# **TOWeb**

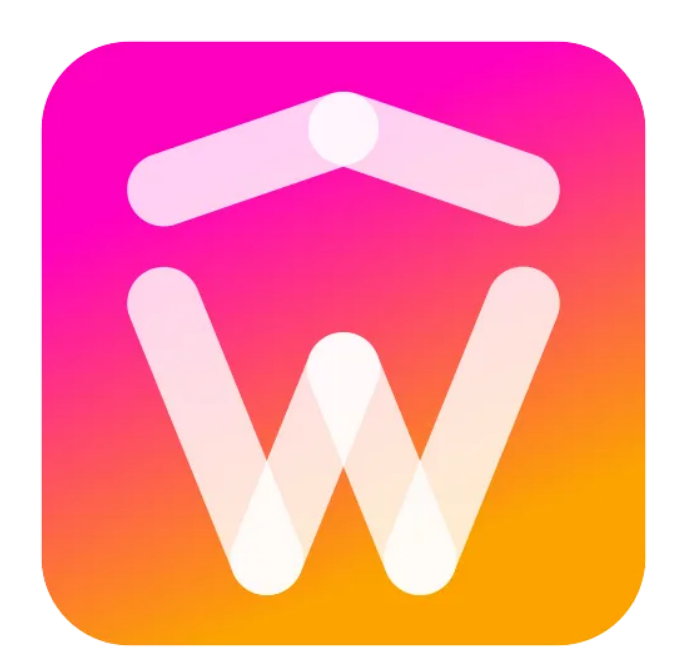

# **Version 13** Manuel utilisateur Revision 13.04

# **Aide en ligne**

# **Installation**

- [Installation, mises à jour de versions & licences](https://www.lauyan.com/fr/install-guide.html)
- [TOWeb ne démarre paso](https://www.lauyan.com/fr/internet-securities.html)u certaines fonctions se bloquent  $\bullet$
- [Clef d'activation](https://www.lauyan.com/fr/install-guide.html#BrabBoTa)  $\bullet$
- [Sauvegardes & Transferts](https://www.lauyan.com/fr/backups.html)
- [Réinstallation et désinstallation](https://www.lauyan.com/fr/install-guide.html#YW555hcX)  $\bullet$
- [Versioning](https://www.lauyan.com/fr/versioning.html)
- [L'interface utilisateur de TOWeb](https://www.lauyan.com/fr/toweb-overview.html)  $\bullet$

# **Navigation et Structure**

- [Liens](https://www.lauyan.com/fr/menu-links.html)(lien texte, bouton, image cliquable, fichier en téléchargement, ...)
- [Menus de votre site web](https://www.lauyan.com/fr/menu-links.html#K9t3hLZR)et sous-menus
- $\bullet$ [Articles](https://www.lauyan.com/fr/menu-links.html#V3FtCGvk)(multipages avec systèmes de navigation)
- [Groupe de rubriques](https://www.lauyan.com/fr/menu-links.html#WB1tdIca)  $\bullet$
- [Rubriques sans navigation](https://www.lauyan.com/fr/menu-links.html#HuF0S02C)  $\bullet$
- [Boutons réseaux sociaux & liens de partages](https://www.lauyan.com/fr/menu-links.html#ApLzCqWH)  $\bullet$
- [Smartphones](https://www.lauyan.com/fr/smartphones.html)

# **Widgets, Images & Multimédia**

- [Photos dans vos pages](https://www.lauyan.com/fr/multimedia.html)
- [Icônes dans vos textes](https://www.lauyan.com/fr/multimedia.html#O2BarcGM)  $\bullet$
- [Albums](https://www.lauyan.com/fr/multimedia.html#PUBBfgBV)
- [Vidéos](https://www.lauyan.com/fr/multimedia.html#E6m7bqxY) (HTML5, YouTube, Vimeo, TikTok)
- [Google Maps](https://www.lauyan.com/fr/multimedia.html#DfYCKBTN) et [Leaflet OpenStreetMap](https://www.lauyan.com/fr/multimedia.html#DfYCKBTN)  $\bullet$
- [Widget Twitter](https://www.lauyan.com/fr/multimedia.html#MjTZdmG1)  $\bullet$
- [Courbes & Graphiques](https://www.lauyan.com/fr/multimedia.html#y8QnJ3qX)  $\bullet$
- [Compteur de temps & Compte à rebours](https://www.lauyan.com/fr/multimedia.html#4KqInawB)
- [Plan & Prix](https://www.lauyan.com/fr/multimedia.html#kmuV6Qg7)  $\bullet$
- [Fiche](https://www.lauyan.com/fr/multimedia.html#bBxwTt3W)
- [Pourcentage](https://www.lauyan.com/fr/multimedia.html#AKB1gMYc)  $\bullet$
- [Chiffres Clés](https://www.lauyan.com/fr/multimedia.html#x9RJnpCE)  $\bullet$
- [Notes](https://www.lauyan.com/fr/multimedia.html#d43SWcty)
- [Frise chronologique](https://www.lauyan.com/fr/multimedia.html#cfR22f1c)  $\bullet$
- [Evaluation](https://www.lauyan.com/fr/multimedia.html#Yiy4cLDw)  $\bullet$
- $\bullet$ [Animations Lottie](https://www.lauyan.com/fr/multimedia.html#ad5UoIda)

# **Formulaires web**

- [Formulaires dans vos pages](https://www.lauyan.com/fr/forms.html)
- [Formulaire de commande pour site e-Commerce](https://www.lauyan.com/fr/ecommerce.html#UefbRDfZ)
- [Mailing\(](https://www.lauyan.com/fr/newsletter.html)formulaire d'inscription à votre liste de contacts)  $\bullet$
- [Sondages\(](https://www.lauyan.com/fr/polls.html)interroger vos visiteurs ou clients)  $\bullet$
- [Commentaires utilisateurs](https://www.lauyan.com/fr/user-comments.html) (autoriser les internautes à poster des messages dans vos pages ou fiches produits)
- [Moteur de recherche local](https://www.lauyan.com/fr/localsearch.html)  $\bullet$
- [Protection des données utilisateurs](https://www.lauyan.com/fr/gdpr.html#bgR6ExxQ)de vos formulaires  $\bullet$
- $\bullet$ [Captcha](https://www.lauyan.com/fr/forms.html#1TmAnZcW)
- [Sécurité](https://www.lauyan.com/fr/publish.html#Nco0fNC9)

# **E-Commerce**

- [Le panier de votre site](https://www.lauyan.com/fr/ecommerce.html)
- [Catalogues & Produits](https://www.lauyan.com/fr/catalogues.html)  $\bullet$
- [Gestion du Stock](https://www.lauyan.com/fr/catalogues.html#stock)  $\bullet$
- [Commandes en ligne](https://www.lauyan.com/fr/ecommerce.html#UefbRDfZ)  $\bullet$
- [Moyens de livraisons & Frais de port](https://www.lauyan.com/fr/ecommerce.html#ZPe6BDKR)
- [Moyens de paiements\(](https://www.lauyan.com/fr/ecommerce.html#aPVOx5xv)cartes bancaire, virements, PayPal, Stripe, ...)  $\bullet$
- [Comptes clients](https://www.lauyan.com/fr/ecommerce.html#tBsOJzf6)  $\bullet$
- [Remises & coupons de réduction](https://www.lauyan.com/fr/ecommerce.html#5gMKxsAc)  $\bullet$
- [Vente de fichiers numériques\(](https://www.lauyan.com/fr/download-file-sales.html)documents, photos, musiques, ...)  $\bullet$
- $\bullet$ [Publicités](https://www.lauyan.com/fr/ads.html)
- [Click and Collect](https://www.lauyan.com/fr/ecommerce.html#aurmP6VQ)  $\bullet$

# **Thèmes & Rubriques**

- [Démarrer ou redémarrer votre Thème](https://www.lauyan.com/fr/theme-creation.html)
- [Personnaliser votre thème](https://www.lauyan.com/fr/theme-creation.html#J7fwE0fg)  $\ddot{\phantom{a}}$
- [Galerie](https://www.lauyan.com/fr/gallery.php)  $\bullet$
- [Ajouter des rubriques](https://www.lauyan.com/fr/topics.html)
- [Ajouter des paragraphes & panneaux d'informations](https://www.lauyan.com/fr/topics.html#gl0kZaTB)  $\bullet$
- [Affichage et animation d'un paragraphe](https://www.lauyan.com/fr/topics.html#sLJmX6xD)  $\bullet$
- [Replier et déplier le contenu des paragraphes](https://www.lauyan.com/fr/topics.html#Nqq1w1c1)  $\bullet$
- [Aligner des paragraphes entre eux](https://www.lauyan.com/fr/topics.html#rJMiUEvh)  $\bullet$
- [Paragraphes sur le côté de leur image de fond](https://www.lauyan.com/fr/topics.html#nTPlf7wB)  $\bullet$
- [Horodatage de paragraphes](https://www.lauyan.com/fr/topics.html#yKPNcvWt)  $\bullet$
- $\bullet$ [Polices web, locales et personnelles](https://www.lauyan.com/fr/theme-creation.html#webfonts)
- [Bloguer avec une rubrique groupe](https://www.lauyan.com/fr/blogging.html)  $\bullet$

# **Publier votre site**

- [Publier sur votre espace web](https://www.lauyan.com/fr/publish.html)
- [Google & référencement de votre site](https://www.lauyan.com/fr/seo.html#xvcKuHQg)  $\bullet$
- [Problèmes de connexion ou de publication](https://www.lauyan.com/fr/publish.html#PfNBYa4I)  $\bullet$
- [Site non visible ou affichage en ligne incorrecte](https://www.lauyan.com/fr/publish.html#rAzVuRty)  $\bullet$
- [Pages d'erreurs, robots.txt et .htaccess](https://www.lauyan.com/fr/site-rules.html)  $\bullet$
- [Fichier\(s\) Sitemap](https://www.lauyan.com/fr/seo.html#sitemap)
- [Exporter vos pages en PDF](https://www.lauyan.com/fr/topics.html#ZUawsqwC)

# **Autres fonctionnalités**

- [Optimiseur de site](https://www.lauyan.com/fr/seo.html)
- [Site multilingue](https://www.lauyan.com/fr/multilingual-website.html)
- [Scripts & code source\(](https://www.lauyan.com/fr/scripts.html)html, javascript, php, ...)  $\bullet$
- [TOWeb portable](https://www.lauyan.com/fr/backups.html#i7n8O9jy)  $\bullet$
- [Conditions d'utilisation, de ventes et cookies](https://www.lauyan.com/fr/site-conditions-cookies.html)  $\bullet$
- [Site conforme au RGPD \(ou GDPR\)](https://www.lauyan.com/fr/gdpr.html)
- [Opt-in & Opt-out](https://www.lauyan.com/fr/site-conditions-cookies.html#g4MyOF1O)
- [Installation](#page-3-0)
- [Mises à jour mineures \(versions .xx\)](#page-3-1)
- [Mise à jour de licence](https://www.lauyan.com/fr/#license-upgrade)  $\bullet$
- [Utilisation de la clef d'activation](#page-3-2)
- [Réinstallation & conseils](#page-4-0)
- [Désinstallation](#page-4-1)

# <span id="page-3-0"></span>**Installation**

[Téléchargez la dernière version 13.04 de TOWeb.](https://www.lauyan.com/fr/download-toweb.html) Une fois le fichier téléchargé, double-cliquez dessus pour lancer l'installation. Une fois l'installation terminée, vous trouverez des icônes pour lancer TOWeb sur votre bureau et dans le menu Démarrer de Windows. Si vous possédez une licence pour une précédente versions TOWeb (ie. autre que 13) et désirez la réinstaller, visitez la page des [précédentes versions de TOWeb.](https://www.lauyan.com/fr/download-toweb.html#PcbWLx4b) En cas d'erreur ou d'impossibilité de démarrer l'application TOWeb consultez nos [conseils sur les autorisations et déblocages de TOWeb s](https://www.lauyan.com/fr/internet-securities.html)ur votre ordinateur.

# <span id="page-3-1"></span>**Mises à jour mineures (versions 13.xx)**

Toutes les mises à jour 13.xx peuvent être installées sans avoir à désinstaller la précédente version. En installant la dernière mise à jour disponible à [partir de notre site celle-ci remettra automatiquement à jour tous les fichiers nécessaires. Pour plus d'informations consultez la page des dernières](https://www.lauyan.com/fr/toweb-updates.html) mises à jour de TOWeb.

# **Mise à jour de licence**

- Si vous utilisez l'édition Standard de TOWeb V13 vous pouvez [commander directement l'édition TOWeb de votre choix](https://www.lauyan.com/fr/pricing.html)sur notre site et continuer le site que vous aviez commencé avec l'édition Gratuite.
- Si vous avez déjà acheté une version de TOWeb et désirez passer à une édition supérieure alors vous devrez démarrer TOWeb V13 puis à partir de son écran "Licence" ( bouton ) cliquez ensuite sur le bouton d'achat de l'édition souhaitée.
- Si vous utilisiez auparavant au minimum une version 5 de TOWeb alors **tous vos sites web seront importés et conservés à l'identique sans aucune perte dans TOWeb 13** aussi bien en utilisant la fonction "*Fichier > Ouvrir*" que la fonction "*Fichier > Restaurer*" (à condition toutefois bien sûr d'avoir toujours les données de vos sites sur votre ordinateur et/ou d'avoir bien conservé les fichiers WGA de vos sauvegardes précédemment effectuées avec TOWeb). En revanche, si vous utilisiez une version 4 ou inférieure, la très vielle technologie des sites de cette époque nécessitera d'apporter des réajustements en suivant notre page d'aide sur la [migration des anciens sites V1-V4](https://www.lauyan.com/fr/migration.html)vers TOWeb V13.

# <span id="page-3-2"></span>**Utilisation de la clef d'activation**

Une fois le paiement de votre licence effectué, vous recevez en retour une clef d'activation confidentielle correspondant à la licence achetée (si vous avez perdu votre clef d'activation, consultez le paragraphe [réinstallation](#page-4-0)de cette page). Suivez pas à pas les 3 étapes suivantes pour procéder à l'activation de votre clef de licence :

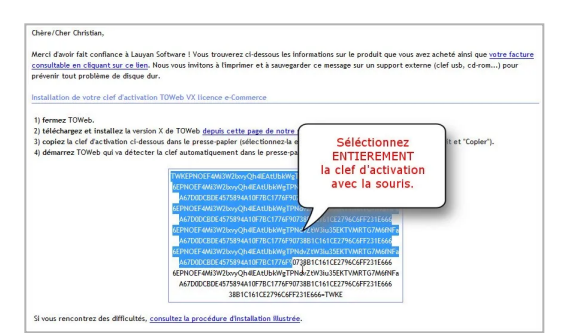

#### **1 - Sélectionner votre clef d'activation depuis l'email**

Depuis l'email de livraison que vous avez reçu, sélectionnez entièrement la clef d'activation avec la souris.

#### **2 - Copier votre clef d'activation dans le presse-papier**

Faites un clic droit sur la sélection puis choisissez "Copier" dans le menu contextuel ou bien pressez les touches  $\epsilon_{\text{trl}} + \epsilon$  sous Windows ou  $\epsilon_{\text{md}}$  $+ c$  sous Mac.

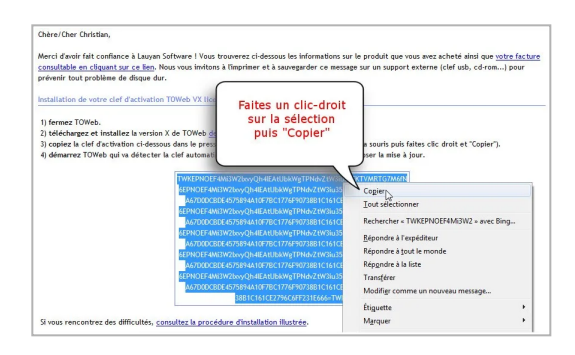

# <span id="page-4-0"></span>**Réinstallation & conseil[s](#page-4-0)**

IMPORTANT !!! : en cas de perte de votre site sur votre ordinateur (comme par exemple en raison d'un virus ou suite à un plantage/crash de votre disque dur ou tout autre incident pouvant entraîner des pertes de données), **vous ne pourrez pas repartir du résultat publié sur internet mais uniquement d'une archive que vous aurez précédemment sauvegardée et conservée**. Il est donc important d'archiver périodiquement votre site sur un support externe (clef USB, second disque dur, gravé sur un CD, ...) de manière à pouvoir le restaurer et continuer de le mettre à jour en cas de problème. Et si vous ne possédez pas d'archive de secours alors vous devrez reconstruire votre site depuis le début en essayant de récupérer par copier/coller vos textes de la version publiée de votre site (si celui-ci est toujours disponible en ligne) vers vos rubriques & paragraphes que vous aurez recréés.

#### **Récupération de clef d'activation en cas de perte**

Si malgré nos recommandations vous n'avez pas effectué de sauvegarde de votre email de livraison, munissez-vous de votre facture d'achat et remplissez [ce formulaired](https://www.lauyan.com/fr/keyform.html)e demande de renvoi de clef.

#### **Réinstallation de TOWeb suite à un problème de disque dur**

Pour réinstaller TOWeb, téléchargez-le tout d'abord directement depuis notre site web puis copiez/collez ensuite dans TOWeb votre clef d'activation confidentielle qui vous a été délivrée lors de votre achat et que vous avez conservée sur un support personnel (disquette, clef USB, CD-ROM, etc). Si vous n'avez pas conservé votre clef reportez-vous aux instructions du précédent paragraphe.

Pour [restaurer](https://www.lauyan.com/fr/backups.html#ZrhCv7Y5)votre site vous devrez ensuite repartir d'une archive précédemment sauvegardée sur un support externe (votre second disque dur, clef USB, CD-ROM gravé, etc) en cliquant sur le lien prévu à cet effet qui se situe en bas de l'étape "Fichier" puis en sélectionnant ensuite votre archive.

#### **Réinstallation de TOWeb sur un nouvel ordinateur**

Pour réinstaller TOWeb sur votre nouvel ordinateur vous devrez procéder de la manière suivante :

- Archivez votre site depuis l'étape publier de TOWeb que vous enregistrer sur un support externe comme par exemple un autre disque dur, une clef USB ou en le gravant sur un CD-ROM
- Procédez ensuite à une vérification pour vous assurer que votre archive est correcte. Pour réaliser cela, rendez-vous dans l'étape "Fichier" et  $\bullet$ cliquez sur le lien situé en bas vous permettant de restaurer une archive. Une fois votre archive sélectionnée et validée vous devriez alors obtenir un message indiquant que la restauration de votre site a été effectuée avec succès, et vous aurez ainsi confirmation que votre archive est correcte/utilisable.
- Sauvegardez également sur un support externe l'email que nous vous avons envoyé qui contient votre clef confidentielle
- Désinstallez TOWeb de votre ancien ordinateur de manière à ne pas laisser votre licence utilisateur sur cette machine
- Installez TOWeb sur votre nouvel ordinateur
- Utilisez votre clef confidentielle préalablement sauvegardée pour [la copierà](#page-3-2) nouveau dans TOWeb
- Dans l'étape "Fichier" cliquez alors sur le lien pour restaurer sur votre nouvel ordinateur votre site préalablement archivé sur votre support  $\bullet$ externe

Pour plus d'informations consultez la page d'aide sur la fonction [restaurer](https://www.lauyan.com/fr/backups.html#ZrhCv7Y5).

#### <span id="page-4-1"></span>**Désinstallation**

Vous pouvez désinstaller TOWeb soit à partir du Panneau de Configuration de Windows dans la section Ajout et Suppression de Programmes ou à partir du sous-menu TOWeb présent dans votre menu Windows.

En fin de procédure de désinstallation, vous avez la possibilité d'effacer également de votre ordinateur le(s) site(s) web que vous avez créé(s). Si vous souhaitez le(s) conserver en vue d'une réinstallation ultérieure, répondez NON à cette question. Une question facultative vous sera également posée une fois TOWeb désinstallé. Vous n'êtes pas obligé d'en indiquer les raisons mais si vous souhaitez une réponse prenez soin de bien préciser une adresse email valide.

# **Aperçu général du fonctionnement de TOWeb**

#### **Votre site web géré comme un document**

Lorsque vous démarrez TOWeb pour créer ou ouvrir votre site, celui-ci fonctionnera comme un document ce qui signifie qu'aucune de vos modifications ne seront enregistrées ni conservées de manière permanentes sur votre ordinateur tant que vous ne l'aurez pas indiqué. Pour enregistrer vos modifications lorsque vous le souhaitez, vous pouvez soit utiliser le raccourci clavier  $\boxed{\text{crit}} + \boxed{\text{s}}$  soit cliquer sur le

bouton Enregistrer qui apparaît dans la barre d'outil en haut du logiciel suite au moindre changement. Si vous avez apporté des modifications à votre site et demandé à fermer le logiciel, alors TOWeb vous demandera si vous désirez enregistrer vos changements. Attention : si vous répondez NON tous vos changements depuis l'ouverture de votre site (ou depuis la dernière fois où vous avez cliqué sur enregistrer) ne seront pas conservés et seront donc tous ignorés/perdus.

Bien que votre votre site soit géré en apparence dans TOWeb comme s'il s'agissait d'un seul document, il contient néanmoins de nombreuses pages, fichiers et bien sûr de longues heures de travail que vous ne voudrez pas perdre aussi nous vous recommandons de faire des [sauvegardes](https://www.lauyan.com/fr/backups.html)très régulièrement afin d'être en mesure de pouvoir tout restaurer sur votre ordinateur à tout moment en cas de problème important (par exemple suite à un virus, problème de disque sur, effacement involontaire de répertoire sur votre disque ou tout autre type d'erreur qui pouvant entraîner une perte partielle ou totale des données de vos sites).

# **Les 6 étapes de TOWeb**

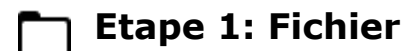

Créez votre premier site à partir d'un de nos modèles. Dans cette étape de départ, vous serez en mesure d'y voir par la suite le résumé des informations sur votre site dans l'écran général et d'utiliser les principales fonctions de gestion de sites comme celle de **sauvegarder**, **ouvrir** ou **restaurer** un site mais également de [gérer plusieurs versions de votre site](https://www.lauyan.com/fr/versioning.html). Pour une estimation de la taille de votre site il vous faudra générer un aperçu local de votre site dans votre navigateur web à l'aide du bouton aperçu ( $\bullet$ ) ou son raccourci clavier  $\Box$  +  $\Box$  .

# **Etape 2: Thème**

Changez votre thème en utilisant l'un des nombreux [modèles de sites](https://www.lauyan.com/fr/gallery.php)prédéfinis et personnalisez-le ensuite en y ajoutant vos textes, vos changements de styles et vos photos via les [éditeurs de thèmesp](https://www.lauyan.com/fr/theme-creation.html)roposés.

# **Etape 3: Rubriques**

C'est l'étape qui vous permet d'ajouter et gérer les différentes rubriques de votre site qui peuvent être :

- des pages,
- des albums,
- des collections de pages ou d'items  $\bullet$
- des blogs
- et des catalogues de produits  $\bullet$

Pour modifier le contenu d'une rubrique, cliquez sur le paragraphe que voulez mettre à jour. Une fois sélectionné le panneau latéral gauche de TOWeb se remplit des informations et propriétés de votre paragraphe que vous pouvez changer (comme par exemple la largeur de ce paragraphe dans la page) et vous pouvez y également ajouter un objet à son contenu (comme par exemple une [image\)](https://www.lauyan.com/fr/multimedia.html#FzwzYmNW).

Si vous désirez modifier un titre ou un texte il vous suffit de faire un **double-clic sur le paragraphe** dessus pour ouvrir l'éditeur intégré du logiciel. Une petite barre d'outils apparaîtra alors au-dessus de votre paragraphe

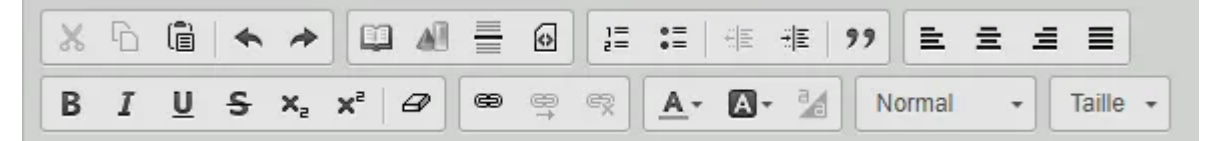

et vous serez ainsi en mesure d'y apporter vos modifications comme par exemple celle d'ajouter ou supprimer des [liens,](https://www.lauyan.com/fr/menu-links.html) des boutons, changer la couleur d'un texte ou mettre des mots en caractères gras ou italique, aligner ou centrer vos textes, etc.

La version 13 de TOWeb a également introduit un nouveau bouton *surligner*  $\frac{1}{2}$  permettant de mettre en évidence une phrase ou un mot afin de le

rendre non seulement plus visible pour vos visiteurs mais qui lui donnera également plus d'importance au niveau du référencement de votre page pour les moteurs de recherche comme Google.

Au **survol d'un paragraphe** une barre d'outils simplifiée apparaît afin de vous permettre d'effectuer directement les actions les plus courantes comme par exemple celle de supprimer ce paragraphe, de le dupliquer, de passer en mode édition de son titre ou de son texte. Mais vous pouvez également effectuer un **clic-droit** sur un paragraphe, cela vous permettra non seulement de l'activer pour voir ces propriétés mais également de faire apparaître dans un menu la liste complète de toutes les autres actions pouvant être effectuées.

La barre d'outils en haut de TOWeb contient la **liste déroulante de toutes les rubriques de votre site**. Vous pouvez ouvrir une rubrique de cette liste ou bien cliquer sur les liens présents dans les pages de votre (notamment celle du menu de votre site) pour aller directement éditer cette rubrique.

Depuis cette barre d'outils vous pouvez également [ajouter des nouvelles rubriques\(](https://www.lauyan.com/fr/topics.html) ) ou les importer, en supprimer (  $\frac{1}{100}$  ) et réorganiser les rubriques(  $\equiv$  ) de votre site pour décider de leur position, celles devant apparaître dans le menu principal, dans un sous-menu, dans un groupe de rubriques et celles ne devant pas être affichées dans le menu principal de votre site.

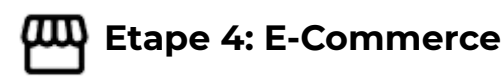

Dans cette étape vous configurez les fonctions et [options e-Commerce](https://www.lauyan.com/fr/ecommerce.html) pour les ventes de votre boutique (panier, paiements, livraisons, coupons, stock, ...) et accéder directement au backoffice de votre site. L'activation des fonctions e-commerce nécessite que vous ayez au minimum 1 catalogue avec 1 ou plusieurs produits à vendre, ces derniers pouvant être des produits matériels ou bien des services/prestations ou bien des produits numériques téléchargeables.

# **Etape 5: Options**

Dans cette étape configurez les fonctions additionnelles de votre site web comme par exemple l'éventuel [moteur de recherche localq](https://www.lauyan.com/fr/localsearch.html)ue vous souhaitez avoir sur votre site, la gestion des [cookieso](https://www.lauyan.com/fr/site-conditions-cookies.html)u la possibilité d'ajouter d'[autres languesà](https://www.lauyan.com/fr/multilingual-website.html) votre site web ainsi que les options de l'interface TOWeb comme notamment celle de pouvoir choisir entre le mode **clair ou sombre** ou automatique, et de pouvoir modifier la **taille des boutons** du mode édition dans les rubriques.

Chacune des 6 étapes de TOWeb comporte **une barre latérale que vous pouvez faire disparaître ou réapparaître** si vous le désirez en effectuant des clics multiples sur le bouton de l'étape dans laquelle vous êtes. Ce fonctionnement "masquer/afficher" peut être activé ou désactivé depuis l'écran "*Interface de TOWeb*" pour vous permettre d'augmenter la largeur de la fenêtre de travail de TOWeb en cas de besoin pour un meilleur confort d'utilisation.

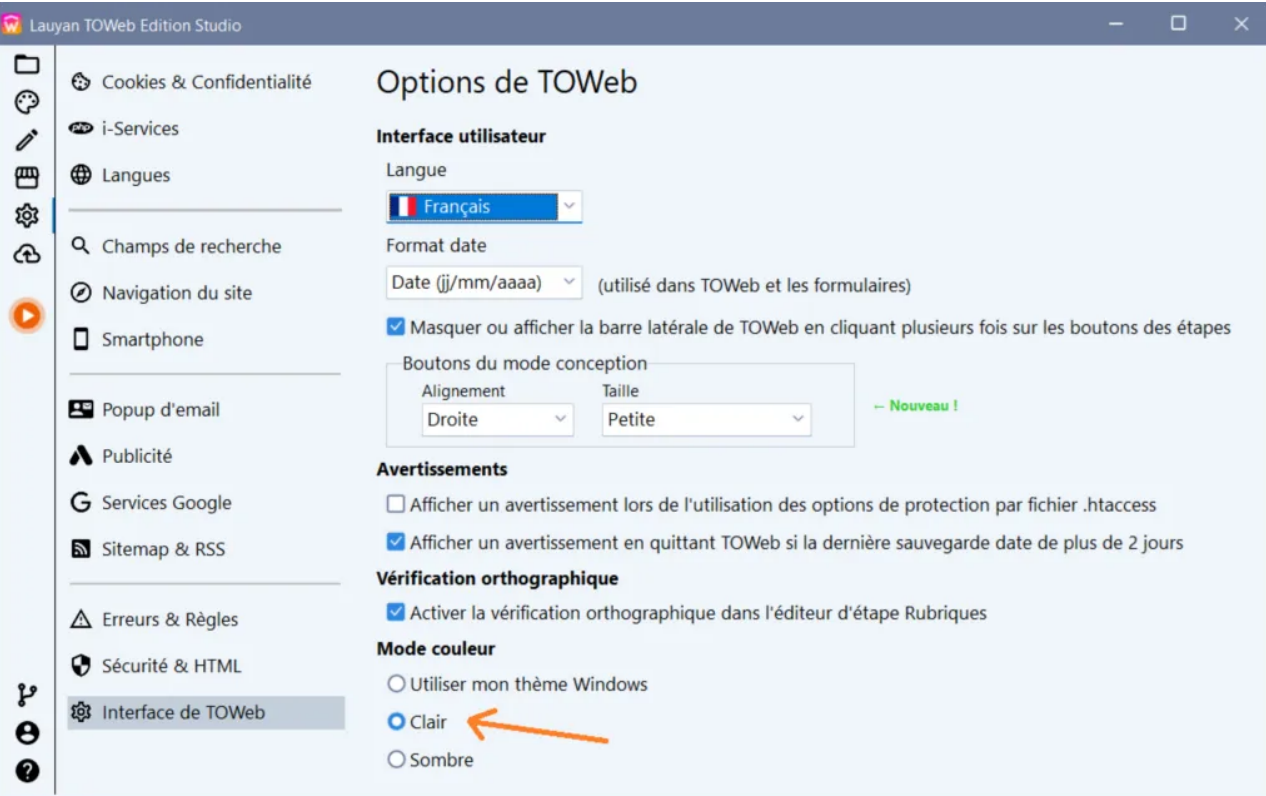

TOWeb 13 en mode clair

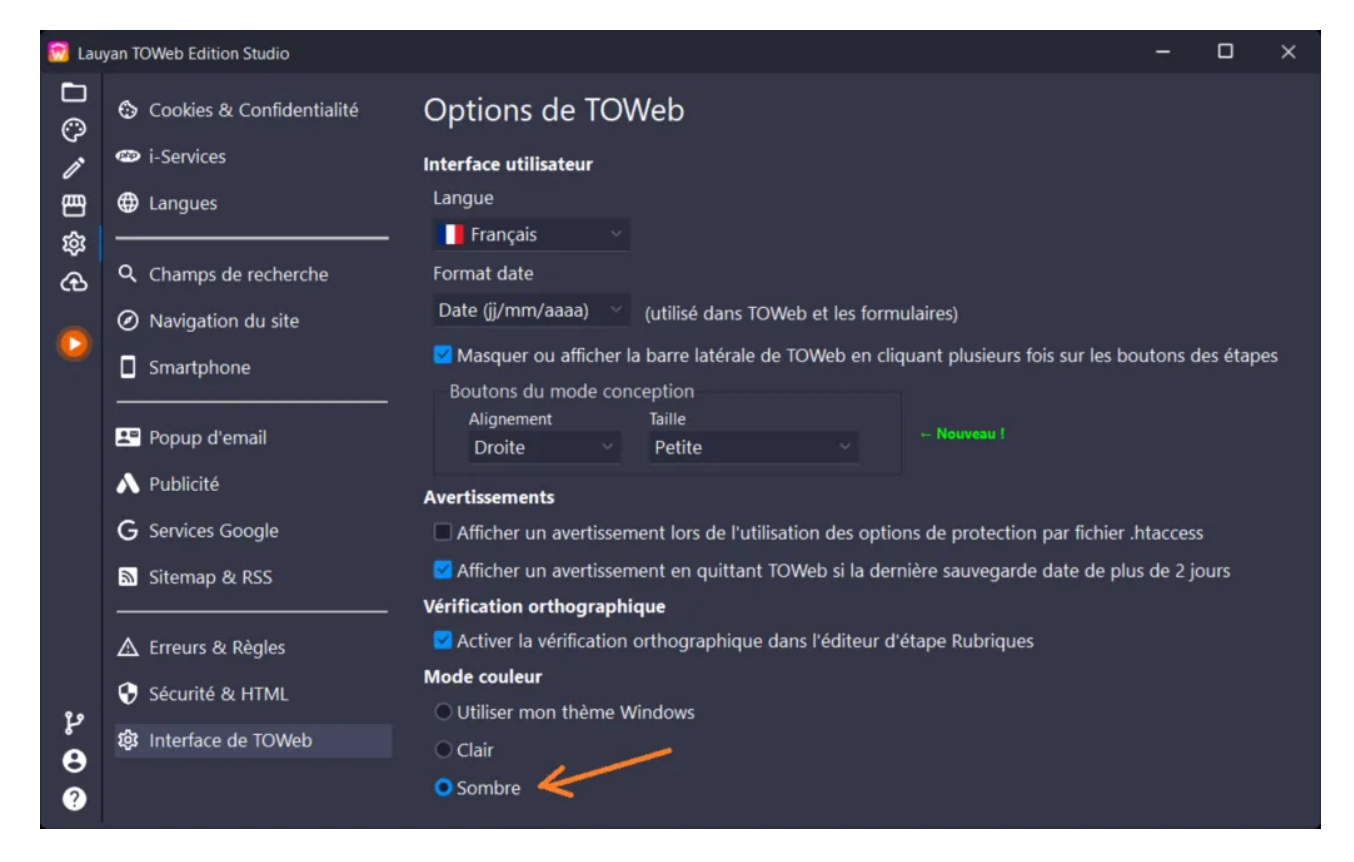

#### TOWeb 13 en mode Sombre

# **Etape 6: Publier**

Saisissez vos identifiants pour [publier votre sites](https://www.lauyan.com/fr/publish.html)ur votre espace web. Une fois cela effectué il vous suffit ensuite de cliquer sur le bouton publier pour le rendre disponible en ligne à tous sur internet. Le module de transfert intégré à TOWeb est optimisé pour ne republier à chaque fois que les changements nécessaires lorsque vous décidez de réactualiser la version en ligne de votre site. Des options vous sont proposés comme celle de publier votre site à une heure programmée et éteindre votre ordinateur ensuite, afin que les changements des pages perturbent le moins possible vos visiteurs de votre site et/ou si votre site est de taille très importante et que sa publication prend beaucoup de temps.

# **Les autres boutons de la barre principale de TOWeb**

En plus des boutons d'étapes de TOWeb, la barre d'outils principale contient également tous les boutons suivants que vous pouvez également avoir besoin d'utiliser fréquemment.

**Enregistrer** : visible à chaque fois qu'une modification a été apportée à votre site, utilisez ce bouton lorsque vous êtes satisfait et souhaitez enregistrer toutes vos modifications.

**Annuler** : visible à chaque fois qu'une modification a été apportée à votre site, utilisez ce bouton lorsque vous souhaitez annuler toutes les

modifications apportées depuis la dernière fois où vous avez utilisé le bouton Enregistrer.

**Versioning** : accédez directement à l'écran de versioning pour gérer ou simplement [utiliser une autre version de votre site](https://www.lauyan.com/fr/versioning.html)pour effectuer vos

tests et tout autre besoin.

**Licence** : affichez les informations sur la version de TOWeb et la licence que vous utilisez actuellement ainsi que les boutons permettant la mise à niveau de votre édition.

**Aide & support technique** : utilisez cet assistant si vous avez besoin d'effectuer une recherche dans l'*aide en ligne* de TOWeb et/ou lorsque vous souhaitez *contacter notre support technique*.

#### **Liste des raccourcis clavier de TOWe[b](https://www.lauyan.com/fr/#shortcuts)**

L'utilisation des raccourcis ci-dessous nécessite une version 13 ou supérieure.

CTRL  $+ 0 =$  **Ouvrir un site** 

- CTRL  $+ \bigcap_{N}$  = Créer un nouveau site
- $CTRL$  +  $\boxed{s}$  = **Enregistrer** les changements

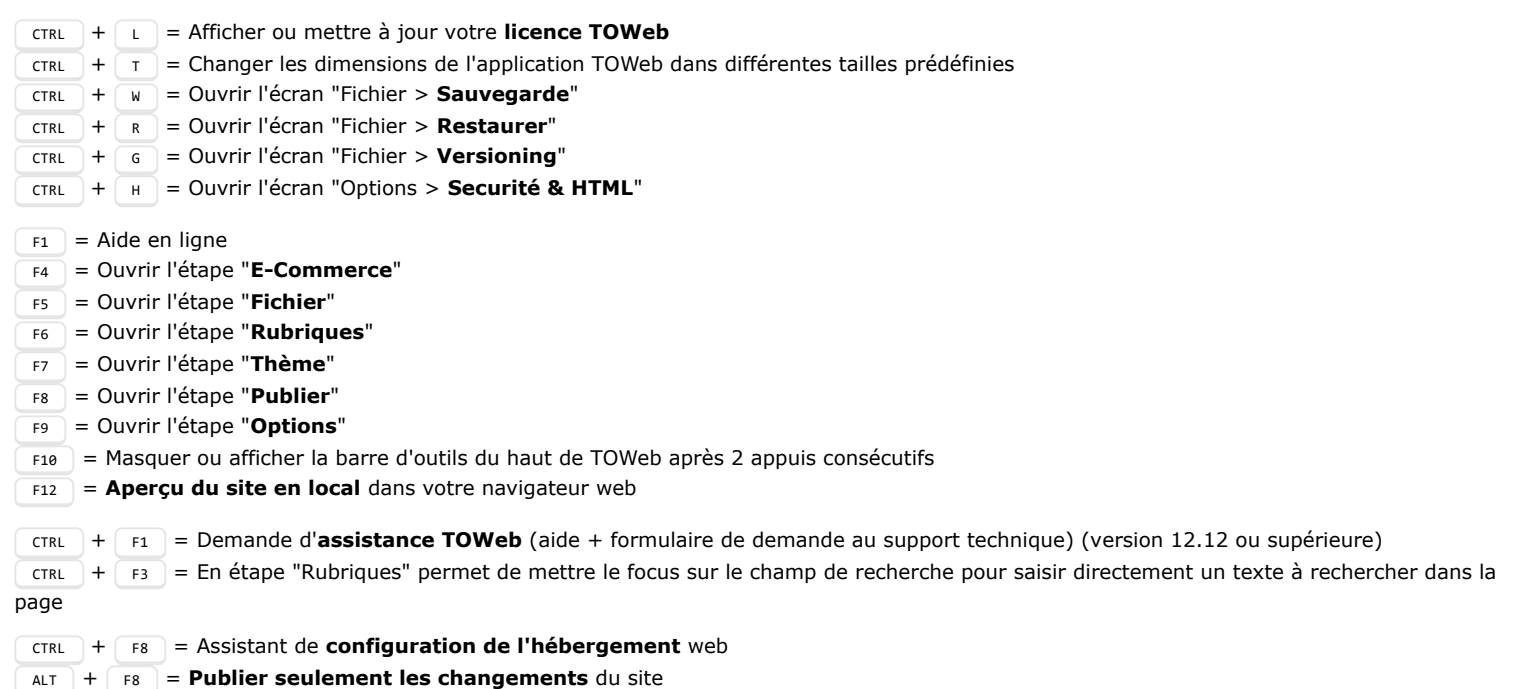

MAJ + F8 = **Publier le site entièrement**

- $\bullet$  [Sous Windows 7/8/10/11](#page-9-0)
- [Sous Mac OS X](#page-10-0)
- [Numéro de version TOWeb inchangé après installation d'une mise à jour](#page-11-0)
- [Site disparu et TOWeb propose d'en démarrer un nouveau](#page-11-1)

# <span id="page-9-0"></span>**Sous Windows 7/8/10/11**

#### **Remarque importante lors de l'installation sous Windows**

Depuis mars 2024, Microsoft a modifié la manière dont le filtre MS SmartScreen interagit avec les certificats d'application, ce qui signifie qu'il ne supprime plus instantanément les avertissements SmartScreen. Par conséquent, **si, lors de l'installation de TOWeb, Microsoft Defender SmartScreen indique avoir bloqué le démarrage de l'application, cliquez sur le lien "***Informations complémentaires***" pour forcer l'installation**.

#### **Pour les utilisateurs de Windows 10/11**

uite à une installation de TOWeb (y compris celle d'une mise à jour) votre Windows 10/11 peut ne plus autoriser totalement l'application sans pour autant vous en avertir. Si c'est le cas, cela se manifeste généralement dans TOWeb sous la forme d'un ou plusieurs blocages parmi ceux-là :

- l'application qui **ne démarre plus** (voire même "plante")

- des dysfonctionnement dans l'utilisation du logiciel avec par exemple des zones de controles vides ou tous grisés **empéchant toute modification de votre site**

- la **publication de votre site qui ne fonctionne plus**.

[En cas d'anomalie de ce type, il vous faudra \(ré\)autoriser TOWeb en suivant la procédure de Microsoft permettant d'](https://support.microsoft.com/fr-fr/windows/autoriser-une-application-%C3%A0-acc%C3%A9der-aux-dossiers-contr%C3%B4l%C3%A9s-b5b6627a-b008-2ca2-7931-7e51e912b034)**autoriser TOWeb à accéder aux dossiers contrôlés de Windows 10/11**

Si certaines fonctionnalités ne marchent pas ou restent bloquées en cours d'utilisation de TOWeb (comme par exemple la publication de votre site suite à une réinstallation ou mise à jour) ou si TOWeb ne démarre même plus du tout alors vérifiez les points suivants de votre configuration :

- Vérifiez que vous avez bien téléchargé et installé [la dernière mise à jour de TOWeb](https://www.lauyan.com/fr/toweb-v10-updates.html). Si jamais vous obtenez une erreur au démarrage de la procédure d'installation ou si l'installation ne s'effectue pas correctement alors effacez les fichiers temporaires internet de votre navigateur avant de télécharger à nouveau TOWeb pour l'installer.
- Vérifiez que votre **pare-feu Windows** autorise TOWeb à accéder à Internet, ainsi que les éventuels **antivirus** et autres logiciels de sécurité que vous utilisez (Norton, Kaspersky, Avast, etc..). Si vous venez d'installer TOWeb et qu'il ne démarre pas ou s'il ne fonctionne pas correctement dans les étapes Rubriques & Thème ou si vous ne réussissez plus à publier votre site (notamment suite à l'installation d'une mise à jour) alors le problème vient généralement de là. Pour remédier à cela supprimez puis rajoutez TOWeb de la liste des exceptions de vos logiciels de sécurité. Sous Windows 10 et 11 vous devrez vous rendre dans l'écran "**Démarrer > Paramètres > Confidentialité (& Sécurité) > Paramètres de protection contre les virus et menaces > Exclusions**". Le fichier à autoriser (ou ré-autoriser si c'était pourtant déjà le cas) est celui ci "C:\Program Files\Lauyan\TOWeb V13\TOWeb.exe". Une fois autorisé manuellement, redémarrez ensuite votre ordinateur avant d'utiliser à nouveau TOWeb. Pour plus d'informations reportez-vous à la documentation de vos logiciels de sécurité.
- Vérifiez avec **Microsoft Windows Update** que vous avez installé les dernières mises à jour disponibles pour votre version de Windows.
- Assurez-vous de ne pas avoir stocké les fichiers des données de votre site dans un cloud (comme par exemple Google Drive, Dropbox, iCloud ou OneDrive). Les données de votre site (ou de vos sites) sont par défaut placées dans le répertoire "Mes documents\TOWeb Sites" de votre ordinateur mais ne doivent pas être déplacées dans un dossier synchronisé au risque de provoquer des plantages de TOWeb.

En plus des précédents conseils, si vous utilisez **Windows 7, 8, 10 ou 11** et que vous rencontrez un message comme "*TOWeb a cessé de fonctionner*" au lancement ou pendant l'utilisation de TOWeb, vérifiez tout d'abord que la "protection DEP" de Windows n'est pas active sur TOWeb en procédant comme suit :

- 1. ouvrez un explorateur de fichiers Windows (depuis le menu Windows ou en pressant les touches Windows+E de votre clavier), faites un clic-droit sur l'icône **Ordinateur** puis choisissez **Propriétés** dans le menu qui s'est ouvert
- 2. dans la fenêtre qui s'ouvre, cliquez sur le lien **Paramètres systèmes avancés**. Si une autorisation vous est demandée par Windows, cliquez sur Confirmer
- 3. une boite de dialogue s'ouvre, cliquez sur le bouton "**Paramètres...**" de la section **Performances**
- 4. une nouvelle boite de dialogue s'ouvre, rendez-vous dans l'onglet Prévention de l'exécution des données puis cochez l'option **Activer la prévention d'exécution des données** pour les programmes et les services Windows uniquement
- 5. fermez toutes les boites de dialogue ouvertes en cliquant sur leur bouton OK et relancez TOWeb

Si cela ne résout toujours pas le problème alors vérifiez tout d'abord que vous utilisez bien TOWeb avec des droits utilisateurs suffisants. Pour cela

réalisez un essai en effectuant un clic-droit sur l'icône TOWeb puis en sélectionnant le menu "*Exécuter en tant qu'administrateur*". Enfin si le problème persiste toujours essayez de désactiver le contrôle des comptes utilisateurs Windows de cette manière :

- 1. ouvrez le **Panneau de configuration** de Windows
- 2. choisissez l'affichage classique sur la gauche (si vous n'êtes pas déjà dans ce mode) et double-cliquez sur **Comptes d'utilisateurs**
- 3. cliquez ensuite sur **Activer ou désactiver le contrôle des comptes utilisateurs**
- 4. une confirmation vous est demandée, cliquez sur le bouton Continuer
- 5. une dernière fenêtre s'ouvre, décochez la case Utiliser le contrôle des comptes d'utilisateurs pour vous aider à protéger votre ordinateur puis cliquez sur OK
- 6. enfin redémarrez votre ordinateur pour que la modification devienne effective.

Afin d'identifier le logiciel tiers pouvant poser un blocage, commencez par désactiver temporairement tous vos logiciels de sécurité un par un et redémarrez ensuite votre ordinateur avant d'utiliser TOWeb. Si TOWeb (re)fonctionne alors réactivez un par un vos systèmes de sécurité de manière à identifier le ou les responsables et reportez-vous ensuite à leur documentation et/ou contactez l'assistance technique de votre antivirus ou logiciel de sécurité concerné.

**Important**: la simple désactivation d'un système de sécurité comme notamment celle d'un antivirus peut parfois ne pas suffire si jamais son installation a été considérée à tord comme dangereuse pour votre ordinateur. Dans pareil cas une désinstallation de votre antivirus peut être nécessaire et si TOWeb (re)fonctionne correctement après cela, alors réinstallez votre antivirus puis procédez aux éventuelles (ré)autorisations de tous les fichiers "TOWeb.exe correspondant aux différentes versions présentes sur votre ordinateur.

Sur certains ordinateurs, **Windows 10** peut être installé par défaut en **mode S** (comme Sécurité). Ce mode empêche toute installation de logiciels ne faisant pas partie du Microsoft Store, ce qui exclus de nombreux logiciels comme notamment TOWeb mais aussi d'autres navigateurs que Microsoft Edge (comme par exemple Chrome ou Firefox) et autres outils gratuits (de retouches d'images ou vidéos par exemple) pouvant être complémentaires et utiles à la réalisation de vos sites web.

Pour passer gratuitement de "Windows 10 S" à "Windows 10 complet", procédez de la manière suivante :

- Cliquez sur le Menu Démarrer > Paramètres > Mise à jour et sécurité > Activation
- Recherchez la section Basculer vers Windows 10 Famille, puis sélectionnez le lien Accéder au Store
- Une fois dans le Microsoft Store, sur la page Annulez le passage au mode S, cliquez sur le bouton "Obtenir".

Vérifiez également que le ou les problèmes de blocages rencontrés ne sont pas dû à **Windows Defender** en procédant de la manière :

- ouvrir Windows Defender
- se rendre dans "Protection contre les virus et menaces"
- cliquer sur "Protection contre les RanSomeWare"
- cliquer sur "**Gérer la protection contre les RanSomeWare**" pour désactiver cette fonction
- effectuer ensuite un redémarrage de l'ordinateur pour vérifier que tout est en ordre et que le problème venait bien de là. Si tel est bien le cas alors il vous faut ajouter TOWeb comme exception à la liste des applications autorisées sur votre machine.

#### <span id="page-10-0"></span>**Sous Mac OS [X](#page-10-0)**

#### **Résolution du problème "TOWeb V13.app est endommagé et ne peut pas être ouvert"**

Si le message suivant apparaît **"TOWeb V13.App est endommagé et ne peut pas être ouvert"** lorsque vous démarrez TOWeb V13 sous macOS, alors voici les 3 étapes à suivre pour résoudre ce problème.

#### **Étape 1 : Ouvrir le Terminal**

- 1. Cliquez sur l'icône **Spotlight** (loupe en haut à droite de votre écran) ou appuyez sur les touches **Command**  $\uplus$   $\uplus$  **+**  $\uparrow$  **Espace**
- 2. Tapez **Terminal** dans la barre de recherche.
- 3. Cliquez sur l'application **Terminal** qui apparaît dans les résultats.

#### **Étape 2 : Exécuter la commande pour autoriser l'application**

- 1. Une fois le **Terminal** ouvert, saisissez ou effectuez un "copier" dans le presse-papier de la commande suivante : xattr -dr com.apple.quarantine "/Applications/TOWeb V13.app"
- 2. Après avoir saisi ou "coller" cette commande (par un "clic droit > Coller" ou Command ( $\mathbb{R}$ ) +  $\mathbb{V}$ ), appuyez sur la touche Entrée pour la valider.

#### **Étape 3 : Lancer TOWeb**

- 1. Fermez ensuite le Terminal.
- 2. Ouvrez le dossier Applications via le Finder.
- 3. Double-cliquez sur **TOWeb V13** pour le lancer.

TOWeb devrait désormais démarrer normalement.

#### **Autres informations et conseils pour les utilisateurs Mac**

TOWeb n'étant pas disponible sur l'AppStore d'Apple mais uniquement depuis notre site, son installation peut nécessiter une autorisation manuelle de votre part. En effet, si Apple refuse le téléchargement du fichier d'installation de TOWeb alors cliquez sur l'icône **d**e du menu de votre Mac puis sur "*Réglages systèmes*". Ensuite dans "*Confidentialité et sécurité*", faites défiler le contenu de la fenêtre de droite jusqu'à la ligne "*autoriser les applications depuis*" et si la ligne "*TOWeb V13 a été bloqué pour protéger votre mac*" apparaît alors cliquez sur "*autoriser quand même*".

Si au démarrage de TOWeb, Mac OS vous affiche un message relatif à "*un développeur non identifié*" ou ne démarre pas sans même rien afficher, alors effectuez un **clic-droit + Ouvrir** sur l'icône TOWeb de votre dossier Applications. En procédant ainsi cela forcera son ouverture et vous pourrez de nouveau ensuite ouvrir TOWeb normalement sans qu'aucune alerte ne s'affiche lors des prochaines utilisations.

Compatibilité:

- TOWeb V13 nécessite au minimum une version MacOS 13 (Ventura)
- TOWeb V10, V9, V8 et V7 nécessitent au minimum MacOS 10.9 (Mavericks) et fonctionne avec MacOS 10.15 (Catalina) à partir des versions 8.10 et 7.24
- TOWeb V6 et V5 sont compatibles avec MacOS X de la version 10.6 (Snow Leopard) jusqu'à celle 10.14 (Mojave) mais ne sont pas compatibles avec la version 10.15 (Catalina)

TOWeb est prévu pour fonctionner avec des données situées en local dans le répertoire "Documents" du disque de votre ordinateur mais ne fonctionnera pas correctement (voire pas du tout) si vous les placez ailleurs notamment sur disque réseau comme OneDrive, Dropbox ou votre iCloud

Drive. Pour désactiver la synchronisation sur votre iCloud Drive, procédez comme suite:

- Sur macOS Catalina (ou plus récent) cliquez sur le menu "Apple > Préférences Système...", puis cliquez sur l'icône "Identifiant Apple", et ensuite "iCloud".
- Sur macOS Mojave (ou plus ancien), cliquez sur le menu "Apple > Préférences Système...", puis cliquez sur "iCloud"
- Désélectionnez alors "Dossier Bureau et Document" et cliquez sur Terminé
- Puis une fois cette déconnexion faite, votre répertoire en local ne contenant pas ce que vous aviez sur le iCloud Drive, il vous faudra ensuite recopier manuellement le répertoire "TOWeb Sites" du iCloud Drive vers votre répertoire "Documents" afin d'y récupérer la dernière version de votre site (ou de vos sites si vous en avez plusieurs).

Enfin si malgré tous les précédents conseils TOWeb ne fonctionne toujours pas alors essayez de *désactiver le mode SIP* en procédant ainsi: - Redémarrez votre ordinateur en mode *Recovery* en appuyant sur les touches ⌘ et R

- Lancez *Terminal* depuis le menu *Utilitaires*.
- Exécutez la commande en saisissant *csrutil disable* et en validant par la touche *Entrer*

- Redémarrez votre ordinateur.

# <span id="page-11-0"></span>**Numéro de version TOWeb inchangé après installation d'une mise à jour**

Vous venez d'installer une mise à jour de TOWeb mais le numéro de version reste le même ? Il est possible que votre navigateur web ait réutilisé un ancien fichier d'installation de TOWeb conservé dans son historique des fichiers temporaires internet. Afin de le forcer à re-télécharger le nouveau fichier, suivez pas à pas cette procédure :

- assurez-vous tout d'abord que vous avez bien fermé TOWeb
- depuis les options internet de votre navigateur web, supprimez ensuite l'historique de vos fichiers temporaires internet
- téléchargez à nouveau [la dernière mise à jour 13.04 de TOWeb](https://www.lauyan.com/fr/download-toweb.html)
- puis, une fois téléchargé, procédez ensuite au lancement de l'installation et, en fin d'installation, laissez la case cochée de manière à démarrer automatiquement TOWeb.

# <span id="page-11-1"></span>**Site disparu et TOWeb propose d'en démarrer un nouveau**

Par défaut TOWeb stocke les données nécessaires à la création de vos sites dans le répertoire "Mes Documents" de l'utilisateur Windows courant. Si au démarrage de TOWeb vous ne trouvez plus vos sites et/ou que TOWeb vous propose d'en créer un nouveau cela peut venir d'une des raisons suivantes :

- vous avez changé d'ordinateur. Dans ce cas il est normal que vous ne trouviez plus les données de vos sites puisqu'elles sont dans le répertoire "Mes Documents" de l'ancien ordinateur. Suivez la procédure de [réinstallation](https://www.lauyan.com/fr/install-guide.html#YW555hcX)afin de transférer vos sites sur le nouvel ordinateur.
- vous êtes connecté à Windows sous un compte utilisateur différent de celui avec lequel vous aviez conçu vos sites. Le répertoire "Mes Documents" étant propre à chaque compte utilisateur il faut vous reconnecter à Windows sous le compte de utilisateur avec lequel vous avez créé vos sites.
- un antivirus ou logiciel de sécurité installé sur votre ordinateur ne permet peut-être plus à TOWeb d'accéder normalement au répertoire "Mes Documents"

En dernier recours si aucune des solutions proposées ci-dessus ne fonctionne, recherchez avec l'explorateur de fichiers de Windows ou la fonction "ouvrir un site" de TOWeb la présence d'un répertoire "TOWeb Sites" sur vos disques dur dans lequel devrait se trouvera le fichier "site13.xml" (si vous utilisez TOWeb V13) ou bien un [fichier sauvegarde\(](https://www.lauyan.com/fr/backups.html)fichier portant l'extension ".wga").

# **Sauvegardes & Transferts**

#### **Copies de sauvegardes**

Les données de votre site sont enregistrées sur votre ordinateur lorsque vous utilisez le bouton Enregistrer ( ( ) après avoir effectué des

changements mais il est important d'effectuer des **copies de sauvegardes** de manière régulière car en cas de problème grave sur votre ordinateur entraînant une perte partielle ou complète de votre site (un crash disque, virus, effacement par erreur, ...) vous ne pourrez pas repartir du simple résultat publié et visible sur internet mais uniquement d'une sauvegarde (fichier archive WGA) préalablement effectuée et contenant toutes les données nécessaires à la construction & génération de votre site web.

Pour effectuer un sauvegarde, vous devez tout d'abord cliquer sur le lien **Sauvegarder** situé dans l'étape "Fichier" ( ) de TOWeb. Saisissez alors

le nom que vous souhaitez donner à votre fichier de sauvegarde (également appelée archive WGA) et ajoutez si vous le désirez un commentaire qui vous permettra de vous souvenir du contenu actuel de cette version de votre site, des dernières nouveautés ou changements que vous avez apportés depuis la dernière fois. Choisissez ensuite l'endroit où vous souhaitez enregistrer votre fichier de sauvegarde WGA. Afin de prévenir tout éventuel problème (crash disque, virus, effacement d'une partie de votre disque par erreur, etc) nous vous recommandons de sauvegarder ou conserver vos archives sur **un autre support que le disque dur principal de votre ordinateur** c'est à dire de conserver par exemple vos sauvegardes sur un second disque dur externe, une clef USB, un disque réseau ou de les graver sur un CD-ROM/DVD.

Les fichiers de sauvegarde de TOWeb (.wga) sont bien sûr compatibles avec tous les environnements ce qui permet par exemple de transférer un site TOWeb d'une machine Windows vers un Mac (ou inversement) par une simple sauvegarde/restauration.

#### **Restaurer une sauvegarde**

Un fichier archive (wga) de votre site n'est pas un fichier qui peut être ouvert ni exploité directement par un clic depuis l'explorateur Windows. Votre fichier de sauvegarde n'est seulement utilisable qu'à partir de TOWeb en sélectionnant manuellement votre archive depuis le lien **Restaurer** de l'étape

"Fichier" ( ).

Si vous venez de réinstaller TOWeb sur un nouvel ordinateur, celui-ci vous proposera de créer un nouveau site auquel cas vous devrez revenir ensuite sur l'étape fichier pour cliquer sur le lien **Restaurer** et faire apparaître l'écran des fonctions de restauration. Vous avez ensuite la possibilité de repartir d'un site web préalablement archivé en effectuant une restauration soit à la place de votre site actuel soit dans un nouveau site. ATTENTION : avant de restaurer un site en utilisant l'option à la place de celui actuellement ouvert, assurez-vous de bien vouloir réellement l'effacer et perdre définitivement tout son contenu car cette action sera irréversible.

Pour plus d'informations consultez également la page d'aide sur la [réinstallation de TOWeb.](https://www.lauyan.com/fr/install-guide.html#YW555hcX)

#### <span id="page-12-0"></span>**Les données i-Services sur votre espace we[b](#page-12-0)**

#### **Rapatrier vos données i-Services**

Certains [i-Services](https://www.lauyan.com/fr/i-services.html)peuvent enregistrer des données directement au niveau de votre site web comme par exemple les commentaires des internautes dans des rubriques de votre site si vous utilisez le i-Service commentaires utilisateurs. Ces informations ajoutées par vos visiteurs ne sont présentes que sur votre espace web (chez votre hébergeur), ce qui signifie qu'en cas de problème techniques sur votre espace web ou d'un changement d'hébergeur, ces informations seront définitivement perdues à moins que vous ne les ayez préalablement sauvegardées.

Par défaut TOWeb récupère et sauvegarde automatiquement ces données sur votre espace web à chaque fois que vous effectuez une publication de votre site et à chaque fois que vous effectuez une copie de sauvegarde de votre site (depuis l'étape Fichier) mais vous pouvez aussi récupérer ces données à tout instant si vous le désirez en cliquant sur le bouton "Sauvegarder les données de mes i-Services" situé dans l'étape "Options > i-Services".

#### **Republier vos données i-Services**

La restauration des données de vos i-Services effacera et remplacera toutes les éventuelles données présentes sur votre espace web par celles que vous avez précédemment sauvegardées et conservées sur votre ordinateur. Ce remplacement ou effacement des données de vos visiteurs au niveau de votre site n'est généralement pas souhaitable d'autant que cette opération sera irréversible. Les 2 seuls cas de figure où vous pouvez avoir besoin de restaurer les données i-services de votre site sont :

- lorsque vous avez changé d'hébergeur et que vous désirez transférer sur votre nouvel espace d'hébergement les données i-Services précédemment sauvegardées que vous aviez sur votre ancien espace web
- si pour une raison quelconque vos données i-Services avaient été perdues ou endommagées au niveau de votre espace web comme par exemple suite à un crash disque sur le serveur de votre hébergeur, une erreur ou effacement involontaire de votre part ayant entraîné la suppression de fichiers de votre espace web.

#### **TOWeb Portable**

La fonctionnalité "TOWeb portable" située dans l'étape fichier ( ) n'est pas une sauvegarde mais une façon de continuer de travailler de manière

ponctuelle sur votre ordinateur portable si vous en possédez un (et si celui-ci fonctionne sous Windows uniquement), en y transférant TOWeb ainsi que vos sites web via une clé USB ou un lecteur partagé pour y travailler temporairement et cela sans avoir à réinstaller TOWeb sur votre ordinateur portable. Puis ensuite de pouvoir tout resynchroniser de nouveau vers votre ordinateur de bureau depuis votre clef USB pour continuer de travailler sur vos sites lorsque vous avez terminé de travailler avec TOWeb portable.

Conseil : avant tout transfert et utilisation des fonctions "TOWeb portable" de votre ordinateur de bureau vers votre ordinateur portable (ou inversement), nous vous conseillons d'effectuer une sauvegarde des données de votre site (ou vos sites si vous en avez plusieurs) à l'aide de la fonction "Fichier > Sauvegarder" de manière à pouvoir les restaurer par la suite en cas de problèmes ou d'erreurs de manipulation.

# **Utilisation du Versioning dans TOWeb**

- [Activation et utilisation du versioning dans TOWeb](#page-14-0)
- [Cas d'utilisation](#page-15-0)
- [Exemple pas à pas : Travailler sur deux versions de votre site avec le versioning](#page-16-0)
- [Impact du versioning sur la sauvegarde/restauration des sites](#page-16-1)

La fonctionnalité de versioning introduite à partir de la version 13 de TOWeb en étape Fichiers >Versioning ( $[\text{crit}] + [\text{G}]$ ) vous permet de créer et de gérer plusieurs versions de votre site web au sein d'un même projet, sans avoir à fusionner les modifications. Contrairement à l'utilisation de la sauvegarde/restauration ou à la création de sites distincts, le versioning offre plusieurs avantages significatifs :

- **Gestion centralisée** : Toutes les versions de votre site sont contenues dans un seul projet, ce qui facilite la gestion et l'organisation de vos modifications et évolutions. Plus besoin de jongler entre plusieurs fichiers de sauvegarde ou projets séparés.
- **Gain de temps** : La création de versions est rapide et simplifiée. Vous pouvez instantanément créer une nouvelle version, effectuer des modifications et passer d'une version à l'autre sans avoir à restaurer des sauvegardes ou dupliquer un site entier.
- **Comparaison facilitée** : Vous pouvez facilement comparer les différentes versions de votre site, prévisualiser les changements, et même revenir à une version antérieure en un clic, sans affecter la version en production.
- **Moins de risques d'erreurs** : En utilisant un unique site avec plusieurs versions, vous réduisez le risque de perdre des modifications ou de confondre différentes versions lors des restaurations ou des duplications de sites.

# <span id="page-14-0"></span>**Activation et utilisation du versioning dans TOWeb**

La fonctionnalité de versioning se gère en étape **Fichiers > Versioning** ( $\text{crit} + \text{G}$ ) de TOWeb.

#### **1. Activer le versioning sur le site**

L'activation du versioning sur votre site permet de gérer plusieurs versions de votre site web directement dans TOWeb. En activant cette fonctionnalité, TOWeb crée automatiquement une première version nommée "*version-1"*, qui correspond à l'état actuel de votre site. Cette version devient le point de départ de la gestion de vos différentes versions. **Il est recommandé de renommer immédiatement "***version-1"* pour mieux identifier son rôle, comme "*production"* par exemple.

Toutes les modifications effectuées dans TOWeb sont appliquées et enregistrées sur la version active.

#### **2. Ajouter une version**

L'ajout d'une nouvelle version permet de créer une copie de la version active du site pour y apporter des modifications ou des améliorations. **Avant d'ajouter une nouvelle version, assurez-vous d'avoir activé la version qui servira de point de départ.** La nouvelle version créée sera une copie exacte de la version active au moment de sa création, vous permettant de tester ou de préparer des modifications sans affecter le site en production.

#### **3. Activer une version**

Activer une version signifie **remplacer le contenu actuel du site** par celui de la version sélectionnée. Cette action bascule l'intégralité du site vers l'état de la version choisie, rendant ainsi cette version visible et active pour les visiteurs du site. **Utilisez cette action avec précaution, surtout en production**, pour éviter d'afficher des modifications non finalisées ou non testées. Vous ne pouvez pas changer la version active tant que des modifications sont en cours : il faut soit les sauver, soit les annuler avec la fonction "Undo"  $\mathcal{L}(\mathbf{\mathcal{D}})$  introduite dans TOWeb 12.

#### **4. Renommer une version**

Renommer une version permet de modifier le nom de la version sélectionnée sans aucun impact sur le contenu ou l'état du site. **La version active reste inchangée**, seule l'étiquette de la version est modifiée. Cela vous aide à mieux identifier les différentes versions de votre site, comme "*production"*, "*travaux"* ou "*archive"*. Cette action est particulièrement utile pour organiser et clarifier la gestion de vos versions.

#### **5. Supprimer une version**

Supprimer une version efface définitivement la version sélectionnée de TOWeb. **Cette action n'est pas réversible**, veillez donc à être sûr de vouloir supprimer la version. Il est **impossible de supprimer la version actuellement active.** Si vous souhaitez supprimer la version active, vous devez d'abord activer une autre version, puis supprimer l'ancienne version. Cette action est utile pour faire de la place lorsque le nombre de versions est limité par votre licence.

#### **6. Désactiver le versioning sur le site**

Désactiver le versioning supprime toutes les versions existantes du site à l'exception de la version active. **La version actuellement active sera conservée, mais toutes les autres versions seront définitivement perdues.** Avant de désactiver le versioning, assurez-vous que la version que vous souhaitez conserver est bien active, car il n'y aura pas de possibilité de récupérer les autres versions après cette opération. **Cette action est à utiliser avec prudence**, en particulier si vous souhaitez revenir à une gestion de site plus simple sans versioning.

# <span id="page-15-0"></span>**Cas d'utilisation**

Voici quelques exemples d'utilisation pour tirer pleinement parti de cette fonctionnalité :

#### **1. Créer des versions pour des événements ou promotions saisonniers**

Vous pouvez créer une nouvelle version de votre site dédiée à des événements spécifiques, comme Noël, les soldes, ou des promotions temporaires. Cela vous permet de préparer du contenu adapté tout en conservant la version principale intacte.

#### **Exemple :**

- Version principale : "*site-officiel"*
- Version événementielle : "*site-noel"* avec des éléments graphiques et du contenu spécifiques aux fêtes de fin d'année.

#### **2. Préparer la prochaine version majeure de votre site**

Travaillez sur une nouvelle version de votre site (redesign, ajout de nouvelles fonctionnalités) sans affecter la version en production. Vous pouvez ainsi tester et prévisualiser les changements avant leur mise en ligne.

#### **Exemple :**

- Version actuelle : "*site-v1"* (en production)
- Nouvelle version : "*site-v2"* (avec un nouveau design, nouvelles sections, etc.)

#### **3. Créer des versions pour des tests ou des essais**

Créez des versions de votre site pour tester des modifications spécifiques, comme l'ajout de nouvelles sections ou le changement de thème. Cela vous permet d'expérimenter sans risquer d'altérer votre version principale.

#### **Exemple :**

- Version principale : "*site-officiel"*
- Version de test : "*site-test-theme"* pour essayer un nouveau thème graphique.

#### **4. Gérer des versions pour différentes langues**

Créez une version distincte de votre site pour chaque langue, ce qui simplifie la gestion des traductions et garantit que chaque version est indépendante.

#### **Exemple :**

- Version en français : "*site-fr"*
- Version en anglais : "*site-en"*
- Version en espagnol : "*site-es"*

#### **5. Créer un "point de sauvegarde" avant de grandes modifications**

Avant d'apporter des changements majeurs à votre site, créez une version de sauvegarde. Vous pourrez ainsi revenir facilement à l'ancienne version en cas de problème.

#### **Exemple :**

- Version principale : "*site-officiel"*
- Version de sauvegarde : "*site-officiel-backup"*

#### **6. Gérer plusieurs projets ou clients**

Pour les utilisateurs qui gèrent plusieurs sites web ou projets à partir d'un même modèle de site, chaque version peut représenter un projet distinct, vous permettant de garder tout votre travail organisé.

#### **Exemple :**

- Version client A : "*site-client-A"*
- Version client B : "*site-client-B"*

#### **7. Archiver des anciennes versions de votre site**

Créez des versions archivées de votre site à différents moments pour conserver un historique. Vous pourrez ainsi consulter ou restaurer une ancienne version si nécessaire.

#### **Exemple :**

- *"site-2023-Q1"* : version archivée du premier trimestre 2023
- *"site-2023-Q2"* : version archivée du deuxième trimestre 2023

#### **8. Expérimenter de nouvelles idées ou concepts**

Créez des versions séparées pour tester des idées nouvelles, comme un nouveau layout ou l'ajout d'une boutique en ligne. Comparez facilement ces versions expérimentales avec votre version principale.

#### **Exemple :**

- Version principale : "*site-officiel"*
- Version expérimentale : "*site-experiment-1"* (test de nouveaux concepts)

#### **9. Créer des versions spécifiques à des régions**

Créez des versions de votre site adaptées à différentes régions, avec du contenu personnalisé selon le public cible.

#### **Exemple :**

- Version Europe : "*site-europe"*
- Version USA : "*site-usa"*

#### **10. Réaliser des tutoriels ou des démonstrations**

Créez des versions dédiées pour des démonstrations ou des tutoriels sans affecter la version principale de votre site.

#### **Exemple :**

- Version tutoriel : "*site-demo"*
- Version principale : "*site-officiel"*

#### <span id="page-16-0"></span>**Exemple pas à pas : Travailler sur deux versions de votre site avec le versioning**

Vous souhaitez gérer deux versions de votre site : une version de production qui est en ligne et une version en travaux pour préparer les futures mises à jour. Pour le cas ou vous disposez d'une licence de TOWeb qui ne propose pas un nombre de versions illimité (version STUDIO), nous allons illustrer cet exemple en faisant une rotation entre 2 versions seulement pour travailler efficacement sur votre site.

- Lorsque vous activez le versioning pour la première fois, TOWeb crée automatiquement une première version appelée "*version-1"*. C'est la version actuelle de votre site qui devient la version de production.
- Sélectionnez "*version-1"* et renommez-la en "*production"* pour identifier clairement que c'est la version actuellement en ligne.
- Ajoutez une nouvelle version pour commencer à travailler sur les futures modifications de votre site. Nommez cette nouvelle version "*entravaux"* ou "*version-futur"*.
- Activez la version *en-travaux* pour y apporter les modifications nécessaires. Toutes les modifications que vous effectuez seront enregistrées dans cette version, tandis que la version "*production"* reste inchangée et visible par les visiteurs de votre site.
- Une fois les modifications terminées et prêtes à être mises en ligne, vous devez remplacer la version "*production"* actuelle par la version "*entravaux"*.
- Activez d'abord la version "*production"*. Cela la prépare à être modifiée ou remplacée.
- Supprimez la version "*production"* actuelle pour libérer de l'espace, car votre licence ne permet que deux versions. **Attention :** Assurez-vous que toutes les modifications nécessaires sont prêtes dans la version *en-travaux* avant de supprimer la version actuelle de production.
- Renommez la version "*en-travaux"* en "*production"* pour indiquer qu'elle est maintenant la version officielle en ligne.
- Ajoutez une nouvelle version basée sur la nouvelle version "*production"* que vous venez de créer. Nommez-la, par exemple, "*nouveauxajouts"* pour préparer les futurs changements. Vous revenez maintenant à la configuration initiale, avec une version "*production"* et une version "*en-travaux"*.

Avec ce workflow, vous pouvez toujours maintenir votre site en production tout en préparant de futures mises à jour. Vous pouvez répéter ces étapes à chaque fois que vous souhaitez mettre à jour votre site sans perturber la version visible par vos visiteurs.

Si vous disposez d'une licence STUDIO et d'un nombre de versions illimitées, vous pouvez adapter cet exemple pour conserver/archiver autant de versions.

# <span id="page-16-1"></span>**Impact du versioning sur la sauvegarde/restauration des sites**

#### **Licence gratuite de TOWeb**

Le versioning n'est pas disponible en version gratuite de TOWeb

#### **Licences PREMIUM et e-COMMERCE**

- Vous pouvez créer au maximum 3 versions par site/projet. Ceci permet de répondre à la plupart des scénarios exposés auparavant, et notamment de pouvoir travailler par rotation sur une version de production et une version future de votre site, par exemple nommées *production* et *future*.
- La sauvegarde et la restauration des sites incluent systématiquement les informations de versioning de vos sites.
- Le nombre de versions est **illimité**
- Deux options supplémentaires sont disponibles en sauvegarde/restauration pour les sites qui ont la fonction de versioning activée :
- 1. **Sauvegarder uniquement la version active :** Lors de la création d'une sauvegarde (fichier WGA) d'un site avec le versioning activé, une case à cocher permet de choisir de sauvegarder uniquement la version active du site. Cette option génère **un WGA standard qui exclut les fichiers et dossiers liés au versioning**. C'est donc une sauvegarde très partielle (une seule version) qui ne doit être utilisée que dans des cas particuliers, par exemple si vous réalisez des sites pour des tiers et désirez leur envoyer une sauvegarde de leur site sans inclure les informations de version.
- 2. **Restauration d'un site dans la version active uniquement :** Lors de la restauration d'un fichier WGA, une case à cocher permet de restaurer son contenu dans la version active du site, sans écraser ou supprimer les autres versions existantes. Cette option exclut les fichiers et dossiers de versioning éventuels présents dans le fichier WGA restauré, **afin de préserver les versions existantes dans le site cible et de limiter la restauration à la seule version active.**. Avec cette option vous pouvez aggréger dans un seul projet des sites qui étaient auparavant distincts. Par exemple si vous aviez 3 variantes A, B et C d'un même site gérées séparément, activez le versioning sur le site A, renommez *version-1* en *site-A*, créez des versions sites-B et sites-C et restaurez-y les WGA des sites B et C. Vous avez désormais un site/projet unique avec les 3 variantes/versions de votre site ce qui est bien plus pratique.

# **Navigation et structure du site**

- [Liens textes & Boutons](#page-18-0)
- [Signets](https://www.lauyan.com/fr/#bookmark)
- [Protection des adresses emails](#page-19-0)
- [Liens sur des images](#page-19-1)
- [Menu du site](#page-19-2)
- [Liens supplémentaires dans le menu du site](#page-20-0)
- [Pieds de page et barre latérale comme complément ou alternative au menu](#page-20-1)
- [Faire connaitre les adresses web de vos paragraphes](https://www.lauyan.com/fr/#paraglinkbtn)  $\bullet$
- [Articles](#page-20-2)
- [Groupes de rubriques](https://www.lauyan.com/fr/#topicgroup)
- [Rubriques sans navigation](#page-21-0)  $\bullet$
- [Retour en haut de page](https://www.lauyan.com/fr/#linktotop)
- [Réseaux sociaux](#page-21-1)  $\bullet$
- [Menu local à une rubrique](https://www.lauyan.com/fr/#localmenu)

# <span id="page-18-0"></span>**Liens textes & Bouton[s](#page-18-0)**

Lorsque vous éditez le contenu d'un paragraphe d'une page de votre site (après avoir effectué un double-clic) utilisez le **bouton lien** ( $\bigcirc$ ) pour créer un lien sur un texte sélectionné et/ou pour insérer un nouveau lien. Vous pourrez alors choisir le style de lien désiré qui peut rester un simple texte ou bien être placé dans un **bouton** puis choisir ensuite le type de lien parmi les choix proposés :

- un **lien vers un autre site web** en indiquant son adresse URL commençant par http:// ou https//: (l'adresse peut également être un chemin relatif vers un fichier ou page de votre espace)
- un **lien vers un email** qui ouvrira le logiciel email de l'internaute lorsque celui-ci cliquera dessus
- un **lien vers une rubrique** de votre site qui pourra pointer vers le début de page ou un paragraphe précis de page, vers la page index de votre  $\bullet$ album ou vers une photo précise d'un album ou enfin vers un catalogue ou une fiche d'un produit d'un catalogue
- un **lien vers un fichier** qui dans ce cas sera automatiquement publié par TOWeb et deviendra donc **un fichier téléchargeable** par vos visiteurs directement depuis ce lien. Les liens de téléchargement depuis votre site se font via un script qui sauvegarde directement les fichiers téléchargés dans le dossier des téléchargements de l'ordinateur de l'internaute. Vous pouvez également avoir des statistiques sur le **nombre de téléchargements** de vos fichiers (Options > i-Services > Compteurs de téléchargement). Si vous désirez au contraire que vos liens de téléchargement ne se comportent pas ainsi mais s'ouvre par défaut dans le navigateur web de l'internaute ou dans l'éventuel logiciel configuré pour ouvrir le type de fichier que vous proposer (si l'internaute en possède un installé sur son ordinateur), alors il vous suffit juste de désactiver le i-service de téléchargement de fichiers situé en étape "Options > i-Services". Pour plus d'informations consultez sur la création de lien vers un fichier à télécharger consultez également le tutoriel vidéo : [proposer un fichier en téléchargement à vos visiteurs](https://www.youtube.com/user/LauyanSoftware)
- un **lien vers un numéro de téléphone** afin de permettre à un internaute visitant votre site avec son smartphone de [composer le numéro](https://www.lauyan.com/fr/smartphones.html#YQPTN0HU) directement par un simple clic sur ce lien pour vous appeler
- un **lien SMS** permettant aux mobinautes de vous joindre directement par [SMS par un simple clic](https://www.lauyan.com/fr/smartphones.html#YQPTN0HU). Vous avez également la possibilité de saisir un éventuel message prédéfini de votre choix comme par exemple "Demande d'information sur produit X" en plaçant votre lien dans la page de votre produit X

A chaque fois que vous créez un lien vous pouvez définir la **relation** entre la page vers laquelle pointe votre lien et celle où est placée votre lien. Les principales valeurs les plus souvent utilisées, car exploitées par les moteurs de recherches internet tels que Google pour le référencement de votre site, sont :

- **next** : indique que votre rubrique courante est une sous-partie d'un document/sujet/article et que l'adresse du lien est la partie suivante
- **prev** : indique que votre rubrique courante est une sous-partie d'un document/sujet/article et que l'adresse du lien est la partie précédente
- **nofollow** : indique que vous (l'auteur du site et/ou de la rubrique) ne cautionnez pas l'adresse du lien vers lequel vous pointez. En attribuant la valeur "nofollow" à l'élément "rel" d'un lien, vous indiquez donc à des moteurs de recherche comme Google de ne pas suivre certains liens de votre site ou de ne pas transmettre la popularité de votre page aux pages vers lesquelles des liens renvoient et de ne pas être associé à ce site et/ou que vous ne cautionnez pas tous les éventuels propos ou contenu de ce site tiers que vous indiquez par votre lien (car ce site est peut-être par exemple un site de spam ou de mauvaise réputation auquel vous ne désirez pas être associé). La relation "nofollow" est automatiquement et obligatoirement appliquée à un lien lorsqu'il pointe vers une page que vous avez indiqué comme ne devant pas être référencée par les moteur de recherche (et également aux pages internes à votre site comme par exemple celle de vos conditions de ventes)
- **author** : un lien vers l'auteur de la rubrique ou document courant

Par défaut votre lien s'affiche systématiquement pour tous les internautes mais selon vos besoins vous pouvez indiquez si vous désirez qu'il ne soit visible que sur les petits appareils mobiles (i.e. smartphones et tablettes) ou au contraire jamais visibles sur les mobiles.

Remarque: pour ajouter une nouvelle ligne après un lien et notamment un lien placé à l'intérieur d'un bouton, il vous faut déplacer le curseur juste après le dernier caractère du texte du lien et de taper ensuite un caractère comme par exemple la touche espace. Vous "sortirez" ainsi du lien (ou bouton lien) et pourrez alors appuyer sur "Entrée" pour créer une nouvelle ligne. A l'inverse, si vous souhaitez ajouter une nouvelle ligne avant un bouton lien, placez votre curseur juste avant le premier caractère du texte du lien puis appuyez sur la touche "Entrée".

# **Signets**

Un signet est un moyen permettant d'accéder directement à un paragraphe d'une page de votre site. En donnant à un signet un nom relativement court et approprié par rapport au contenu du paragraphe, cela permettra aux internautes (ainsi qu'à vous également) de mémoriser plus facilement les adresses vers les paragraphes les plus importants de votre site et cela pourra également contribuer à un meilleur référencement de vos pages au niveau des moteurs de recherches.

Par défaut TOWeb attribue un nom de signet alphanumérique aléatoire que vous pouvez laisser comme cela ou bien personnaliser en cliquant sur l'icone ( **j** ) situé au niveau des propriétés de chaque paragraphe et proposé également lors de la création d'un nouveau paragraphe. Le nom du signet que vous attribuez à un paragraphe doit être unique dans une page (aucun doublon autorisé).

Il est plus particulièrement conseillé d'indiquer un nom de signet dans les cas suivants :

- lorsque vous utilisez un [menu locald](https://www.lauyan.com/fr/menu-links.html#JFigNVbB)ans votre rubrique ou des [liens supplémentaires](https://www.lauyan.com/fr/menu-links.html#ibWVzdqp) de votre rubrique dans le menu général de votre site
- lorsque vous souhaitez communiquer à des personnes (par exemple par email) un lien direct vers un paragraphe bien précis d'une page de votre site. A supposer par exemple que vous ayez un site www.monsite.com et que vous ayez mis un signet "services" au niveau d'un paragraphe d'une page appelée "tarifs.html" alors l'adresse directe qu'il vous faudra communiquer sera celle ci :

https://www.monsite.com/tarifs.html#services

lorsque votre paragraphe n'a pas nécessairement de titre et que rajouter un bref texte complémentaire comme signet apportera plus de sens et contribuera à aider les moteurs de recherches tels que Google qui analysent les mots choisis à ce niveau lorsqu'il y en a.

Une option permettant d'afficher des boutons liens avec signets au survol du titre d'un paragraphe afin que vos visiteurs puissent connaitre et conserver l'adresse web précise d'un paragraphe d'une page qui les intéresse.

#### <span id="page-19-0"></span>**Protection des adresses emails**

Les robots spammeurs analysent le contenu des sites à la recherche d'adresses emails et principalement celles contenues dans vos liens jugés plus fiables que partout ailleurs. TOWeb protège et encrypte les liens href de vos adresses afin de les rendre inexploitables par les robots spammeurs et autres moteurs de recherches.

Néanmoins si vous saisissez votre adresse email également au niveau du libellé du lien (i.e. texte du lien) ou même simplement en clair dans le texte d'un paragraphe, ce texte là sera lisible, non protégé et exploitable par tous. Aussi, afin de renforcer votre protection contre le spam, vous trouverez ci-dessous nos conseils et remarques importantes:

- dans un lien de type email préférez l'utilisation d'un texte de lien comme par exemple "[Contactez moi"](https://www.lauyan.com/fr/znvygb?pbagnpg#lbhefvgr.pbz) plutôt que de resaisir votre adresse email en clair ou éventuellement indiquez le texte d'une adresse email "falsifiée par vous-même" qui restera humainement intelligible comme par exemple grâce à l'ajout de plusieurs caractères espace:
	- c o n [t a c t @ y o u r s i t e . c o m](https://www.lauyan.com/fr/znvygb?pbagnpg#lbhefvgr.pbz)
- ou bien utilisez non pas 1 lien mais 2 liens emails placés l'un à côté de l'autre. De cette manière vous aurez 2 liens utilisant la mettre adresse email (protégée) mais avec des libellés différents: le premier lien avec simplement la première partie "contact" de votre adresse, le second lien avec la partie texte "yoursite.com" mais en utilisant aussi l'icône @ (et non plus le caractère "@"). Cette icône peut être sélectionnée au niveau de la fenêtre de lien à partir du bouton ( ) et elle peut être placée à gauche ou à droite du texte du lien, comme ici à gauche dans cet exemple: [contact](https://www.lauyan.com/fr/znvygb?pbagnpg#lbhefvgr.pbz)@[yoursite.com](https://www.lauyan.com/fr/znvygb?pbagnpg#lbhefvgr.pbz)
- · ou bien privilégiez l'utilisation d'un formulaire de contact que vous protégerez par des [captcha.](https://www.lauyan.com/fr/forms.html#1TmAnZcW) De cette manière vous garderez votre adresse email totalement secrète de tout le monde (elle ne sera connue des internautes ou des robots que si vous répondez aux messages envoyés à partir des formulaires de votre site)
- et si vous saisissez votre adresse email non pas dans un lien mais dans un texte de paragraphe alors utilisez le bouton ( ) de dans la barre d'édition pour utiliser l'icône @ (disponible dans la liste des symboles proposés par TOWeb) à la place du caractère @.

Enfin, il n'existe pas de protection absolue dans le temps contre les robots spammeurs, certains pouvant même aller jusqu'à analyser le contenu des images de votre site à la recherche d'adresses emails parfois affichées dedans en surimpression ou dans un coin. Aussi pour rendre ce risque "quasi nul", la meilleure pratique restera toujours celle d'afficher le moins possible votre adresse email en clair sur votre site (voire même pas du tout, y compris dans vos images) car si un humain peut la lire alors un robot en sera lui aussi potentiellement capable un jour...

# <span id="page-19-1"></span>**Liens sur des images**

Si vous utilisez un [objet image](https://www.lauyan.com/fr/multimedia.html)dans un paragraphe vous pourrez sélectionner l'option **lien** au niveau de son **action clic** et ainsi permettre de poser des liens sur des photos dans vos rubriques, sur des images ou boutons images si vous en avez, etc.

#### <span id="page-19-2"></span>**Menu du site**

Situé dans la barre d'outils en haut à gauche des options de votre rubrique, le **bouton menu** (  $\equiv$  ) ouvre une fenêtre qui vous permet de réorganiser le menu de votre site comme bon vous semble. La liste de gauche contient toutes les rubriques devant figurer dans votre menu et celle de droite les

rubriques qui n'apparaîtront pas dans votre menu. Une rubrique non affichée dans votre menu ne signifie pas qu'elle n'existera pas sur votre site mais qu'elle devra être rendue accessible autrement, comme par exemple par la création d'un lien depuis un paragraphe d'une rubrique ou depuis les sections de pied de page de votre site.

Pour **changer l'organisation de vos rubriques** et les déplacer entre elles vous devrez effectuer un **glisser/déposer** (drag'n drop) à l'aide de votre souris en la déplaçant bouton gauche enfoncé. Les boutons actions situés entre les deux listes peuvent également vous aider à effectuer les principales opérations de réorganisation.

En cas de besoin vous pouvez **ajouter un sous-menu** dans votre menu (ou plusieurs sous-menus si nécessaire). Initialement vide il vous faudra donc ensuite déplacer par glisser/déposer les rubriques souhaitées.dedans votre sous-menu.

Enfin si vous avez plusieurs rubriques ayant un lien entre elles ou traitant [d'un même sujet alors vous pouvez les regrouper soit dans des groupes de](https://www.lauyan.com/fr/menu-links.html#WB1tdIca) rubriquesou bien dans des [articles](https://www.lauyan.com/fr/menu-links.html#V3FtCGvk).

Quant à la **personnalisation de l'affichage de votre menu** cela doit s'effectuer depuis l'étape "Thème". En cliquant ensuite dans l'aperçu sur votre menu vous pourriez en modifier son style mais également :

- définir le comportement de repliage du menu en fonction de la largeur d'écran (notamment pour smartphones/tablettes) avec la possibilité d'éventuellement le laisser soit toujours soit jamais replié
- présenter un menu replié sous la forme d'un texte ou celle d'une icône
- ouvrir ou non les sous-menus automatiquement au survol de la souris sans que le visiteur ait besoin de cliquer  $\bullet$

# <span id="page-20-0"></span>**Liens supplémentaires dans le menu du site**

Depuis TOWeb V7 il est également possible d'ajouter des liens supplémentaires dans le menu de votre site, des liens directs vers un ou plusieurs paragraphes précis d'une rubrique en activant l'option "Liens supplémentaires" (option uniquement disponible pour des rubriques de type "Page", cela ne s'applique pas aux albums ni aux catalogues). En choisissant cela vous pourrez activer ou désactiver les liens supplémentaires directs vers les paragraphes de votre choix pour les faire apparaître ou non dans le menu général de votre site. Un double-clic sur les noms figurant dans la liste des paragraphes vous permettra alors de les éditer et mettre les noms de votre choix qui apparaîtront dans votre menu, à coté de celui principal de votre rubrique. N'oubliez pas également d'attribuer des noms de [signets](https://www.lauyan.com/fr/menu-links.html#Uoxa1Hjb) au niveau des paragraphes vers lesquels vous mettez des liens afin que les URLs apparaissent affichée de manière bien claire dans les navigateurs web des internautes.

Utiliser des liens supplémentaires peut être particulièrement utile :

- si vous désirez réaliser un site web monopage (une page pouvant avoir un assez long contenu) mais avec malgré tout un menu permettant d'accéder directement aux principales sections de votre page
- si vous avez un site web ayant peu de rubriques et que vous souhaitez que la navigation s'effectue principalement via la page d'accueil de votre site (cela en mettant vous même des boutons ou liens vers d'autres pages et gérant ainsi par vous même la navigation par vos liens)

Remarque : Si vous désirez effectuer un site monopage (ou ayant une page d'accueil donnant l'apparence d'un site monopage), vous pouvez

également considérer la solution consistant à appliquer un [menu localà](https://www.lauyan.com/fr/menu-links.html#JFigNVbB) votre rubrique d'accueil.

#### <span id="page-20-1"></span>**Pieds de page et barre latérale comme complément ou alternative au menu**

Afin de rester simple et clair pour vos visiteurs, le menu de votre site ne pourra contenir qu'un seul niveau de sous-menu. Si vous deviez avoir besoin de plus alors vous devrez envisager d'utiliser une ou plusieurs des alternatives suivantes :

- ajouter des **panneaux latéraux** (  $\Box$  ) dans une barre latérale de vos pages de manière à pouvoir y placer des listes de liens et/ou des boutons vers des rubriques que vous n'aurez pas rendues visibles dans le menu de votre site. De cette manière votre rubrique contiendra elle-même ses propres "sous-menus" dans ses panneaux.
- ajouter une liste de [liens](https://www.lauyan.com/fr/menu-links.html#SgawaPB0)dans le **pied de page** de votre thème, celui **petit** et/ou celui **large**. Tout comme votre menu, ils deviendront présents sur toutes les pages de votre site mais en bas de page (et non pas au haut de page comme votre menu). Ceci peut vous permettre "délester" et simplifier le menu de votre site en plaçant de cette manière les sujets les plus essentiels dans votre menu et ceux plus secondaires dans votre pied de page large ou pied de page petit (comme c'est généralement le cas par exemple pour des rubriques telles que les conditions générale de ventes ou [politique de confidentialité](https://www.lauyan.com/fr/gdpr.html)).
- ajouter des [articleso](https://www.lauyan.com/fr/menu-links.html#V3FtCGvk)u des [groupements de rubriques](https://www.lauyan.com/fr/menu-links.html#WB1tdIca)à votre menu.

#### **Faire connaitre les adresses web de vos paragraphes**

Un visiteur de votre site peut parfois être plus particulièrement intéressé par un paragraphe précis d'une page de votre site. Afin de l'aider à connaitre et pouvoir conserver le lien direct vers ce paragraphe et lui permettre ainsi d'y revenir plus rapidement en utilisant l'option "*Options > Navigation du site > Bouton lien de paragraphe*".

En utilisant cette option, un bouton lien ( $\blacksquare$ ) apparaîtra alors au survol des titres des paragraphes de toutes vos pages. Vos visiteurs n'auront ainsi qu'à cliquer sur ce bouton pour soit copier dans leur presse-papier soit voire s'afficher l'adresse complète du paragraphe (incluant son signet) afin de l'ajouter à la liste des favoris de leur navigateur web ou de la conserver ailleurs.

Si vous le désirez, vous pouvez également désactiver ce fonctionnement uniquement pour certaines rubriques en décochant l'option "*Afficher le bouton de lien des paragraphes*" située dans la section "*Options de la rubrique*".

# <span id="page-20-2"></span>**Article[s](#page-20-2)**

Un article est un ensemble de pages ordonnées et liées entre elles par un système de navigation. TOWeb propose différents systèmes de navigation automatisés pouvant être utilisés dans les pages d'un article : la navigation sous forme de sommaire (liste de liens), celle sous forme d'une liste déroulante des pages et celle sous forme de simples boutons précédent/suivant. Un système de navigation de votre choix peut être placé en début de chaque page et un autre système de navigation peut également être placé en fin de chaque page si vous le désirez. La création d'un article peut s'effectuer de manière manuelle depuis la fenêtre de gestion de votre [menu](https://www.lauyan.com/fr/menu-links.html#K9t3hLZR) par glisser/déposer de vos pages dedans votre article afin de les ajouter ou les sortir de votre article ou d'en changer leur ordre. Vous pouvez également ajouter un article de manière assistée depuis le bouton ( $\begin{bmatrix} 1 \\ 2 \end{bmatrix}$ ) ajout

d'une nouvelle rubrique. Dans TOWeb, en édition d'une rubrique contenue dans un article, une barre d'outils apparait au survol du système de navigation afin de permettre d'éditer ou de supprimer l'article mais aussi de rajouter directement une nouvelle page dedans votre article ou bien pour effectuer une suppression complète ou partielle des pages de votre article.

# **Groupes de rubriques**

Un groupe ou groupement de rubriques est une page de couverture créée de manière automatique par TOWeb et qui contient une brève présentation de toutes les rubriques qu'elle regroupe avec à chaque fois les liens pour y accéder.

Une rubrique groupe peut être créée et modifiée manuellement depuis la fenêtre de gestion de votre [menu](https://www.lauyan.com/fr/menu-links.html#K9t3hLZR) en effectuant des glisser/déposer de vos rubriques dedans votre groupe pour les ajouter ou les sortir du groupe. Vous pouvez également ajouter "un groupe" de manière assistée depuis l'écran d'ajout d'une nouvelle rubrique  $(\begin{bmatrix} \bullet \\ \bullet \end{bmatrix})$ .

Une rubrique groupe (aux textes personnalisables) peut vous aider à créer rapidement des pages web de type "portail" en vous évitant ainsi d'avoir à créer par vous même tous les liens, en vous aidant également à avoir un contenu de base pré-rempli (images & textes) pour présenter vos rubriques et en vous évitant ainsi d'avoir à gérer leur non-visibilité dans le menu du site. En effet, les rubriques ainsi groupées ne seront plus directement affichées dans le menu de votre site, seul le nom du groupe des rubriques apparaîtra, ce qui peut vous permettre de réduire et simplifier ainsi votre menu si jamais celui-ci devient trop important.

A partir de la version 11, les groupes ont été enrichies au niveau de leur possibilités de présentations ainsi que leur contenu afin de vous permettre d'avoir des [rubriques portails pour bloguer](https://www.lauyan.com/fr/blogging.html)et effectuer des filtrages de leur contenu.

# <span id="page-21-0"></span>**Rubriques sans navigation**

Cette option, située au niveau des propriétés de chaque rubrique, permet d'afficher le contenu de votre rubrique sans aucun des éléments de navigation de votre site (ni menu, ni champ de recherche, ni pied de page, ni panier d'achat, etc). Cette fonction peut être utilisée par exemple dans le cas où vous désirez créer une page de présentation avec une navigation uniquement restreinte aux seuls liens présents dans les paragraphes de votre rubrique ou bien si vous désirez créer une [page de consentement et/ou d'introduction de votre site.](https://www.lauyan.com/fr/site-conditions-cookies.html#pMsLswTh)

# **Retour en haut de pag[e](https://www.lauyan.com/fr/#linktotop)**

Activé par défaut sur votre site, ce bouton s'affiche automatiquement en surimpression dans le coin inférieur droit dès que l'internaute effectue un défilement assez conséquent d'une page de votre site, lui permettant ainsi de revenir rapidement au tout début de page et notamment bien sûr au menu de votre site pour en faciliter sa navigation. Vous pouvez désactiver ou activer ce fonctionnement sur votre site à partir de l'étape "Options > Navigation du site" et en personnaliser ses options (le seuil de déclenchement, le choix de l'icône du bouton ainsi que sa taille).

Remarque: le style du bouton permettant de remonter en haut d'une page que vous choisissez sera aussi le même que celui permettant de descendre

dans des rubriques ayant à la fois un [menu locale](https://www.lauyan.com/fr/menu-links.html#JFigNVbB)t leur premier paragraphe avec l'option "pleine hauteur" activée. De plus, si vous désactivez

l'affichage du bouton de retour en haut de page sur votre site alors vous désactiverez également automatiquement tous les éventuels boutons

permettant de descendre (et inversement si vous l'activez).

Conseil : pour le seuil de déclenchement, il est conseillé de fixer une valeur qui correspondra à celle de début du contenu de vos rubriques de manière à ce que le bouton n'apparaisse qu'une fois que l'internaute ait fait défiler suffisamment vos pages pour que le menu de votre site ne soit plus visible. De cette manière le retour au menu de votre site n'en sera que plus aisé et cela sans afficher ce bouton inutilement de manière trop prématurée dans vos pages.

# <span id="page-21-1"></span>**Réseaux sociau[x](#page-21-1)**

TOWeb fournit 2 types de boutons pour les réseaux sociaux :

- les boutons affichés dans les pages de votre site au niveau du [Thème](https://www.lauyan.com/fr/theme-creation.html)
- ceux pouvant être placés au niveau des **paragraphes de vos rubriques** en utilisant l'option "**Boutons sociaux**" située dans les propriétés de chaque rubrique. En activant cette option ou en cliquant sur le lien "configurer" situé à coté, il vous sera ensuite demandé de les configurer.

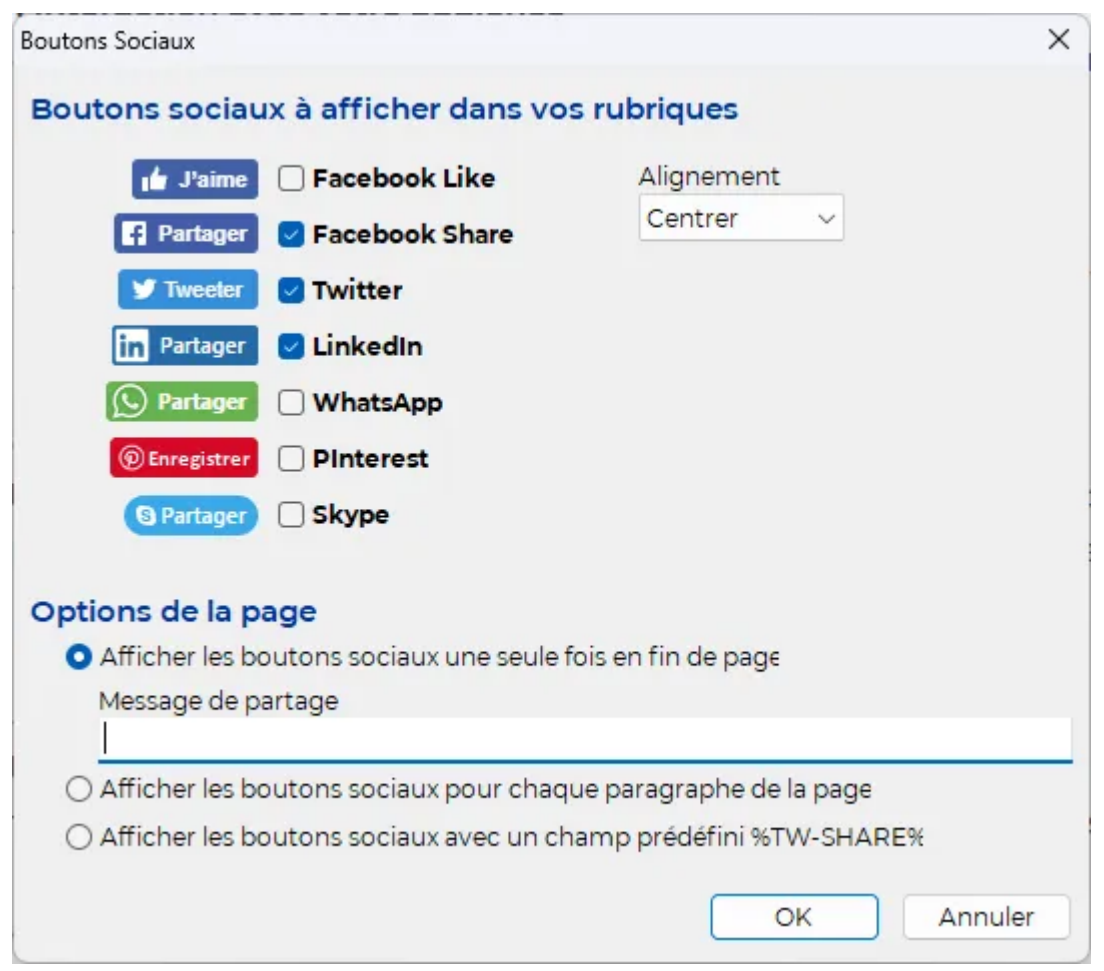

*IMPORTANT* : les boutons des réseaux sociaux ne s'afficheront et/ou ne fonctionneront correctement pour **vos visiteurs que s'ils acceptent les cookies** à la fois au niveau de leur navigateur web mais aussi au niveau du [consentement des cookies](https://www.lauyan.com/fr/gdpr.html)de votre site. Par ailleurs, concernant le bouton "Facebook Like", celui-ci nécessite également que vos visiteurs soient préalablement toujours connectés à leur compte Facebook avant de visiter vos pages pour pouvoir voir et utiliser le bouton "J'aime".

*Remarque*: l'utilisation du [champ prédéfini](https://www.lauyan.com/fr/scripts.html#8yB45eYH)%TW-SHARE% vous permet d'ajouter vos boutons sociaux dans un paragraphe précis de votre rubrique plutôt qu'en fin de page.

# **Menu local à une rubriqu[e](https://www.lauyan.com/fr/#localmenu)**

Un menu local à une rubrique est un menu uniquement constitué de liens vers les paragraphes qu'elle contient. Appliquez un menu local à une rubrique implique de ne pas utiliser ni le thème du site ni le menu général. C'est pourquoi au niveau des options de la rubrique, il vous faudra activer les 2 options "Sans navigation" et "Sans thème" pour ensuite pouvoir l'utiliser et le configurer. Les liens vers les paragraphes de votre pages apparaîtront alors à coté du titre de votre page dans une barre de menu local aux styles personnalisables (mais différents et plus basiques comparés à un menu global de site utilisant l'éditeur CSS de l'étape Thème).

En dehors des styles applicables au contenu des paragraphes d'une page, le seul élément du thème pouvant être conservé dans une page utilisant un menu local est le pied de page (sauf si vous cochez l'option "Sans pied de page"). Conserver le pied de page peut être utile si vous désirez pouvoir y placer et conserver ainsi dedans par exemples des liens vers d'autres rubriques en fin de page et/ou si vous désirez pouvoir afficher certains éléments de votre thème (boutons sociaux, champs de recherche du site, les différentes langues du site, etc) à condition bien sûr d'avoir déplacé ces éléments là au niveau du pied de page de votre thème (s'ils n'y figurent pas déjà).

Utiliser un menu local peut être particulièrement utile :

- si vous désirez réaliser un site web monopage (une page pouvant avoir un assez long contenu) mais avec malgré tout un menu permettant d'accéder directement aux principales sections de votre page
- si vous avez un site avec un thème très simple/sobre mais désirez avoir une page d'accueil différente (plus moderne, plus élaborée, etc)
- si avez du mal à utiliser ou personnaliser votre thème comme vous le voulez avec l'éditeur CSS et préférez ne pas nécessairement respecter de  $\bullet$ thème général bien précis mais des pages ayant chacune leurs propres styles (basée sur des images de fond par exemple) et avec une navigation "page par page" ) à l'aide de vos propres liens/boutons placés dans vos paragraphes (et/ou dans votre dans votre pied si vous l'utilisez)

Remarque 1 : Si vous désirez effectuer un site monopage (ou ayant une page d'accueil ayant la présentation de site monopage), vous pouvez également également considéré la solution consistant à ajouter des [liens supplémentairesa](https://www.lauyan.com/fr/menu-links.html#ibWVzdqp)u niveau du menu de votre site. Les 2 méthodes apportant leurs options et avantages, la principale différence étant que celle des liens locaux supplémentaires utilisera le menu global ainsi que le thème de votre site dans son intégralité alors que la solution d'un menu local n'utilisera ni le menu global de votre site, ni ses éventuelles bordures et images, ni non plus le moindre entête de site susceptible de contenir des éléments de thème (boutons sociaux, champ de recherche sur le site, panier d'achats, etc) à moins que vous ne les placiez dans le pied de page et que vous n'ayez pas coché l'option "Sans pied de page".

Remarque 2 : Vous pouvez activer le menu du site sans pour autant laisser le moindre lien vers un paragraphes de votre rubrique. Le titre de votre rubrique se retrouvera alors seul dans la barre de menu local, et vous permettra ainsi d'avoir avec les différentes de présentation offertes (choix de la couleur de fond avec ou sans transparence, bordure avec ombre, etc).

# **Rubriques & contenu des pages**

- [Ajouter des rubriques](#page-24-0)
- [Ajouter des paragraphes](#page-24-1)
- [Ajouter des panneaux latéraux](#page-25-0)
- $\bullet$ [Affichage et apparition d'un paragraphe](#page-25-1)
- [Aligner des paragraphes](#page-25-2)
- $\bullet$ [Replier et déplier les paragraphes d'une page](#page-26-0)
- [Ajouter un horodatage aux titres de vos paragraphes](#page-27-0)  $\bullet$
- [Vidéo & Image de fond, Effets de Parallaxe et Pleine hauteur d'écran](https://www.lauyan.com/fr/#background)  $\bullet$
- [Conseils sur l'interface utilisateur des rubriques](https://www.lauyan.com/fr/#uitips)  $\bullet$
- [Exporter vos pages web en PDF](https://www.lauyan.com/fr/#pdf)

# <span id="page-24-0"></span>**Ajouter des rubrique[s](#page-24-0)**

En cliquant sur le bouton **Ajouter une rubrique** ( ) un écran vous assiste et vous propose les différents choix suivants :

- une Page web ( | | | ) : lors de la création une page TOWeb vous propose pour démarrer une présentation de base dans laquelle vous pourrez sélectionner le nombre de paragraphes de départ que vous désirez, et indiquer si vous souhaitez également avoir une colonne à droite dans votre page avec des panneaux latéraux (  $\Box$  ). Si vous avez des images vous pouvez également les ajouter en cochant l'option prévue à cet effet et TOWeb les placera alors ensuite automatiquement dans votre page (1 image par paragraphe)
- un [Article](https://www.lauyan.com/fr/menu-links.html#V3FtCGvk) ( $\frac{p}{q+1}$ ) c'est à dire un ensemble de pages ordonnées avec un système de navigation permettant de les consulter
- un [Album\(](https://www.lauyan.com/fr/multimedia.html#PUBBfgBV) ) que vous pouvez directement débuter en ajoutant vos photos à sa liste initiale  $\bullet$
- un [Catalogue de produits à vendre\(](https://www.lauyan.com/fr/catalogues.html) ) que vous pouvez démarrer soit en fournissant les photos de vos produits (1 photo par produit à créer) ou en important vos articles stockés dans un fichier au format XML ou CSV ou bien encore en le commençant par vous-même avec la création du tout premier article
- une **Collection** d'objets ou de pages (  $\Box$  ) qui contiendra une liste d'objets avec une page d'index
- un [Groupe](https://www.lauyan.com/fr/menu-links.html#WB1tdIca) ( ) c'est à dire une page de couverture automatisée servant à présenter de manière concise plusieurs rubriques de votre site  $\bullet$
- un **Calendrier** pour vous permettre de gérer vos événements (événements pouvant être liés à des rubriques de votre site)
- une [Page d'introduction de site](https://www.lauyan.com/fr/site-conditions-cookies.html#pMsLswTh) (  $\Rightarrow$ ) vers laquelle tous les nouveaux visiteurs de votre site seront redirigés lorsqu'ils visiteront votre site pour la  $\bullet$ première fois

Une fois que vous avez sélectionné votre type de rubrique et ses options de démarrage, vous devez entrer le nom court qui identifie votre rubrique. Ce nom sera celui affiché par TOWeb dans la liste déroulantes des rubriques de votre site et sera également le texte du lien situé dans le menu permettant d'accéder à cette rubrique.

# <span id="page-24-1"></span>**Ajouter des paragraphe[s](#page-24-1)**

En cliquant sur le bouton Ajouter un paragraphe (  $\Box$  ) situé en bas d'une rubrique ou celui ( + ) affiché au survol d'un paragraphe, TOWeb vous propose alors de démarrer votre paragraphe en lui donnant un titre, un contenu de texte et un éventuel objet additionnel. Vous pouvez également préciser si vous désirez que votre paragraphe occupe la plein hauteur de page, contiennent une vidéo en arrière plan ou image/couleur de fond, se termine par un [bouton lien](https://www.lauyan.com/fr/menu-links.html#SgawaPB0) ou contienne un [objet](https://www.lauyan.com/fr/multimedia.html)parmi les nombreux proposé par TOWeb (formulaire, carte, graphique, fiche, évaluation, chiffre-clé, note, etc). Une fois ajouté, vous pouvez ensuite double-cliquer sur votre paragraphe pour modifier et mettre en forme son contenu en utilisant la barre d'outils d'édition classique (caractères gras, italique, couleurs des textes, alignement, liens, ...).

Pour disposer ensuite vos **paragraphes en colonnes** modifier simplement leur **largeur** et ils seront alors automatiquement alignés côtes à côte dans votre page. Et si vous avez besoin de centrer un paragraphe ajustez à la fois sa largeur et son **retrait**.

En effectuant un clic-droit sur votre paragraphe vous pourrez également **déplacer votre paragraphe** avant ou après sa position, **dupliquer** votre paragraphe pour en faire une copie dans la même rubrique ou dans une autre rubrique de votre site, ajouter à votre paragraphe un **objet** (comme une image, une vidéo ou un formulaire) ou **supprimer** votre paragraphe. Pour plus d'informations consultez également comment :

- [Ajouter des photos, widgets et objets multimédia](https://www.lauyan.com/fr/multimedia.html)
- [Ajouter des liens & des boutons](https://www.lauyan.com/fr/menu-links.html)  $\bullet$
- [Ajouter un formulaire](https://www.lauyan.com/fr/forms.html)

Vous avez également la possibilité de pouvoir **exporter & importer** un paragraphe. La fonction "exporter" est accessible à partir du menu contextuel

"Modifier" du paragraphe. La fonction "importer" quand à elle peut être utilisé via la fonction d'ajout d'un nouveau paragraphe ou nouveau panneau d'information.

L'export et import de paragraphes peut s'avérer utile notamment dans les cas suivants :

- si vous avez plusieurs sites web et souhaitez pouvoir transférer du contenu de l'un vers l'autre
- si vous désirez copier/transférer un paragraphe vers un panneau d'information d'une barre latéral (ou inversement)
- si vous désirez supprimer une page mais conserver quelques paragraphes dans le but de les réimporter ultérieurement

si vous désirez vous constituer une base de plusieurs "paragraphes types" de manière à aller plus vite lors de la réalisation de pages que vous avez l'habitude de faire (et cela sans pour autant devoir rechercher dans votre site le ou les paragraphes à dupliquer ni devoir forcement dupliquer toute une rubrique entière)

# <span id="page-25-0"></span>**Ajouter des panneaux latérau[x](#page-25-0)**

En cliquant sur le bouton Ajouter un panneau latéral (  $\Box$  ) situé en bas d'une rubrique ou celui ( + ) affiché au survol d'un panneau latéral, TOWeb vous propose la création d'un panneau latéral c'est à dire un petit paragraphe qui sera placé dans une colonne latérale de votre page. Si votre page ne contient pas déjà une colonne latérale, celle-ci sera automatiquement créée par l'ajout du premier panneau. De la même manière, si vous n'avez plus qu'un seul panneau et que vous le supprimez, cette colonne latérale disparaîtra de votre page.

Tout comme un paragraphe le contenu de votre panneau latéral pourra être modifié par un double-clic dessus et vous pourrez également accéder à l'aide d'un clic-droit dessus aux fonctions de suppression ou de rajout d'autres panneaux. En revanche contrairement aux paragraphes de votre rubrique, les panneaux latéraux seront tous disposés dans la même colonne de votre page et ne pourront donc pas être alignés les uns à côté les autres mais uniquement les uns en dessous des autres (leur largeur ne pourra pas être modifiée ni leur retrait).

L'utilisation de panneaux dans certaines pages peut être utile à l'affichage d'informations complémentaires à votre rubrique, pour mettre en valeur certains encarts (nouveautés, événements, etc), placer des listes de liens vers d'autres rubriques de votre site qui ne figurent pas nécessairement dans le menu principale de votre site, etc.

# <span id="page-25-1"></span>**Affichage et apparition d'un paragraph[e](#page-25-1)**

Depuis l'étape "Rubriques", lorsque vous sélectionnez un paragraphe d'une rubrique, vous avez la possibilité de modifier la propriété "Affichage" de votre paragraphe. Plusieurs choix vous sont alors proposés :

- $\bullet$ **Visible** : votre paragraphe sera visible par tous, aussi bien les internautes que les moteurs de recherche internet.
- **Non publié** : le paragraphe ne sera pas publié. Ce choix peut être très utile dans différentes situations, par exemple si avez un paragraphe relatif à des promotions ponctuelles ou autres événements ne survenant qu'un seule fois par an, le choix "non publié" vous permettra alors de ne pas rendre cette information publique dans votre page en dehors des périodes désirées. Vous conserverez alors le contenu de votre paragraphe sans avoir à le supprimer ni à le refaire lorsque vous voudrez de nouveau besoin de le réutiliser ultérieurement. Ce choix peut également vous permettre de préparer à l'avance un nouveau contenu dans un rubrique, tout en continuant de publier cette rubrique sans pour autant rendre certains paragraphes officiels tant qu'ils ne sont pas finalisés.
- Caché : votre paragraphe ne sera pas affiché par les navigateurs web mais son contenu sera malgré tout présent dans le code source de  $\bullet$ votre page web et potentiellement utilisable aussi par des moteurs de recherche internet.

Lorsque vous choisissez soit "Non publié" soit "Caché", votre paragraphe apparaîtra dans TOWeb avec un effet grisé pour vous rappeler qu'il ne sera pas visible par les internautes.

- **Affichage avec effet d'apparition** : un effet d'animation (slide, zoom, flip, fade...) affichera une brève animation de votre paragraphe lors de sa première apparition puis son affichage normal ensuite.
	- Par défaut l'effet d'animation d'un paragraphe ne s'effectue qu'une seule fois: lors d'une navigation vers le bas et du premier affichage de votre paragraphe (pour revoir l'animation il faudra donc recharger de nouveau la page). Si vous préférez que toutes les animations des paragraphes d'une rubrique s'affichent non pas une seule fois mais systématiquement à chaque nouveau défilement de page alors il vous faudra décocher l'option "Afficher les animations des paragraphes une seule fois" située au niveau des options de votre rubrique.
	- [Si vous utilisez des effets d'animation de paragraphes sur votre site alors il est souhaitable de les désactiver pour tous les utilisateurs de](https://www.lauyan.com/fr/smartphones.html#EAck9GRt) smartphones.
	- Les effets d'apparition des paragraphes peuvent apporter plus de dynamisme et de modernité à vos pages mais il est conseillé d'utiliser ces effets avec parcimonie dans votre site afin que que les visiteurs ne soient pas trop déstabilisé par trop d'animations au détriment de la lecture du contenu.

# <span id="page-25-2"></span>**Aligner des paragraphes**

Par défaut un paragraphe occupe la pleine largeur de page disponible et cette pleine largeur dans TOWeb correspond à 12 unités. Par conséquent, si vous désirez obtenir un paragraphe occupant une moitié de page il vous faudra fixer sa propriété "largeur" à 6. Et si ensuite vous désirez le centrer il vous faudra lui appliquer l'option "retrait" à 3 (car  $3 + 6 + 3 = 12$ ).

En modifiant la largeur de plusieurs paragraphes consécutifs vous pourrez alors les aligner. Le total des largeurs de vos paragraphes devant donc être de 12 unités pour remplir une ligne comme par exemple 3 paragraphes de largeur 4 (=12), 2 paragraphes de largeur 6 (=12), 4 paragraphes de largeur 3 (=12), 1 paragraphe de largeur 6 et 2 paragraphes de largeur 3 (=12), etc... Pour plus d'information reportez-vous également au tutoriel vidéo sur le "Positionnement des paragraphes" sur [notre chaîne YouTube.](https://www.youtube.com/user/LauyanSoftware)

#### **Avec ou sans espacement entre vos paragraphes**

Par défaut vos paragraphes sont alignés avec un espacement afin de permettre une meilleure lecture de chaque colonne. Néanmoins, selon leur contenu et/ou leur mise en forme (notamment lors d'un changement de couleur de fond) et/ou présentation désirée, il peut être souhaitable de vouloir les afficher collés les uns au autres sans aucun espacement et cela grâce à l'option "Pas de marge". Le fonctionnement de cette option s'applique non seulement au paragraphe courant sélectionné mais également à tous les autres paragraphes situés avant et après, dès lors qu'ils ne sont pas en pleine largeur de page.

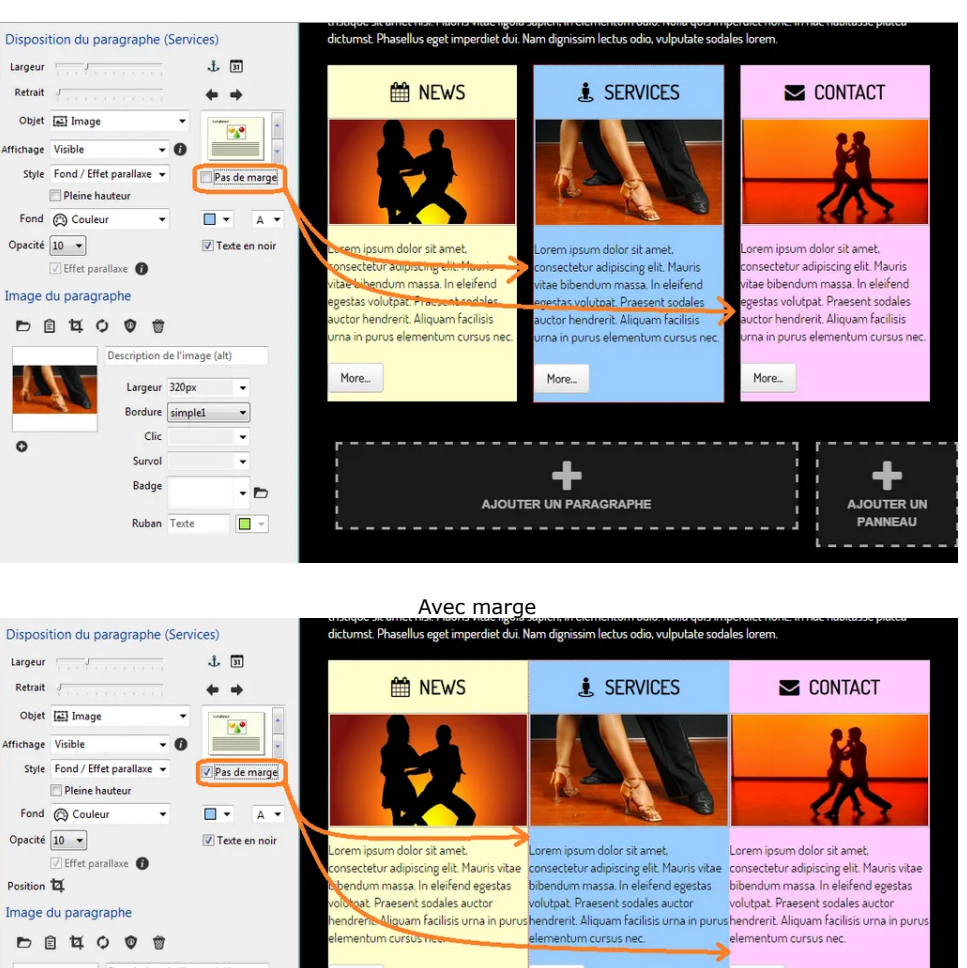

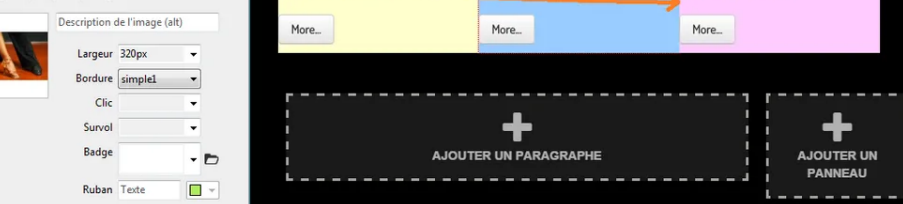

#### Sans marge

Si vous ne désirez pas la propagation de l'effet "pas de marge" mais seulement l'appliquer au seul paragraphe sélectionné, il vous faudra maintenir la touche  $\boxed{\text{crrel}}$  enfoncée lors du clic sur cette option.

Remarque : le fait de mélanger des paragraphes avec et sans marge ne donnera pas des alignements corrects. Si vous désirez garder plusieurs paragraphes correctement juxtaposés sur une même ligne, ils devront tous être de même nature, c'est à dire soit tous avec marge, soit tous sans marge.

#### <span id="page-26-0"></span>**Replier et déplier les paragraphes d'une pag[e](#page-26-0)**

 $\circ$ 

Si vous désirez que des paragraphes de votre page soient par défaut repliés (c'est à dire avec tout leur contenu masqué) et puissent se déplier par simple clic sur leur titre, il vous faudra activer l'option **Autoriser le pliage/dépliage de paragraphes** depuis l'étape "Rubriques".

Le bouton "configurer" vous permet le choix du comportement entre soit "Laisser tous les paragraphes dépliés lorsqu'ils sont cliqués", soit

"Plier automatiquement tous les paragraphes sauf le dernier déplié".

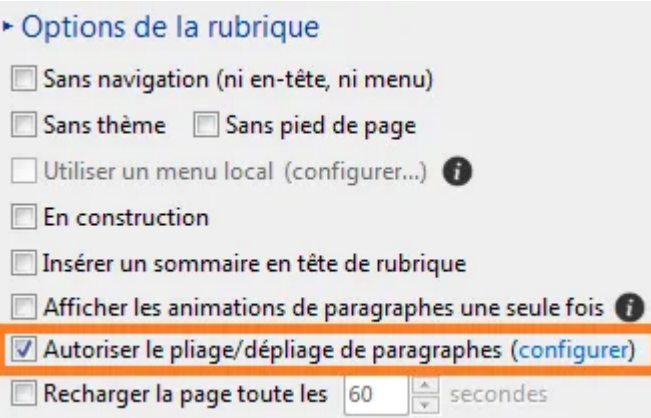

L'activation du pliage/dépliage des paragraphes s'applique par défaut à tous les paragraphes de la rubrique (sauf aux éventuels panneaux latéraux) mais en sélectionnant un paragraphe précis (ou un panneau latéral) il est ensuite possible d'**activer** ( <sup>0</sup>1) ou **désactiver** ( <sup>0</sup>2) au cas par cas le comportement de pliage depuis le bouton prévu à cet effet qui apparaît au niveau des options de disposition du paragraphe.

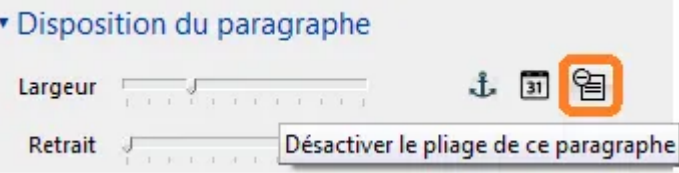

Depuis l'étape "Thème", après avoir cliqué sur le titre d'un paragraphe pliable, vous avez la possibilité de **personnaliser le style** de l'icone de pliage/dépliage utilisé sur votre site (choix du jeu d'icônes, de sa couleur et de sa taille).

Enfin si vous désirez démarrer une [nouvelle rubrique](https://www.lauyan.com/fr/topics.html#XyHZGrJo)contenant déjà un ou plusieurs paragraphes pliables alors lors de l'ajout de votre rubrique choisissez le type "Page" puis sélectionnez le modèle **FAQ** (Foire Aux Questions) particulièrement adapté à ce genre d'utilisation.

La possibilité de pliage/dépliage au niveau du titre d'un paragraphe:

- ne peut s'appliquer que lorsque **le titre n'est pas vide**
- ne peut pas être utilisée en même temps que l'affichage d'un [horodatage](https://www.lauyan.com/fr/topics.html#yKPNcvWt)(ce dernier étant prioritaire).

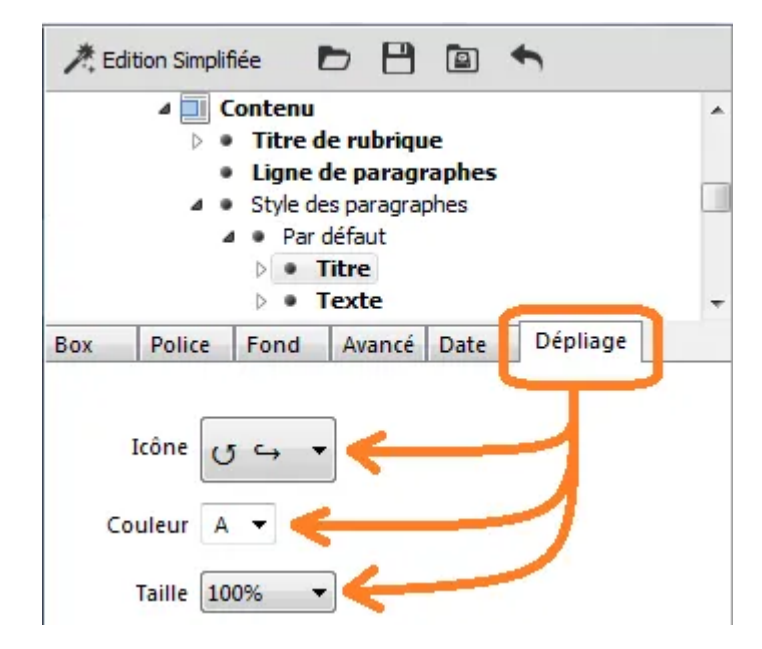

# <span id="page-27-0"></span>**Ajouter un horodatage aux titres de vos paragraphes**

Après avoir sélectionné un paragraphe en étape "Rubriques", vous avez la possibilité de cliquer sur l'icône date ( 31) située dans la section "Disposition du paragraphe". Une fenêtre s'ouvre alors vous permettant de modifier la date et l'heure de votre paragraphe et d'activer ou non l'horodatage au niveau de son titre. Le titre du paragraphe **ne doit pas être vide** pour que la fonction horodatage puisse être utilisée.

La rubrique de l'ancien [blog de TOWebe](https://www.lauyan.com/fr/toweb-blog-2021-2022.html)st un exemple d'horodatage réalisé avec TOWeb qui utilise le style d'affichage compacté "Bubble" (affichant uniquement le jour et le mois avec des couleurs personnalisées).

La personnalisation des couleurs et du style de l'horodatage de votre site s'effectue depuis l'étape du "Thème" dans TOWeb. Pour accéder aux différents choix de personnalisation, vous devrez cliquer au niveau d'un titre de paragraphe puis ensuite activer l'onglet "Date" situé en dessous de l'arborescence de l'éditeur CSS. Vous pourrez alors choisir le style, la taille et les couleurs de l'horodatage qui seront appliqués à tous les titres des

rubriques de votre site ayant l'horodatage activé.

#### **Vidéo & Image de fond, Effets de Parallaxe et Pleine hauteur d'écran**

En plus des styles globaux à votre thème ("Panneau", "Mise en valeur" et ceux allant de "Custom 1" à "Custom 5") que vous pouvez appliquer à n'importe quel paragraphe de n'importe quelle page de votre site (et que vous pouvez personnaliser au niveau de l'éditeur CSS de l'étape Thème), le style "Fond / Effet parallaxe" permettant d'appliquer non plus des styles globaux liés au thème mais des d'affichages différents et spécifiques à un paragraphe en particulier comme par exemple sa mise en pleine hauteur d'écran, lui ajouter des images et/ou couleurs de fond ainsi que des effets de transparence et de parallaxe.

#### **Pleine hauteur**

L'option pleine hauteur permet d'étendre l'affichage du contenu d'un paragraphe à toute la hauteur écran de l'appareil ou navigateur web utilisé. Le contenu se retrouvant alors ensuite centré au milieu de l'écran. La fonction de pleine hauteur est responsive c'est a dire qu'elle s'adaptera à la hauteur maximale disponible du smartphone, de la tablette ou navigateur web d'ordinateur utilisé. Cette fonction oblige souvent à ne devoir mettre que très peu d'information dans un paragraphe afin que tout son contenu puisse aussi loger et être vu sur les écrans réduits des smartphones. Si vous constatez que tout le contenu de votre paragraphe en pleine hauteur ne s'affiche que partiellement ou mal sur smartphones alors il vous faudra envisager d'appliquer un ou plusieurs des conseils ci-dessous:

- essayer de réduire le contenu de votre paragraphe au strict minimum en vérifiant à chaque fois le résultat par des redimensionnements de votre navigateur web et/ou en utilisant les boutons de simulation d'affichage de smartphones & tablettes de TOWeb pour trouver le "meilleur compromis"
- utiliser l'éditeur de thème de manière à réduire la taille de police de caractères spécifiques aux smartphones que vous utiliser dans vos paragraphes et/ou trouver une taille un peu moins grosse satisfaisante à la fois sur smartphone et grands écrans
- ajuster l'option permettant de [désactiver l'affichage plein écran pour les smartphones](https://www.lauyan.com/fr/smartphones.html#EAck9GRt)

Remarque : si vous utilisez une rubrique ayant son 1er paragraphe en pleine hauteur écran et que cette rubrique utilise également [un menu local](https://www.lauyan.com/fr/menu-links.html#JFigNVbB)alors un bouton permettant d'effectuent un défilement vers le bas apparaîtra alors automatiquement en bas de ce 1er paragraphe.

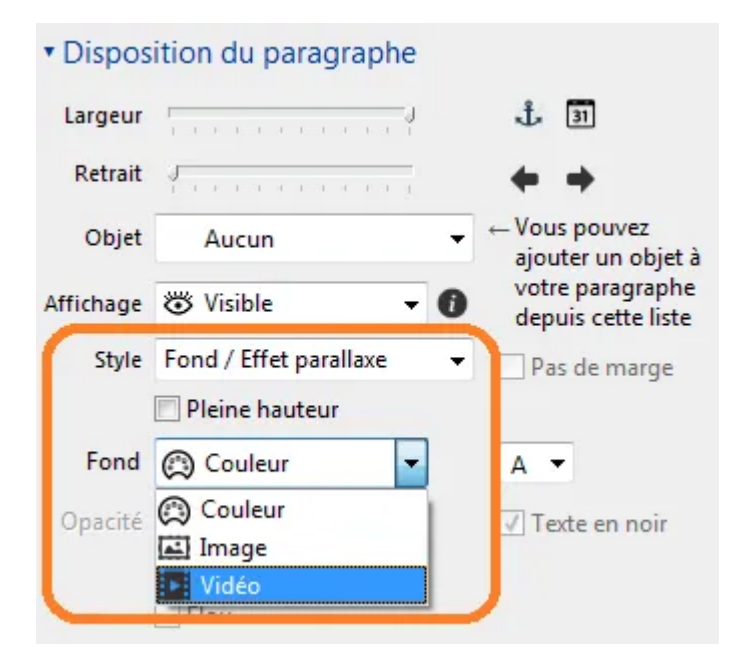

#### **Vidéo en arrière-plan**

En sélectionnant "Vidéo" au niveau du Fond vous avez la possibilité d'ajouter une vidéo qui sera jouée en arrière-plan derrière le contenu de votre paragraphe (son texte, ses liens/boutons, son objet additionnel, etc). En mode conception dans TOWeb seule une image de votre vidéo sera affichée en fond avec une icone vidéo dans le coin pour vous le rappeler. Pour voir le résultat complet avec vidéo en fond vous pouvez demander un aperçu externe par la touche F12 et/ou publier votre site pour le consulter en ligne. Les vidéos peuvent être au format MP4, OGV ou WEBM mais le format MP4 est celui à privilégier car reconnu par tous les navigateurs web (y compris MS IE11) et tous les systèmes (y compris iOS). Des **vidéos MP4 gratuites** et réutilisables en arrière-plan pour vos sites peuvent être téléchargées sur de multiples sites web comme notamment <https://www.pexels.com/videos/>et [https://coverr.co/.](https://coverr.co/)

L'utilisation d'une vidéo en arrière-plan vous donne également la possibilité de choisir l'image représentant votre vidéo (par défaut c'est la première image de votre vidéo qui est sera celle choisie). Cette image sera celle affichée si jamais le navigateur web de certains de vos internautes ne supportent pas ou bloquent les vidéos en arrière-plan (notamment sur smartphones pour lesquels une option de désactivation est également prévue à cet effet dans "Options > Smartphone").

Selon la vidéo de fond utilisée, vos textes pourront ne plus être lisibles. Si tel est le cas essayez de cocher ou décocher l'option "Texte en noir" et/ou de placer des images ou des boutons.

Enfin lors de la création d'une nouvelle rubrique "Page" de type "Parallax", TOWeb vous proposera également le choix de démarrer votre rubrique avec une vidéo de votre choix. De plus, une option "vidéo en arrière-plan" permettant de tester et/ou de démarrer rapidement avec une vidéo par défaut vous sera également proposée

- lors de l'ajout d'une nouvelle rubrique "Page" de type "Colonnes"

- ainsi que lors de l'ajout d'un nouveau paragraphe dans une de vos rubriques.

Note: afin de ne pas retarder l'affichage de votre page et/ou de pénaliser les "data" de certains internautes par le chargement de vos vidéos (ceux mobiles et/ou ayant une connexion internet faible débit), il est conseillé d'utiliser des vidéos de petites tailles (c'est à dire inférieure à 10Mo) et d'éviter d'en utiliser plusieurs sur une même page.

#### **Image & couleurs de fond**

En sélectionnant "Couleur" au niveau du Fond vous avez la possibilité de spécifier une couleur de fond ou 2 couleurs si vous désirez avoir un dégradé de couleurs. Pour supprimer une couleur il vous suffit de sélectionner celle "Auto".

En sélectionnant "Image" de fond vous aurez non seulement l'image mais également la possibilité d'appliquer en plus des couleurs en jouant avec la transparence du paramètre Opacité. Et vous pourrez éventuellement utiliser aussi un effet de parallaxe et celui amplifier selon vos goûts.

Selon l'image de fond utilisée, vos textes pourront ne plus être lisibles. Si tel est le cas essayez de cocher ou décocher l'option "Texte en noir". Et si cela ne suffit pas alors réduisez la valeur du paramètre Opacité.

#### **Paragraphe à coté de l'image d'arrière-plan**

Vous pouvez choisir le positionnement du contenu de chaque paragraphe par rapport à son image de fond en utilisant le bouton "Position" indiqué en vert comme "Nouveau!" dans la capture écran ci-dessous où l'on voit également un exemple de résultat possible avec 2 paragraphes.

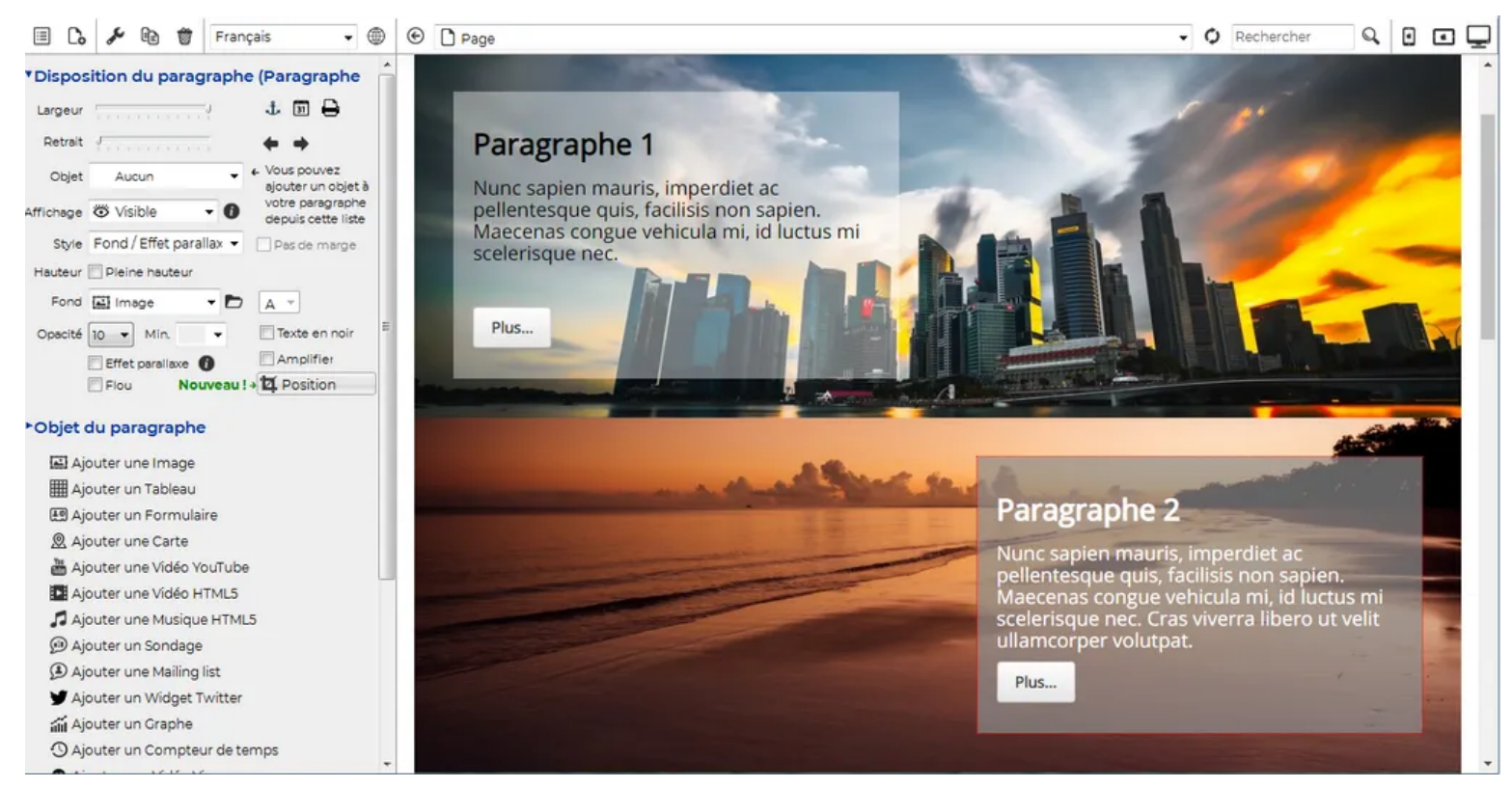

En plus des paramètres de positionnement (à gauche ou à droite, sans ou avec marges et avec une largeur de votre choix) vous pourrez également choisir le niveau de transparence ainsi que la couleur de fond afin de permettre à vos textes de rester les plus lisibles possible comme dans l'exemple ci-dessus.

#### **Effet parallaxe**

L'effet de parallaxe consiste à déplacer à des vitesses différentes certains éléments de votre page, notamment entre le fond d'écran (contenant une image ou un dégradé de couleurs) et le contenu situé en avant plan (textes, images, boutons, etc) lorsque l'utilisateur effectue un défilement de la page vers le bas ou vers le haut donnant ainsi une animation et une illusion de profondeur. L'effet parallaxe pouvant également être augmenter à l'aide de l'option "Amplifier" mais cette amplification ne fonctionne pas encore actuellement avec tous tous les navigateurs web.

Important : les effets parallaxe de sont pas supportés voir peuvent être incompatibles avec certains appareils tactiles (notamment ceux anciens) c'est pourquoi TOWeb vous permet de [désactiver les effets parallaxes sur les appareils mobiles et tactilesp](https://www.lauyan.com/fr/smartphones.html#EAck9GRt)our toutes les pages de votre site.

Pour plus d'informations consultez également comment :

- [Ajouter des photos, widgets et objets multimédia](https://www.lauyan.com/fr/multimedia.html)
- [Ajouter des liens & des boutons](https://www.lauyan.com/fr/menu-links.html)

# **Conseils sur l'interface utilisateur des rubriques**

Dans l'étape "Rubriques" ainsi que dans l'éditeur simplifié du "Thème", un simple clic sur le titre les différentes sections vous permet alternativement d'en replier (  $\blacktriangledown$  ) ou d'en déplier (  $\blacktriangleright$  ) tout leur contenu. L'utilisation de ces fonctions de l'interface peut s'avérer utile notamment dans les cas suivants :

- lorsque vous n'utilisez pas ou très peu certaines options de TOWeb et préférez donc les masquer,
- si vous utilisez TOWeb sur un petit écran ou dans fenêtre de petite dimension afin d'éviter l'affichage d'une barre de défilement verticale,  $\bullet$
- $\bullet$ lorsque vous ne travaillez que sur certains parties et/ou fonctions de votre site et souhaitez rester focaliser uniquement sur celle là.

*Remarque*: sur les ordinateurs Mac, les symboles qui précédent les titres de section sont différents pour replier ( **> )** et pour déplier ( **+** ).

Exemple au niveau des options d'une rubrique montrant certaines sections repliées et une seule dépliée (celle des optimisations du référencement de la rubrique) :

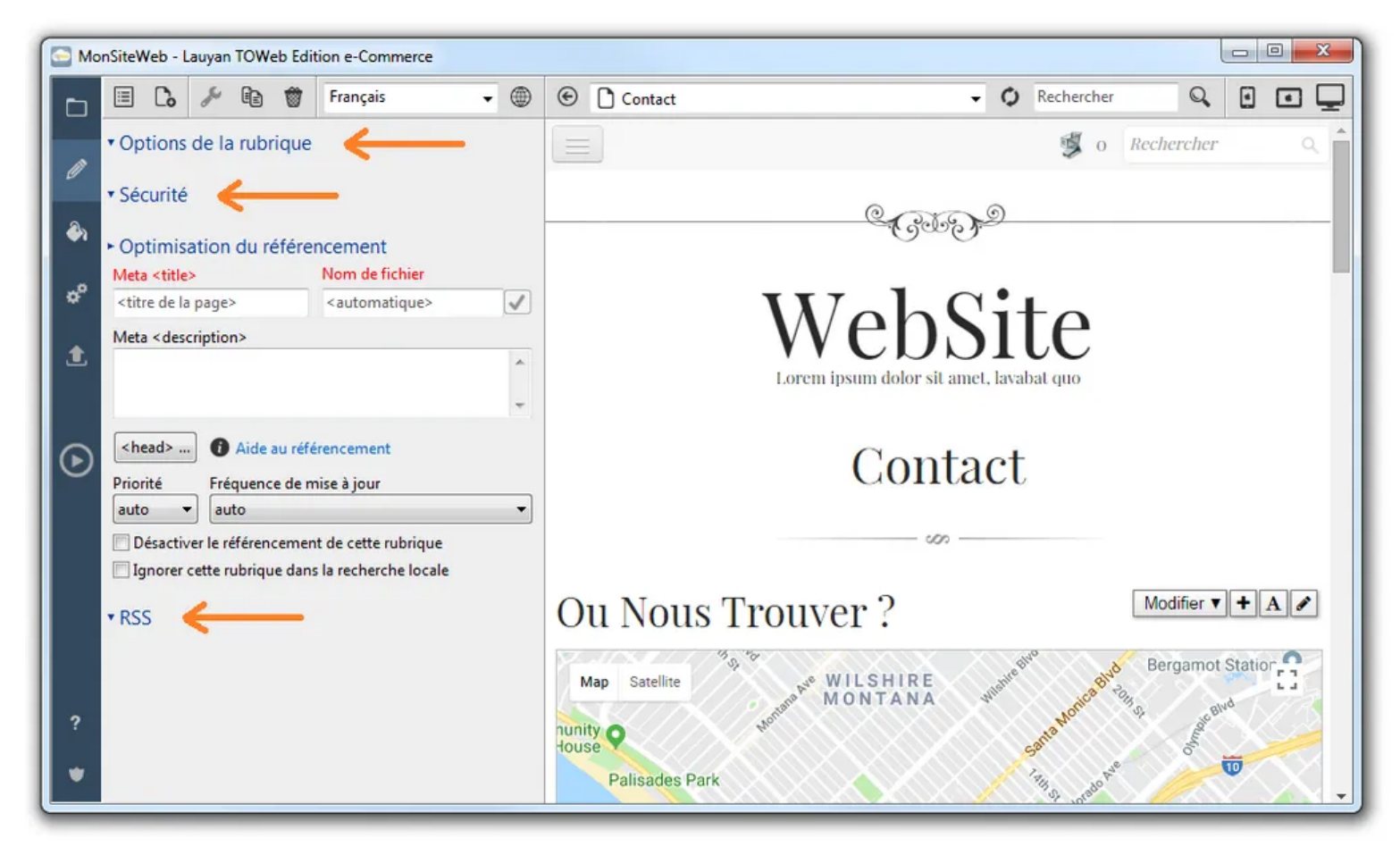

Exemple pour un paragraphe situé au niveau d'une fiche produit d'un catalogue où les sections de disposition et image du paragraphe ont été masquées afin de ne travailler que sur celle du Prix & Stock :

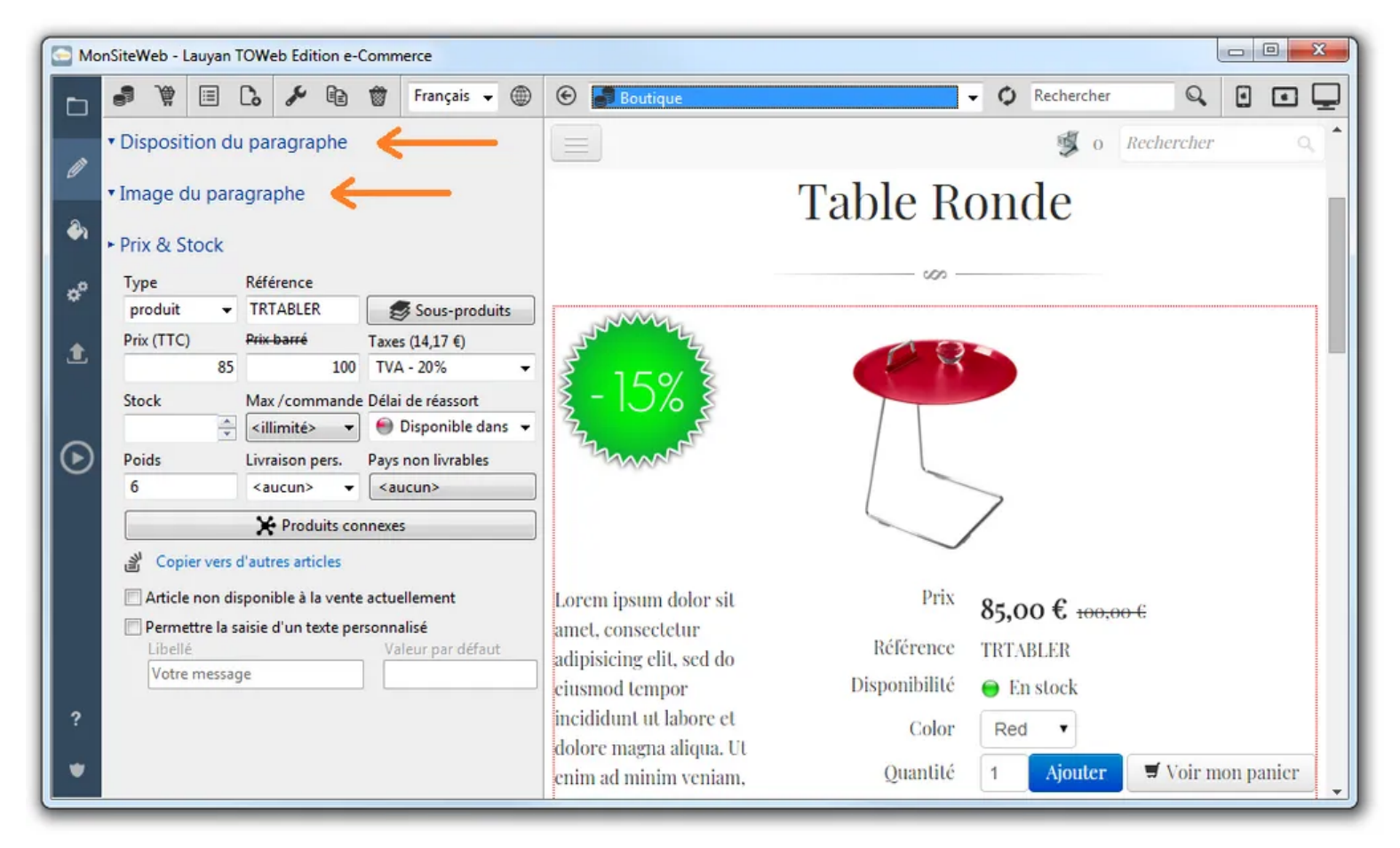

Exemple au niveau de l'éditeur simplifié du Thème où toutes les sections ont été repliées sauf celle du Logo :

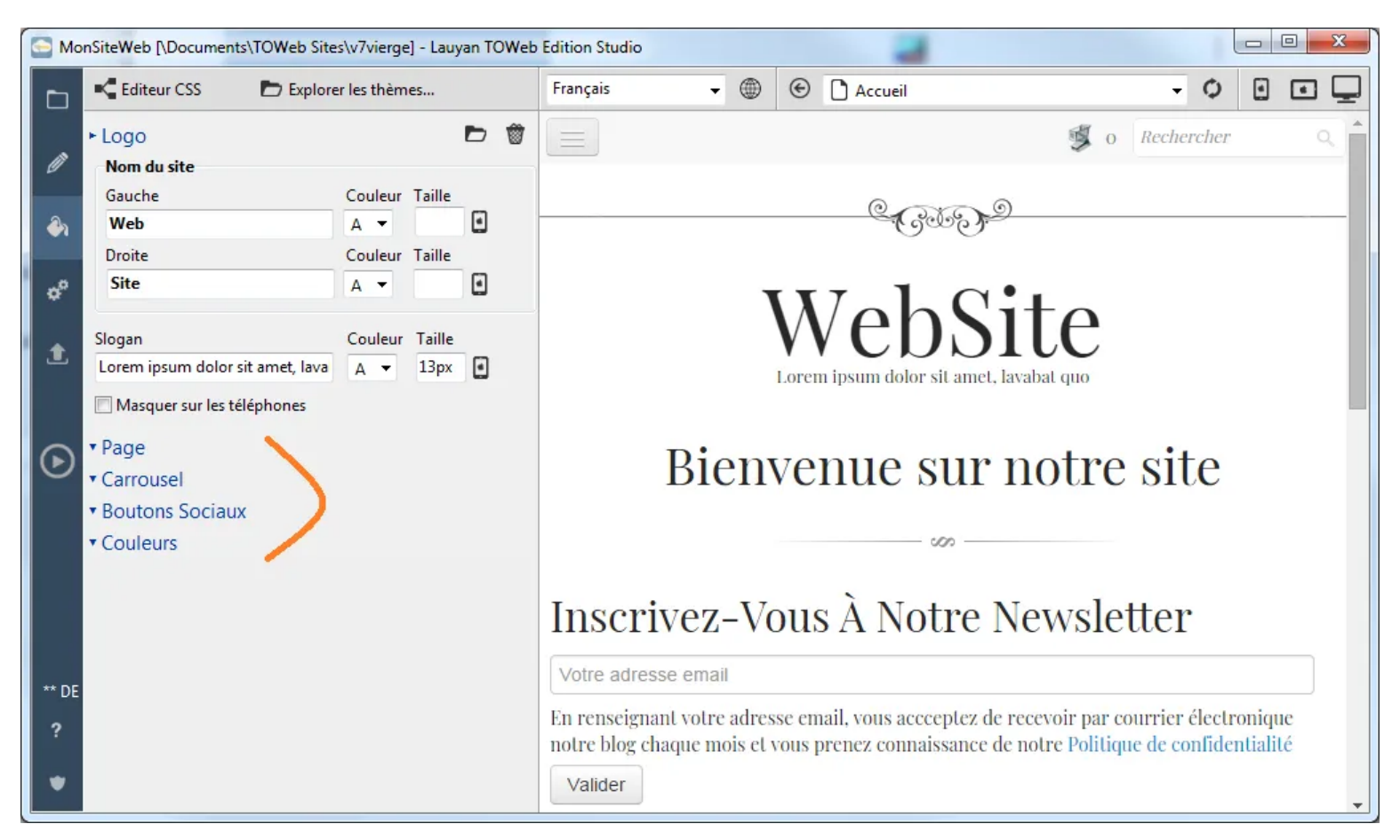

# **Exporter vos pages web en PDF**

En mode construction d'une page dans TOWeb, vous disposez d'un bouton "Enregistrer en PDF" situé en fin de son contenu (juste avant le pied page et à coté du bouton "Ajouter un paragraphe") qui vous permet de convertir votre page au format PDF. Vous devrez tout d'abord saisir le nom et l'emplacement de sauvegarde de votre fichier PDF puis sélectionner vos préférences notamment celle d'un affichage des pages en mode portrait ou paysage ou d'utilisation d'une page de garde.

A noter que si vous utilisez une autre page de votre site comme page de garde pour votre fichier PDF et que celle-ci est uniquement utilisé à cette fin, alors devrez activer son option "En construction" afin qu'elle ne soit pas publié et n'apparaissent nul par dans votre site.

Par défaut tous les paragraphes de votre rubriques figurent dans le fichier PDF exporté. Mais si vous désirez que certains n'y figurent pas, cela reste possible en utilisant le petit bouton imprimante situé parmi les propriétés "Disposition du paragraphe".

#### *Remarques* :

- le site lauyan.com est réalisé avec TOWeb et sa [documentation en ligne téléchargeable au format PDF](https://www.lauyan.com/fr/download-toweb.html#x2Jv0sn1)a également été créée en utilisant cette fonction
- l'export de catalogues en PDF est supporté à partir de la version 11 de TOWeb
- [Comment créer un blog](https://www.lauyan.com/fr/#ctt-product-images)
- [Nouvelles rubriques groupées](#page-34-0)
- [Date & Auteur d'une rubrique](#page-34-1)
- [Mots-clefs \(keywords\)](#page-35-0)

Les rubriques de type [groupe](https://www.lauyan.com/fr/menu-links.html#WB1tdIca) vous de permettre de créer de vrais blogs et d'améliorer la présentations de vos pages de type "portail". Toutes ces dernières améliorations et possibilités sont présentées dans cette page afin de vous expliquer comment

- créer un blog en utilisant une rubrique groupe c'est à dire de gérer une page de présentation chronologique de plusieurs autres pages de votre site que vous alimentez régulièrement (un journal de vos actualités, des recettes de cuisines, des articles détaillant différents aspects d'un même sujet, ...)
- présenter tous vos catalogues produits (ou tous vos albums photos) dans une seule page

# **Comment créer un blo[g](https://www.lauyan.com/fr/#ctt-product-images)**

La page [Cocktails](https://www.lauyan.com/download/toweb-templates/nona/html/nona-cocktails-fr.html)et celle [Blog](https://www.lauyan.com/download/toweb-templates/nona/html/recent-news-fr.html)du modèle NONA montrent deux exemples possibles que vous pouvez directement utiliser si vous créez un nouveau site à partir de ce template. Vous pouvez également ajouter directement un blog prédéfini à votre site en procédant de la manière suivante :

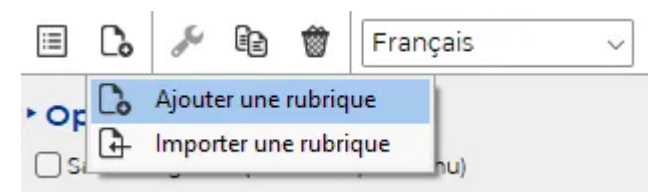

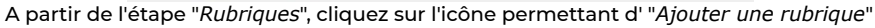

Sélectionnez ensuite le type de rubrique "*Un groupe / blog*" puis "*Blog*" ou "*Blog 2*" selon que vous souhaitez démarrer votre blog à partir de celui prédéfini [StoreStarter](https://www.lauyan.com/download/toweb-templates/storestarter/html/nos-histoires.html)ou [BusinessStarter](https://www.lauyan.com/download/toweb-templates/bizstarter/html/nos-histoires.html).

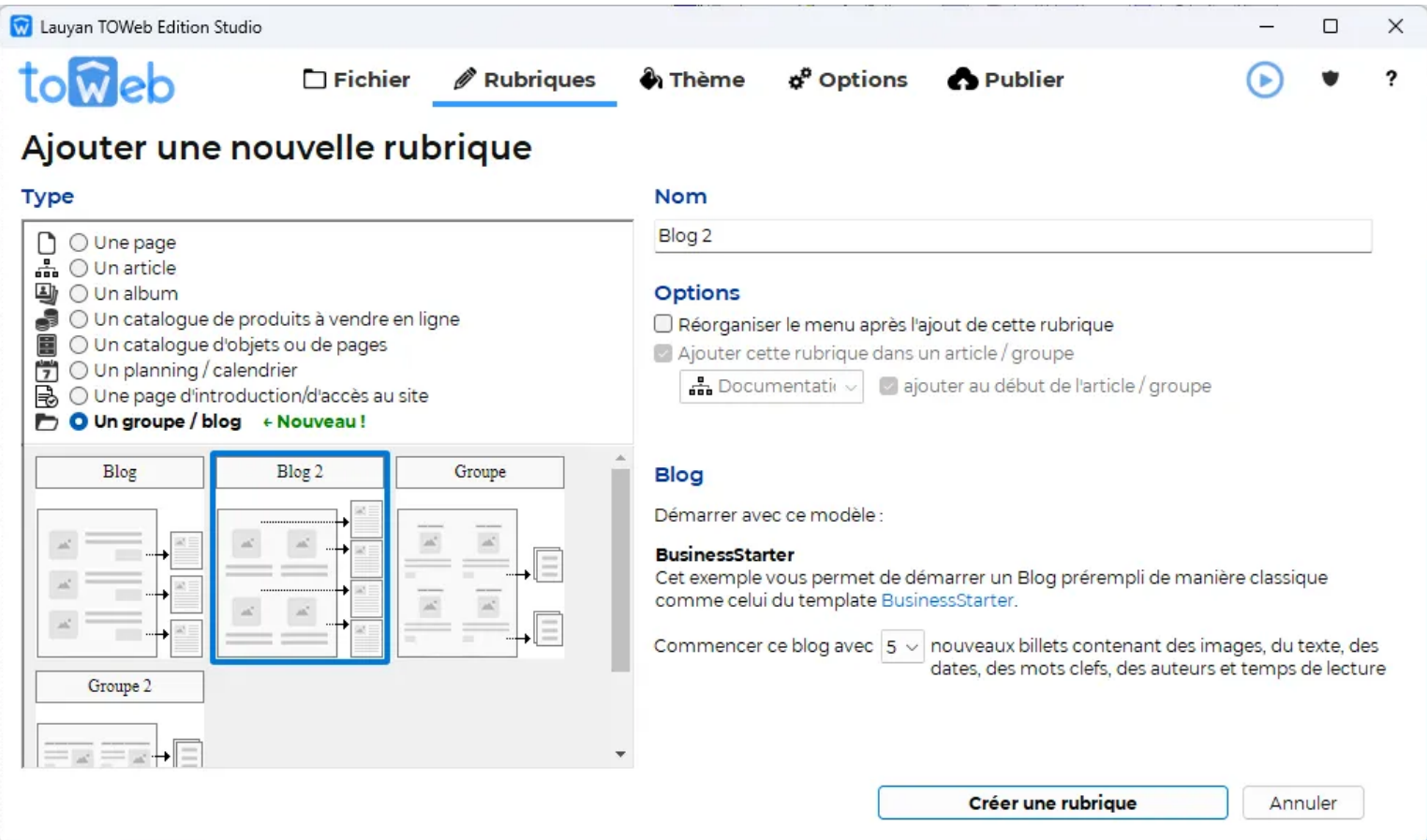

Sélectionnez le nombre de pages/billets avec lesquels vous souhaitez démarrer votre blog puis ensuite sur "*Créer une rubrique*". Et voila, vous avez votre blog, il ne reste plus qu'à ajuster l'affichagede votre nouvelle rubrique groupée et à modifier le contenu des billets par celui de votre choix avec vos textes et vos images.

Si en revanche vous ne souhaitez pas démarrer votre blog à partir d'un template prédéfini mais souhaitez réutiliser des rubriques déjà existantes dans votre site alors choisissez "*Groupe*" ou "*Groupe 2*" puis sélectionnez les rubriques que vous désirez grouper en effectuant des clics + appui sur la touche CTRL. Cliquez ensuite sur le bouton "*Créer une rubrique*", il ne vous restera plus ensuite qu'à activer l'option Date ainsi qu'un éventuel filtrage par mot clefs pour obtenir votre nouvelle rubrique blog.

# <span id="page-34-0"></span>**Nouvelles rubriques groupées**

Pour créer ou modifier le contenu d'un [groupe](https://www.lauyan.com/fr/menu-links.html#WB1tdIca)vous pouvez effectuer cela depuis la fenêtre du [menu](https://www.lauyan.com/fr/menu-links.html#K9t3hLZR)de votre site mais vous avez désormais aussi la possibilité d'utiliser le **clic-droit** afin de déplacer une rubrique groupée avant/après une autre rubrique groupée ou bien pour la retirer du groupe (cf. capture écran ci-après).

L'image utilisée dans le résumé de chaque rubrique groupée est celle que vous avez indiquée au niveau des balises **Open Graph Meta** de cette rubrique (accessibles depuis le bouton "*Section <Head> et autres balises Meta*"). Si vous n'en avez pas précisée, alors ce sera l'éventuelle **image présente dans le premier paragraphe** de cette rubrique qui sera celle utilisée ou bien **celle du carrousel de votre thème** (si jamais le thème de votre site utilise un carrousel avec une image est associée à cette rubrique).

Vous pouvez présenter vos rubriques groupées sur **une ou plusieurs colonnes** (sachant que sur smartphone en revanche la présentation se fera de manière plus compacte sur une seule colonne).

L'imagette que vous sélectionnez au niveau de "*Pages index*" vous permet d'afficher le résumé de chaque rubrique groupée avec **plus ou moins de contenu et des nouvelles présentations différentes** (une photo, une photo avec titre ou texte, titre avant ou à coté de la photo, photo à gauche ou à droite des textes, etc).

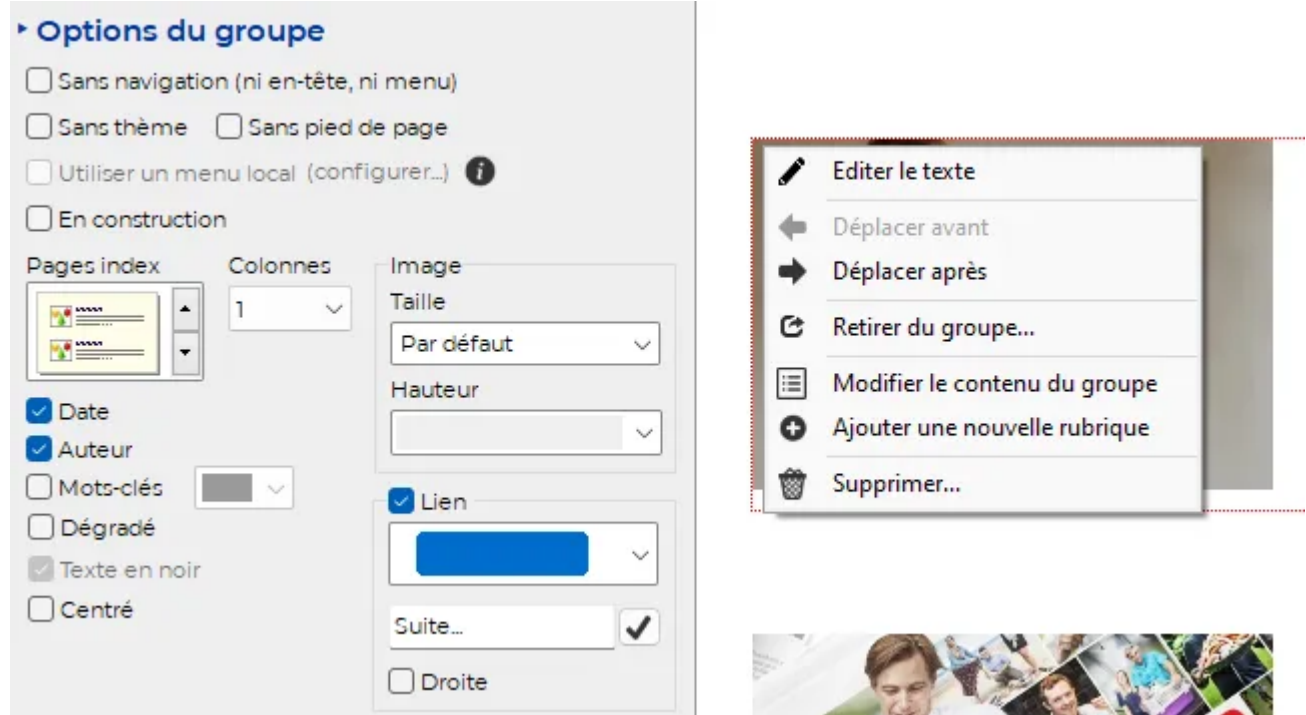

Le titre et la photo du résumé d'une rubrique groupée sont cliquables pour permettre d'y accéder mais si vous le désirez vous pouvez également activer l'option "*Lien*" afin d'**afficher également un lien ou un bouton à la fin de chaque résumé** avec un texte personnalisable. Une option "**Dégradé**" vous permet de rendre les textes des résumés de moins en moins lisibles afin d'inciter les visiteurs à aller découvrir la fin de la phrase et reste du contenu de chaque rubrique groupée.

Vous avez également la possibilité d'activer les deux options Date & Auteur si vous désirez afficher les dates et/ou les auteurs que vous avez préalablement renseignées dans vos différentes rubriques groupées.

Enfin, si vous avez saisis des mots-clésdans vos rubriques groupées, vous pourrez activer l'option "*Mots-clés*". Cela ajoutera une liste déroulante au début de votre page de groupement qui permettra à vos visiteurs de sélectionner/filtrer l'affichage des rubriques groupées selon le mot-clé ou la catégorie qu'ils recherchent. Par défaut toutes les rubriques groupées sont affichée et la liste déroulante est donc positionnée sur "Toutes les catégories" (comme sur la photo ci-dessus); ce texte prédéfini étant modifiable en cas de besoin à partir de l'écran "*Options > Langues > Traduire les textes prédéfinis*".

Les mot-clefs sont affichés au niveau de chaque rubrique groupée dans des pastilles colorées (en rouge ici dans l'image de notre exemple pour les 2 mots-clés "catalogue" et "produits" d'une rubrique "Boutique") et cliquables, la aussi afin de faciliter l'affichage selon les certains critères recherchés par vos visiteurs.

# <span id="page-34-1"></span>**Date & Auteur d'une rubriqu[e](#page-34-1)**

Au niveau de chaque rubrique, depuis le bouton "*Mots-clés, date et auteur*" situé dans "Optimisation du référencement", vous avez la possibilité de préciser la date ainsi que l'auteur d'une rubrique. Si vous les renseignez, ces informations seront affichées

- en haut de page, juste après le titre de votre rubrique
- ainsi que par les rubriques groupéeslorsque celles-ci ont leurs options "Date" et/ou "Auteur" d'activées.

Un format d'affichage plus ou moins compacte de la date peut-être choisi (cf image ci-dessous), cet affichage étant multilingue et adapté à chaque fois aux différentes langues des pages de votre site.

Quant à l'auteur vous pouvez saisir son nom accompagné d'une éventuelle petite photo (ou icone/logo). A chaque fois que vous ajoutez un nouvel auteur celui-ci sera conservé afin de vous permettre ensuite de le réutiliser (1) dans une autre rubrique, vous évitant ainsi non seulement de devoir saisir de nouveau le nom de l'auteur mais également sa photo et son style présentation.

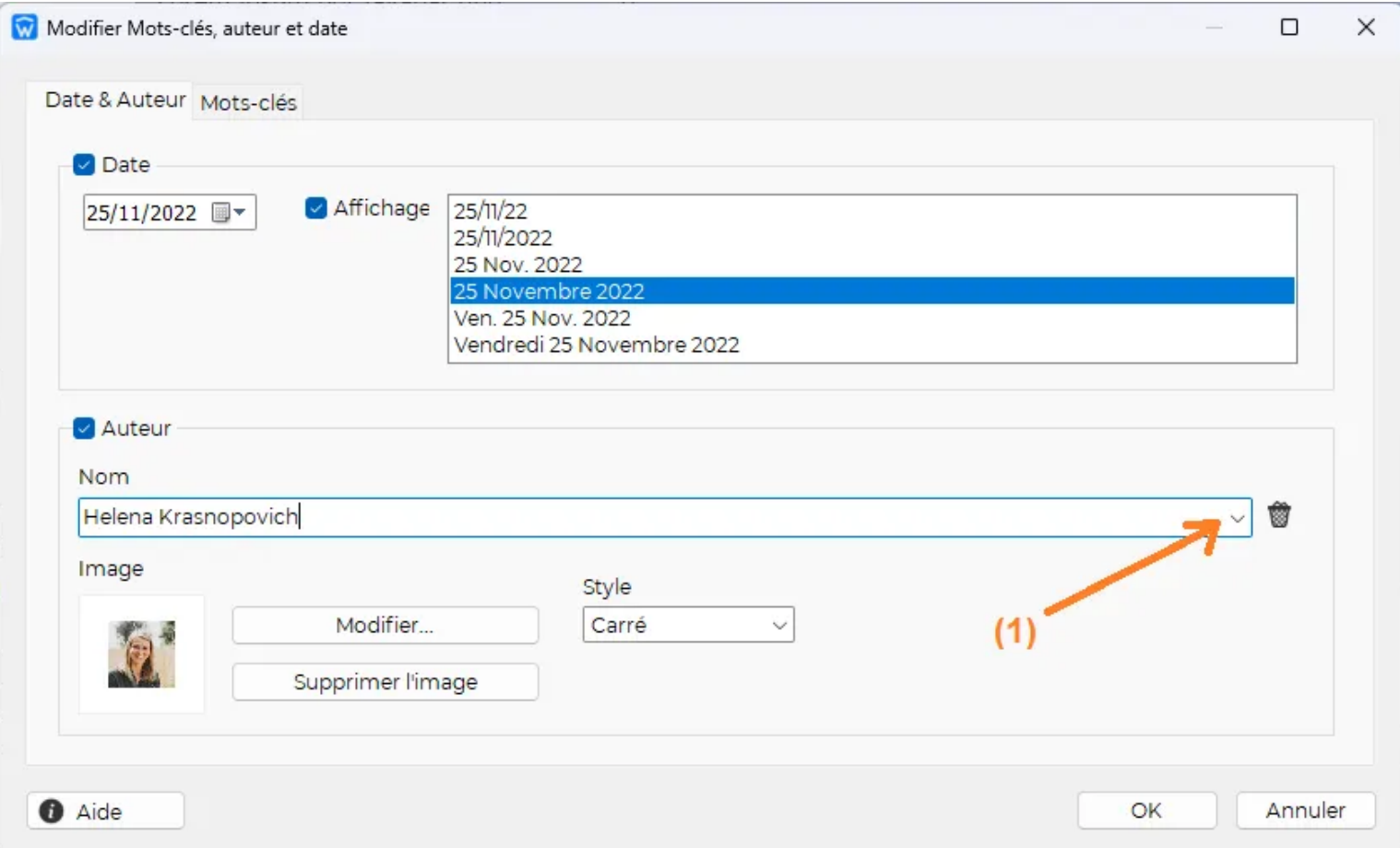

# <span id="page-35-0"></span>**Mots-clefs (keywords)**

Disparu de TOWeb depuis la version 5 puis réintroduit avec la version 11, le principal intérêt d'utiliser des mots clefs dans des rubriques de votre site est celui de faciliter les recherches sur votre site notamment dans vos nouvelles rubriques groupées. En effet lorsqu'un résumé de chaque rubrique apparaît dans une rubrique groupée, ses mots clefs seront affichées en clair dans des pastilles pour permettre un filtrage du contenu selon un mot clé ou une catégorie désirée.

En revanche au niveau du référencement d'un site web, sachez qu'indiquer des mots clefs ne présente plus d'intérêt pour les principaux moteurs de recherche comme notamment Google qui déclare ne plus les utiliser depuis 2009. Même si certains sites comme le géant *Amazon.com* utilisent toujours des mots-clés dans leurs pages et même si quelques rares moteurs de recherche comme *Yandex* peuvent leur trouver une utilité secondaire, cela reste donc très anecdotique et à d'autres fins que celle de permettre d'améliorer le référencement de vos pages web (comme par exemple pour des affichages d'aide complémentaire ou d'éventuels contrôle de cohérences antispam).

A noter enfin que le moteur de recherche local de votre site (activable depuis l'écran "*Options > Moteur de recherche*") ne se base pas non plus actuellement sur les mots-clefs (mais cette possibilité n'est pas exclue pour une future mise à jour de TOWeb).

En conclusion et à moins que les choses n'évoluent dans le futur au niveau des moteurs de recherches, notre conseil est donc de n'**utiliser les motsclés que dans des rubriques que vous envisagez de grouper** et cela **si vous désirez permettre à vos visiteurs de filtrer l'affichage du contenu selon des mots-clés / catégories** dans vos rubriques de groupements.
## **Les Thèmes avec TOWeb**

#### <span id="page-36-0"></span>**Démarrer ou Recommencer le Thème de votre sit[e](#page-36-0)**

Lors de la première utilisation TOWeb vous êtes invité à sélectionner parmi la liste des thèmes et modèles de sites celui avec lequel vous souhaitez démarrer. Ce thème et ce site constituent une base de départ : par la suite, vous pourrez ajouter ou supprimer des rubriques à ce site initial, images et couleurs, modifier le contenu de ces pages, l'agencement de vos paragraphes mais aussi charger ( ) et repartir d'un autre thème. De nouveaux thèmes seront régulièrement ajoutés et disponibles en téléchargement (connexion internet requise) de sorte que vous pouvez utiliser ce bouton pour vérifier les derniers en date si jamais au fil du temps vous désirez en essayez un autre. Depuis la fenêtre de modèles de thèmes vous pouvez sélectionner n'importe quel thème pour naviguer dans ses pages et utiliser les différents boutons de prévisualisation smartphones ( $\Box$ ),

tablettes ( $\begin{pmatrix} \bullet \\ \bullet \end{pmatrix}$ ) et ordinateur ( $\begin{pmatrix} \bullet \\ \bullet \end{pmatrix}$ ) et voir ainsi son affichage sur différents appareils.

Vous pouvez également personnaliser selon vos besoins les modèles des thèmes proposés par défaut par Lauyan Software pour ensuite gérer différentes versions de votre thème, être en mesure de pouvoir revenir à une précédente version cela à l'aide des boutons **Enregistrer un thème local** ( $\Box$ ) et **Charger un thème local** ( $\Box$ ) situés dans l'écran de l'éditeur CSS (voir ci-dessous pour plus d'informations).

#### **Personnaliser votre Thème**

#### **Editeur simplifié**

L'éditeur simplifié est l'écran affiché initialement la première fois que vous cliquez sur le bouton Thème ( ). Il vous permet de changer facilement

et rapidement les principaux éléments importants de votre thème :

- les textes qui apparaissent sur la partie supérieure de votre thème (logo et slogan)
- les photos du carrousel de votre thème si celui-ci en possède
- les boutons de réseaux sociaux
- et les ajustements des couleurs de votre thème

Si vous avez apporté des modifications à votre thème mais souhaitez les annuler, cliquez sur le bouton **Editeur CSS** puis ensuite sur le bouton (< annuler tous les changements. Si vous êtes satisfait des modifications apportées utilisez le bouton Enregistrer ou le raccourcis clavier CTRL +  $S$ .

#### **Editeur CSS**

En cliquant sur le bouton Editeur CSS ou sur un élément de l'aperçu de votre site, vous vous retrouvez automatiquement dans le mode utilisateur "expert" de personnalisation des styles CSS de votre thème. En modifiant ces styles vous pouvez obtenir un thème qui sera très différent de celui initial mais cela pourra nécessiter des connaissances en développement web (notamment CSS3) plus ou moins importantes et de nombreux essais pour être en mesure de gérer et d'effectuer tous les changements nécessaires pouvant mener aux résultats désirés. Toutes les possibilités de mise en page et les compétences en développement web ne sont pas décrites ici, mais seulement les principes de base sur la façon dont TOWeb propose la modification des styles CSS.

Ouvrez d'abord la rubrique de votre site sur laquelle vous souhaitez prévisualiser les changements de styles que vous allez apporter. Par exemple ouvrez votre page d'accueil si vous souhaitez changer le carrousel qui s'y trouve ou sélectionnez un catalogue si vous désirez modifier la couleur des prix des produits et pouvoir visualiser au mieux ainsi vos changements. Pour changer de rubrique en édition de thème vous pouvez sélectionner votre rubrique depuis la liste déroulante de votre site ou cliquer sur un lien de l'aperçu (comme par exemple un lien / bouton de votre menu) tout en  $m$ aintenant la touche  $\epsilon$   $\epsilon$ <sub>rk</sub> enfoncée.

Ensuite, dans l'aperçu de votre site, cliquez sur l'élément que vous souhaitez modifier. Par exemple si vous désirez changer la couleur des liens / boutons de votre menu, cliquez sur un des liens/boutons et TOWeb vous sélectionnera alors l'élément lien dans l'arborescence des styles en vous affichant en dessous ses propriétés réparties dans différents onglets. Vous pouvez alors changer la "couleur" de votre lien/bouton, situé dans l'onglet "Police".

Vous pouvez ouvrir ou fermer tous les nœuds de l'arborescence des styles pour afficher, masquer, rechercher et sélectionner ainsi l'élément désiré de cette manière là aussi. Les éléments dans l'arborescence peuvent être déplacés par glisser-déposer : par exemple pour déplacer le "champ de recherche" de votre site sur la partie gauche ou droite d'une autre barre d'outils. Et si vous avez plusieurs éléments placés à l'intérieur du même élément, vous pouvez également changer leur ordre par glisser-déposer.

Les éléments de votre site sont répartis en 2 catégories principales : "Site > Général" et "Site > Page". Seuls les éléments situés dans "Site > Page" peuvent être déplacés par glisser-déposer dans d'autres éléments de cette arborescence.

Enfin n'oubliez pas qu'à tout instant vous pouvez annuler tous vos changements ( ) si jamais vous effectuez des erreurs et que vous pouvez Enregistrer ( $\Box$ ) & Charger ( $\Box$ ) des thèmes locaux pour conserver et revenir à différentes évolutions et versions de votre thème.

## **Polices de caractères web, locales et personnelles**

Toutes les éditions de TOWeb vous proposent par défaut un choix de plus de 1000 polices de caractères utilisables dans les thèmes de vos sites dont la très grande majorité sont les Google Web Fonts.

Mais les éditions payantes de TOWeb V13 vous permettent aussi d'intégrer n'importe quels fichiers de **polices Web locales** à votre site (.woff, .eot, etc…) qu'il s'agisse de celles de Google ou d'autres. L'intérêt de pouvoir utiliser des polices locales à votre site ( y compris celles Google Web Fonts que vous pouvez télécharger sur [google-webfonts-helper](https://gwfh.mranftl.com/fonts/abeezee?subsets=latin) ) plutôt que de les charger systématiquement depuis un autre site/serveur que le votre à chaque ouverture des pages web de votre site, s'avère particulièrement utile dans les situations suivantes:

- si vous souhaitez **éviter que votre site et vos visiteurs ne soient "traqués" par Google** en utilisant vos polices stockées localement sur votre site/serveur web, plutôt que d'être systématiquement chargées en ligne depuis les serveurs de Google
- si vous désirez **travailler "offline"** dans TOWeb sans faire systématiquement des accès "https" en ligne aux polices de Google mais en utilisant des polices locales, présentes sur disque dur et donc d'accélérer le chargement/l'affichage des pages pour plus de confort de travail dans TOWeb,
- si vous désirez faire un **site intranet** qui puisse s'afficher correctement sur un réseau local sans accès internet (ie. le site interne d'une société/organisme par exemple) ou si vous désirez montrer une maquette de votre site sur un ordinateur non connecté à internet,
- si vous désirez utiliser des **fontes personnelles** / spécifiques autres que toutes celles fournies par défaut dans TOWeb que vous avez pu acheter pour vos besoins/votre société,

Pour ajouter une police dans TOWeb, il vous faut tout d'abord ouvrir l'[éditeur CSS du Thème](https://www.lauyan.com/fr/theme-creation.html#J7fwE0fg), puis au niveau de l'onglet "Police" cliquer ensuite sur le bouton "**+**" située devant la liste des polices de caractères disponibles. L'assistant d'ajout de polices vous guidera ensuite en vous demandant d'effectuer un copier/coller des lignes de code CSS de votre police et de joindre le fichier compressé (format ZIP) contenant tous les fichiers de votre police de caractères.

Les polices locales/personnalisées que vous ajoutez sont systématiquement placées **au tout début de la liste des polices** disponibles avec leur **nom affiché en caractères gras** afin de les distinguer des autres polices (les polices standard étant affichées en italique et celles en ligne des Google Web Fonts affichées sans aucune mise en forme).

Une fois votre police ajoutée, vous pourrez ensuite la sélectionner pour l'appliquer à un élément de votre Thème comme par exemple l'élément global "Site" (si vous désirez que ce soit la police utilisée par défaut pour tout le contenu de votre site) ou seulement à un sous-éléments précis comme celui "Titre" ( si vous désirez avoir un style de titre de page différent du reste dans toutes vos rubriques).

Lorsque que vous ajoutez une nouvelle police de caractère celle-ci est d'abord ajoutée dans TOWeb, ce qui signifie que si vous avez plusieurs sites vous n'aurez pas à l'ajouter à chaque fois mais pourrez directement l'utiliser depuis la liste des polices disponibles dans TOWeb. D'autre part si votre site utilise une police de caractère locale/personnalisée, celle-ci sera également stockée dans les données de votre site, ce qui signifie par exemple que lors d'une [réinstallation](https://www.lauyan.com/fr/install-guide.html#YW555hcX)complète de TOWeb sur un nouvel ordinateur et une [restauration](https://www.lauyan.com/fr/backups.html#ZrhCv7Y5)des données de votre site, vous n'aurez pas à la rajouter de nouveau mais elle sera automatiquement ajoutée et disponible dans TOWeb.

- [Images dans les paragraphes](#page-38-0)
- [Optimisations et formats d'images](https://www.lauyan.com/fr/#img-formats)
- [Icônes dans les textes](#page-41-0)
- [Albums](#page-41-1)
- [Vidéos](https://www.lauyan.com/fr/#videoobj)
- $\bullet$ [Cartes Google Maps et Leaflet](#page-41-2)
- [Widget Twitter/X](#page-42-0)  $\bullet$
- [Objet graphique](#page-42-1)  $\bullet$
- [Compteur de temps écoulé & Compte à rebours](#page-44-0)  $\bullet$
- [Plan & Prix](https://www.lauyan.com/fr/#planpricing)
- [Fiche](#page-45-0)  $\bullet$
- [Pourcentage](#page-46-0)
- [Chiffre clé](#page-46-1)  $\bullet$
- [Note](#page-47-0)
- [Frise chronologique](https://www.lauyan.com/fr/#timeline)
- [Evaluation](https://www.lauyan.com/fr/#ratings)
- [Autres objets](#page-50-0)

## <span id="page-38-0"></span>**Images dans les paragraphe[s](#page-38-0)**

Depuis l'étape des rubriques de TOWeb sélectionnez la rubrique puis le paragraphe où vous souhaitez ajouter votre image. Si votre paragraphe n'a pas encore le moindre objet, sélectionnez **Ajouter une image** ( ) soit depuis la liste **Objet** située dans la barre latérale gauche de TOWeb, soit depuis le bouton (+) affiché dans le menu contextuel qui apparaît au survol d'un paragraphe. Si votre paragraphe possède déjà un objet que vous souhaitez conserver, alors ajoutez un nouveau paragraphe avec ou sans aucun texte initial, dans lequel vous ajouterez votre image puis déplacez ensuite ce nouveau paragraphe comme vous le désirez dans la page c'est à dire : en choisissant la position de votre image par rapport au texte de votre paragraphe à l'aide des imagettes de présentation proposées, en modifiant l'alignement de vos paragraphes entre eux par un changement de leur largeur si vous désirez aligner des paragraphes les uns à côté des autres et créer ainsi des colonnes, les déplacer également les uns avant ou après les autres pour obtenir l'ordre de présentation désiré. Si vous avez besoin de plusieurs images TOWeb vous permet également d'ajouter des images multiplesavec différentes présentations possibles.

## **Fonctions & propriétés d'une Image**

Dans la barre latérale gauche, TOWeb vous propose différentes fonctions pour vous permettre d'ajouter ou remplacer votre image, d'effectuer un "coller" d'une image (si celle-ci est déjà présente suite à à un "copier" dans votre presse-papier Windows), d'utiliser l'éditeur d'image de TOWeb pour la modifier mais également :

- d'indiquer une **description** (balise "alt") à votre image. Ceci est important si vous voulez que votre image puisse être correctement référencée par les moteurs de recherche tels que Google Images. IMPORTANT : les nom des fichiers images contenus dans votre site sont basé sur les noms des fichiers originaux lorsque vous les ajoutez dans votre site. Si vous voulez que le nom du fichier image soit "parlant" il est important de lui donner un nom de fichier significatif avant de l'ajouter dans votre paragraphe (par exemple d'ajouter une image "ordinateur-portable.jpg" au lieu de son nom de fichier original "DSC34663.JPG")
- de préciser éventuellement aussi un **titre** à votre image (balise "title"). Ce titre est très peu pris en compte lors du référencement. Il a plus vocation à satisfaire l'expérience utilisateur en lui affichant votre titre dans une info-bulle lors du survol à la souris de votre image dans son navigateur web (et éventuellement aussi en remplacement de l'image au cas où celle-ci ne s'afficherait pas correctement)
- de choisir la **largeur** de votre image affichée dans votre paragraphe parmi la liste des tailles proposées par TOWeb
- d'appliquer ou non un effet de **bordure** pour encadrer votre image  $\bullet$
- de sélectionner une éventuelle action lors du clic sur l'image qui peut être soit un effet **zoom** ou bien un **lien** vers une autre page web
- d'ajouter un **ruban** colorisé dans le coin supérieur droit de votre image contenant un petit mot ou un chiffre  $\bullet$
- d'appliquer un effet de "zoom" ou d'affichage de "texte superposé" au **survol** de l'image à la souris
- d'ajouter un **badge** à votre image c'est à dire une image complémentaire de petite taille qui s'affichera à côté de votre image. Ceci peut être utile pour ajouter une information en votre image complémentaire comme par exemple pour afficher un badge -20% de réduction sur la photo d'un produit en promotion
- d'ajouter des images supplémentaires (voir chapitre suivant sur les "images multiples")

## <span id="page-38-1"></span>**Images Multiples: grille, mini-album & diapo intégrés à un paragraphe**

Utilisez le bouton Images multiples ( ) pour ajouter d'autres images à votre objet image. Cette fonction est utile si vous souhaitez afficher différentes images sur un même sujet (comme par exemple différentes photos d'un produit) en les présentant sous la forme d'un mini-diaporama ou d'un mini-album à l'intérieur de votre paragraphe. Vos images devront toutes avoir la même taille si vous ne voulez pas que le contenu de la page web "bouge" lors de la navigation d'une image à une autre. Si vous avez au moins 2 photos à l'intérieur du même objet image alors vous pouvez choisir un affichage de type:

- imagettes : une liste de vignettes apparaît alors sous l'image sélectionnée et en cliquant sur chacune de ces petites photos elles apparaîtront agrandies dans l'objet image situé au-dessus
- carrousel : avec un animation à vitesse ajustable  $\bullet$
- grille : uniquement pour les images des produits de catalogues, un [affichage sous forme de grille](https://www.lauyan.com/fr/multiple-images.html)est également possible à partir de la version 13.

Pour changer l'ordre des images, vous devez enfoncer la touche crrau de votre clavier tout en cliquant sur les boutons de navigation dans les images multiples.

Enfin pour chaque image vous pouvez définir différents liens à l'aide du bouton **action** et en choisissant **lien** (si vous souhaitez que lors d'un clic sur une image cela redirige vers des pages de votre choix) ou bien en choisissant l'action **zoom** (pour que chaque image puisse être agrandie en plein écran et en surimpression dans la même page).

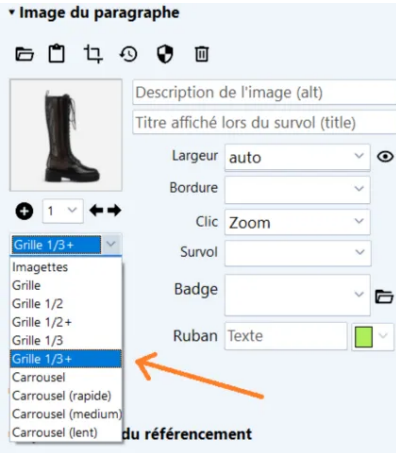

#### **Support des images Retina**

Chaque fois que cela est possible, TOWeb rajoute dans le code source de vos pages des URLs vers des images de densité supérieure pour que les écrans Retina (c'est à dire les écrans ayant des densités de pixels supérieures à 1, comme par exemple 2x pour de nombreux smartphones) utilisent ces images "ultra-nette".

Pour qu'une image de votre site puisse être affichée en haute densité, il faut que TOWeb dispose de cette image sous une taille au moins 2 fois supérieure à celle que vous désirez afficher. Si par exemple dans un paragraphe vous affichez une image en 300 pixels de large, alors l'image originale à insérer dans TOWeb devra avoir une largeur supérieure à 600 pixels (2 x 300) pour pouvoir être affichée en mode Retina. Si tel est le cas alors une icône symbolisant un oeil ( $\odot$ ) s'affichera dans TOWeb à côté de la liste déroulante de sélection de largeur d'image pour indiquer la prise en compte du support de cette image en mode Retina.

#### **Filigrane pour protéger vos images**

 $\sim$ 

TOWeb vous offre la possibilité d'ajouter un filigrane aux images de votre site c'est à dire d'altérer toutes vos images ayant une taille suffisamment large par l'ajout d'un texte incrusté en surimpression qui contiendra par exemple le nom de votre site web ou votre nom personnel afin de mentionner vos droits d'auteur (copyright) et empêcher ainsi la réutilisation de vos images par des internautes.

- si vous désirez que le filigrane soit **appliqué à toutes les images de votre site** il vous faudra utiliser la fonction filigrane située dans "Options > Sécurité & HTML > Filigrane sur les images"
- si en revanche vous souhaitez appliquer un filigrane **seulement aux images d'une rubrique bien précise** alors vous devrez utiliser la fonction  $\bullet$ filigrane depuis cette rubrique de la manière suivante :

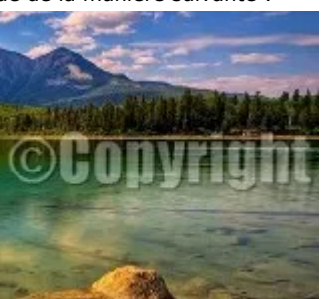

en utilisant le bouton " CALI III III Filigrane sur les images" situé dans les options de "Sécurité" de votre rubrique

ou bien, si vous avez sélectionné un paragraphe de votre rubrique et que celui-ci comporte une image, en cliquant sur le bouton (

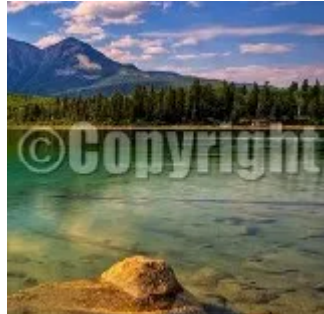

) situé parmi les actions possibles sur votre image

L'ajout d'un filigrane sur des images est une opération irréversible, cela signifie que la seule manière d'annuler cette action une fois appliquée consistera à quitter TOWeb et fermer votre site sans enregistrer vos modifications. Et si jamais vous avez enregistré vos changements mais ne désirez revenir à la situation antérieure sans filigrane sur vos images alors dans ce cas il vous faudra

- soit remplacer une à une les images de votre site en utilisant le bouton ( ) "Restaurer l'image d'origine" situé au niveau de chaque image,
- soit [restaureru](https://www.lauyan.com/fr/backups.html#ZrhCv7Y5)ne ancienne sauvegarde que vous aurez conservé (fichier WGA contenant toutes les données de votre site) de manière à repartir d'une ancienne version de votre site qui ne contenait aucun filigrane sur vos images.

D'autre part les images sur lesquels vous avez déjà appliqué un filigrane ne peuvent pas recevoir un second filigrane. Par conséquent seules les nouvelles images dernièrement ajoutées à votre site (celles ne contenant pas encore un filigrane) vous seront proposées lorsque vous réutiliserez de nouveau la fonction filigrane.

## **Optimisations et formats d'images**

TOWeb vous permet d'ajouter n'importe où dans votre site des images dans les principaux formats standards tels que jpeg, png, gif et webp mais vous offre également des optimisations automatisées disponibles dans l'écran "Publier > Performances". Selon le nombre de photos que vous avez dans votre site ces options peuvent réduire considérablement la taille de votre site (jusqu'à quasiment la moitié) et améliorer également la rapidité d'affichage de vos pages ainsi que le [référencement de votre site.](https://www.lauyan.com/fr/seo.html)

## **Images WebP pour accélérer vos pages Web**

Développé par Google, le format WebP permet de compresser les images sans perte de qualité tout en réduisant considérablement la taille des fichiers comparés autres format tels que PNG ou JPG. Recommandé par Google, ce format moderne devient une norme incontournable pour optimiser les performances des sites web.

TOWeb supporte ce format depuis la version 9 de 2020 en conservant par défaut les images de "fallback", c'est-à-dire les versions originales de vos images (au format JPG ou PNG, par exemple) pour les afficher en cas d'incompatibilité du navigateur avec le format WebP.

 $\blacktriangle$  Étant donné que ce format est désormais supporté par tous les navigateurs modernes (Chrome, Firefox, Edge, Safari, Opéra), TOWeb propose aussi, depuis une version 13.03 ou supérieure, une seconde option permettant de convertir toutes les images de votre site exclusivement au format WebP, sans conserver les images de "fallback". Activable depuis l'écran "*Publier > Performances*", voici les avantages et inconvénients de l'utilisation de cette option:

## **Avantages de l'utilisation exclusive du format WebP**

- En ne conservant que le format WebP, le stockage, la publication et l'hébergement de toutes les images de "fallback" ne sont plus nécessaires. Votre site occupe beaucoup moins d'espace, tant localement sur votre ordinateur que sur l'hébergement, et se publiera plus rapidement (sauf la toute première fois car le nettoyage et la suppression de toutes les images fallback inutiles sur votre espace web pourra prendre du temps selon leur nombre).
- Le format WebP offre une meilleure compression que les formats traditionnels comme JPG, PNG ou GIF, réduisant ainsi le poids des images jusqu'à 30-50 % tout en maintenant une qualité comparable.
- Une page Web moyenne contenant plusieurs images verra ses temps de chargement réduits de manière significative, améliorant à la fois l'expérience utilisateur et les scores Core Web Vitals.
- Google favorise les sites rapides. En utilisant WebP, vous augmentez vos chances d'obtenir un meilleur classement dans les résultats de recherche.
- Sans fallback, les utilisateurs voient tous les mêmes images avec les mêmes performances optimisées.

## **Inconvénients de l'utilisation exclusive du WebP**

- Certains navigateurs obsolètes (anciennes versions de Safari ou d'Internet Explorer) ne supportent pas le WebP. Si une partie importante de votre audience utilise encore ces navigateurs, il n'est pas forcément opportun d'activer cette option pour l'instant.
- Une fois les fichiers convertis et les versions originales supprimées, la réversibilité est complexe. Par conséquent, **effectuez absolument une**
- **sauvegarde de votre site avant d'activer cette option si jamais vous souhaitiez faire marche arrière par la suite**.

La création de tous les fichiers WebP nécessaires est traitée en arrière-plan afin que vous puissiez continuer à utiliser TOWeb et une icone animée dans l'interface vous permettant de savoir si le traitement est toujours en court ou terminé. Si vous quittez TOWeb (ou fermez votre site pour en ouvrir un autre) avant que la création de tous les fichiers WebP ne soit terminée ou sans enregistrer ce changement, l'opération sera considérée comme annulée et tous vos fichiers WebP supprimés.

TOWeb vous permet de convertir toutes les images de votre site au format "Progressive JPEG". Ce format permet non seulement d'obtenir des fichiers plus petits que ceux JPG standards mais de s'afficher progressivement au fur et à mesure de leur téléchargement (contrairement au format JPG normal qui lui nécessite le téléchargement complet de l'image avant de pouvoir l'afficher). Vous pouvez ajuster le pourcentage de qualité désiré, sachant que plus cette valeur sera petite, plus la taille des fichiers de vos images le sera également. Une valeur élevée (de l'ordre de plus ou moins 90%) est généralement conseillée pour que la netteté de vos photos ne soit que très peu dégradée et reste quasiment imperceptible par l'oeil humain.

#### **Lazy-loading**

La technique Lazy-loading permet d'afficher une page web plus rapidement en ne téléchargeant les images que lorsque celles-ci sont visibles. Initialement chaque page de votre site se chargera plus rapidement en n'affichant donc seulement que celles visibles à l'écran, les autres images n'étant téléchargées ensuite qu'en cas de besoin, au fur et à mesure des défilements effectués dans vos pages lorsqu'elles devront être affichées. Nous vous conseillons d'activer l'option lazy-loading "natif" pour utiliser cette fonction intégrée dans chaque navigateur web moderne mais selon vos besoins ou préférences vous pouvez également désactiver le lazy-loading ou bien utiliser l'option "script" pour avoir le même fonctionnement quelque soit le navigateur web utilisé et leurs versions.

## <span id="page-41-0"></span>**Icônes dans les texte[s](#page-41-0)**

En édition d'un titre ou d'un texte de paragraphe (par double-clic), placez vous à l'endroit désiré et utilisez le bouton **icône** ( ) pour insérer, modifier ou supprimer une icône. TOWeb vous propose une liste d'icônes prédéfinies dont la taille est proportionnelle à la taille de la police de caractères utilisée sur votre site et ces icônes peuvent être colorisés. Vous pouvez également parcourir et ajouter votre propre fichier icône si vous en avez. Les icônes peuvent être ajoutées n'importe où à l'intérieur de vos textes, y compris dans des [boutons liensp](https://www.lauyan.com/fr/menu-links.html)our mieux les mettre en valeur.

## <span id="page-41-1"></span>**Albums**

Pour créer un album, cliquez sur le bouton **Ajouter une nouvelle rubrique** (  $\Box$  ) situé dans la barre d'outil en haut puis sélectionnez le type de rubrique **Album** (  $\Box$  ). Ajoutez et sélectionnez alors vos images à la liste, puis saisissez un nom court pour votre album (ce sera celui affiché dans le menu de votre site mais également celui affiché dans la liste de vos rubriques) avant de cliquer ensuite sur le bouton "Ajouter cette rubrique à mon site".

Chaque album est constitué d'une page d'index contenant toutes vos photos et de plusieurs pages photos (1 page par photo) avec les images affichées en grande taille, avec éventuels titres et commentaires.

Si vous souhaitez ajouter, supprimer ou modifier l'ordre de vos photos à l'intérieur d'un album, vous pouvez le faire à partir du menu contextuel par un **clic-droit** sur l'image ou utiliser la fonction **Organiser** ( ) qui vous permet de déplacer vos images par glisser-déposer pour les déplacer plus facilement et/ou pour les supprimer plus rapidement.

Vous pouvez modifier la taille des images des pages index de vos albums avec un format de grande taille (façon Instagram), ou bien un format moyen et un icone au niveau de l'étape Thème en cliquant sur une photo de votre album pour accéder aux propriétés d'affichage de vos albums comme par exemple aussi celle de pouvoir appliquer également des effets de bordures sur vos photos.

Enfin vous pouvez également créer des [mini-albums et diaporama à l'intérieur d'un paragraphea](#page-38-1)vec l'objet image d'un paragraphe.

## **Vidéos**

Depuis l'étape des rubriques de TOWeb sélectionnez la rubrique et le paragraphe où vous souhaitez ajouter votre vidéo. Si votre paragraphe n'a pas encore le moindre objet il vous suffit de sélectionner l'ajout de l'objet **Vidéo HTML5** ( ) ou **Vidéo YouTube** ( ) ou **Vimeo** ( ) ou **TikTok** (

) soit depuis la liste Objet située dans la barre latérale gauche de TOWeb, soit depuis le menu contextuel en effectuant un clic-droit sur votre paragraphe. Si votre paragraphe possède déjà un objet que vous souhaitez conserver, alors ajoutez un nouveau paragraphe (avec ou sans texte) dans lequel vous ajouterez votre vidéo puis déplacez ensuite votre nouveau paragraphe.

Pour TikTok vous devrez utiliser le bouton "**Intégré**" situé à coté à coté de la vidéo désirée sur TikTok.com puis cliquer ensuite sur le bouton "**Copier le code**". Une fois cela effectué, revenez dans TOWeb pour utiliser le bouton "**Coller**" situé à codé du champ "code" de votre objet TikTok.

Pour les autres vidéos, une vous sera proposée par défaut. Pour la remplacer par la vôtre, saisissez ou copiez/collez l'URL de votre vidéo. Dans le cas d'une vidéo HTML5, trois formats vidéos seront acceptés (MP4, WebM et OGV) et il vous faudra indiquer au moins une URL d'un de ces formats. Une fois votre vidéo ajoutée à votre paragraphe, vous pouvez choisir son positionnement par rapport aux textes en utilisant les différentes possibilités de présentation proposées, modifier l'alignement de vos paragraphes entre eux en changeant simplement leur largeur afin de pouvoir en disposer plusieurs les uns à côté des autres, et les déplacer également les uns avant ou après les autres pour obtenir la présentation désirée dans votre page.

Les vidéos **YouTube Shorts** sont également supportées. En raison du format vertical (format 9:16) de ces vidéos nous vous conseillons de les [intégrer dans des paragraphes dont vous aurez réduit la largeur et avec un retrait pour les centrer dans votre page ou bien d'aligner plusieurs](https://www.lauyan.com/fr/topics.html#rJMiUEvh) vidéos/paragraphes entre euxafin d'obtenir un affichage optimal de vos contenus sur tous types d'écrans.

## <span id="page-41-2"></span>**Cartes Google Maps et Leaflet**

Depuis l'étape des rubriques de TOWeb sélectionnez la rubrique et le paragraphe où vous souhaitez ajouter votre objet carte (  $\mathbb Q$  or  $\mathbb Z$ ) Google Maps ou Leaflet. Si votre paragraphe n'a pas encore le moindre objet il vous suffit de sélectionner l'objet carte, soit depuis la liste Objet située dans la barre latérale gauche de TOWeb, soit depuis le menu contextuel en effectuant un clic-droit sur votre paragraphe. Si votre paragraphe possède déjà un objet que vous souhaitez conserver, alors ajoutez un nouveau paragraphe (avec ou sans texte) dans lequel vous ajouterez votre carte et déplacez ensuite votre nouveau paragraphe à l'endroit désiré.

- Depuis le 22 juin 2016, Google oblige l'obtention et l'utilisation d'une **clé API** pour leur service de cartes Google Maps. Si votre site n'affiche pas correctement vos cartes et/ou si vous n'utilisez pas encore de clé API, alors vérifiez cela au niveau de vos [Services Google](https://www.lauyan.com/fr/seo.html#SfoAcJnf).
- Le service Google Maps imposant des contraintes ainsi que des problèmes reportés par de nombreux utilisateurs (comme par exemple celui d'un fonctionnement trop limité dans sa version gratuite ou l'obligation de devoir donner son numéro de carte bancaire même pour une utilisation

#### **Leaftet OpenStreetMap**

Au niveau du "type" de carte, sélectionnez "Leaflet OpenStreetMap". Puis saisissez ou effectuez un copier/coller de la longitude et la latitude, exprimés en degrés décimaux (avec le caractère "." comme séparateur décimal. La latitude doit être comprise entre -90 et 90. La longitude doit être comprise entre -180 et 180.

Pour obtenir la longitude et la latitude d'un lieu procédez de la manière suivante:

- 1. Ouvrez la page [Google Maps](https://www.google.fr/maps) ou bien celle [OpenStreetMap](https://www.openstreetmap.org/) pour y effectuer une recherche du lieu désiré
- 2. Cliquez ensuite sur le point précis de votre adresse de manière à faire apparaître les informations du lieu. Parmi ces informations figurent 2 chiffres décimaux séparés par une virgule qui sont la latitude et la longitude
- 3. Saisissez manuellement ou bien effectuez un "copier" de la latitude et la longitude de votre lieu pour en faire un "coller" dans TOWeb au niveau du champ latitude et du champ longitude

Ensuite si vous souhaitez ajouter un marqueur sur la carte, saisissez le titre et/ou le texte de votre lieu. Il vous restera enfin à régler le niveau de zoom et si nécessaire également, en fonction de vos besoins et vos présentations, d'ajuster les dimensions de votre carte.

#### **GoogleMaps**

Une fois votre carte Google Maps ajoutée à votre paragraphe, remplissez alors les 2 champs suivants de cette manière :

- **Centre de carte** : entrez une adresse ou bien une latitude et une longitude séparées par une virgule. Si vous laissez le champ vide de la carte sera centrée sur le premier marqueur. Pour plus d'information consultez l'[aide Google Maps](https://support.google.com/maps/answer/18539?co=GENIE.Platform%3DDesktop&hl=fr)
- **Marqueurs** : entrez une adresse par ligne suivie d'un éventuel commentaire précédé d'un caractère double point ( : ). Les commentaires ne fonctionneront que sur des cartes dynamiques.

Exemples :

```
Paris, Texas
Paris, Texas : J'habite ici !
33.6608333 , -95.5652778 : Je travaille ici !
```
Enfin, sélectionnez le type d'affichage et le niveau de zoom désiré pour votre carte ainsi que sa largeur et sa hauteur d'affichage pour l'intégrer au mieux dans votre paragraphe et la présentation de votre page.

#### <span id="page-42-0"></span>**Widget Twitter/X**

Attention: Depuis la disponibilité de nouvelle version du Widget de Twitter/X et l'arrêt de l'affichage de leur ancienne version, il n'est désormais plus nécessaire de disposer d'un compte Twitter pour intégrer un flux de tweets dans une page web mais d'indiquer l'URL de page Twitter/X.

Depuis l'étape des rubriques de TOWeb sélectionnez la rubrique et le paragraphe où vous souhaitez ajouter votre objet (  $\blacktriangleright$  ) Widget Twitter. Si votre paragraphe n'a pas encore le moindre objet il vous suffit de sélectionner l'objet Twitter Widget, soit depuis la liste Objet située dans la barre latérale gauche de TOWeb, soit depuis le menu contextuel "Modifier" affiché au survol de votre paragraphe. Si votre paragraphe possède déjà un objet que vous souhaitez conserver, alors ajoutez un nouveau paragraphe (avec ou sans texte) dans lequel vous ajouterez votre Widget Twitter et déplacez ensuite votre nouveau paragraphe à l'endroit désiré (et avec l'éventuelle largeur souhaitée).

Lors de la création il vous faut indiquer l'URL désirée, c'est à dire la page web de Twitter (commençant par https:/twitter.com/ + nom du compte twitter) contenant le flux de tweets que vous souhaitez intégrer dans votre page. Les messages Twitter ayant généralement d'une importance complémentaire et/ou secondaire dans une page, il peut être préférable de placer votre objet Widget Twitter dans un panneau latéral plutôt que dans un paragraphe normal.

#### <span id="page-42-1"></span>**Objet graphique**

L'objet graphique vous permet d'afficher des données sous différentes formes et styles. Depuis l'étape des rubriques de TOWeb sélectionnez la rubrique et le paragraphe où vous souhaitez ajouter votre objet ( ) Graphique. Si votre paragraphe n'a pas encore le moindre objet il vous suffit de sélectionner l'objet graphique, soit depuis la liste Objet située dans la barre latérale gauche de TOWeb, soit depuis le menu contextuel "Modifier" affiché au survol de votre paragraphe. Si votre paragraphe possède déjà un objet que vous souhaitez conserver, alors ajoutez un nouveau paragraphe (avec ou sans texte) dans lequel vous ajouterez votre graphique et déplacez ensuite votre nouveau paragraphe à l'endroit désiré. Une fois que votre objet graphique ajouté à votre paragraphe, vous avez le choix entre 6 formes de graphiques différents :

- Line
- Bar
- Radar
- Polar area
- Pie
- Doughnut

avec pour chaque graphique des possibilités de personnalisation comme notamment celles du choix des couleurs, de l'affichage ou non d'une grille, d'une légende ou d'une animation (qui n'apparaîtra que lors de son premier affichage). Ci-dessous quelques exemples de résultats possibles.

#### **Exemple 1 : Bar**

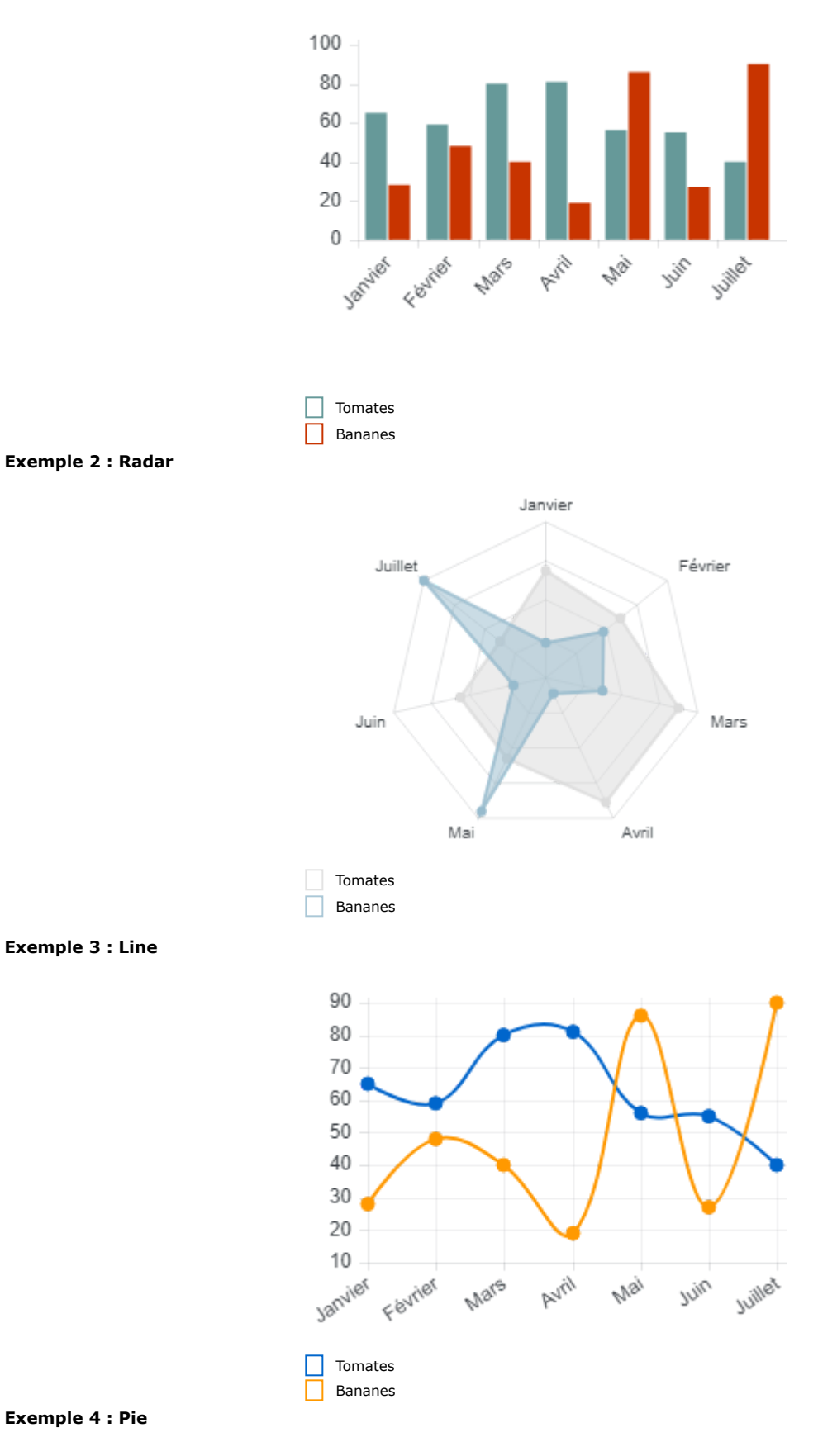

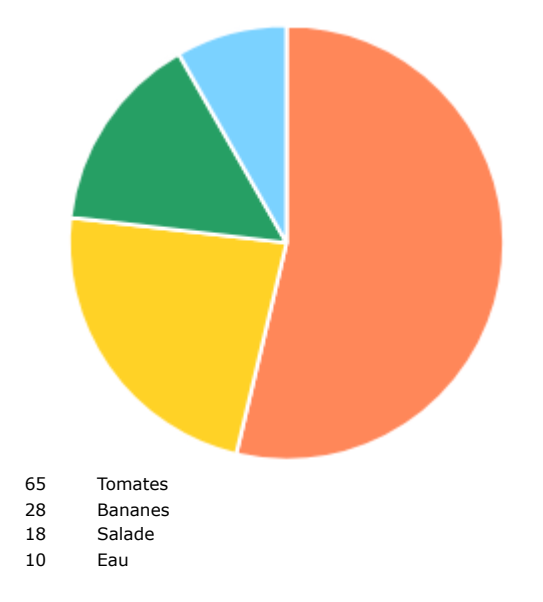

## <span id="page-44-0"></span>**Compteur de temps écoulé & Compte à rebours**

TOWeb permet d'afficher dans vos pages des compteurs de temps fonctionnant comme un compte à rebours et/ou comme un compteur de temps écoulé en fonction de la date et heure d'un événement que vous avez précisé. Une fois la date de l'événement survenue vous avez la possibilité soit d'afficher un message du compteur expiré, soit de laisser le compteur repartir dans l'autre sens (c'est à dire de fonctionner comme compteur de temps écouler depuis la date de l'événement déjà passé).

Depuis l'étape des rubriques de TOWeb sélectionnez la rubrique et le paragraphe où vous souhaitez ajouter votre objet (  $\bigcirc$  ) compteur de temps. Si votre paragraphe n'a pas encore le moindre objet il vous suffit de sélectionner l'objet compteur, soit depuis la liste Objet située dans la barre latérale gauche de TOWeb, soit depuis le menu contextuel "Modifier" affiché au survol de votre paragraphe. Si votre paragraphe possède déjà un objet que vous souhaitez conserver, alors ajoutez un nouveau paragraphe (avec ou sans texte) dans lequel vous ajouterez votre compteur puis déplacez ensuite votre nouveau paragraphe à l'endroit désiré.

Une fois votre objet compteur ajouté à votre paragraphe, vous pourrez alors fixer la date de votre événement, choisir si vous souhaitez afficher ou non les jours/heures/minutes/secondes, personnaliser les couleurs, les dimensions et le comportement une fois la date de l'événement survenue.

Exemple 1 : **Compte à rebours** en jours, heures, minutes et seconde jusqu'au jour de l'an 2023.

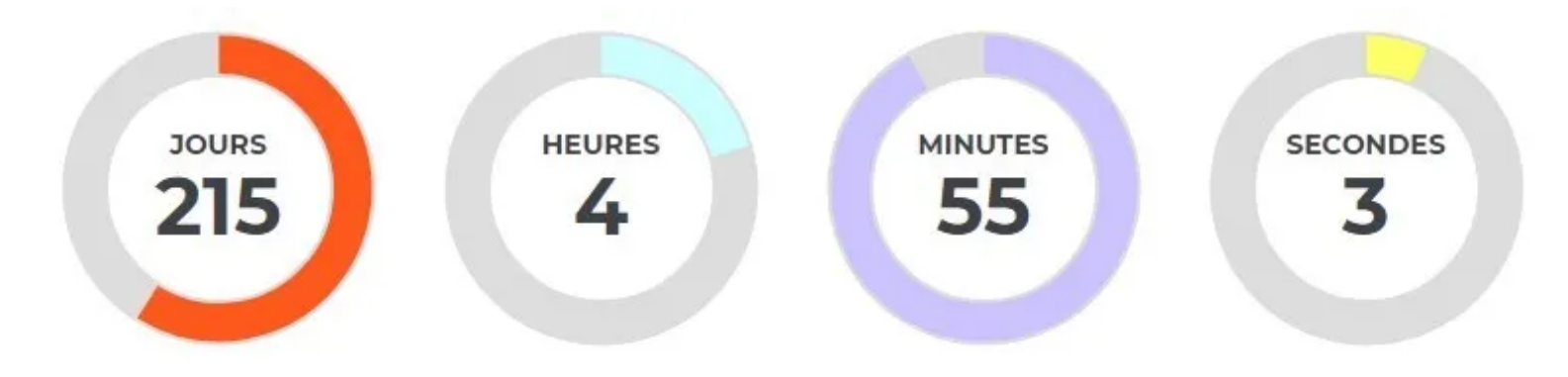

Exemple 2 : **Compteur de temps écoulé** en jours et en heures depuis le 1er novembre 2019

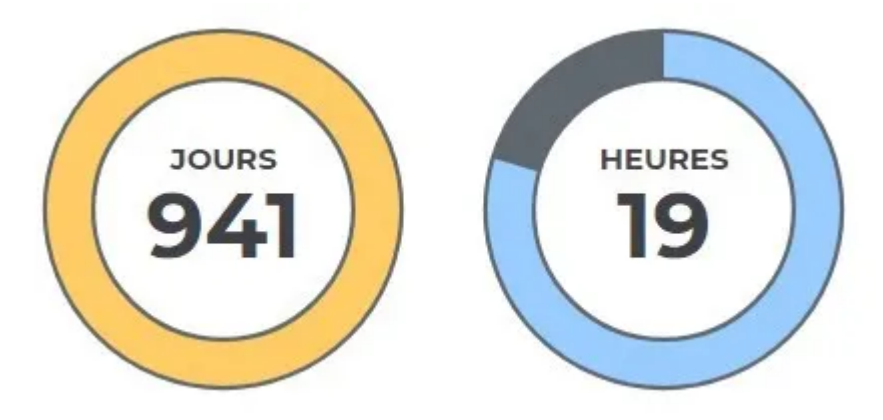

## **Plan & Pri[x](https://www.lauyan.com/fr/#planpricing)**

L'objet "Plan & Prix"  $(\hat{s})$ ) vous permet d'afficher une ou plusieurs fiches de caractéristiques contenant les tarifs et éventuels liens vers vos différents produits ou services. La présentation des fiches est personnalisable (style, couleur, etc) et une mise en valeur spécifique peut éventuellement être également appliquée afin de faire ressortir une fiche particulière parmi les autres pour l'indiquer comme étant celle généralement recommandée / conseillée.

Exemple:

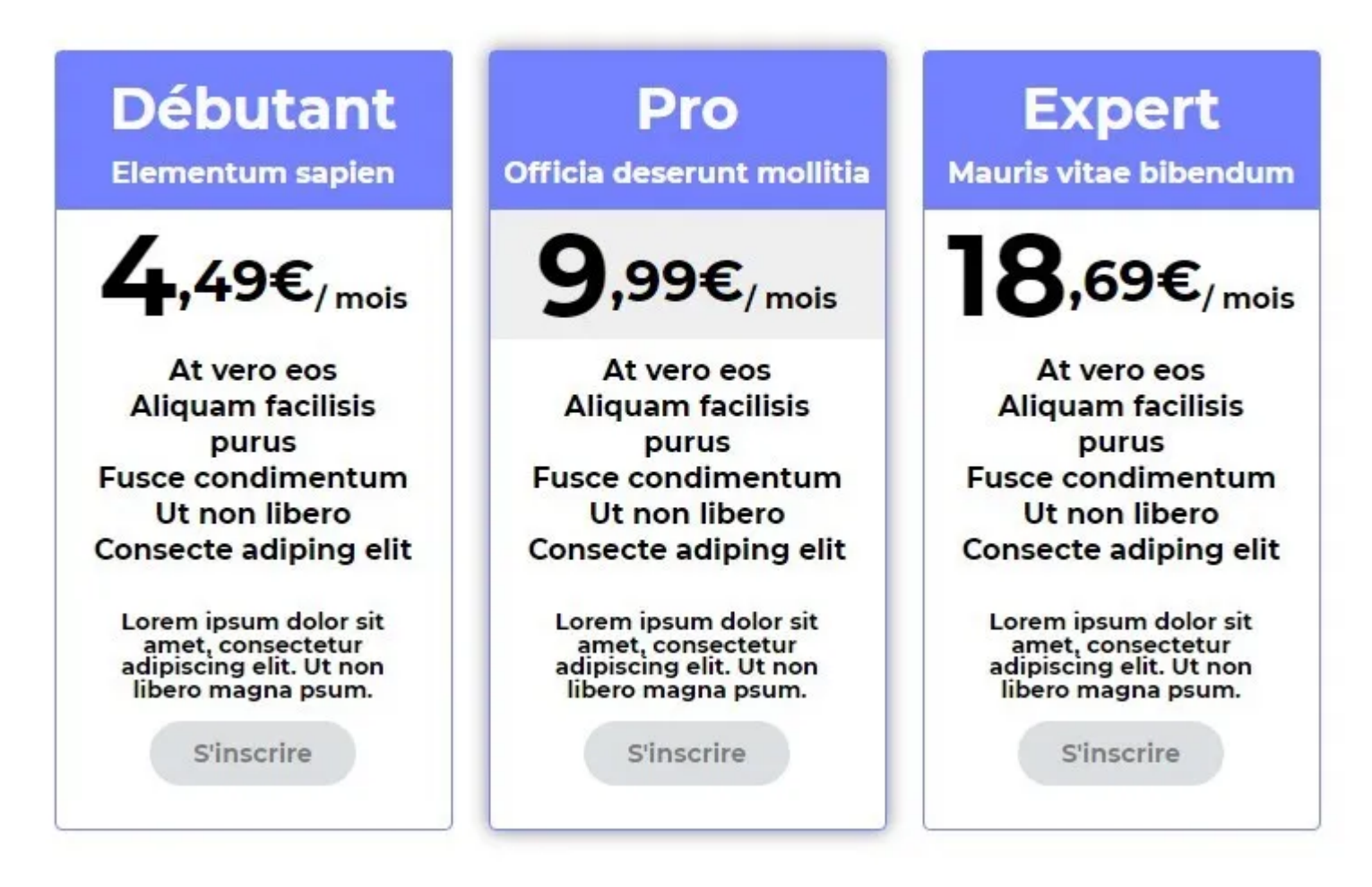

## <span id="page-45-0"></span>**Fich[e](#page-45-0)**

L'objet "Fiche" ( ) vous permet de mettre en valeur une ou plusieurs photos avec l'éventuelle présence à chaque fois d'un titre et/ou descriptif ainsi qu'un lien. Son utilisation peut-être multiple et variée selon les besoins comme par exemple pour l'affichage d'un trombinoscope (comme ci-dessous) ou d'une page de présentation de photos, albums, catalogues produits, etc.

Exemple:

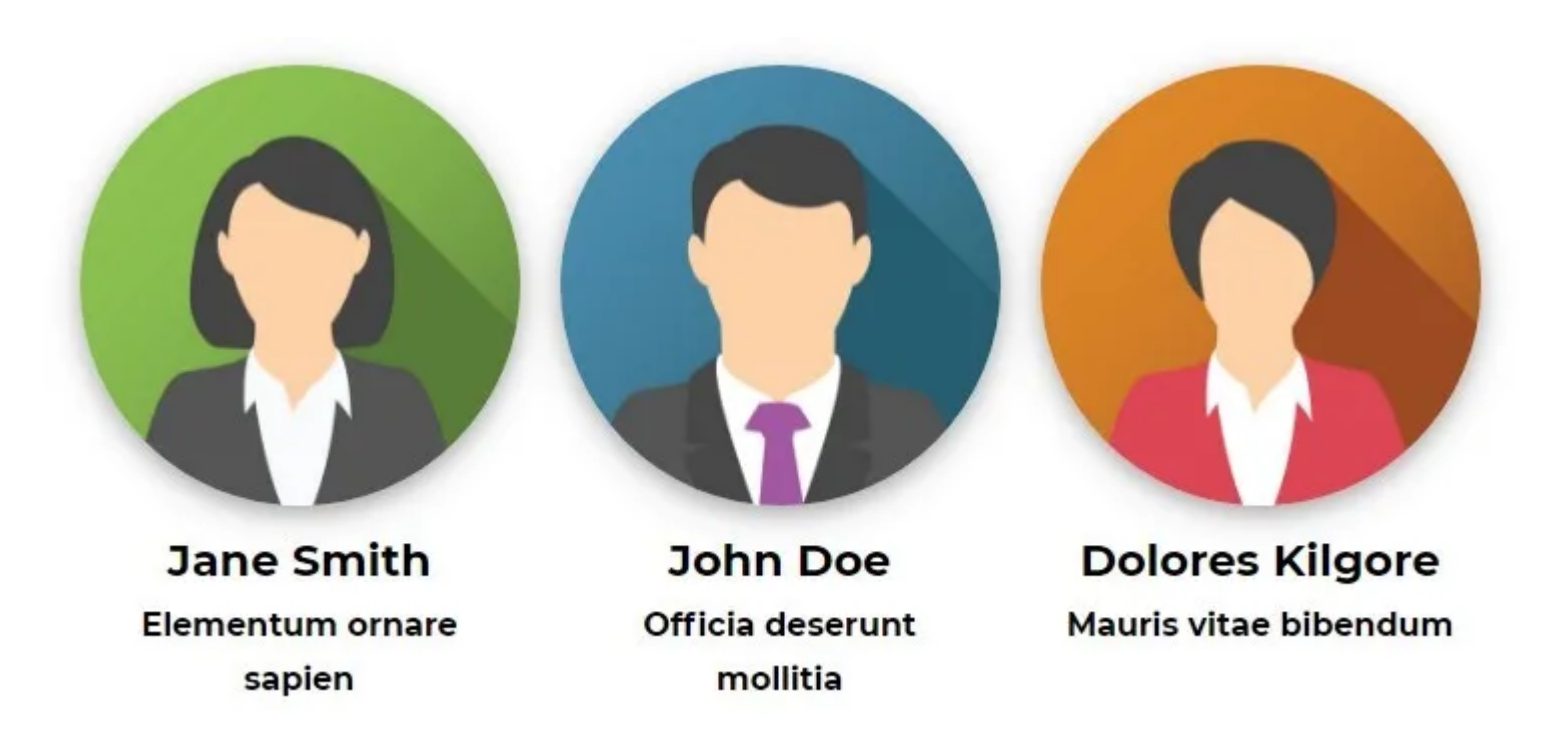

Une option "Texte superposé" vous permet de placer le texte non plus à coté des images de l'objet Fiche mais en surimpression par dessus vos images lors du survol à la souris. Un effet d'apparition animé du texte pourra également être choisi dans ce cas là.

## <span id="page-46-0"></span>**Pourcentage**

L'objet "Pourcentage" ( ) vous permet d'afficher un ou plusieurs pourcentages avec une mise sous la forme de jauge pour les mettre en valeur et les rendre plus visuels. Cet objet peut être particulièrement utile par exemple lorsque vous désirez mettre en avant certaines caractéristiques de vos produits, l'état d'avancement de différents aspects d'un projet, les niveaux de compétences atteints dans différents domaines, etc.

#### Exemple:

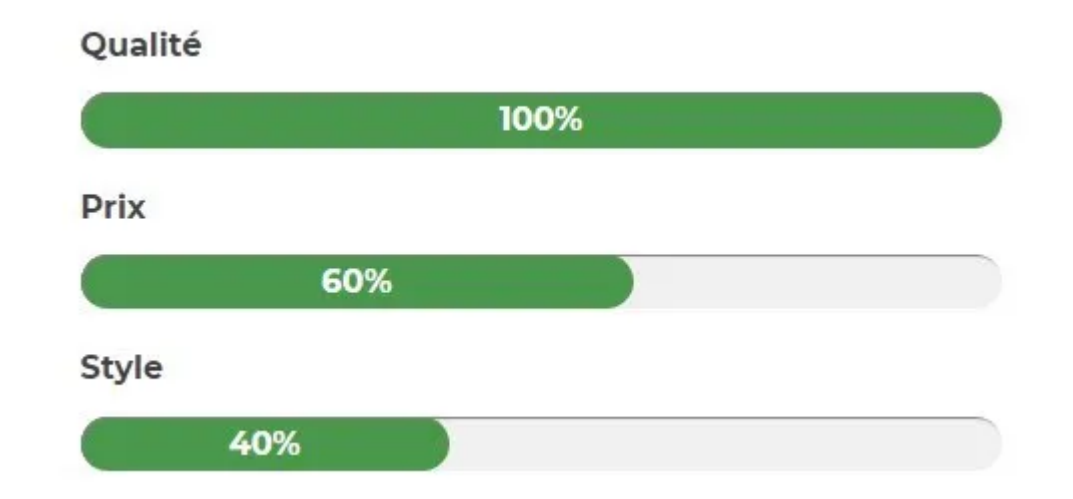

## <span id="page-46-1"></span>**Chiffre clé**

L'objet "Chiffre clé" ( ( ) ) vous permet d'afficher un ou plusieurs chiffres clefs de votre société ou d'un projet avec une mise en forme pour les mettre en valeur.

Vous pouvez ajouter une unité au niveau de chaque chiffre (pour préciser par exemple qu'il s'agit d'un %, d'une température en °C ou °F, etc) et d'effectuer une animation d'augmentation des valeurs en indiquant la durée de l'animation souhaitée lors de leur première apparition dans la page. En choisissant un style de présentation "Icône" vous aurez alors la possibilité au niveau de chaque chiffre clé d'ajouter une icone de votre choix, soit parmi celles prédéfinis (dont vous pouvez également personnaliser la taille) soit par l'ajout de votre fichier image.

**Exemple**: Chiffres clés utilisant le style de présentation "Fer à cheval" :

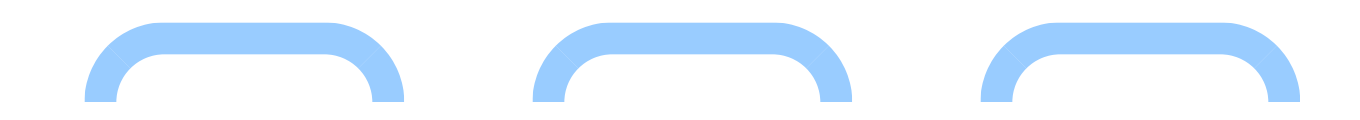

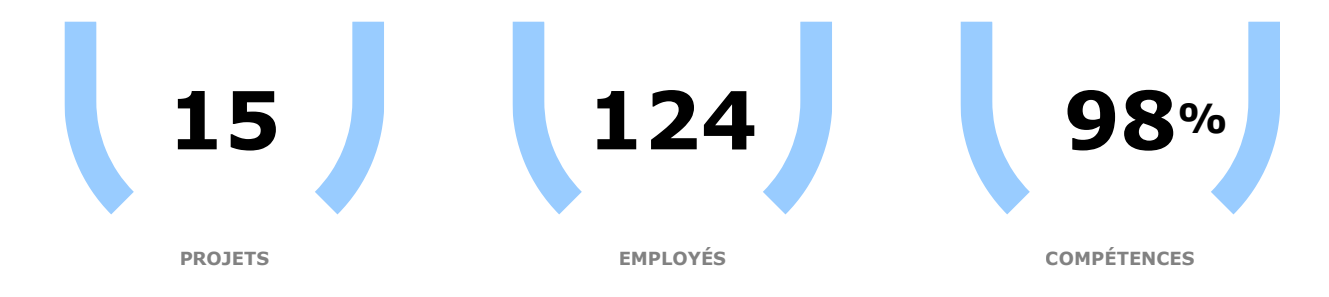

## <span id="page-47-0"></span>**Note**

L'objet "Note" ( | ) vous permet d'afficher un message dans un cadre coloré "façon Post-it" dans une page de votre site. Selon vos besoins vous pourrez y saisir un titre et/ou un texte et/ou un nom d'auteur en utilisant différentes options d'affichage (angle inclinaison, couleurs, épingle, etc). Cet objet peut être particulièrement utile par exemple dans ces cas de figures :

- lorsque vous avez des citations
- lorsque vous désirez mettre en valeur un point essentiel de votre page comme par exemple un conseil important, un texte d'aide, une conclusion,  $\bullet$ etc
- ou en utilisant plusieurs "Notes" placées les unes à coté et en dessous des autres afin de "simuler" la vue d'un bureau sur lequel serait posés  $\bullet$ toutes les choses importantes à connaitre d'un produit, d'un projet, etc

#### Exemple:

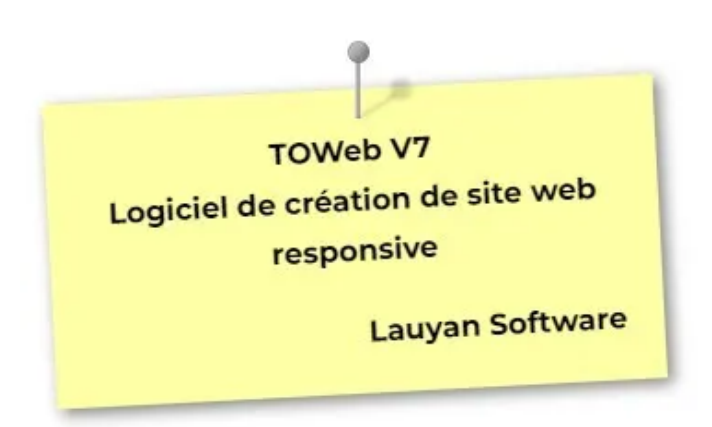

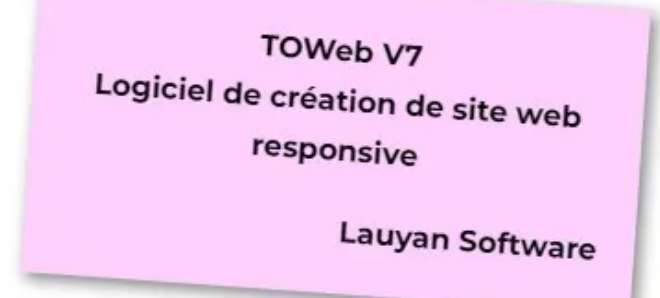

## **Frise chronologique**

L'objet frise chronologique (  $\blacktriangleright$  ) vous permet d'afficher des événements de manière linéaire et chronologique dans un diagramme vertical. La ligne de temps peut contenir des "étapes" servant à classer/regrouper vos événements selon vos besoins (par exemple par jours, par mois, par projets, etc) et vos messages peuvent éventuellement être "typés" par l'utilisation d'un style différent selon qu'ils sont situés à gauche ou à droite. En fonction de vos besoins, TOWeb vous propose également différents choix prédéfinis pour le formatage des date/heure de chaque événement ou bien la possibilité de saisir votre propre texte personnalisé à la place, ce qui peut être utile particulièrement dans les cas suivants:

- lorsque vous souhaitez afficher non pas des dates mais par exemple des sous-titres à vos événements ou bien des noms de projets au niveau de vos "étapes"
- si vous désirez afficher non pas une date mais une période comme par exemple "Vacances du 9 au 19 mars" ou "Période de la Renaissance" ou afficher une date plus libre comme par exemple "Hier", "J-1", "2000 ans avant J-C.", etc
- si vous désirez utiliser la Frise chronologique juste dans le but de présenter les différentes étapes d'une procédure à suivre (étape 1, étape 2, etc)  $\bullet$ sans forcement vouloir faire apparaitre la moindre notion de date mais une simple chronologie à suivre.

Remarque: si vous désirez créer une frise chronologique à partir d'un fichier iCalendar (ics) vous pouvez le faire par l'ajout d'une nouvelle rubrique de type "Un Planning/Calendrier" où ce choix vous sera proposé après avoir sélectionné l'option "Frise chronologique"

**Exemple 1** : Evénements journaliers classés de manière anti-chronologique et délimités par des étapes mensuelles

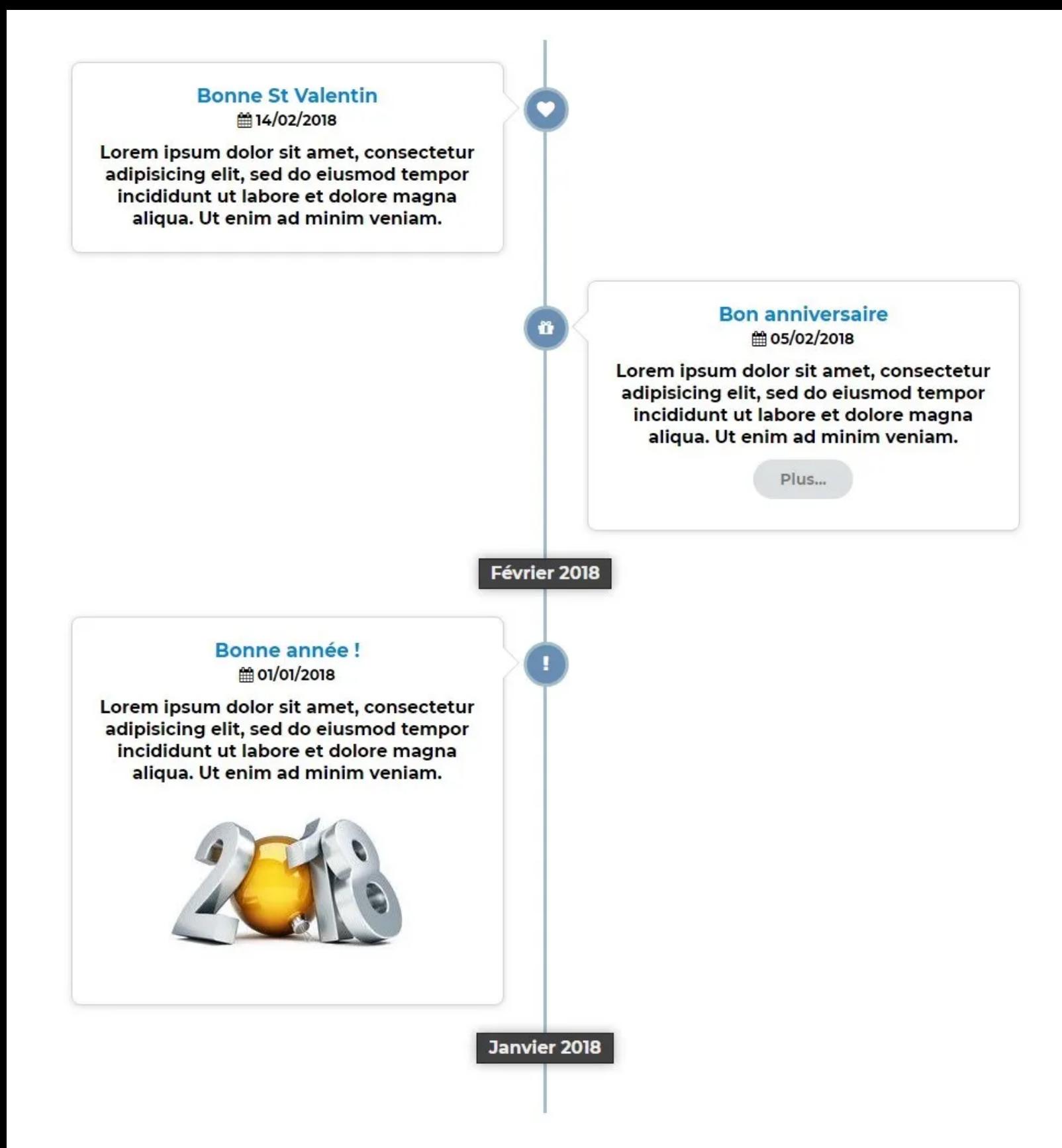

**Exemple 2** : Echange de messages affichés de manière chronologique par heure selon les jours

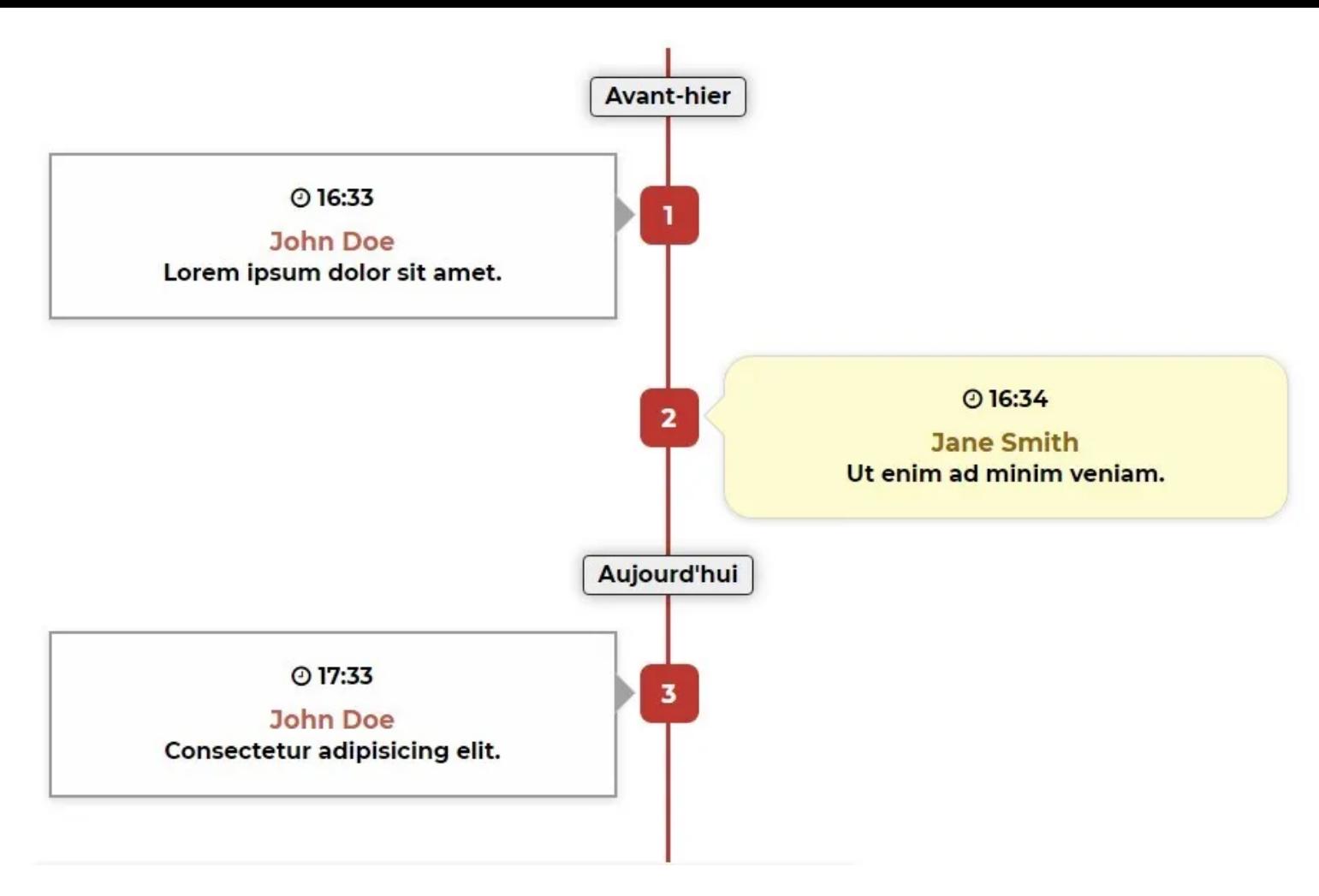

#### **Evaluatio[n](https://www.lauyan.com/fr/#ratings)**

L'objet évaluation ( $\hat{\mathbf{p}}$ ) permet d'afficher un ou plusieurs commentaires / appréciations avec un système de notation par étoiles que vous pouvez afficher sous forme de **liste** ou bien d'un **carrousel** pour un défilement automatique. Ces commentaires peuvent être les vôtres dans le cadre par exemple d'un article sur votre blog où vous parlez d'un produit que vous venez de tester ou bien des avis utilisateurs que vous aurez préalablement collectés via un formulaire sur votre site pour les copier/coller ensuite dans votre objet évaluation relatif à un sujet de votre choix.

Le paramètre "Max." vous permet de préciser la valeur maximale d'une évaluation qui peut être de 3 étoiles ou 5 étoiles ou vide. Si vous choisissez Max = 5 étoiles et que vous attribuez un évaluation de 4 étoiles vous obtiendrez l'affichage d'1 étoile supplémentaire qui sera "vide" (cf. [exemples](https://www.lauyan.com/fr/multimedia.html#0bH5Jos8)) et ce même principe d'étoile pleine+vide s'appliquera également pour Max = 3. En revanche si vous ne désirez pas l'affichage d'étoile vide supplémentaire, il vous faudra sélectionner le choix vide au niveau de champ Max.

Le paramètre "Citation" vous permet de changer le style des parenthèses de vos messages/citations. Ne pas en utiliser est également une option pouvant à la fois permettre plus de liberté dans le contenu de votre texte (par exemple si vous souhaitez indiquer vous même vos caractères guillemet non pas en debut ou fin mais ailleurs si vous désirez rajouter d'autres informations complémentaires à la citation comme par exemple une date) mais permettra aussi une variété de style d'affichage si vous utilisez une 2ème couleur.

Au niveau de chaque évaluation vous avez la possibilité d'ajouter une image (comme par exemple la photo de son auteur dans l'[exemple 2](https://www.lauyan.com/fr/multimedia.html#hi0GZMz6)). Si vous utilisez des images, l'alignement gauche ou droite vous affichera vos images sous la forme d'icône (i.e. petit format carré) mais en revanche si vous choisissez l'alignement centré votre image sera affichée en format imagette (i.e. petite taille mais plus grande que celle icône et respectant les proportions originales).

**Exemple 1**: Affichage en colonne de 260px avec étoiles en fin

«Lorem ipsum dolor sit amet, consectetur adipisicing elit, sed do eiusmod tempor incididunt ut labore et dolore magna aliqua.»

«Officia deserunt mollitia Ipsum dolor sit amet, consectetur adipisicing elit, sed do eiusmod tempor incididunt ut labore.»

**★★★★★** Jane Smith

Jane Smith **Jane Smith John Doe** 

«Mauris vitae bibendumLorem ipsum dolor sit amet, consectetur adipiscing elit. Ut non libero magna psum. Officia deserunt mollitia»

**★★★★☆** Dolores Kilgore

**Exemple 2:** Affichage en ligne (largeur 100%) avec images et grosses étoiles

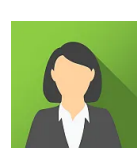

# *- Jane Smith*

"Lorem ipsum dolor sit amet, consectetur adipisicing elit, sed do eiusmod tempor incididunt ut labore et dolore magna aliqua."

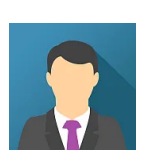

# *- John Doe*

"Officia deserunt mollitia Ipsum dolor sit amet, consectetur adipisicing elit, sed do eiusmod tempor magna aliqua ut labore et incididunt."

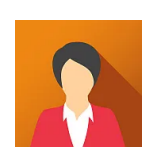

## *- Dolores Kilgore*

"Mauris vitae bibendumLorem ipsum dolor sit amet, consectetur adipiscing elit. Ut non libero magna psum. Officia deserunt mollitia"

## <span id="page-50-0"></span>**Autres objets**

Pour l'ajout d'autres objets plus interractifs entre vous et les internautes [consultez les i-services : sondages, commentaires utilisateurs, formulaires et](https://www.lauyan.com/fr/i-services.html) mailing lists.

Enfin pour l'ajout d'objets non supportés ou non proposés par défaut par TOWeb, il vous faudra vous procurer les lignes de code HTML ou scripts appropriés à vos besoins et les intégrer dans des paragraphes de votre site en utilisant les [champs Scripts TOWeb.](https://www.lauyan.com/fr/scripts.html)

- [Le mode "Grille"](#page-51-0)
- [Le mode "Grille 1/2"](#page-52-0)
- [Le mode "Grille 1/2+"](#page-53-0)
- [Le mode "Grille 1/3"](#page-53-1)
- [Le mode "Grille 1/3+" avec alternance entre 1 et 3 images](#page-54-0)
- [Fonctionnement responsive adapté aux smartphones](#page-55-0)

Dans les précédentes versions de TOWeb, le mode [multi-images](https://www.lauyan.com/fr/multimedia.html#fhVrrei9)d'un paragraphe proposait seulement 2 modes d'affichage :

sous forme classique d'une image principale et d'une barre d'imagettes de sélection sous celle-ci pour en changer.

v Image du paragraphe

sous forme de Carrousel d'images au défilement plus ou moins rapide.

La version 13 de TOWeb introduit différents modes d'affichage supplémentaire sous forme de grille qui sont **spécifiquement adaptés aux fiches produits des sites e-Commerce**. De plus ces modes d'affichage se transforment sur smartphones en carrousel modernes avec gestion du swipe/balayage, ce qui rend votre site e-Commerce bien plus convivial pour les visiteurs !

Voici une présentation des nouveaux modes d'affichage possibles, illustrés ici avec le template "WAND", la sélection des nouveaux modes d'affichage "grille" est possible sur un paragraphe qui comporte plusieurs images ici dans TOWeb.

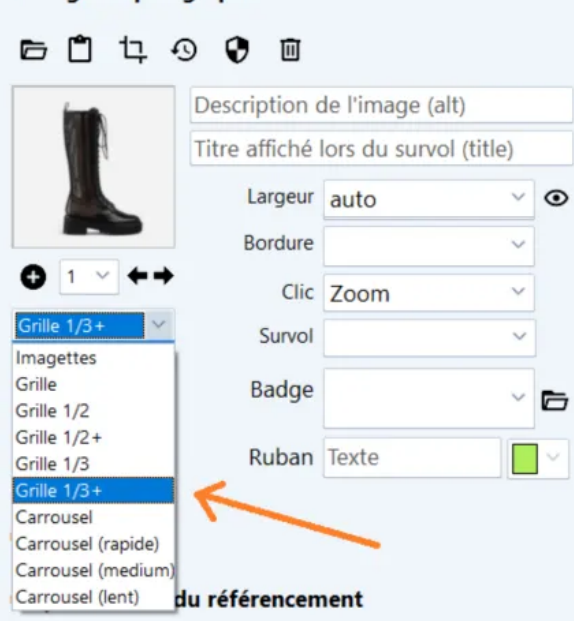

## <span id="page-51-0"></span>**Le mode "Grille["](#page-51-0)**

Ce mode affiche les images les unes sous les autres

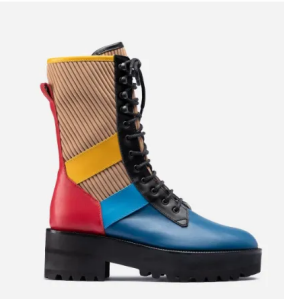

# Otti Combat Boot

595,00 € 1000,00 € OTTICOMB  $\bullet$  En stock Color Milky Multicolor Olive Size  $35<sup>1</sup>$ 36 37  $38$  $41$ 39  $40<sup>1</sup>$ Quantité  $\overline{1}$  $\overline{1}$ Ajouter

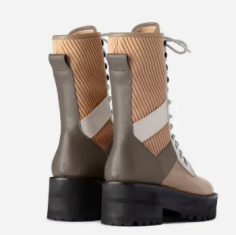

## combination. Materials

Italian leather upper, insole, lining, outsole. Lightweight rubber sole. Cotton laces.

Voir mon panier Derby-style high neck ankle boots features a 6cm chunky sole, and a rebellious style that perfectly suits a 90s dress or combat jean and tee

#### Care instructions

Use a soft damp cloth and a drop of mild soap to remove any haze. Air dry.

## <span id="page-52-0"></span>**Le mode "Grille 1/2"**

Ce mode affiche la première image normalement et toutes les suivantes sur 2 colonnes

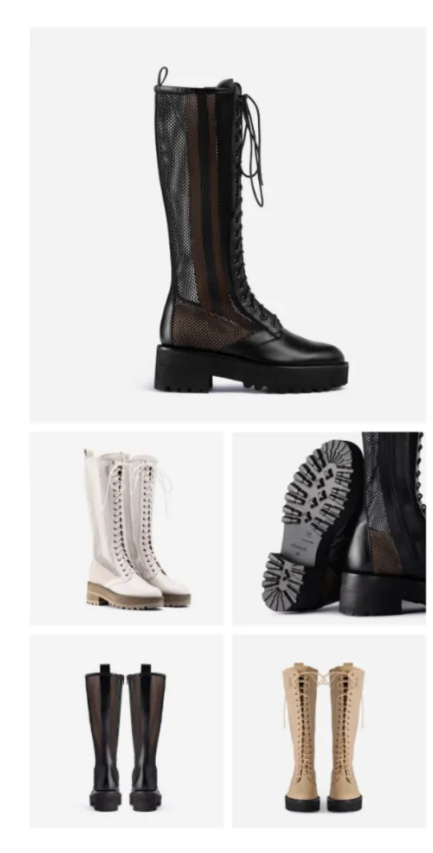

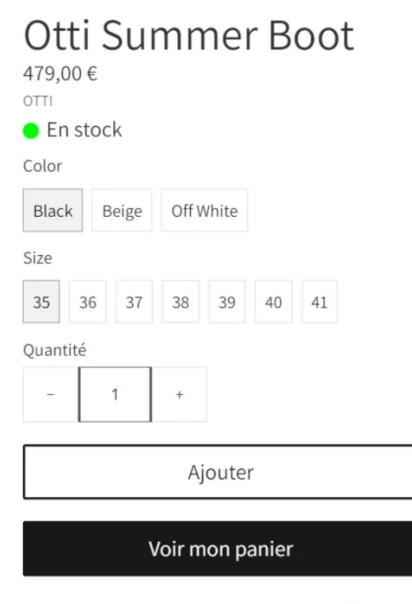

The Summer Boots feature a lace up front, high neck with mesh throat, and a leather toe. For the woman who needs to make every second count, inner zippers make running out the door easy. Worn with warm weather essentials, the Summer Boots ooze comfort, stability and style.

#### **Materials**

## <span id="page-53-0"></span>**Le mode "Grille 1/2+["](#page-53-0)**

Ce mode alterne l'affichage d'une image normale et des 2 suivantes côte à côte

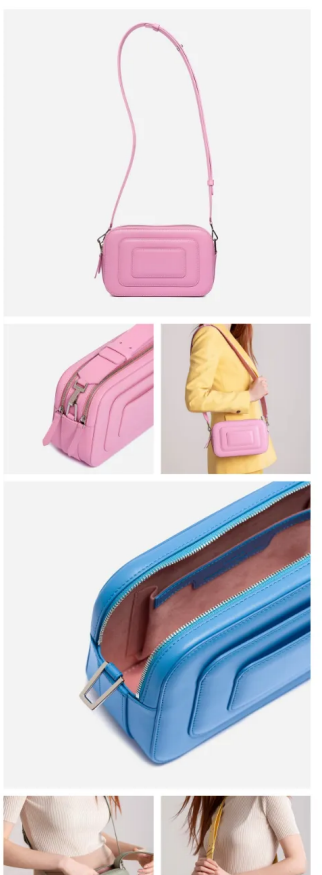

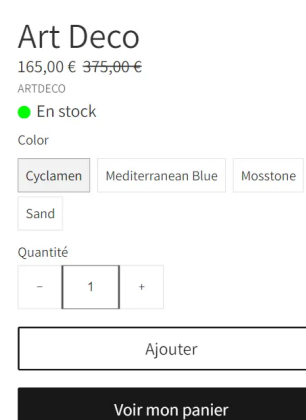

The Art Deco Camera bag is an ideal size for the woman who wants to wear her accessories, and not the other way around. Small enough to carry anywhere but large enough for your phone, lipstick and other beauty essentials, the Art Deco Camera Bag meets all the needs of an organised minimalist. Two tight, concentric zips keep your belongings safe and within easy reach, with an interior pocket for keeping small items secure.

#### Materials

Crafted from Italian cow leather. Soft coating zippers ensure your laptop won't get scratched.

#### Dimensions

h:28 X w:39.5 X d:7 cm (11 X 15.5 X 2.75 in)

#### Care Instructions

Use a soft damp cloth and a drop of mild soap to remove any haze. Air dry.

## <span id="page-53-1"></span>**Le mode "Grille 1/3"**

Ce mode affiche la première image normalement et les suivantes sur 3 colonnes

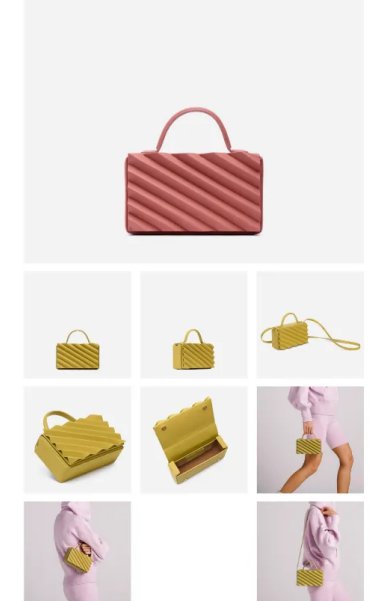

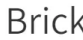

385,00€

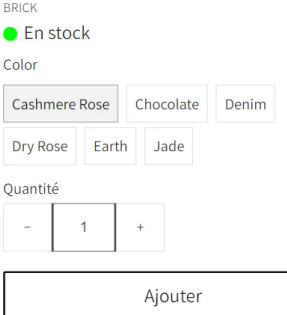

Voir mon panier

Inspired by the structural boxy form and shape of a brick, which lends its name, the bag is perfectly sized for your everyday essentials, from a large phone to your wallet and lipstick.

#### Materials

Hand-crafted from Italian cow leather. Ultrasuede® interior. Comes with a detachable and adjustable shoulder strap.

#### Dimensions

w:19 X h:11 X d:5.5 cm (7.5 X 4.5 X 2.2 in)

#### Care Instructions

Use a soft damp cloth and a drop of mild soap to remove any haze. Air dry.

## <span id="page-54-0"></span>**Le mode "Grille 1/3+" avec alternance entre 1 et 3 images**

Ce mode alterne l'affichage d'1 image normale et des 3 suivantes côte à côte

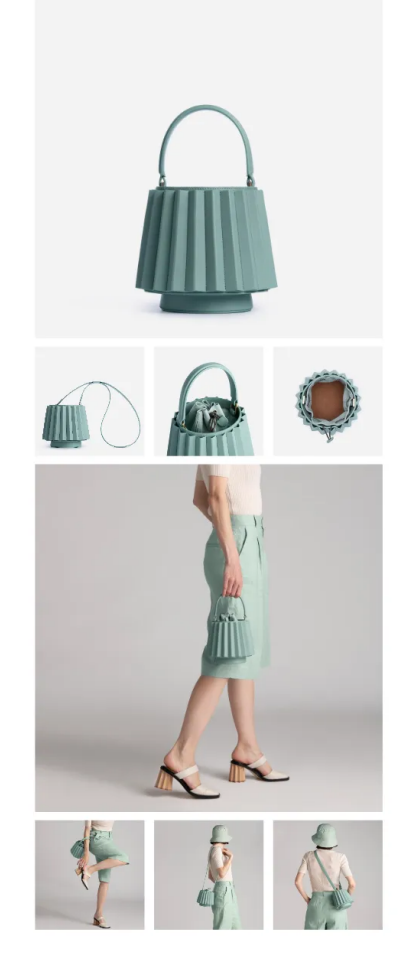

# Lantern Bag Pleated

465,00€

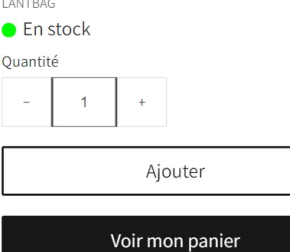

Our coveted design gets a dramatic look and textured surface quality by folding leather in an elegant zig-zag pattern. This mini version of the Lantern Bag is designed to fit just the essentials keys, lipstick and a large phone. You can carry it by the top handle or go hands-free with the shoulder strap.

#### Materials

Crafted from Italian cow leather, and suede. Comes with switchable straps, can be used as top handle bag or shoulder bag. Ultrasuede® interior.

#### Dimensions

h:14 X w:19 cm (5  $1/2$  X 7  $1/2$  in)

#### Care Instructions

Use a soft damp cloth and a drop of mild soap to remove any haze. Air dry.

## <span id="page-55-0"></span>**Fonctionnement responsive adapté aux smartphones**

Tous ces modes grilles se transforment sur smartphone en un carrousel moderne qui gère les swipes (défilements tactiles)

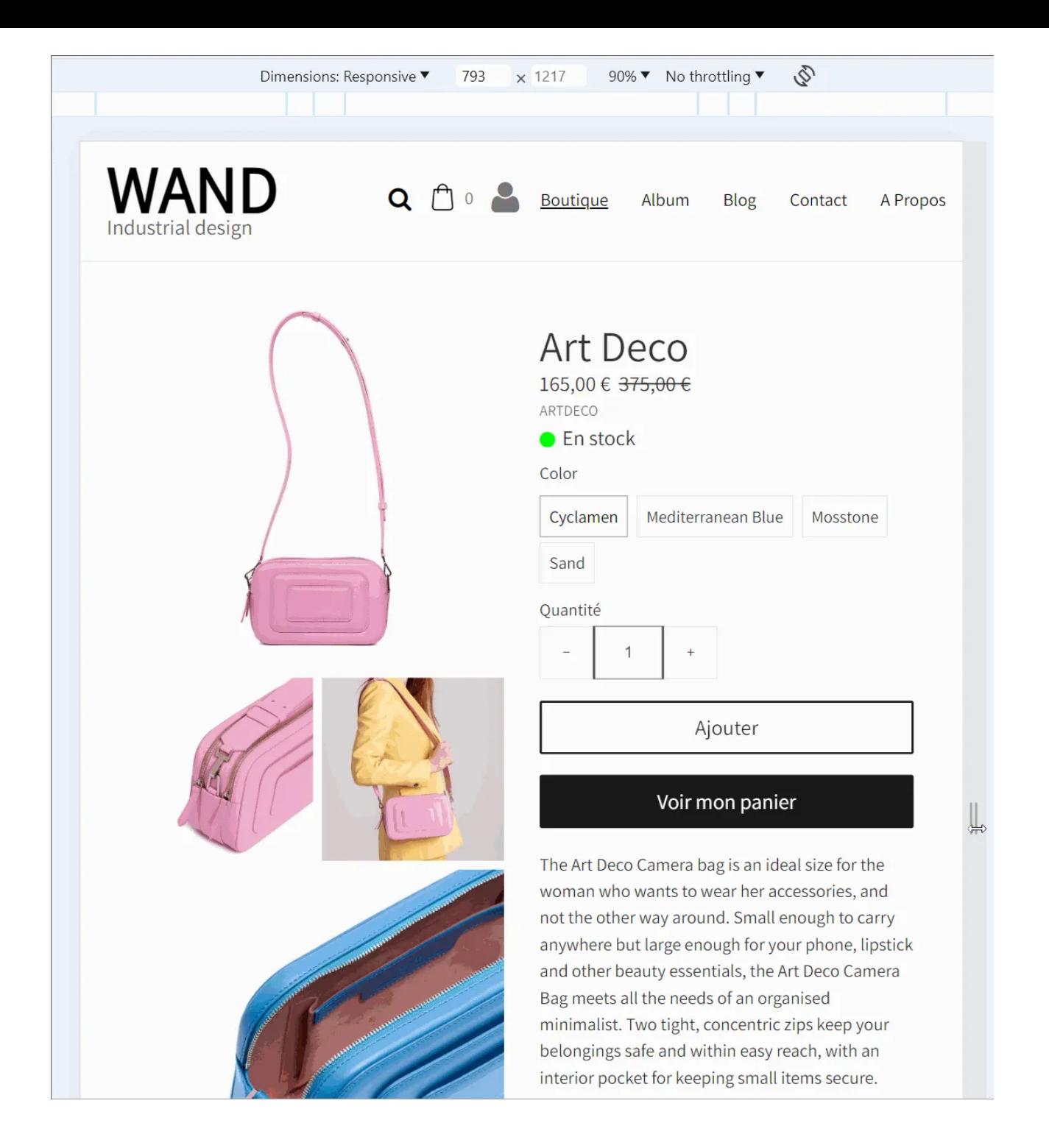

- [Utiliser un serveur SMTP](#page-57-0)
- [Utiliser le serveur SMTP de Google](https://www.lauyan.com/fr/#smtp-google)
- [Utiliser le serveur SMTP de Yahoo](https://www.lauyan.com/fr/#smtp-yahoo)
- [Utiliser PHP mail](https://www.lauyan.com/fr/#phpmail)

## <span id="page-57-0"></span>**Utiliser un serveur SMT[P](#page-57-0)**

L'utilisation de **SMTP améliore la fiabilité des e-mails** de votre site de manière considérable par rapport à la méthode PHP mail utilisée par défaut. Cette fiabilité est importante afin de bien recevoir tous les emails envoyés par les formulaires de votre site mais également toutes les commandes en ligne de votre boutique. Avant cela, assurez-vous d'avoir un site qui fonctionne correctement en ligne et si vous ne l'avez pas encore été publié chez votre hébergeur alors reportez-vous à nos conseils afin de le publier une première fois en utilisant PHP mail.

Pour ajouter et utiliser l'envoi par SMTP à votre site il vous faut connaitre vos informations de connexion au serveur de votre messagerie électronique, c'est à dire:

- votre **adresse email**
- votre **mot de passe**
- le nom du **serveur** SMTP devant être utilisé (\*)
- le **port** SMTP devant être utilisé (\*)

## (\*) = si TOWeb reconnait votre messagerie cette information sera automatiquement pré-remplie pour vous, sinon il vous faudra contacter votre prestataire de messagerie pour la connaitre.

Une fois munid de ces informations, vous pouvez ajouter votre compte de messagerie dans TOWeb et utiliser l'envoi de vos emails par SMTP sur votre site en procédant comme suit:

- 1. cliquez sur le bouton  $\bigodot$  situé dans l'étape 4/5 de l'assistant de configuration hébergeur (accessible par  $\boxed{\text{crit}}$  +  $\boxed{\text{F8}}$  )
- 2. saisissez votre adresse email et votre mot de passe (ainsi que le nom du

serveur et le port si ces champs ne sont pas automatiquement remplis par TOWeb). A moins que votre prestataire de messagerie ne vous ai

conseillé un mode de cryptage spécifique, nous vous conseillons de ne pas vous préoccuper de cette option et de laisser le choix sur "auto"

- 3. cliquez ensuite sur OK
- 4. votre compte de message ainsi créé peut alors être sélectionné dans TOWeb pour être utilisé dans votre site
- 5. cliquez sur le bouton de test afin de vous assurez de bien recevoir l'email de test. Si cela ne fonctionne pas alors assurez-vous de n'avoir fait aucune erreur dans les informations que vous avez saisie puis remettez-les à jour avant de refaire un nouveau test. Vérifiez également qu'aucun système de sécurité sur votre ordinateur n'effectue un blocage de TOWeb
- 6. allez ensuite jusqu'à la dernière étape de l'assistant afin de valider vos modifications.

*Note* : si le compte de messagerie électronique que vous souhaitez utiliser pour effectuer vos envois est une adresse Gmail ou Yahoo alors il vous faudra activer l'option "SMTP OAuth2" et effectuer des étapes de configurations supplémentaires de sécurité en vous reportant aux procédures SMTP avec Googleet SMTP avec Yahoo.

## **Utiliser le serveur SMTP de Google**

Google vous permet d'utiliser le serveur SMTP Gmail pour envoyer gratuitement les e-mails depuis votre site (dans la limite de maximum 500 e-mails par jour) et nécessite d'avoir **minimum une version 8 de PHP** sur votre un hébergement. La procédure à suivre consiste en 2 grandes étapes qui sont les suivantes:

1. **créer une application Google** qui vous permettra de vous connecter au serveur SMTP de Gmail via l'API de Google (au lieu de vous contenter

de saisir les détails du SMTP). Cette étape nécessite de suivre de nombreuses étapes de configuration de sécurité obligatoire (comptez entre 30 minutes et 1h si c'est votre première fois) mais que vous n'aurez à effectuer qu'une seule fois afin d'obtenir les identifiants SMTP Gmail OAuth2

- de votre site
- 2. puis **utiliser vos identifiants OAuth2 dans TOWeb**.

*Note* : si vous venez de créer votre site et ne l'avez encore jamais publié nous vous conseillons de commencer tout d'abord par une première publication de votre site en effectuant vos envois via la fonction PHP mail de votre hébergeur.

## *1) Créer votre App Google*

Pour commencer, ouvrez votre navigateur web pour vous connecter à votre compte Google depuis la page [Google Developers Console](https://console.developers.google.com/apis/dashboard). Si c'est la première fois que vous vous connectez à la Console des développeurs, Google vous demandera de créer votre premier projet. Si vous avez déjà des projets, vous pouvez en créer un nouveau en cliquant sur le menu déroulant situé dans le coin supérieur gauche.

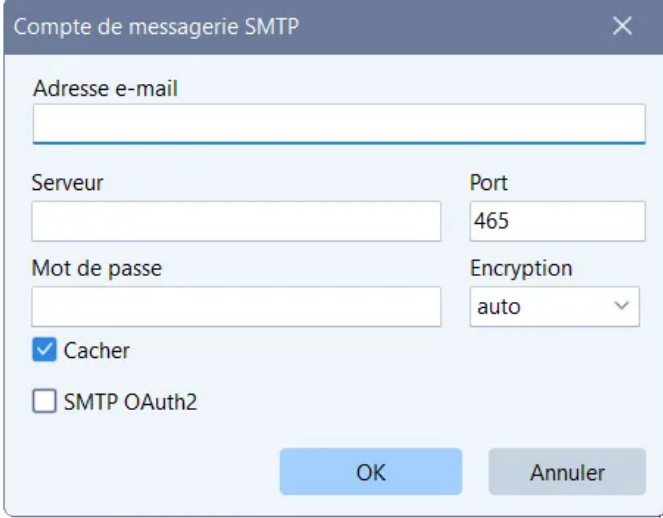

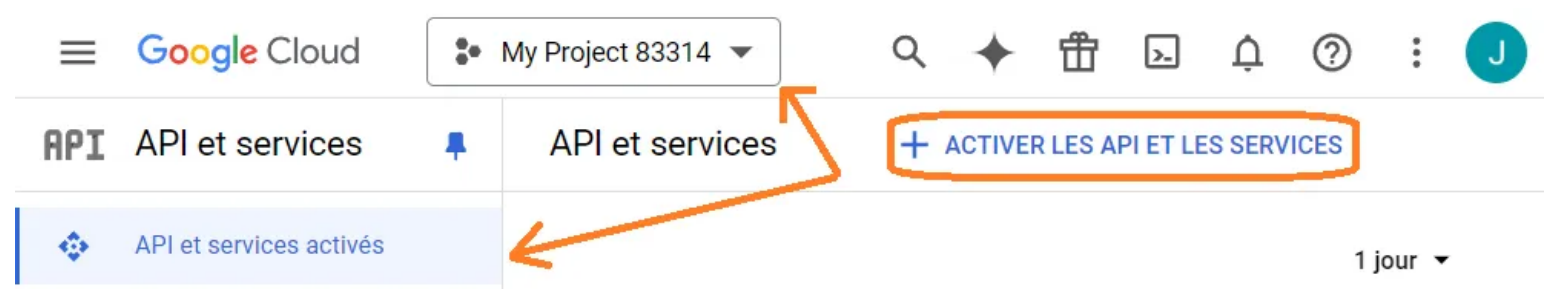

Une fois dans votre projet, cliquez sur le bouton pour activer l'API et les services (voir la capture d'écran ci-dessus). Dans l'écran suivant, recherchez « Gmail » et choisissez le résultat de l'API Gmail pour l'activer. Une fois cela effectué vous devriez être dans une interface dédiée pour l'API Gmail à partir de laquelle vous pourrez effectuer les opérations suivantes:

1.1) Cliquez sur le bouton pour créer vos identifiants (credentials)

1.2) Remplissez ensuite le formulaire en utilisant les informations suivantes :

Quelle API utilisez-vous ?

#### **API Gmail**

D'où appellerez-vous l'API ?

**Navigateur web (JavaScript)**

Quelles sont les données auxquelles vous aurez accès ?

#### **Données relatives aux utilisateurs**

1.3) Puis cliquez sur le bouton "Quels sont les identifiants dont j'ai besoin". Google vous demandera de créer un **écran de consentement**. Il s'agit du même type d'écran d'autorisation que celui que vous voyez lorsque vous utilisez Google pour vous inscrire ou vous connecter à un site. Vous devez le faire pour satisfaire aux exigences de Google, mais vous n'avez pas à vous soucier des informations que vous saisissez car vous (et vous seul) vos informations pour votre propre site.

1.4) Utilisez ensuite sur le bouton pour Configurer l'écran de consentement. Cela devrait ouvrir un nouvel onglet où vous pourrez configurer un **écran de consentement OAuth** (gardez l'onglet original du navigateur à portée de main car vous devrez y revenir). Sous **Type d'utilisateur**, sélectionnez **Externe**.

1.5) Puis ensuite, cliquez sur **Créer**. Sur l'écran suivant, saisissez les détails de base de votre site. Là encore, vous n'avez pas à vous soucier de ce que vous mettez ici car vous êtes la seule personne à voir ces informations. Une fois que vous avez ajouté les informations, cliquez sur **Enregistrer** situé en bas de page.

1.6) Retournez à la page contenant les **identifiants de votre projet** et saisissez les informations suivantes :

#### **Nom**  $\bullet$

le nom de votre site web

#### **URI de redirection autorisés**

l'adresse web suivante, en replaçant "xxxx.xx" par le nom de domaine de votre site

internet:https://xxxx.xx/\_iserv/sendmail/PHPMailer/get\_oauth\_token.php

1.7) Cliquez ensuite sur le bouton Actualiser pour mettre à jour vos identifiants puis sur Créer un identifiant client OAuth pour terminer le processus. Une fois que vous avez cliqué sur Terminé, vous devriez voir une section pour les **ID clients OAuth 2.0** dans l'onglet Identifiants de votre projet.

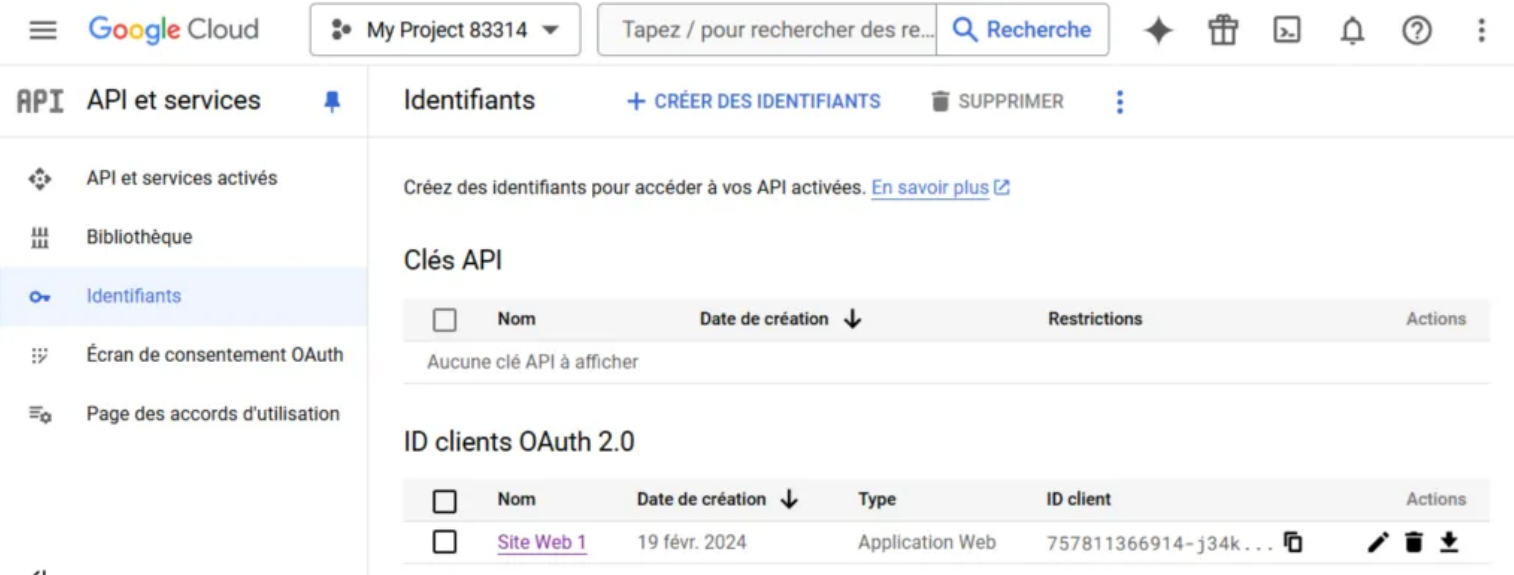

٢I

1.8) Enfin cliquez sur le nom de site que vous venez de créer (ici dans notre exemple "*Site Web 1*") de manière à visualiser et bien conserver vos 2 identifiants suivants (car vous allez devoir les copier/coller dans TOWeb lors de la prochaine étape):

#### *2) Utiliser vos identifiants OAuth2 dans TOWeb*

Une fois muni des identifiants OAuth2 de votre site précédemment obtenus depuis votre compte Google, vous pouvez ajouter et utiliser votre compte de messagerie Gmail en procédant comme suit:

- 1. cliquez sur le bouton  $\bigodot$  situé dans l'étape 4/5 de l'assistant de configuration hébergeur (accessible par  $\boxed{\text{crit}}$  +  $\boxed{\text{fs}}$ ) afin d'ajouter votre compte de messagerie
- 2. saisissez ensuite votre adresse email Gmail. TOWeb remplira alors automatiquement tous les autres champs (serveur, port, cryptage) que vous n'avez normalement pas à modifier
- 3. activez la case **SMTP OAuth2** (la saisie de votre mot de passe n'est pas obligatoire avec SMTP OAuth2)
- 4. puis, pour chacun de vos 2 identifiants "client" (obtenus dans la précédente étape 1.8) effectuez un **copier** dans le pressepapier et utilisez les boutons indiqués par **[1]** dans l'image ci-contre pour les **coller** dans TOWeb
- 5. vérifiez que l'adresse URI de redirection que vous avez précédemment indiqué à Google (précédente étape 1.6) est bien la même que celle affichée par TOWeb. Si besoin, utilisez le bouton **[2]** pour effectuer un copier et bien la remettre correctement à jour par un coller dans votre App Google.
- 6. cliquez ensuite sur le bouton **[3]** qui vous redirigera vers la page de votre site contenant un formulaire à remplir afin d'obtenir le dernier identifiant de sécurité "Refresh token" permettant l'utilisation de votre compte Gmail depuis sur votre site web. Une fois ce formulaire rempli et validé, vous obtiendrez alors ce "Refresh token". Ne fermez surtout pas la fenêtre de votre navigateur web car ce "Refresh token" est

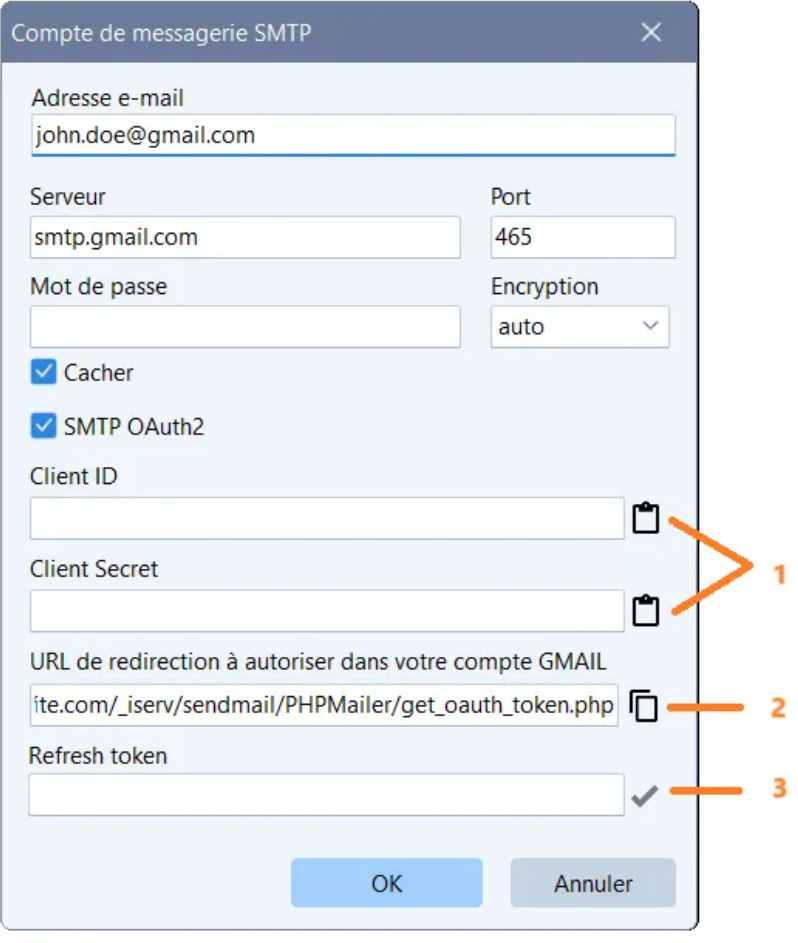

très important et doit être conservé très précieusement. En plus de le copier/coller dans le champ **[3]** nous vous conseillons de le conserver également ailleurs (comme par exemple dans votre outil de gestion de mots de passe habituel) afin de pouvoir le réutiliser en cas problème (comme notamment la perte des données votre site)

7. puis cliquez sur OK pour terminer l'ajout de votre compte de messagerie dans TOWeb

Votre compte Gmail ainsi créé peut alors être sélectionné dans TOWeb pour être utilisé dans votre site après avoir cliquer au préléable sur le bouton test afin de vous assurez de bien recevoir l'email de test. Si cela ne fonctionne pas alors assurez-vous de n'avoir fait aucune erreur (dans vos copier/coller notamment) en reprenant toutes les étapes et vérifiez également qu'aucun système de sécurité sur votre ordinateur n'effectue un blocage de TOWeb.

## **Utiliser le serveur SMTP de Yahoo**

Yahoo Mail vous permet d'utiliser leur serveur SMTP pour envoyer gratuitement les e-mails depuis votre site avec une limite d'envoi de 500 e-mails par jour (exactement comme Gmail). Cependant, Yahoo Mail n'est pas toujours compatible avec les sites et les hébergements, et vous pourriez rencontrer des problèmes lors de sa mise en place. Cela est principalement dû au fait que Yahoo Mail a des règles de pare-feu assez strictes pour lutter contre les envois de spams. Pour cette raison, nous vous recommandons d'utiliser de préférence un autre serveur SMTP gratuit, comme le serveur SMTP de Gmail souvent plus facile à faire fonctionner mais aussi plus durable et moins problématique dans le temps notamment si vous êtes amenés un jour à devoir changer d'hébergeur.

[Si vous souhaitez utiliser le serveur SMTP de Yahoo Mail la procédure sera exactement la même que celle de Google c'est dire de créer une App depuis](https://login.yahoo.com/myaccount/security/) votre compte Yahoo Mailen suivant les instructions (en anglais) de Yahoo afin d'obtenir vos 2 identifiants *OAuth2* qui vous permettront d'effectuer l'ajout de votre compte de messagerie dans TOWebet d'obtenir votre identifiant de sécurité "Refresh token" nécessaire à l'envoi par SMTP des emails depuis votre site. Et tout comme pour Google, il vous faudra que votre site soit publié sur un serveur web utilisant au minimum une version 8 de PHP.

## **Utiliser PHP mail**

Si vous n'avez jamais configuré ni publié votre site chez votre hébergeur nous vous conseillons d'effectuer au moins une publication en sélectionnant dans un premier temps l'envoi via la fonction **PHP mail()** de votre hébergeur. Cela vous permettra déjà de vous assurez que tout fonctionne bien sur votre site sans incompatibilité PHP ni erreur détectée par TOWeb au niveau de votre serveur, et que vous n'avez pas commis non plus erreur (comme par exemple un mauvais nom de sous-répertoire en étape 3/5 de l'assistant de configuration hébergeur  $\boxed{\text{cr}_R}$  +  $\boxed{\text{F8}}$  ou bien des erreurs pour OAuth2).

Pour le test d'envoi et de réception il vous faut **utiliser l'adresse email de votre site** (et pas une gratuite comme par exemple @gmail ou @yahoo) sinon les envois risquent d'être refusés par votre hébergeur et aucun email ne sera jamais envoyé. En d'autres termes, si votre site porte par exemple le nom de domaine "monsite.com", il vous faudra utiliser votre adresse email "@monsite.com" (et de la même manière si votre site est publié sur un hébergement gratuit ou espace web perso tel que par exemple Free alors il vous faudra utiliser votre adresse email @free.fr).

Une fois votre site parfaitement fonctionnel sur internet, vous pourrez ensuite ajouter un compte SMTP afin d'augmenter la fiabilité des envois de vos emails ou revenir à tout moment à un envoi via PHP mail en cas de problème.

- [Captcha](https://www.lauyan.com/fr/#captcha)
- [Fichiers en pièces jointes](https://www.lauyan.com/fr/#attachment)
- [En cas de problème de réception par email](#page-64-0)

Sélectionnez un paragraphe sans aucun objet ou ajoutez un nouveau paragraphe dans lequel ajouter votre **objet formulaire** ( ). Utilisez ensuite les boutons situés sous la liste pour ajouter, supprimer et modifier l'ordre des champs de votre formulaire. Différents types de champs sont disponibles pour un formulaire (texte, liste de sélection, email, date, ...) et vous pouvez changer leurs propriétés selon vos besoins (nom et taille du champ, préciser s'il s'agit d'un champ obligatoire ou non, ...).

Remarque : TOWeb permet de rendre vos formulaires conforme au [RGPD \(Réglement Général sur la Protection des données\)](https://www.lauyan.com/fr/gdpr.html).

Ensuite, sélectionnez le type de formulaire à utiliser avec le bouton "Paramètres de formulaires". De là, vous pourrez définir les action d'envoi de votre formulaire et l'adresse email à laquelle vous souhaitez recevoir le contenu du formulaire envoyé par vos visiteurs. C'est également à ce niveau que vous pourrez désactiver (ou non) les [captchad](#page-61-0)e votre formulaire si jamais vous les avez activés sur votre site.

Afin de recevoir le contenu du formulaire par e-mail, vous devez configurer une action de formulaire. Nous vous conseillons de laisser activé le i-Service formulaire situé dans l'étape "Options > i-Services" de manière à ce qu'il soit systématiquement utilisé. TOWeb vous propose également les autres i-services suivants :

[Mailing](https://www.lauyan.com/fr/newsletter.html): formulaire d'abonnement à votre mailing list pour collecter automatiquement les emails de visiteurs désireux d'être ajoutés à votre liste de contacts et de recevoir vos emails d'informations

[Sondages:](https://www.lauyan.com/fr/polls.html) formulaire de sondage pour interroger vos visiteurs ou clients et visualiser le résultat de leurs votes sous forme de pourcentages et graphes

[Commentaires:](https://www.lauyan.com/fr/user-comments.html) formulaire permettant à vos visiteurs de laisser leurs commentaires dans un paragraphe d'une page ou fiche produit d'un catalogue

## <span id="page-61-0"></span>**Captch[a](https://www.lauyan.com/fr/#captcha)**

Toutes les adresses emails affichées dans vos textes peuvent être consultées et utilisées par des robots Internet qui analysent le contenu de votre site web, et votre adresse email peut alors être utilisée afin de vous envoyer des spams (emails indésirables). Pour éviter d'être inondé de spams de la part de robots, de scripts malveillants ou même de certains internautes, il est préférable d'utiliser les formulaires Web plutôt que de laisser votre adresse email clairement affichée dans des pages de votre site mais également d'activer des codes visuels appelés "captcha" sur vos formulaires de manière à ce que seuls des êtres humains puissent vous envoyer des courriels depuis votre script et pas des robots/scripts. Cette protection peut être activée à partir de l'écran "Options > Sécurité & HTML" pour s'appliquer ensuite à tous les formulaires de votre site.

TOWeb vous propose 3 choix:

1) Les **captcha personnalisés de TOWeb** consiste à générer automatiquement pour vous des images contenant une séquence de caractères que les visiteurs devront lire et saisir dans vos formulaires. Afin de faire en sorte que les robots spammeurs en ligne ne parviennent pas à les décoder vous pouvez altérer leur lisibilité en jouant sur les différents critères qui vous sont proposés (netteté, couleur, décalage, etc) et utiliser le bouton permettant de les régénérer.

2) Le service **Cloudfare Turnstile** est un service gratuit, rapide et efficace, qui ne nécessite pas la transmission d'informations personnelles et son utilisation n'impose donc [pas de consentement des cookies auprès de vos visiteurs. Pour l'utiliser dans votre site il vous faudra disposer d'un compte](https://www.cloudflare.com/fr-fr/application-services/products/turnstile/) Turnstlmepour pouvoir indiquer ensuite dans TOWeb la clef de votre site et votre clef secrète.

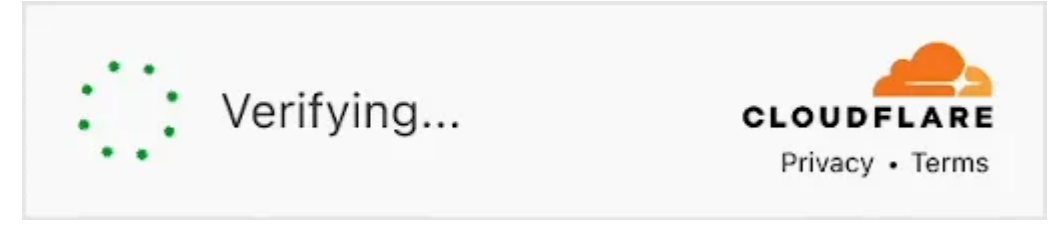

3) Le service **Google ReCAPTCHA** est un service gratuit largement utilisé sur internet qui nécessite le [consentement des cookiess](https://www.lauyan.com/fr/gdpr.html)ur votre site. Pour l'utiliser vous devez posséder un compte Google et saisir ensuite dans TOWeb les 2 clefs communiquées Google pour votre site. Pour cela connectez vous à votre [tableau de bord ReCaptchae](https://www.google.com/recaptcha/admin#list)t cliquez sur bouton "+" :

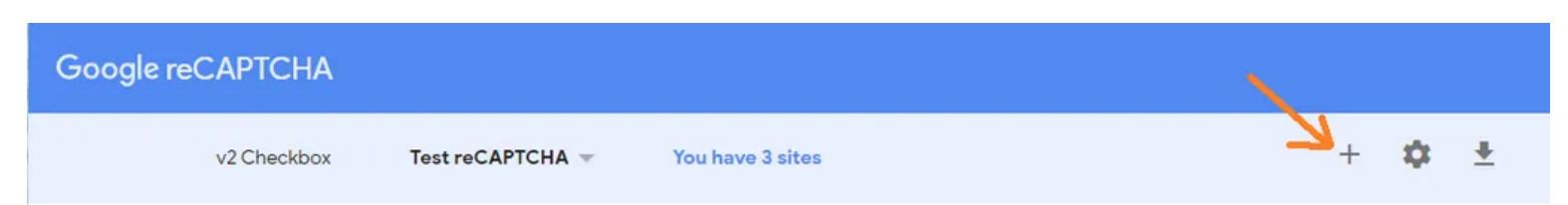

1- entrez un libellé (Label) pour le nom de votre site

2- sélectionnez l'option "reCAPTCHA V2"

3- ajoutez le nom de domaine de votre site web sur lequel votre ReCaptcha sera utilisé (attention à ne pas mettre une adresse web commençant par

https:// ou http:// mais uniquement le nom de votre domaine)

4- acceptez ensuite les conditions d'utilisation de Google

5- Cliquez sur "Submit"

# Google reCAPTCHA

#### $\leftarrow$ Register a new site

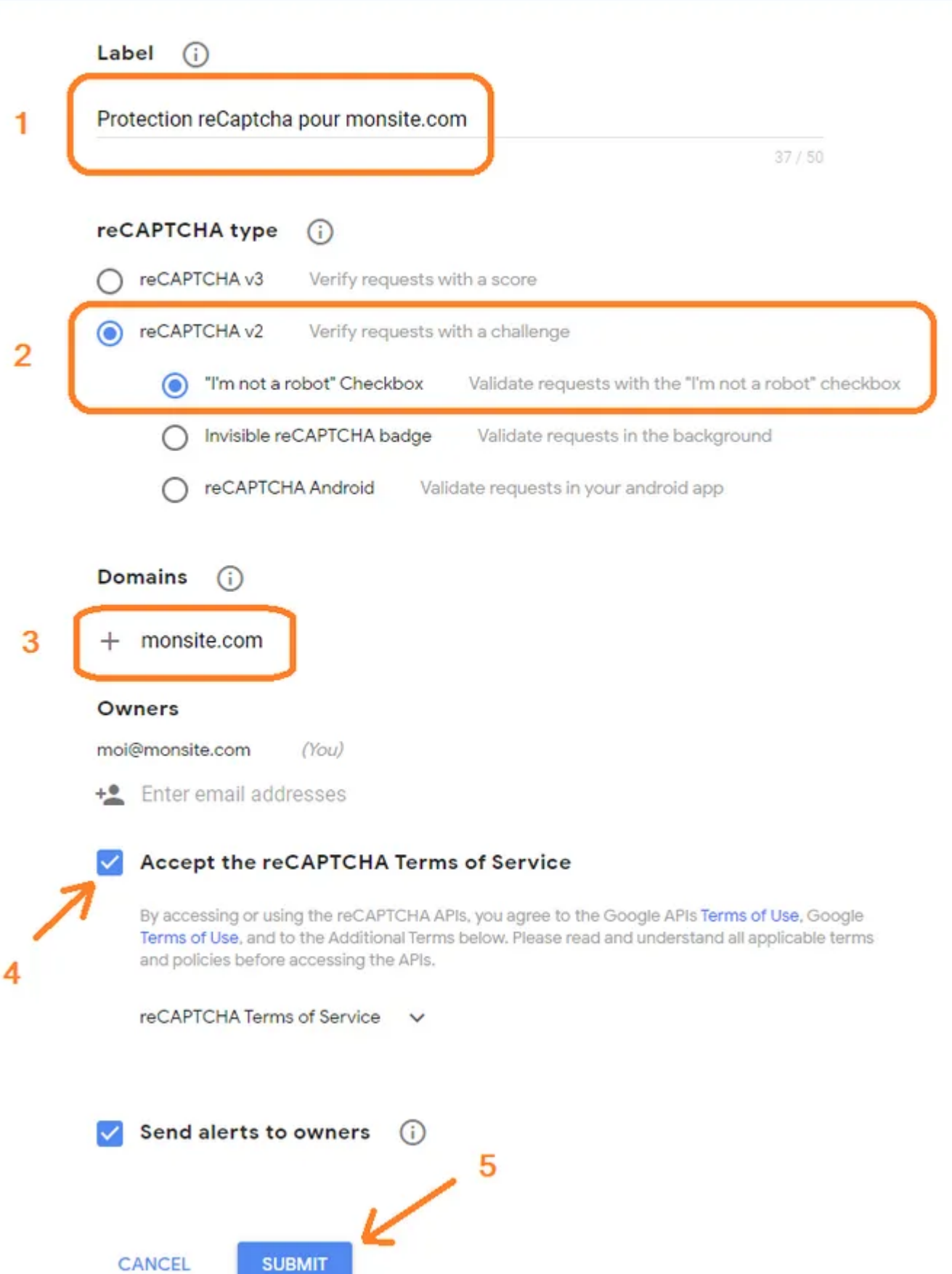

Il ne vous reste plus ensuite qu'à cliquer sur le bouton "COPY SITE KEY" pour effectuer un "coller" dans TOWeb et de procéder de même avec le bouton "COPY SECRET KEY".

Remarque: si, pour un formulaire particulier de votre site web, vous souhaitez désactiver la sécurité ReCaptcha, vous pouvez le faire en cochant l'option "Désactiver le formulaire de sécurité captcha" située dans les propriétés du formulaire Web du paragraphe de votre rubrique.

#### **Fichiers en pièces jointes**

Si vous le désirez vous pouvez ajouter un champ de type "Fichiers joints" à votre formulaire afin que vos visiteurs puissent vous envoyer un document, une photo ou un autre type de fichier numérique.

Attention néanmoins à la taille limite que vous indiquez car ce n'est pas parce que vous choisirez par exemple 100Mo que cela fonctionnera. En effet, d'une part la taille maximale d'envoi de fichier via formulaire sur un serveur web dépend de celle fixée par votre hébergeur mais également de la taille maximale par fichier autorisée par le prestataire de votre messagerie électronique que vous avez indiqué en mail de réception. Autres conseils et recommandations sur les transferts de fichiers entre vos visiteurs et vous via formulaire :

- Contrairement au précédentes versions, un formulaire de TOWeb 13 peut vous permettre d'envoyer **plusieurs fichiers en pièces jointes avec un seul champ de type "Fichiers joints"**. Vos visiteurs pourront en ajouter dynamiquement à l'aide du bouton "+" selon leur besoin, dans la limite maximale que vous aurez fixée. Par défaut un seul champ fichier est affiché par défaut dans le formulaire mais si vous le souhaitez vous pouvez également en proposer initialement plusieurs (toujours dans la limite maximale que vous avez définie).
- Dans votre formulaire, vous pouvez également conseiller à vos visiteurs de vous transmettre leurs fichiers dans un seul fichier compressé au format ZIP (qui est le format le plus répandu et supporté nativement par quasiment tous les OS) afin de minimiser la taille des emails envoyés et/ou d'économiser l'espace disque de votre serveur web
- Pour des fichiers très volumineux mais aussi pour plus de sécurité (à la fois pour votre propre serveur d'hébergement mais également pour les internautes qui pourraient vous transmettre des documents très confidentiels) il peut être préférable de signaler à vos visiteurs d'utiliser un service de transfert en ligne (tel que [https://wetransfer.comp](https://wetransfer.com/)ar exemple qui est gratuit) de manière à vous communiquer ensuite le lien de téléchargement direct de leurs fichiers. En ajoutant ainsi vos instructions dans votre formulaire avec qu'un champ de type URL ainsi qu'un éventuel autre champ mot de passe, vos visiteurs pourront ainsi vous communiquer le lien de téléchargement de leur fichier ZIP compressé ainsi que l'éventuel mot de passe de protection de leur fichier pour plus de sécurité.

## <span id="page-64-0"></span>**En cas de problème de réception par emai[l](#page-64-0)**

- L'envoi de vos formulaires est effectué par défaut en utilisant la fonction PHP mail de votre hébergeur mais pour plus de fiabilité il est vivement conseillé d'[envoyer vos e-mails par SMTPs](https://www.lauyan.com/fr/smtp.html)ur votre site
- Vérifiez tout d'abord que vous avez bien correctement créé votre formulaire et saisi votre adresse email sans faire **de faute de frappe** dans son nom (caractère à la place d'un autre, en trop, en moins, espace, ...)
- Vérifiez ensuite que vous n'avez pas de filtre **anti-spam** actif soit au niveau du logiciel de messagerie électronique installé sur votre ordinateur soit au niveau de votre compte email en vous connectant directement sur le site internet de votre fournisseur d'emails qui peut proposer un tel service sur votre compte (c'est le cas pour la plupart d'entre eux comme notamment Yahoo, AOL ou Orange pour n'en citer que quelques uns). Certains filtres anti-spams ne tiennent pas seulement compte de l'adresse email de l'expéditeur mais analysent également le contenu des emails reçus selon leurs propres règles pour déterminer s'il s'agit d'un email indésirable ou non et peuvent parfois considérer à tort uniquement ceux issus des formulaires de votre site comme étant des spams. En général de tels filtres se contentent de placer ces emails dans un dossier spécial (spams, junk, ....) pour vous permettre de les consulter et de corriger d'éventuelles erreurs. Vérifiez donc que les emails issus de vos formulaires ne figurent pas dans un dossier à part. Et si votre anti-spam est configuré de manière à supprimer systématiquement les emails indésirables alors désactivez cette option de manière à les conserver puis effectuez ensuite vous-même le test d'envoi des données depuis votre formulaire pour voir si vous recevez bien l'email.
- Vérifiez également qu'aucun **logiciel de sécurité** internet ne bloque l'envoi de données sur internet. Pour cela essayez de passer une commande de test depuis votre ordinateur ainsi qu'une autre depuis un autre ordinateur que le vôtre (en demandant par exemple à un ami ou une personne de votre famille de faire un test d'envoi). Si vous recevez le contenu du formulaire via un autre ordinateur alors le problème vient de la configuration de votre navigateur internet ou d'un logiciel de sécurité responsable du blocage de l'envoi. Dans ce cas vérifiez les options de sécurité internet de votre navigateur et rétablissez les options de sécurité au niveau normal ou niveau par défaut. Si cela ne toujours fonctionne pas désactivez temporairement les logiciels de sécurité de votre ordinateur (antivirus, pare-feux, ...) de manière à identifier celui (ou ceux) responsable(s) du blocage puis reportez-vous à leur documentation pour autoriser l'envoi de données de formulaires depuis votre site.
- Vérifiez que vous avez bien activé le [i-Service Formulaire.](https://www.lauyan.com/fr/i-services.html)

Pour pouvoir continuer de recevoir les emails issues de votre site avec votre ancienne version TOWeb il vous faudra sélectionner l'option "i-service d'envoi de formulaire" (option indiquée comme étant celle recommandée) au niveau de la configuration d'envoi de vos commandes et republier ensuite votre site.

- [Le panier de votre site](#page-65-0)
- [Moyens de livraison & Frais de port](#page-66-0)
- [Click and collect](https://www.lauyan.com/fr/#clickandcollect)
- [Suivi de l'état de vos commandes](https://www.lauyan.com/fr/#orderstatus)
- [Commandes en lignes](#page-67-0)
- [Comptes clients](https://www.lauyan.com/fr/#customer-accounts)
- [Moyens de Paiements](#page-68-0)
- [Remise à jour d'un moyen de paiement](#page-69-0)
- [Conditions de ventes](#page-69-1)
- [Taxes & TVA](#page-69-2)
- [Nouvelles règles TVA en Europe depuis 2021](#page-69-3)
- [Coupons de réduction](#page-69-4)
- [Le BackOffice de votre site e-Commerce](#page-70-0)

Les fonctions e-Commerce proposées sont incluses dans le prix de la licence TOWeb e-Commerce ainsi que celle Studio et ne nécessitent aucun abonnement pour les utiliser. Ces fonctions comprennent :

- une **gestion du panier** afin que vos clients puissent y ajouter les produits qu'ils désirent commander et acheter. Que vous ayez vos produits dans un ou plusieurs catalogues, l'ajout se fera dans dans l'unique panier de votre site (que vous pouvez personnaliser)
- la possibilité d'utiliser sur votre site des **paiements** par cartes bancaires tels que le service [PayPal](https://www.lauyan.com/fr/paypal.html)(proposé par défaut) ainsi que d'autres systèmes de paiements en ligne (Banque Populaire, Caisse d'Epargne, CIC, Crédit Agricole, Crédit Mutuel, iDEAL, Ingenico, Klik&Pay, Monetico, MercadoPago, Moneybookers, Ogone, PagSeguro, Paybox, PayZen, Société Générale, WorldPay, ...) et paiements différés (chèque, virement, Western Union, MoneyGram, etc) tous prédéfinis et configurables de manière assistée.
- la possibilité de gérer votre [stock en temps réeld](https://www.lauyan.com/fr/catalogues.html#stock)epuis Internet
- la sauvegarde au niveau de votre espace web et/ou **réception par email des commandes** effectuées depuis votre site
- la gestion de la **TVA** personnalisable avec plusieurs taux de TVA possibles, des taxes au % ou fixes (comme l'éco-participation) : vous pouvez choisir pour chaque article les taxes qui lui sont applicables ainsi qu'au niveau des **frais de livraison** et modes de paiements. Les taxes sur les ventes sont prédéfinies dans TOWeb pour tous les pays de la CEE (TVA) ainsi que pour le Canada (GST, PST & HST) et les USA (Sale tax) permettant ainsi une mise en route rapide de votre site e-commerce. Les prix peuvent être saisis taxes comprises (B2C) ou hors taxes (B2B)
- la possibilité de pouvoir utiliser un ou **plusieurs moyens de livraisons** sur votre site (Mondial Relay, Chronopost, etc) avec des règles tarifaires pouvant être fixées selon le poids, le montant ou la quantité mais également les pays
- la possibilité de mettre **plusieurs prix** à un même article si vous avez des **sous-produits** (de différentes tailles, couleurs, etc), d'afficher des prix barrés pour vos promotions/soldes avec éventuelles images badge indiquant une remise, de gérer des remises globales ou par coupon sur le montant total de la commande ou sur certains articles seulement
- la possibilité de pouvoir appliquer des **prix dégressif en fonction des quantités** achetées
- la possibilité de [vendre des produits numériques en téléchargement](https://www.lauyan.com/fr/download-file-sales.html)
- la possibilité de gérer des [coupons de réduction](https://www.lauyan.com/fr/ecommerce.html#5gMKxsAc)
- la possibilité d'ajouter des [produits connexese](https://www.lauyan.com/fr/catalogues.html#t0kBRzdv)n fin de page de chaque produit

## <span id="page-65-0"></span>**Le panier de votre sit[e](#page-65-0)**

La gestion du panier permet à vos visiteurs d'ajouter les produits (ou services) qu'ils désirent acheter sur votre site pour éventuellement en modifier ensuite les quantités avant de passer leur commande. Sur votre site le panier est accessible par un bouton affiché au niveau du thème de votre site (il sera donc présent sur toutes vos pages). Un bouton d'accès au panier est également affiché et accessible sous forme d'un lien ou bouton situé à coté de celui d'ajout de chaque fiche article de vos catalogues. Les fonctions du panier ne sont utilisées que lorsque vous gérez le prix dans les fiches de votre catalogue et que vous avez également activé la gestion du panier depuis l'onglet des options de votre catalogue.

Si vous n'avez pas l'édition TOWeb e-Commerce ni l'édition TOWeb Studio mais que vous avez activé le panier sur un de vos catalogues alors votre site e-Commerce fonctionnera en mode démonstration limité au niveau des commandes (les commandes ne seront ni sauvegardées ni envoyées par email et les paiements en ligne ne fonctionneront pas).

## **Les paramètres de votre panier**

A partir du bouton "Options du panier" vous avez la possibilité :

- de personnaliser les **icônes & textes des différentes étapes de la commande** de votre site (du contenu de la commande jusqu'à celle du paiement),
- de fixer un **prix minimum et/ou maximum** à votre panier (laisser la valeur de 0.00 si vous ne désirez pas fixer de limite),
- de préciser le symbole ou le nom de la **devise** (€, EUR, CAD, ...) qui s'affiche dans les fiches produits de vos catalogues ainsi que dans le panier et les montants des commandes, de définir le format également c'est à dire si l'emplacement de la devise est soit avant ou après le montant ainsi

que la précision décimale des montants qui peuvent être de 0 (par exemple pour les Francs CFA et le Yen) ou jusqu'à 3 chiffres après la virgule (par exemple pour le Dinar Tunisien),

de personnaliser le symbole ou le nom de l'**unité de poids** qui sera affiché dans vos commandes (si vous utilisez cette option), ainsi qu'un éventuel **poids minimum et/ou maximum** à vos commandes (laisser la valeur de 0.00 si vous ne désirez pas fixer de limite).

Et depuis l'onglet "Options" vous pouvez également :

- afficher les icônes et informations de disponibilité des articles de vos catalogues ("En stock", "Disponible dans les 7 jours", ...) qui apparaîtront à la fois au niveau de vos fiches produits mais également ensuite dans le panier et la commande. Si vous choisissez de désactiver cette option, la disponibilité ne sera plus affichée nulle part sauf dans les fiches de vos articles lorsqu'ils sont en "Rupture de stock" avec un stock de 0,
- activer ou désactiver l'option "Afficher un message chaque fois que le visiteur ajoute un article au panier". Ce message n'apparaîtra que si l'article n'existe pas déjà dans le panier. S'il existe déjà sa quantité sera augmentée à chaque ajout dans le panier mais sans nouveau message d'ajout. La quantité peut également être réajustée ensuite par le client au niveau de la visualisation du contenu de son panier.

#### **Nom et coordonnées de votre organisation**

Le nom, l'adresse de votre entreprise ou de votre organisation ainsi que vos coordonnées de contact doivent être indiquées dans l'écran accessible par le bouton (**PP)** votre boutique. Ces informations apparaîtront dans le bon de commande de votre site au moment de la finalisation de la commande par vos clients et peuvent également être réutilisées à l'aide des champs prédéfinis dans les instructions de vos moyens de paiements. Pour plus d'information voir section [commandes en ligne.](#page-67-0)

#### **Comment installer un panier**

Il vous suffit juste d'avoir ou d'ajouter à votre site au moins une rubrique de type catalogue avec l'option panier activée pour cette rubrique. Pour plus d'informations consultez également [l'ajout et la gestion des catalogues de produits](https://www.lauyan.com/fr/catalogues.html).

#### <span id="page-66-0"></span>**Moyens de livraison & Frais de por[t](#page-66-0)**

#### **Pays de ventes (et éventuels Etats/Provinces)**

La "Gestion des pays" vous permet de sélectionner vers quels pays (y compris éventuels états ou provinces) vers lesquels vous souhaitez autoriser vos ventes. Les pays de vente sont ensuite utilisables dans tous les autres paramétrages du panier (taxes, livraisons, paiements, ...) pour en affecter le fonctionnement. Vous pouvez indiquer par exemple au niveau d'un produit qu'il n'est pas livrable vers certains pays, demander le paiement de frais supplémentaires pour l'encaissement de paiement en devise en provenances de certains pays, modifier le montant des taxes par pays/états, modifier les tarifs des frais de ports par pays/états, etc.

#### **Frais de livraison**

La gestion des frais de port nécessite d'activer et de créer au préalable au moins un **mode de livraison** depuis l'écran e-Commerce. TOWeb propose quelques modes de livraisons prédéfinis depuis la France (Chronopost, Colissimo, Fedex) ou depuis les USA (UPS) que vous pouvez ajouter et qui peuvent vous servir de base pour créer les vôtres. Retouchez les zones et les grilles tarifaires de chaque moyen de livraison selon vos besoins. Vous pouvez également partir d'un nouveau mode de livraison vierge et vous laissez guider ensuite pour sa création.

Pour chaque moyen de livraison vous avez la possibilité de lui **ajouter une nouvelle zone de livraison** ce qui vous permet d'établir ensuite vos grilles tarifaires en fonction des pays de vos clients (et même plus précisément en fonction des états, départements & provinces si vous le désirez). Une zone de livraison peut contenir un ou plusieurs pays & états de livraisons et chaque zone aura ses propres grilles tarifaires de frais de port qui peuvent être définies :

- en fonction du **poids total** de la commande
- en fonction du **montant total** de la commande
- en fonction du **nombre d'articles total** de la commande

Quel que soit le mode choisi (poids, montant ou quantité) vous devrez définir sa grille tarifaire en indiquant les différentes limites et les montants de vos frais de port.

IMPORTANT : Si vous décidez d'utiliser plusieurs grilles tarifaires comme par exemple une tarification en fonction du poids mais aussi une tarification en fonction du montant de la commande, ce sera systématiquement le tarif le moins élevé pour votre client qui sera celui appliqué à sa commande (et non pas la somme des tarifs contrairement aux versions 1, 2 ou 3 de TOWeb). Il devient ainsi possible de définir par exemple des tarifs standards en fonction du poids et simultanément d'indiquer que les frais de ports sont offerts à partir d'un certain montant commandé.

Supposons par exemple que vous désiriez appliquer des frais de port différents en fonction du montant total de la commande qui soient gratuits pour tout achat supérieur à 50€ et sinon de 10 € pour toute commande. Pour indiquer cela dans TOWeb devrez donc ajouter tout d'abord votre premier tarif c'est à dire le montant: 10. Puis indiquez ensuite votre prix limite de 50 et le montant 0 avant de cliquer de nouveau sur bouton "Ajouter". Au final vous obtenez alors le résultat suivant affiché dans la grille de tarification de vos frais de port :

- Si le montant de la commande est > 0 € alors les frais de livraison sont = 10 €
- Si le montant de la commande est > 50 € alors les frais de livraison sont =  $0 \in$

Pour remettre à jour les valeurs que vous avez ajoutées vous devez sélectionner la ligne de votre grille puis modifier ces valeurs affichées dans les champs et cliquer ensuite sur le bouton "Modifier" ou bien cliquer sur "Supprimer" si vous désirez effacer une ligne et "Ajouter" pour en créer une nouvelle. Vous pouvez également fixer un maximum au delà duquel votre moyen de livraison ne pourra pas être utilisé et il ne sera donc pas proposé parmi les moyens de livraisons possibles lorsque les commandes seront supérieures à ce maximum. Par exemple si votre transporteur ne permet pas les livraisons de colis de plus de 30 kg vous devrez préciser cette valeur de 30 au niveau de "Quantité maximum". Et si en revanche à partir de 30 kg les frais de port de votre transporteur sont par exemple de 3€ par kg supplémentaire alors vous devrez entrer cette valeur de 3 au niveau de la zone "Frais par unité supplémentaire" (30 kg ne sera alors plus une limite mais le seuil à partir duquel vos frais de port deviendront linéaires). En plus de ces éventuelles limites spécifiques à chaque moyen de livraison, vous pouvez également fixer des limites de poids et de prix au panier qui seront applicables à toutes vos commandes et mode de livraisons.

Enfin, si vous le désirez vous pouvez également

- appliquer au niveau de chaque zone de livraison une ou plusieurs des différentes Taxes & TVA que vous avez définies au niveau de votre site e-Commerce.
- avoir des articles sans aucun frais de port c'est à dire des articles dont le prix ne sera pas pris en compte dans le montant total de la commande lors du calcul des frais de port en indiquant un poids de 0 au niveau de l'onglet "Prix & stock" des articles dans vos catalogues (si vous n'avez

défini que des frais de port en fonction du poids) ou bien en leur attribuant le type "services" (ils seront alors exempts de tous frais de port aussi bien par poids, par montant que par quantité).

définir des modes de livraison qui ne concerneront pas la commande totale mais qui seront applicables uniquement à certains articles. Par exemple un mode "livraison TV par transporteur" que l'on appliquera à la vente d'un article TV, article qui n'entrera donc pas en ligne de compte pour le calcul des frais de livraison des autres articles de la commande et fera l'objet d'un colis livré séparément du reste de la commande. Pour effectuer cela vous devrez tout d'abord sélectionner votre mode de livraison et lui attribuer l'option "Mode de livraison spécifique à un ou plusieurs produits" puis ensuite, au niveau de l'onglet "Prix & stock" de votre produit, sélectionner ce mode de livraison au niveau de "Livraison pers."

#### **Problème de frais de port différents de ceux attendus**

Vérifiez bien les points suivants :

- si vous avez défini des frais de port en fonction du poids assurez-vous que les poids que vous avez indiqués au niveau de votre produit (et éventuels sous-produits) sont bien corrects notamment que le séparateur décimal "." est bien placé et cohérent avec l'unité de poids que vous avez défini au niveau de votre panier,
- que vous n'avez pas défini différentes grilles tarifaires dans une ou plusieurs zones de livraisons (en fonction du poids mais aussi en fonction du montant ou quantité) car si tel est le cas c'est le tarif plus avantageux pour votre client qui sera celui appliqué à la commande,
- que les limites et montants que vous avez indiqués dans vos grilles tarifaires ne comportent pas des valeurs erronées et qu'elles respectent bien les recommandations et exemples précédemment indiqués sur cette page.

#### **Click and collect**

Le mode de livraison Click & Collect fonctionne de concert avec le nouveau système de suivi de l'état des commandes du Backoffice de TOWeb (ie. Tableau de bord directement accessible depuis votre site). Ce mode de livraison comprend une seule zone de livraison gratuite par défaut car c'est généralement le cas dans la pratique dans la majorité des commerces mais en cas de besoin, vous pouvez appliquer si vous le désirez des règles de frais supplémentaires et/une ou gratuité par exemple en fonction d'un certain poids ou certain montant.

Pour ajouter le Click & Collect depuis l'écran e-Commerce cliquez sur "**Livraison**" puis ensuite sur le bouton "Ajouter un mode de livraison". Sélectionnez ensuite le choix "**Pickup / Drive**" dans la liste des modes de livraison prédéfinis puis validez par OK. Personnalisez ensuite:

- les informations de ce mode de livraison, c'est a dire l'icône et le nom qui seront affiché et proposé comme choix à vos clients lors de la commande depuis votre site ("Drive", "Click & Collect", "A retirer sur place à notre boutique", etc)
- $\bullet$ les informations de votre zone de livraison (Boutique), c'est à dire essentiellement une description expliquant à vos clients votre mode de fonctionnement (vos créneaux horaires, notifications par email, etc)

Une fois cela effectué et votre site publié, les commandes Click & Collect effectuées par vos clients apparaîtront directement dans l'état "Prête à enlever" dans votre Backoffice et pourrez alors effectuer les changements et le suivi de vos commandes.

#### 1 semaine 1 mois 3 mois CHIFFRE D'AFFAIRE **COMMANDES** 4 045.16€  $17$ 507,93 € les 3 derniers mois 3 les 3 derniers mois 350<br>300<br>250<br>200<br>150<br>100<br>50 - 3 3 5 4 4 5 3 8 5 4 9988779988779888 État Commande# Date 18/09/20 17:33:01 7441D8D647 Pickup / Drive Paiement par Chèque 03/09/20 18:32:37 17454D018CA Mondial relais Paiement par Chèque

**Suivi de l'état de vos commandes**

Depuis le backoffice de votre site (dans Tableau de bord > Commandes) vous pouvez suivre et modifier l'état de chaque commande avec la possibilité également d'informer par email vos clients lors du changement de statut de leurs commandes. Il vous suffit pour cela de cliquer sur le libellé de l'état de la commande et de choisir son nouveau statut parmi ceux disponibles (en attente du paiement, paiement validé, en préparation, prête à enlever, envoyée, ...)

En choisissant de laisser le texte du message de notification vide seul le changement de statut de votre commande sera effectué mais si vous ajoutez un message de notification alors celui-ci sera envoyé à votre client par exemple afin de lui communiquer le numéro de suivi de son colis lors de l'expédition ou pour l'informer que sa commande est prête et qu'il peut venir la récupérer à votre point de vente dans le cas d'un [Click & Collect](https://www.lauyan.com/fr/ecommerce.html#aurmP6VQ).

#### <span id="page-67-0"></span>**Commandes en ligne[s](#page-67-0)**

#### **Recevoir les commandes**

Vous recevrez automatiquement par email les commandes de votre site à l'adresse email de réception que vous aurez précisé au niveau des "e-Commerce > Envoi des commandes". Selon vos besoins et préférences TOWeb vous propose 2 choix différents permettant l'envoi par email des commandes de votre site e-Commerce :

1) l'envoi des commandes par le i-Service Formulaire (choix recommandé)

si votre hébergeur supporte les scripts PHP et l'envoi d'email (que vous pouvez tester depuis l'étape 3/5 de l'assistant de configuration hébergement accessible par  $\lceil$  CRTL  $\rceil$  +  $\lceil$  F8  $\rceil$ ) alors nous vous conseillons d'activer et d'utiliser le i-Service Formulaire au niveau des "Options > i-Services" dans TOWeb et de simplement indiquer ensuite l'adresse email de réception de vos commandes (qui sera également celle utilisée pour effectuer les envois). Des scripts seront alors automatiquement créés sur votre espace web et se chargeront de vous adresser par email toutes les commandes issues de

votre site e-commerce.

2) l'envoi des commandes avec votre propre script : si vous avez les compétences nécessaires en programmation web pour créer votre propre script de gestion des commandes et de leur redirection par email alors pourrez utiliser votre propre script en indiquant son URL au niveau de la fenêtre des "Options > e-Commerce > Action & script du formulaire" au niveau de l'option "le script se trouvant a l'adresse suivante".

#### **Réafficher les informations d'une commande sur la page de paiements**

Vous trouverez ci-dessous la liste de tous les noms de champs qu'il est possible d'utiliser dans vos instructions de paiement :

**{OrderID}** : numéro de la commande

- **{OrderTotal}** : montant total de la commande
- **{OrderDate}** : la date courante de la commande
- **{ClientName}** : le nom complet de votre client (prénom et nom)
- **{ClientEmail}** : l'adresse email de votre client
- **{ClientPhone}** : le numéro de téléphone de votre client
- **{ClientFirstname}** : le prénom de votre client
- **{ClientLastname}** : le nom de votre client
- **{ClientAddress}** : l'adresse de votre client (numéro et nom de rue uniquement)
- **{ClientAddress2}** : l'adresse complémentaire
- **{ClientCity}** : la ville de votre client
- **{ClientPostalCode}** : le code postal de votre client
- **{ClientCountryCode}** : le code pays de 2 lettres de votre client (code ISO 3166-1)
- **{ClientStateCode}** : le code de l'état/province du pays de votre client (dans le cas de pays tels que USA, Canada, Brésil)
- **{SiteLang}** : le code de 2 lettres de la langue utilisée par votre client sur votre site

Ainsi que les informations relatives à votre société/organisme utilisables dans n'importe texte de votre site, un paragraphe d'un rubrique mais aussi dans vos instructions de paiements :

**{ARTICLES}** : la liste des articles contenus dans la commande

**{OrganizationName}** : le nom de votre société/organisme (modifiable dans Options>e-Commerce>Votre société/organisme)

**{OrganizationAddress}** : l'adresse de votre organisme (modifiable dans Options>e-Commerce>Votre société/organisme)

- **{OrganizationContact}** : les coordonnées permettant de vous contacter (téléphone, email, fax, portable, ...)
- **{SiteUrl}** : l'adresse de votre site web (information utilisable uniquement après une première publication de votre site)

#### **Comptes client[s](https://www.lauyan.com/fr/#customer-accounts)**

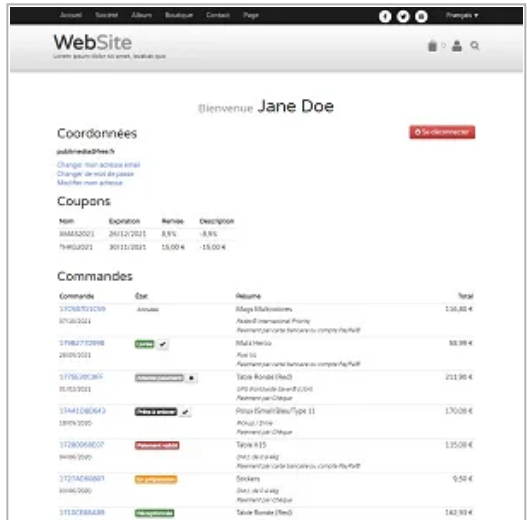

Lors de leur achats depuis votre site e-commerce, vos clients peuvent désormais créer ou se connecter à leur compte client. La création d'un compte n'est pas obligatoire pour vos clients afin ne pas perdre de ventes auprès d'éventuels utilisateurs réticents à cela. Les avantages pour vos clients sont notamment de pouvoir avoir un historique et un suivi de toutes leurs commandes, de pouvoir les annuler ou de vous avertir de leur bonne livraison, de ne pas avoir à remplir à chaque fois leurs noms, coordonnées de livraisons et/ou de facturation lorsqu'ils reviennent sur votre site mais aussi de pouvoir bénéficier de coupons de réduction individuels que vous pourrez leur offrir.

L'utilisation de coupons individuels est un moyen de fidéliser vos clients en leur donnant des remises qu'eux seuls peuvent utiliser comme par exemple un avoir, un coupon de réduction fidélité, un bon de réduction sur leur prochain achat et les inciter ainsi à revenir acheter sur votre site.

Depuis le Back-Office de votre site, vous pouvez visualiser le montant total des achats de vos différents clients, vous connecter en tant qu'administrateur au compte d'un client pour lui ajouter un ou plusieurs coupons de réduction individuels (utilisables une seule fois), supprimer des comptes actifs ainsi que ceux qui n'ont pas encore été activés.

La taille du bouton dans votre thème se règle au niveau du champ "taille" situé dans l'onglet "Police" et ses marges au niveau de son onglet "Box" pour un éventuel repositionnement mieux adapté à votre thème.

#### **Connexion aux comptes de vos clients en tant qu'administrateur**

En cliquant sur un compte client depuis votre backoffice vous êtes rediriger vers la page de connexion des comptes clients avec au niveau de l'email un identifiant pré-rempli commençant par "admin!="

Attention: par défaut "admin" est le nom de login administrateur de votre Backoffice mais si vous l'avez changé c'est votre nom de login qu'il vous faudra utiliser suivi des deux caractères "!=".

Il vous suffit ensuite d'indiquer votre mot de passe administrateur à vous (consultable depuis dans TOWeb depuis e-Commerce > BackOffice" si jamais vous l'avez oublié) pour pouvoir ainsi vous connecter en tant qu'administrateur au compte de ce compte client et lui ajouter par exemple un coupon de remise individuel.

*Note*: si vous effectuez par vous-même la création et l'utilisation d'un compte client de test, pensez à vous déconnecté au préalable de votre compte de test sinon c'est celui de votre connexion en cours qui sera celui affiché.

#### <span id="page-68-0"></span>**Moyens de Paiements**

Depuis l'étape e-Commerce activez l'option "Modes de paiement" puis cliquez sur le bouton ( $\bigodot$ ) situé en bas de la liste des paiements de votre site. TOWeb vous propose alors des paiements prédéfinis classés en 3 catégories :

les systèmes de **paiement immédiat en ligne** comme les achats par cartes bancaires. Parmi eux, le très répandu système de paiement [PayPal](https://www.lauyan.com/fr/paypal.html) est celui proposé par défaut. L'ouverture et l'utilisation d'un compte PayPal sont gratuits (pas de frais d'inscription ni abonnement mais des commissions perçues sur chaque vente) et vous permet donc d'accepter rapidement les paiements par cartes bancaires sur votre site. En plus de PayPal TOWeb vous propose les autres prestataires de paiements bancaires suivants : Banque Populaire, Caisse d'Epargne, CIC, Crédit Mutuel, iDEAL, Ingenico, Monetico, Moneybookers, Ogone, Paybox, PayZen, Skrill, Société Générale, SystemPay, WorldPay.

- les moyens de **paiements différés suivants**: chèque, virement, Western Union, MoneyGram. Si votre système de paiement différé ne figure pas dans la liste proposée, vous devez sélectionner celui le plus approchant puis personnaliser vous-même ses instructions, par exemple si vous souhaitez ajouter la possibilité d'un paiement par mandat postal, ajouter le paiement par chèque ou celui Western Union et modifier le titre et les instructions de ce nouveau moyen de paiement selon vos besoins.
- les **scripts personnels**. Si vous désirez utiliser un autre moyen de paiement immédiat en ligne que ceux proposés par TOWeb, vous devrez ajouter ce type de paiement et copier/coller dans le champ prévu à cet effet le formulaire de redirection vers le script que vous aurez développé conformément aux instructions du prestataire auquel vous avez souscrit. La réalisation ou la modification des scripts de votre prestataire de paiements nécessite des compétences en programmation Internet.

Pour chaque moyen de paiement vous pouvez également lui affecter des frais additionnels qui pourront être systématiques ou en fonction du pays du client. Cela peut être utile si par exemple votre banque vous facture des frais supplémentaires pour certains types de prestations (encaissement de chèques en devises, virement en devises ou hors CEE, ...).

## <span id="page-69-0"></span>**Remise à jour d'un moyen de paiement**

Les moyens de paiements peuvent évoluer et être régulièrement remis à jour au cours des différentes versions de TOWeb. Si vous avez créé et ajouté un moyen de paiement avec une ancienne version de TOWeb et que ce moyen de paiement a été remis à jour par la suite alors il vous faudra non seulement utiliser la dernière mise à jour de TOWeb mais également supprimer votre ancien moyen de paiement de votre site pour le recréer et pouvoir ainsi ajouter ensuite la nouvelle version de ce paiement à votre site.

Il peut arriver qu'une amélioration soit facultative ou concerne une fonctionnalité que vous n'utilisez pas sur votre site, par conséquent, si votre moyen de paiement fonctionne toujours parfaitement sur votre site dans ce cas il peut ne pas être nécessaire ni obligatoire d'en effectuer une remise à jour.

## <span id="page-69-1"></span>**Conditions de ventes**

En dernière position dans la liste des rubriques de votre site figure la rubrique des [termes & conditions de ventes](https://www.lauyan.com/fr/site-conditions-cookies.html). Si, lors d'une commande depuis votre site e-Commerce vous souhaitez que chaque client lise et accepte vos conditions alors un lien vers cette rubrique sera créé automatiquement par TOWeb et permettra l'affichage de vos conditions générales de vente en surimpression dans la page. Un lien vers vos conditions de ventes est également initialement placé par défaut dans le pied de page de votre site que vous pouvez modifier ou supprimer si vous le désirez.

## <span id="page-69-2"></span>**Taxes & TVA**

La configuration des taxes de votre site e-commerce se fait en cliquant sur le bouton (<sup>1</sup>) Taxes (TVA, ecotaxe...). Les taxes sur les ventes sont prédéfinies dans TOWeb pour tous les pays de la CEE (TVA) ainsi que pour le Canada (GST, PST & HST) et les USA (Sales tax) ce qui vous permet une mise en route rapide. Vous pourrez choisir quel paramétrage prédéfini utiliser lors de l'ajout de votre première taxe. Les prix de vos articles peuvent être saisis et affichés taxes comprises (B2C) ou hors taxes (B2B) suivant l'option que vous aurez choisie. Vous pouvez gérer plusieurs taux de TVA, des taxes au % ou fixes (comme l'éco-participation) et choisir ensuite au niveau de chaque article de vos catalogues les taxes qui lui sont applicables. Vous pouvez également appliquer différentes taxes aux modes de livraisons que vous avez définis.

## <span id="page-69-3"></span>**Nouvelles règles TVA en Europe depuis 2021**

Depuis le 1er juillet 2021, les entreprises de l'Union Européenne (EU) qui vendent des services ou des biens dans l'EU doivent appliquer le taux de TVA du pays du client et non plus appliquer le taux du pays de leur boutique. Par exemple si vous êtes une entreprise basée en France et que vous vendez des articles en Allemagne, il faudra appliquer au client la TVA de son pays, donc allemande de 19% et non plus celle française de 20%. Et il faudra ensuite déclarer en ligne sur le guichet unique OSS (un service en ligne des impôts disponible pour chaque pays) votre TVA par pays. Les micro-entreprises établies dans un pays de l'UE dont les ventes annuelles ne dépassent pas 10 000 € sur les deux dernières années sont exonérées et peuvent continuer à utiliser leur taux de TVA local et verser la TVA administration fiscale locale. Pour tous les autres vendeurs en EU, vous devrez

- 1. effectuer une déclaration de TVA unique par le biais du [guichet unique OSS](https://ec.europa.eu/taxation_customs/business/vat/oss_fr) (pour «One Stop Shop»). L'inscription à ce guichet unique facilite la procédure de déclaration et évite d'avoir à vous immatriculer auprès des administrations fiscales de plusieurs pays.
- 2. créer autant de taux de TVA que de pays de l'UE vers lesquelles vous vendez. C'est a dire que si jusqu'à présent vous utilisiez par exemple un taux de 20% qui s'appliquait aux pays de la zone euro et que vous vendez en Allemagne et en Espagne, alors il vous suffira simplement dans TOWeb de créer les taux de TVA s'appliquant à ces 2 pays là depuis l'écran "e-Commerce > Taxes".

Si l'impact de ces changements n'est pas clair, nous vous conseillons de [contacter l'Union européenneo](https://europa.eu/european-union/contact_fr)u un conseiller fiscal.

## <span id="page-69-4"></span>**Coupons de réduction**

Le bouton des "Coupons" vous permet d'accéder à la fenêtre de configuration des coupons de réductions de votre site. En activant cette option et ajoutant un ou plusieurs coupons de réduction vos clients auront ensuite la possibilité d'utiliser le code que vous leur aurez communiqué et bénéficier ainsi d'une remise sur leur achat en l'utilisant. Cette remise peut être soit un montant fixe (exemple: 5 EUR de réduction lors de l'achat) soit un pourcentage (exemple: 5% de réduction) soit une quantité (exemple: 1 article offert pour 3 achetés). Et si vous désirez ensuite qu'un coupon ne soit plus valable vous pouvez préciser une période de validité (avec une date de début et/ou date de fin), les activer ou désactiver avant de republier votre site pour rendre ce changement effectif sur internet.

Une réduction peut être soit "globale" c'est à dire porter sur le montant total du panier, soit "locale" c'est à dire porter sur un produit ou plusieurs produits si vous précisez leurs références. Suivant le type de coupon, sa "valeur" et son "minimum" auront les contraintes suivantes :

un coupon avec remise globale sur le panier peut avoir une valeur en montant ou en % (jamais en quantité) et son minimum est toujours celui d'un montant.

un coupon avec remise spécifique à un produit (ou plusieurs produits) peut avoir une valeur en montant, en % ou quantité et son minimum est toujours une quantité (jamais un montant).

Une réduction peut être automatique ou par coupon :

- une réduction automatique s'applique sans que le client ait à saisir un code coupon et il vous suffit pour cela de laisser vide le champ "code coupon". Si vous en définissez plusieurs elles seront cumulatives c'est à dire qu'elles seront toutes appliquées au panier.
- une réduction par coupon ne s'applique que si vous avez précisé un "code coupon" et que le client l'a saisi lors du passage de sa commande depuis votre site. Un seul code coupon peut-être saisi et appliqué lors d'une commande.

Enfin en précisant également une date de début et/ou de fin vous pouvez fixer la période de validité de vos remises.

Les remises et réductions n'étant pas gérées par PayPal, le détail de la commande ne peut être transmis et n'apparaîtra donc pas sur leur site. Ceci n'est pas une limitation de TOWeb mais de PayPal et c'est pourquoi, uniquement dans le cas d'utilisation de coupons de réduction, seul le résumé de la commande apparaîtra sur leur site et non pas le détail afin que le montant total (recalculé par PayPal et à payer par votre client) ne soit pas erroné.

Conseil : [Partagez votre coupon avec vos visiteurs en envoyant une promotion par e-mail pour maximiser vos revenus !](https://mailzy.cc/)

## <span id="page-70-0"></span>**Le BackOffice de votre site e-Commerce**

Vous recevez par emails toutes les commandes de vos clients mais TOWeb vous permet également d'utiliser un backoffice au niveau de votre site, que vous seuls en tant qu'administrateur pourrez utiliser pour consulter et gérer vos commandes. Pour utiliser ce back-office, il vous faudra conserver vos commandes sur votre espace web c'est à dire vérifier que vous avez bien activé l'option "Enregistrer une copie de chaque commande dans un fichier

sur votre espace web" située au niveau du bouton **Back-Office** ( ). A partir de cet écran là, vous pourrez définir/modifier votre nom

d'administrateur et mot de passe associé et cliquez sur le lien permettant de "visualiser, récupérer ou supprimer les fichiers de commandes sur votre espace web". Lorsque l'accès est effectué directement aucun nom ni mot de passe ne vous sera demandé (cela nécessite néanmoins d'avoir republier votre site au préalable si jamais un changement a été effectué à ce niveau). Une fois connecté à votre backoffice, un résumé de chaque commande passée vous sera affichée et vous pourrez également récupérer au format texte vos commandes (si jamais vous avez eu par exemple un problème de réception email au niveau de votre messagerie électronique) ainsi qu'au format HTML (si jamais vous désirez utiliser les liens vers les commandes imprimables et/ou comme référence lors de contacts avec vos clients ou bien si vous désirez éventuellement réutiliser la version HTML des commandes).

Remarque : si vous effectuez une modification de configuration dans TOWeb à ce niveau comme par exemple l'activation ou la désactivation de la sauvegarde des commandes sur votre espace web ou bien le changement de votre mot de passe, il sera nécessaire de republier ensuite votre site pour rendre vos changements opérationnels au niveau de votre backoffice.

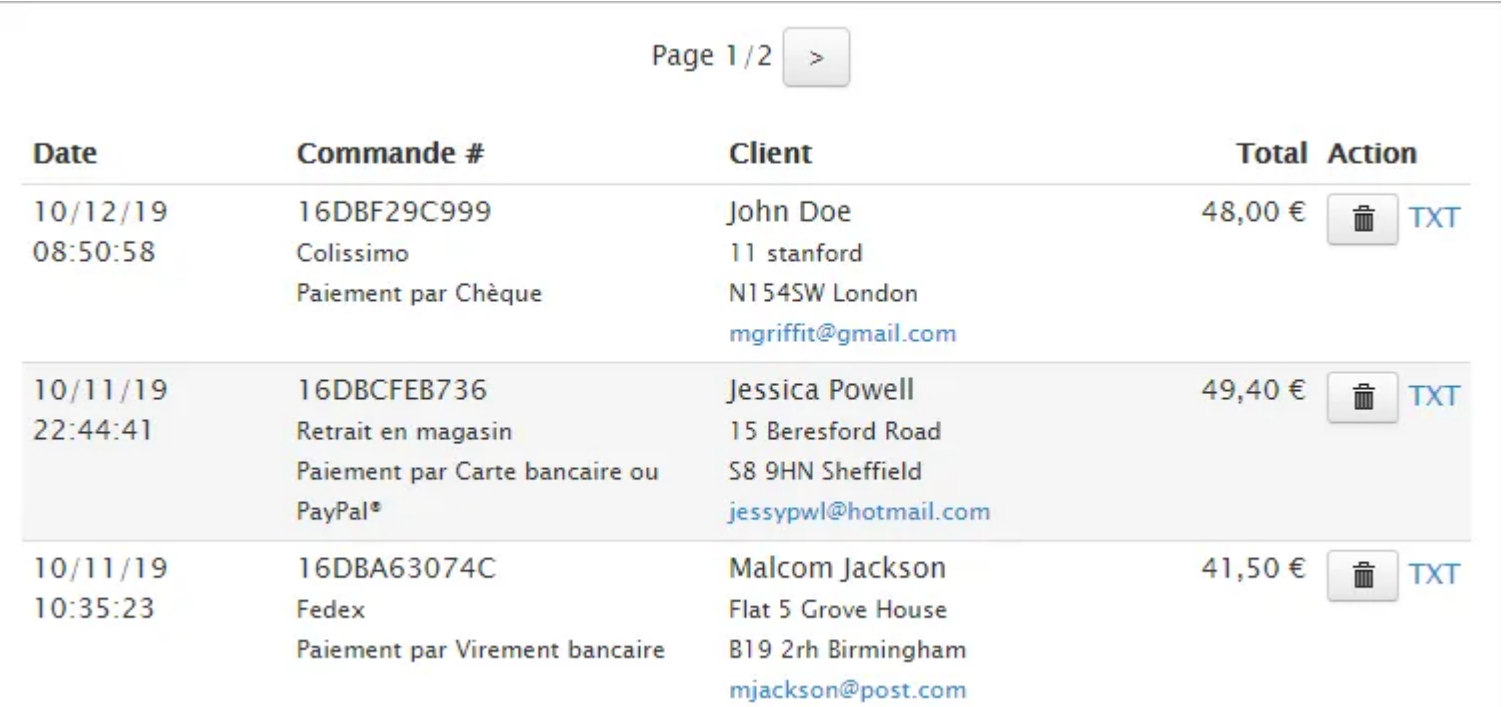

Depuis votre backoffice vous pouvez voir la liste de toutes les commandes de votre boutique avec un récapitulatif de chacune, comme dans cet exemple :

De là, en cliquant sur le lien "TXT" vous ouvrirez la version texte de la commande (celle que vous recevez également par email) et en cliquant sur une ligne cela ouvrira la version html de la commande, comme celle-ci par exemple :

## **YOUR COMPANY** Commande #16DBCFEB736

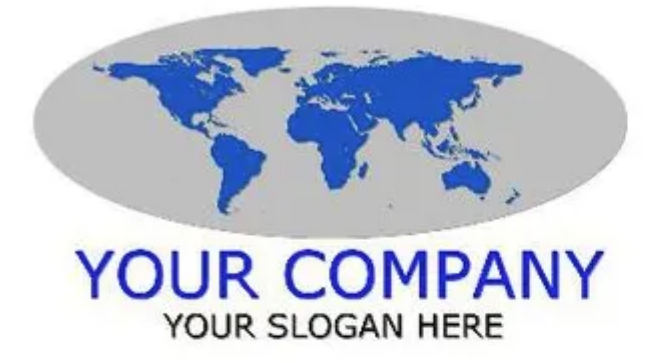

YOUR COMPANY Numéro et nom de voie Ville Code Postal, Pays

contact@mycompany.com

Téléphone : 01234 123456 Mobile: 07123456789 Site: mycompany.com

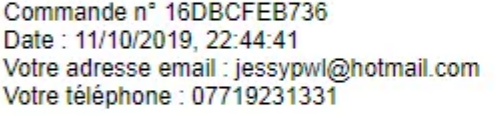

Mme Jessica Powell 15 Beresford Road S8 9HN Sheffield **United Kingdom** 

49,40€

**Total TTC** 

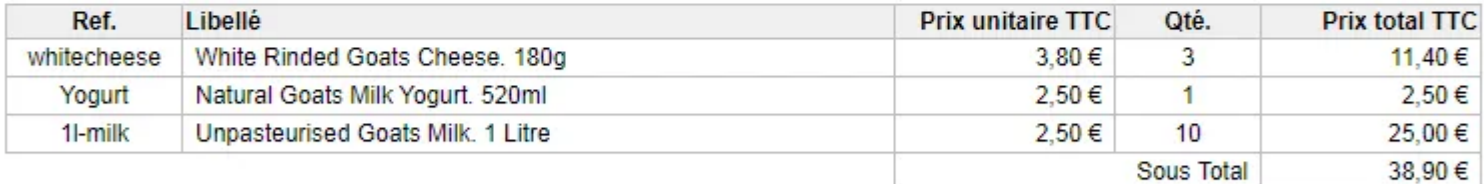

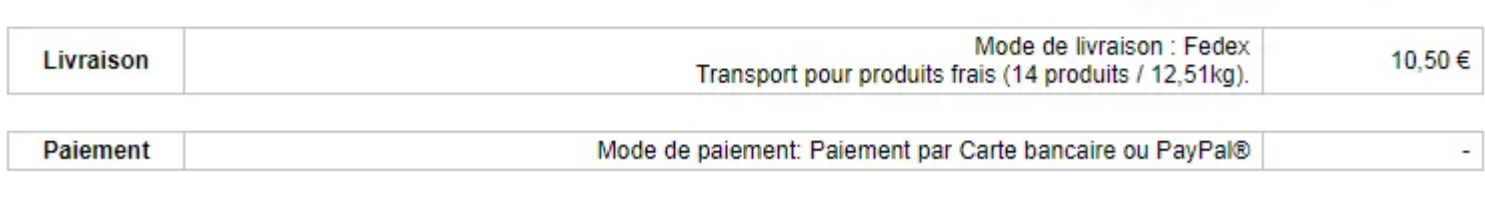

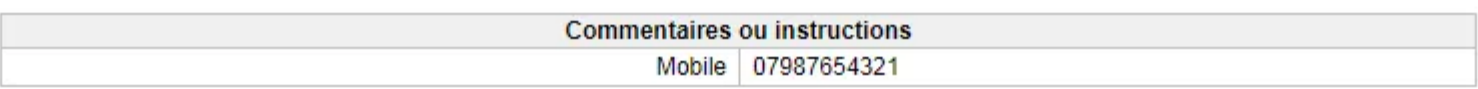

Dans le cas de la vente de fichiers numériques consultez le [backoffice des fichiers en téléchargement.](https://www.lauyan.com/fr/download-file-sales.html#qlFrp8be)

Pour plus d'informations consultez également les points suivants :

- [Gestion du Stock en temps réel et/ou manuelle](https://www.lauyan.com/fr/catalogues.html#stock)
- [Vente de produits numériques](https://www.lauyan.com/fr/download-file-sales.html)
- [Catalogues, produits et sous-produits](https://www.lauyan.com/fr/catalogues.html)  $\bullet$
- [Produits connexes](https://www.lauyan.com/fr/catalogues.html#t0kBRzdv)
# **Gestion des Produits & Catalogues**

- [Ajouter un catalogue de produits](#page-72-0)
- [Gestion des produits & sous-produits](https://www.lauyan.com/fr/#na1cuhtc)
- [Produits connexes](#page-73-0)
- [Mise à jour du Stock de vos produits](#page-73-1)
- [Textes prédéfinis "Lorem ipsum" dans des produits de catalogues](#page-74-0)
- [Comment remettre à jour le descriptif résumé d'un produit de catalogue?](#page-74-1)

# <span id="page-72-0"></span>**Ajouter un catalogue de produit[s](#page-72-0)**

A partir de l'écran de gestion des rubriques (  $\bigcirc$  ) cliquez sur le bouton **Nouvelle rubrique** (  $\Box$  ) puis choisissez le modèle de catalogue à partir

duquel vous désirez démarrer. Après avoir ajouté votre catalogue, au niveau des propriétés de votre rubrique catalogue, dans la section Prix et Panier vous pouvez alors activer (ou désactiver) la gestion des prix et également celle du panier (voir détails dans les chapitres suivants). Si vous avez de nombreux articles il est conseillé d'essayer de les répartir dans plusieurs catalogues plutôt que d'utiliser un seul et même catalogue volumineux. Vous avez la possibilité de dupliquer une fiche produit dans un même catalogue ou dans un autre catalogue (ce qui peut vous permettre de la déplacer) et également de dupliquer entièrement un catalogue existant (via la fonction d'ajout d'une "Nouvelle rubrique"). Enfin au niveau de chaque fiche vous pourrez ajouter textes et photos de vos articles dans un ou plusieurs paragraphes.

#### **Activer la gestion des prix du catalogue**

En cochant l'option "Activer les prix dans les fiches de ce catalogue", ceci vous permet ensuite de saisir au niveau de l'onglet "Stock & Prix" de chaque fiche produit : son prix, son éventuel prix barré (c'est à dire son ancien prix lors de promotions/soldes) et sa référence. Ces informations seront alors affichées au niveau de chaque fiche produit de votre site. L'affichage ou non de la référence pouvant se faire également depuis l'écran des options de votre catalogue (  $\Box$  ). Si vous n'activez que la gestion des prix sur votre catalogue vous n'aurez seulement que les fonctions là, et les produits affichés dans vos catalogues ne pourront pas être commandés depuis votre site, vous ne pourrez pas gérer ni afficher leur disponibilité ni créer de sous-produits. Pour cela il vous faudra cocher aussi l'option "Activer le panier dans ce catalogue".

#### **Activer le panier pour le catalogue**

En cochant l'option "Activer le panier pour ce catalogue" vous activez également automatiquement sur votre site les fonctions e-Commerce permettant de gérer les commandes et achats depuis votre site. Si vous ne possédez pas au minimum une licence e-Commerce de TOWeb votre site fonctionnera alors en mode démonstration au niveau des ventes et des commandes.

En activant la gestion du panier, vous pourrez ensuite personnaliser toutes les informations suivantes de chaque articles :

- le type de l'article : qui peut-être soit un **produit** (avec ses éventuels sous-produits) soit un **service**. Un service n'aura pas de stock et ne sera pas soumis aux frais de port alors que le produit pourra l'être et utiliser la gestion de stock de TOWeb
- la ou les **taxes & TVA** applicables à votre article
- le **stock** de votre produit ainsi que le statut à afficher sur votre site (rupture de stock, disponible dans les 7 jours, ...) lorsque le stock passe à zéro pour le produit
- la **quantité maximale par commande** pour ce produit (si vous n'avez pas indiqué de limite mais que vous avez indiqué un nombre en stock alors c'est cette valeur en stock qui servira de limite par commande)
- le **poids** de votre produit si vous gérez les frais de port et moyens de livraison ainsi que son éventuel moyen de livraison personnalisé
- la liste des **pays** pour lesquels votre article ne sera pas livrable sinon, par défaut il le sera pour tous ceux que vous aurez indiqué au niveau de la fenêtre Gestion des pays accessible depuis l'écran e-Commerce.

# **Gestion des produits & sous-produits**

Lorsque vous éditez votre catalogue vous pouvez accédez aux principales fonctions permettant de gérer vos produits depuis le bouton menu "Action sur la rubrique" ( ) ou à l'aide d'un clic-droit dans votre catalogue. Le bouton (  $\rightarrow$  ) Ordonner par exemple affichera vos produits sous la forme de liste de photos de manière à les déplacer rapidement entre eux par glisser-déposer et celui grille (  $\Box$  ) affichera une grille simplifiée afin de faciliter la mise à jour des principales informations de vos produits : prix, références, indicateur d'état du stock, les éventuels frais de port fixes ainsi que les quantités. Pour éditer et modifier les informations dans cette grille vous pouvez sélectionner et effectuer un double-clic dans la cellule ou appuyer sur la touche F2.

Vos catalogues de votre site e-commerce peuvent contenir des produits de 3 types

- **produit** : un produit/objet matériel pour lesquels le stock, le poids et d'éventuels frais de port pourront être appliqués
- **service** : un produit sans stock, ni quantité ni frais de port applicable
- **fichier** : un [fichier numérique téléchargeable](https://www.lauyan.com/fr/download-file-sales.html)

Le nom de chaque produit présent dans votre page produit est obligatoire. Présentation et informations relatives à vos produits sont accessibles depuis le bandeau gauche contenant 3 panneaux : "Disposition de paragraphe" contenant pour afficher votre produit ou du paragraphe courant, «Image» pour ajouter une ou plusieurs images de votre produit et celui "Prix & stock" contenant toutes les informations de votre produit : type de votre produit, référence et prix, un éventuel prix barré également (ancien prix si promotion), la taxe applicable sur le produit, sa quantité (laissez vide si illimité), une limite par commande, son poids ainsi que pays exclus (pays où le produit ne sera pas vendu). Des codes références pour vos articles sont générés automatiquement par TOWeb mais leurs numéros dépendent de la position de votre produit dans le catalogue et peuvent donc changer si vous modifiez l'ordre de vos produits dans vos catalogues. Afin de les rendre fixes nous vous conseillons donc

#### **Sous-produits**

Au niveau de l'onglet "Prix & Stock" de votre fiche catalogue cliquez sur le bouton **Sous-produits**. Vous pourrez alors ajouter et personnaliser les différentes catégories de vos sous-produits (couleurs, tailles, ...). Il n'y pas de limites au nombre de catégories que pouvez ajouter ni au nombre de valeurs de chaque catégorie. Si vous avez indiqué un prix et un poids de base au niveau de votre fiche produit alors vous pourrez indiquer une variation de prix ainsi qu'une variation de poids au niveau de vos sous-produits. Puis en sélectionnant ensuite la ou les différentes catégories de vos sous-produits et en activant l'option "Modifier les informations de la fiche" vous pourrez préciser pour chaque sous-produit son stock, sa référence et lui attribuer un nom de sous-produit. Si aucune valeur n'est précisée au niveau d'un sous-produit (c'est à dire si vous laissez un champ vide) ce sera la valeur définie au niveau de votre produit principal dans "Prix & Stock" qui sera celle utilisée.

En plus du bouton permettant d'éditer une catégorie et celui permettant de la supprimer, un autre bouton vous permet de dupliquer une catégorie. Pour effectuer cela cliquez sur ce bouton "Copier une catégorie dans le presse-papier" puis ensuite cliquez sur le bouton "Ajouter une catégorie" (de ce produit ou d'un autre produit) et vous aurez alors parmi les choix possibles celui "Coller depuis le presse-papier" que vous devrez sélectionner.

# <span id="page-73-0"></span>**Produits connexe[s](#page-73-0)**

Les produits connexes (également connus sous les appellations "cross selling" ou "up selling") sont des produits affichés automatiquement en fin de page d'un produit dans le but de proposer à vos visiteurs des suggestions d'autres produits susceptibles de les intéresser. L'utilisation des produits connexes nécessite d'avoir au moins une édition TOWeb e-Commerce. Les relations entre vos produits doivent être définies au niveau de la fenêtre de gestion des produits connexes accessible soit à partir de la section "Prix & stock" de vos produits, soit depuis l'écran e-Commerce. A l'aide des produits connexes vous pouvez donc faire du "cross selling" c'est à dire suggérer des articles complémentaires à celui consulté (comme par exemple proposer l'article "carte mémoire" sur la fiche produit d'un appareil photo) et de "l'up selling" (c'est à dire suggérer des articles de la gamme supérieure un peu plus chers que celui consulté).

# <span id="page-73-1"></span>**Mise à jour du Stock de vos produits**

Les quantités des articles disponibles à la vente dans vos catalogues peuvent :

- soit être décrémentées **en temps réel** sur votre site chaque fois que quelqu'un effectue une commande et être ensuite remises à jour en ligne directement depuis la page Back-Office du "Stock" de votre site web (donc depuis n'importe quel ordinateur, tablette ou smartphone connecté à Internet en vous y connectant avec votre nom administrateur et votre mot de passe)
- soit être gérées **manuellement** depuis TOWeb (ce qui nécessite de republier à chaque fois votre site après chaque mise à jour) en fonction des commandes que vous avez reçues par email

#### **Mise à jour du Stock en "temps réel"**

Le **Stock en temps réel** peut être activé à partir de l'écran **"e-Commerce > Mise à jour du stock".**

Les quantités initiales utilisées par votre site seront celles que vous avez définies au niveau de chacune de vos fiches produits et que vous pouvez également modifier manuellement depuis l'assistant de "mise à jour du stock". Votre site nécessitera donc d'avoir été publié au moins une fois avec des quantités initiales définies et l'option "stock en temps réel" activée pour vous permettre ensuite d'effectuer des remises à jour de stock non plus depuis TOWeb mais directement depuis Internet à l'aide de votre page Back-Office Stock.

Aperçu de la page du "Back-Office Stock" permettant de remettre à jour les quantités des produits en temps réel d'un site e-Commerce :

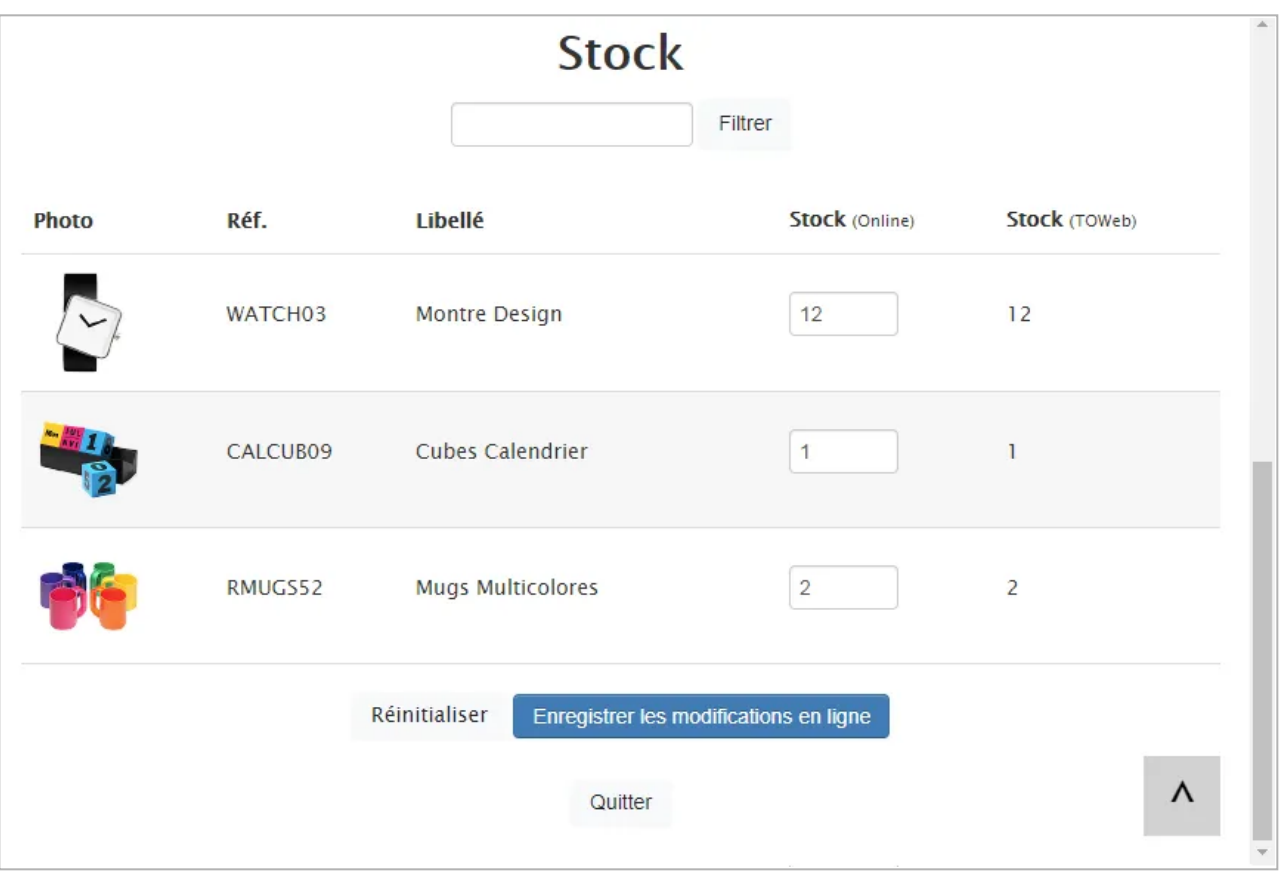

En cas de besoin, le bouton "Réinitialiser" vous permettra de redémarrer en repartant des quantités que vous avez définies dans TOWeb pour vos produits. La colonne "Stock (TOWeb)" vous affiche les valeurs correspondant à celles présentes dans TOWeb la dernière fois où vous avez publié votre site et la colonne "Stock (online)" aux quantités actuelles au niveau de votre site. L'option "Filtrer" vous permet de restreindre l'affichage à une sélection de produit en saisissant par exemple une référence produit ou un mot présent dans le nom d'un ou plusieurs de vos produits.

Enfin certaines commandes peuvent ne pas systématiquement aboutir à une vente (client effectuant par erreurs plusieurs fois la même commande sans pour autant finaliser le paiement, commandes envoyées mais paiement par chèque ou virement bancaire jamais reçus, etc) aussi vous devrez effectuer les remises à jour en ligne depuis votre page web Back-office Stock en fonction des paiements que vous avez réellement perçus (par chèque, carte de crédit ou virement bancaire).

#### **Mise à jour manuelle de votre Stock**

Si vous choisissez de ne pas utiliser l'option "stock en temps réel" sur votre site mais préférez gérer manuellement les quantités par vous mêmes exclusivement depuis TOWeb et les republier lorsque vous le désirez, alors l'assistant de mise à jour du stock vous permet de remettre à jour les quantités que vous avez définies pour vos articles en effectuant un copier/coller des commandes que vous recevez par email. Supposons que vous ayez par exemple 2 produits dans vos catalogues: un article A avec une quantité de 10 et un article B avec une quantité de 20 et que passiez une commande de tests depuis votre site pour 2 articles A et 4 articles B. Pour remettre à jour ces quantités vous devez faire un copier/coller du contenu de cette commande que vous avez reçu par email dans l'assistant de mise à jour du stock qui vous affichera ainsi les nouvelles quantités décrémentées de vos 2 articles A et B (et donc vous afficher les nouvelles quantités de 8 pour A et de 16 pour B dans notre exemple) et vous demandera de les valider ou de les réactualiser manuellement avant leur mise à jour.

*Note* : depuis la version 13 de TOWeb, l'assistant de mise à jour du stock n'offre plus de remise à jour manuelle des quantités par catalogue puisque vous pouvez désormais effectuer bien plus rapidement et facilement depuis l'écran "e-Commerce > Produits".

# <span id="page-74-0"></span>**Textes prédéfinis "Lorem ipsum" dans des produits de catalogues**

Vous utilisez des produits de catalogues pour lesquels avez constatez l'affichage de textes prédéfinis du style "Lorem ipsum..." au niveau de vos produits connexes ainsi qu'au niveau de l'affichage des résultats du moteur de recherche local de votre site web ? Cela est dû au fait que vous n'avez pas encore renseigné de descriptif résumé pour vos produits mais avez laissés ceux prédéfinis proposés par défaut par TOWeb. Pour remédier à cela il vous faut remettre [remettre à jour la descriptif résumé de](https://www.lauyan.com/fr/catalogues.html#Os7qibpz) chaque produit.

# <span id="page-74-1"></span>**Comment remettre à jour le descriptif résumé d'un produit de catalogue?**

Au niveau de l'étape "Rubriques" sélectionnez votre catalogue puis, au niveau de ses propriétés, modifiez ensuite temporairement l'affichage des "Pages index" de manière à faire apparaître les descriptifs résumés des produits. Une fois les résumés visibles et éditables dans les pages index de votre catalogue, vous pourrez alors les remettre à jour (ou supprimer leur texte résumé initiaux) avant de remettre éventuellement ensuite l'affichage de pages index que vous aviez auparavant. Les éventuels textes descriptifs résumés que vous aurez ainsi modifiés seront ceux qui apparaîtront au niveau de vos produits connexes et seront également pris en compte par le moteur de recherche local de votre site.

- [Le Back-office de votre site e-Commerce](https://www.lauyan.com/fr/ecommerce.html#w4Y9zNpz)
- [Panier & fonctions e-Commerce](https://www.lauyan.com/fr/ecommerce.html)
- [Ajout d'un produit numérique dans un catalogue](#page-76-0)
- [Déroulement des commandes de produits numériques](#page-76-1)
- [Configuration de la gestion de vos produits numériques](#page-76-2)
- [Le backoffice des commandes de produits numériques](#page-76-3)
- [Livraison de produits numériques](#page-77-0)
- [Tests de fichiers numériques sur votre site e-Commerce](#page-77-1)

# <span id="page-76-0"></span>**[Ajo](#page-76-0)ut d'un produit numérique dans un catalogue**

Un produit numérique disponible à la vente sur votre site e-commerce est un produit pouvant s'ajouter dans n'importe quel catalogue de votre site mais pour lequel vous devez sélectionner le choix "Fichier" au niveau de son "Type" situé dans la section "Prix & Stock" de votre produit. Vous pourrez alors sélectionner le fichier à ajouter à votre fiche produit et éventuellement le resélectionner/remettre à jour ensuite en cas de besoin en utilisant le bouton "Explorer". Le nom de votre fichier ainsi ajouté sera celui "interne" c'est à dire celui du fichier tel qu'il sera publié dans un répertoire sécurisé de votre espace web. Il vous restera ensuite à préciser le nom du fichier tel qu'il sera vu par l'utilisateur lorsqu'il pourra le télécharger et le sauvegarder sur son ordinateur après achat. Ce nom de fichier "vu par vos clients" peut donc être différent du nom de fichier utilisé en interne et afin de renforcer la sécurité des téléchargements de votre site, nous vous conseillons du reste d'essayer de choisir des noms légèrement différents.

Il est important de bien choisir le nom de "Fichier à télécharger" lors de la création d'un nouveau produit numérique et de bien réutiliser le même nom par la suite (si jamais vous deviez le remettre à jour). Car si jamais vous changez le nom interne du fichier d'un produit alors tous vos anciens clients (ceux ayant achetés juste avant votre changement) ne pourront plus continuer de télécharger les "anciens" fichiers de leur anciennes commandes. En revanche le nom "tel que vu par les clients" lui peut être modifié ultérieurement à tout moment et cela sans conséquence au niveau des téléchargements.

# <span id="page-76-1"></span>**Déroulement des commandes de produits numériques**

La phase d'achat se déroule exactement de la même manière qu'un produit matériel à la différence qu'aucun frais de port ne sera applicable à un produit fichier. Votre acheteur pourra donc ajouter à son panier un ou plusieurs fichiers numériques disponibles à la vente sur votre site mais également d'autres produits matériels si vous en proposez.

# <span id="page-76-2"></span>**Configuration de la gestion de vos produits numériques**

La configuration des téléchargements e-Commerce s'effectue depuis l'écran "e-Commerce > Backoffice > Téléchargement". Les principales options à ce niveau sont :

- La possibilité d'être averti par email lors du moindre problème de téléchargement.
- La possibilité de définir le nombre maximal de fois qu'un acheteur pourra télécharger un fichier acheté sur votre site et/ou de définir une période maximale de téléchargement pour tous les fichiers achetés depuis votre site.
- L'option "convertir chaque fichier à télécharger en fichier compressé ZIP" peut être utilisée afin de réduire la taille de vos fichiers au niveau de votre espace web. Cette option peut être avantageuse aussi bien pour vous que vos clients, mais ces derniers devront disposer d'un outil de décompression de fichier au format ZIP (généralement présent sur la majorité des systèmes notamment ceux Microsoft Windows). Mais attention, si vous cochez cette option alors vous ne devrez plus la modifier par la suite au niveau de votre site sinon tous vos anciens clients (ceux ayant achetées des fichiers non compressés) ne pourront plus télécharger les anciens fichiers qu'ils auront précédemment achetés.
- La possibilité de personnaliser le titre et le texte de l'email de livraison automatique qui sera envoyé à vos clients; email qui contiendra les liens de téléchargement spécifiques à chaque client pour sa commande. Les noms de champs ci-dessous peuvent être utilisés dans le texte de l'email de livraison et seront remplacés par leur valeur correspondante :
	- **{OrderID}** = numéro de la commande du client.
	- **{ClientName}** = nom du client.
	- **{DLFILES}** = la liste des fichiers numériques achetés par le clients avec les liens de téléchargement spécifiques à sa commande.
- La possibilité d'accéder au "backoffice de vos fichiers à télécharger" pour modifier/supprimer des commandes d'achats numériques ou bien pour procéder à leur livraison de façon manuelle (par exemple lorsqu'il s'agit d'un paiement différé, après la réception du virement bancaire ou chèque de vos clients).

# <span id="page-76-3"></span>**Le backoffice des commandes de produits numériques**

L'accès au backoffice des commandes de fichiers numériques s'effectue depuis l'écran "e-Commerce > Backoffice". Lorsque l'accès est effectué à partir de ce lien dans TOWeb aucun nom d'utilisateur ni mot de passe ne vous sera demandé (à condition que votre site soit déjà publié). En revanche si vous essayez d'accéder par vous-même directement à l'URL de votre backoffice depuis votre navigateur web alors votre nom administrateur et votre mot de passe vous seront demandés.

Une fois connecté au backoffice des téléchargements de votre site celui-ci vous affiche la liste de toutes les commandes possédant des produits téléchargeables. Chaque commande possède :

- soit un état "désactivé" symbolisé par une croix rouge ( ) indiquant que le paiement de la commande n'a pas encore été reçu et donc que le ou les téléchargements des produits commandés ne sont pas possibles,
- soit un état "activé" avec un marqueur vert ( $\heartsuit$  ) indiquant que le paiement de la commande à bien été reçu et que ses téléchargements associés sont possibles. Lorsque les téléchargements sont possibles le nom du fichier est affiché dans un lien qui est celui du téléchargement à communiquer à la personne ayant effectué son achat (chaque lien est unique à chaque commande pour chaque client). Par conséquent si un client n'a pas reçu votre email avec ses liens de téléchargements alors il vous suffit de faire un clic-droit depuis le ou les liens des fichiers de sa commande à ce niveau et d'en effectuer des copier/coller pour lui communiquer de nouveau ses liens de téléchargement. Pour plus d'informations consulter également la [livraison de produits numériques](https://www.lauyan.com/fr/download-file-sales.html#GjQcgHMp).

Au niveau des "actions" possibles vous pouvez

- utiliser les boutons ( ⊗ ) et ( × ) pour respectivement changer l'état "activé" ou "désactivé" des téléchargements de chaque commande.
	- utiliser le bouton ( $\mathcal{C}$ ) pour éditer une commande afin
		- de remettre à jour son compteur de téléchargement. Ce compteur vous permet de savoir combien de fois votre client a téléchargé le fichier qu'il a acheté. Vous pourrez donc décider de désactiver les liens de téléchargement de cette personne à ce niveau si jamais par exemple vous voyez un nombre anormalement élevé de téléchargements susceptibles de signifier une fraude de la part d'un acheteur ayant communiqué à beaucoup d'autres personnes les liens de téléchargement de son achat.
		- de remettre à jour la date d'expiration des téléchargements de la commande afin de prévenir tout risque de fraude dans le temps de la part d'un acheteur malveillant et/ou afin de rétablir pour certains achats la possibilité de pouvoir télécharger de nouveau leurs fichiers pendant une certaine période.
- utiliser le bouton ( ) pour supprimer les commandes. Attention car la suppression de la commande sera alors définitive, impliquant que la personne ayant passé cette commande ne pourra plus effectuer les téléchargements des fichiers qu'elle a acheté (dans ce cas là, votre client devra donc passer une nouvelle commande et/ou effectuer un nouvel achat pour pouvoir obtenir de nouveau ses liens de téléchargements).

# <span id="page-77-0"></span>**Livraison de produits numériques**

La livraison de produits numériques s'effectue en communiquant à vos clients des liens sécurisés sur votre site qui seront uniques et spécifiques à leur commande. Cette livraison peut être effectuée de manière automatique et/ou manuelle à partir du backoffice selon le type de paiement utilisé et/ou selon vos besoins.

- la **livraison automatique** n'est disponible que pour les paiements supportés par TOWeb offrant une possibilité IPN (c'est à dire de notification par appel de script après paiement) c'est à dire notamment PayPal, Stripe, PayBox, iDeal, Crédit Mutuel-CIC, Monetico. Pour les autres paiements et notamment tous les paiements différés (chèques, virements, espèces, etc) la livraison devra s'effectuer de manière manuelle via votre backoffice
- la **livraison manuelle** ainsi que la consultation de toutes les commandes numériques s'effectue à partir du backoffice de votre site accessible depuis "e-Commerce > BackOffice > Téléchargement". Depuis votre backoffice vous pourrez livrer manuellement une commande numérique mais également connaitre les liens de téléchargement des fichiers de cette commandes, modifier et interdire de manière ponctuelle ou définitive les téléchargements de cette commande ou même la supprimer définitivement.

Il est important de bien noter que les liens de téléchargements sont spécifiques à une commande, c'est à dire que même si 2 personnes différentes achètent le même fichier, le lien de téléchargement de chacun ne sera pas le même. Parce conséquent si vous communiquez manuellement un lien de téléchargement à une personne (qui par exemple a perdu votre email de livraison et vous redemande le lien de téléchargement) assurez vous de bien lui communiquer le bon lien de sa commande.

Enfin TOWeb ne gère pas la partie facturation de votre activité/société par conséquent il vous faudra gérer cette partie là par vous-même en adressant par la suite à vos clients leur facture, soit par courrier postal, soit par email.

# <span id="page-77-1"></span>**Tests de fichiers numériques sur votre site e-Commerce**

Afin de tester votre site e-commerce avec vente de produits numériques nous vous conseillons

- de mettre un ou plusieurs produits de type "fichier" dans catalogue que vous protégerez par mot de passe le temps de vos tests et/ou de ne mettre aucun lien dans votre menu vers ce catalogue en cours de développement,
- de publier votre site, puis d'accéder à votre catalogue à partir duquel vous passerez une commande d'un ou plusieurs produits numériques,
- de vous connecter ensuite au backoffice de votre site pour visualiser votre commande, voir ou tester le ou les liens de téléchargements de cette commande, pouvoir procéder à une livraison manuelle, modifier ou supprimer votre commande.

IMPORTANT: si jamais vos fichiers numériques sont illisibles/inutilisables une fois téléchargés, assurez-vous que la compression de fichier a bien été désactivée au niveau de votre serveur web en utilisant les outils mis à votre disposition par votre hébergeur et/ou en demandant à votre hébergeur d'effectuer cette vérification et cette modification à votre place.

- [Accepter les achats par PayPal \(et CB\) sur votre site e-Commerce](#page-78-0)
- [Utiliser PayPal Checkout V2](https://www.lauyan.com/fr/#checkout)
- [Problèmes de fonctionnement lors du paiement PayPal](#page-78-1)
- [Créer un bouton personnalisé "Achat direct" ou "Faire un don" par PayPal](#page-79-0)

# <span id="page-78-0"></span>**Accepter les achats par PayPal (et CB) sur votre site e-Commerce**

TOWeb intègre en natif et par défaut le système de paiement PayPal pour que vos visiteurs puissent effectuer leurs achats par cartes bancaires sur votre site e-Commerce avec gestion de panier.

Le système de paiement PayPal accepte et permet d'effectuer des paiements de nombreux types de **cartes bancaires** (carte Bleue, Visa, Eurocard-Mastercard, American Express, Aurore,...). En utilisant le système de paiement Paypal pour votre site e-commerce lors des achats en ligne vos clients auront donc la possibilité de payer par carte bancaire ou bien également par leur compte PayPal s'ils en possèdent un. L'inscription au système de paiement Paypal est gratuite, il n'y a pas d'abonnement, les commissions étant uniquement prélevées sur chaque achat effectué (consultez le site [www.paypal.frp](https://www.paypal.fr/)our plus d'informations sur les offres et les conditions de leurs services).

Vous pouvez donc créer dès à présent votre compte PayPal depuis le site [www.paypal.fre](https://www.paypal.fr/)t indiquer ensuite l'adresse email de votre compte dans TOWeb au niveau de l'écran "e-Commerce > Modes de paiement" pour utiliser ce système de paiement en ligne sur votre site e-commerce.

Pour plus d'informations sur PayPal et pour connaître toutes les conditions de leurs services, consultez le site [www.paypal.fr.](https://www.paypal.fr/) Vous y trouverez [également toutes les informations sur comment configurer votre compte ainsi que leurs conseils notamment dans le guide d'intégration visuel de](https://www.paypal.com/fr/cgi-bin/webscr?cmd=p/xcl/rec/sc-manual-outside) PayPal.

Voir aussi les autres [moyens de paiements](https://www.lauyan.com/fr/ecommerce.html#aPVOx5xv).

# **Utiliser PayPal Checkout V2**

PayPal Checkout V2 est la version désormais recommandée par PayPal pour tous les achats effectués depuis des sites e-Commerce et c'est également celle désormais disponible par défaut dans TOWeb 13. En plus d'offrir plus de sécurité et de proposer directement le choix entre 2 boutons d'achat (par PayPal ou par CB), cette version permettra également à vos clients d'effectuer leurs paiements en plusieurs fois. Vous pourrez donc maximiser les ventes de vos produits auprès de vos clients y compris auprès de ceux ayant des faibles budgets et désirant pouvoir étaler leurs paiements sur plusieurs semaines.

Si vous utilisiez auparavant PayPal Standard sur votre site créé avec une version 11 ou précédente de TOWeb, il vous faudra supprimer votre paiement PayPal puis le rajouter de nouveau avec la dernière version TOWeb. Et si vous utilisiez un compte Personnel de PayPal, il faudra effectuer une migration de votre compte en Professionnel.

L'utilisation de PayPal Checkout V2 nécessite de connaitre et d'utiliser votre identificateur PayPal "Client ID" que vous pouvez obtenir depuis le site web de PayPal. Pour cela, connectez-vous à votre compte PayPal puis cliquez sur "**Développeur**". A partir de de cet écran développeur vous pourrez ensuite vous positionnez

- soit en mode "**Sandox**" qui est le mode test de PayPal et vous permettra d'effectuer de simuler des paiements/achat depuis votre site pour le tester - soit en mode "**Live**" qui est le mode normal vous permettant d'accepter des "vrais" paiements par PayPal ou CB sur votre site web Puis ensuite rendez-vous sur la page [API Credentials](https://developer.paypal.com/dashboard/applications/) de votre compte afin d'y découvrir votre "**Client ID**" (ou d'en créer un nouveau avec l'option API APPS) qu'il vous faudra "**copier**" dans le presse papier votre ordinateur (en utilisant le bouton "Copy to clipboard" situé à coté) puis "**coller**" ensuite dans TOWeb au niveau de l'onglet "**Compte marchand**" approprié.

Note : si vous aviez jusqu'alors un compte PayPal à utilisation personnelle alors seul le mode "Sandbox" vous sera proposé pour effectuer vos tests. Pour utiliser le mode "Live" et accepter des vrais paiements il vous faudra activer le mode "Live" et effectuer une mise à jour (upgrade) de votre compte, soit en effectuant une migration de votre compte en Professionnel, soit en créant et en utilisant un nouveau compte Professionnel avec une autre adresse email.

# <span id="page-78-1"></span>**Problèmes de fonctionnement lors du paiement PayPal**

Si lors du paiement PayPal à partir de votre site PayPal vous indique une erreur vérifiez bien les points suivants :

Si vous avez activé l'option "Transmettre les informations de vos clients à PayPal" au niveau de vos options PayPal dans TOWeb alors assurezvous d'avoir bien laissé TOUS les champs clients ci-après au niveau de votre bon de commande: **Nom, Prénom, Adresse, Ville, Code postal et**

# **Pays** à la fois activés avec l'option "**Utiliser**" et celle "**Saisie obligatoire**".

Si vous avez désactivé l'utilisation d'un ou plusieurs de ces champs là, alors il vous faudra les réactiver au niveau de l'écran "e-Commerce > Bon de commande > Champs prédéfinis" ou bien alors il vous faudra décocher l'option "Transmettre les informations de vos clients à PayPal" car PayPal n'accepte pas d'information incomplète.

- Certaines mises à niveau de sécurité imposées par PayPal entrées en vigueur en 2017 peuvent impacter votre site :
	- 1. La première mesure impacte seulement les sites e-Commerce TOWeb effectuant de la vente de produits numériques téléchargeables (i.e. ventes de fichiers musiques, photos et autres types de fichiers téléchargeables uniquement). Si c'est le cas de votre site alors PayPal vous impose d'utiliser désormais le protocole HTTPS au niveau de votre serveur.
	- 2. L'autre mesure PayPal concerne tous les sites e-Commerce hébergés sur des serveurs qui n'utiliseraient pas déjà au moins la version 1.2 du protocole TLS ainsi que la version 1.1 du protocole HTTP.

Que devez-vous faire ? Contactez votre hébergeur afin de déterminer avec lui si votre serveur web possède bien toutes les mises à jour de sécurité exigées par PayPal et si ce n'est pas le cas demandez lui de faire le nécessaire au niveau de votre hébergement.

# <span id="page-79-0"></span>**Créer un bouton personnalisé "Achat direct" ou "Faire un don" par PayPal**

Vous désirez ajouter un simple bouton d'achat direct (sans panier ni commande) ou un bouton "Faire un don" par PayPal sur votre site ? Un bouton qui pourra être placé dans le pied de page de votre site ou dans n'importe quel paragraphe de n'importe quelle rubrique et cela de manière parfaitement intégrée à votre thème TOWeb ? Alors voici comment procéder :

- 1. Vous devez disposer d'un compte PayPal (et donc en créer un depuis le site [www.paypal.frs](https://www.paypal.fr/)i ce n'est pas encore le cas). Une fois connecté à votre compte ouvrez ensuite cette [page de création de bouton PayPal.](https://www.paypal.com/cgi-bin/webscr?cmd=_button-management)
- 2. Cliquez ensuite sur le lien "Créer un nouveau bouton" puis sélectionnez le type de bouton désiré comme par exemple "Dons" ou "Acheter".
- 3. Complétez le reste des options en prenant soin de bien préciser un nom (ce texte sera celui affiché par PayPal lors du paiement) et en laissant si possible l'option "Utiliser mon identifiant de compte marchand sécurisé"
- 4. Une fois le formulaire rempli, cliquez sur le bouton "Créer le bouton"
- 5. Dans la page de résultat ainsi obtenue, sélectionnez alors l'onglet "Email" de manière à pouvoir ensuite copier/coller l'URL de votre bouton de paiement. Celle-ci doit normalement être de la forme :

https://www.paypal.com/cgi-bin/webscr?cmd=\_s-xclick&hosted\_button\_id=XXXXXXXXXXXXX

Il ne vous reste plus qu'à coller cette URL de paiement dans un lien que vous vous aurez créé dans TOWeb

- soit en créant [un lien sur une image](https://www.lauyan.com/fr/menu-links.html#WL9KEO0O) de votre choix placé dans un paragraphe,
- soit en créant [un lien texte](https://www.lauyan.com/fr/menu-links.html#SgawaPB0) que vous pourrez également placer dans un bouton avec un éventuel icone de votre choix

et obtenir ainsi un bouton de paiement PayPal personnalisé totalement en accord avec le thème de votre site et/ou celui du contenu de votre rubrique.

- [Qu'est ce que les i-Services ?](#page-80-0)
- [Quels sont les i-Services disponibles ?](#page-80-1)
- [Problèmes fréquents des i-services et solutions](https://www.lauyan.com/fr/#iserv-errors)

# <span id="page-80-0"></span>**Qu'est ce que les i-Services ?**

Les i-Services sont des fonctions dynamiques ou interactives assistées par TOWeb que ce dernier ajoute à votre site en générant des scripts en [langage PHP](https://www.lauyan.com/fr/publish.html#j3myw2Gh). Le bon fonctionnement des i-Services de votre site nécessite donc qu'il soit publié sur un espace web qui accepte les scripts PHP. Configurable au niveau de l'écran "Options > i-Services" dans TOWeb, un assistant vous permet de tester et vérifier si les i-Services fonctionneront au niveau de [votre hébergement](https://www.lauyan.com/fr/publish.html).

En cas de problème ou de doute, contactez votre hébergeur pour vous assurer qu'il vous autorise à utiliser des scripts PHP au niveau de votre espace web et pour connaître les éventuelles options ou conditions permettant de bénéficier de cela au niveau de votre compte.

## <span id="page-80-1"></span>**Quels sont les i-Services disponibles ?**

#### **Commentaires utilisateurs**

Le i-Service [COMMENTAIRES](https://www.lauyan.com/fr/user-comments.html)permet à vos visiteurs d'ajouter des commentaires dans des pages, des fiches produits ou des albums photos de votre site web.

#### **Formulaire**

Le i-Service [FORMULAIREv](https://www.lauyan.com/fr/forms.html)ous permet de recevoir automatiquement par email le contenu texte des formulaires de votre site transmis par vos visiteurs ainsi que les commandes de vos clients (si vous avez un site e-commerce).

#### **Mailing List**

Le i-Service [MAILING LISTp](https://www.lauyan.com/fr/newsletter.html)ermet à vos visiteurs de s'abonner et de se désabonner automatiquement de la liste de vos contacts emails.

#### **Sondage**

Le i-Service [SONDAGEp](https://www.lauyan.com/fr/polls.html)ermet à vos visiteurs de voter aux différents sondages que vous avez créer sur votre site puis de voir et utiliser les résultats de leurs réponses.

#### **Téléchargements**

Ce i-Service permet aux visiteurs de votre site de télécharger vos fichiers avec lien (comme par exemple vos documents PDF, fichiers de musiques MP3, etc) en les enregistrant directement dans le dossier "Téléchargement" de leur ordinateur plutôt que les laisser s'ouvrir sur leur machine.

De plus, en activant ce i-Service, vous disposerez alors de compteurs de téléchargements permettant de connaitre le nombre de téléchargements

effectués par vos visiteurs pour chaque fichier disponible en téléchargement sur votre site, c'est à dire de tous ceux créés avec liens de fichiers à [télécharger. Le suivi de vos compteurs ainsi que leur éventuelle suppression/remise à zéro individuelle s'effectue depuis la page backoffice](https://www.lauyan.com/fr/menu-links.html#SgawaPB0) de votre site.

ATTENTION: si jamais vos fichiers sont illisibles/inutilisables une fois téléchargés, assurez-vous que la compression de fichier a bien été désactivée au niveau de votre serveur web en utilisant les outils mis à votre disposition par votre hébergeur et/ou en demandant à votre hébergeur d'effectuer cette vérification et cette modification à votre place.

#### **Fonctions e-Commerce**

[Configurable depuis l'écran "e-Commerce > Backoffice > Commande en ligne" pour vous permettre de sauvegarder, consulter et gérer vos commandes](https://www.lauyan.com/fr/ecommerce.html#w4Y9zNpz) depuis votre siteainsi que les [téléchargements de fichiers achetés](https://www.lauyan.com/fr/download-file-sales.html#qlFrp8be) par vos clients mais également gérer votre stock en temps réel.

Voir également comment [rapatrier & restaurer vos données i-Services.](https://www.lauyan.com/fr/backups.html#cPfbie3b)

# **Problèmes fréquents des i-services et solutions**

Vous rencontrez des problèmes de fonctionnement au niveau de votre site avec des messages d'erreurs affichés dans certaines pages comme notamment:

- des erreurs de type ERR\_SNE ou ERR\_MLV affichée lors de la validation de commandes depuis votre site e-Commerce ?
- la création ou validation des comptes clients qui ne fonctionne pas sur votre site e-Commerce?
- les votes dans vos sondages qui ne sont pas pris en compte ?
- l'affichage d'erreur 3 ou 9 lorsque des internautes postent des messages dans vos commentaires utilisateurs ou lorsque vous essayez de modifier ou supprimer un message posté sur votre blog?

Tous ces problèmes sont généralement dû à **des droits insuffisants sur votre espace web**. En effet la majorités des i-services de TOWeb effectue des opérations d'écritures et de création de fichiers et si certains fichiers ou répertoires de votre espace web n'ont pas les droits suffisants et/ou ont été modifiés alors ces opérations ne pourront pas fonctionner correctement.

Tous les i-services de votre site sont regroupés dans un répertoire **/\_iserv** présent sur votre espace web. Chaque i-service **X** est localisé dans son répertoire **/\_iserv/X/** et les données de chaque i-service X dans son sous-répertoire **/\_iserv/X/data/** et c'est ce sous-répertoire "data" là qui souvent n'a pas (ou plus) les droits nécessaires et suffisants à la création + modification des fichiers**.**

Pour corriger cela il vous faut

- 1. vous connecter à votre espace web
	- soit en utilisant un logiciel client FTP tel que par exemple FileZilla
- soit utiliser les outils mis à votre disposition par votre hébergeur au niveau de votre compte

2. puis **ouvrir chaque répertoire /\_iserv/X/** afin d'appliquer ensuite **tous les droits d'accès à son sous-répertoire /data** c'est a dire généralement lui affecter les droits 775

Si vous n'y parvenez pas par vous-même ou que vous n'osez pas ou que vous n'êtes pas sûr que les droits 775 soient bien les bons alors demandez à votre hébergeur d'effectue ces opérations pour vous et permettre que tous les scripts PHP de votre site aient bien tous les autorisations possibles de création+lecture+modification+suppression dans tous les sous-répertoires /data de tous vos i-services /\_iserv/X/.

De plus, si vous utilisez les **comptes clients** sur votre site web vérifiez aussi que le répertoire racine de votre espace web à bien les droits 755 (ainsi que les scripts PHP présent à ce niveau et particulièrement celui **\_accounts.php**) et bien sur donc que votre dossier "data" situé dans "/\_iserv/accounts/" a bien lui aussi doit avoir les droits (création + modification + lecture).

Enfin pensez également à vérifier votre [version PHP](https://www.lauyan.com/fr/publish.html#9tOEcn9d)et à effectuer de nouveau aussi [un test de support PHP](https://www.lauyan.com/fr/publish.html#2F8MxLWc)si jamais cela n'a pas été fait depuis longtemps.

Pour plus d'informations voir également :

- [Problèmes de blocage causés par les systèmes de protection](https://www.lauyan.com/fr/internet-securities.html)(test php, publication, etc)
- [Autres problèmes de fonctionnement sur votre site](https://www.lauyan.com/fr/publish.html#PfNBYa4I)
- [Comment fonctionne le i-Service commentaires sur mon site ?](#page-82-0)
- [Comment utiliser le i-Service Commentaires ?](#page-82-1)
- [Comment modifier ou supprimer des commentaires postés ?](#page-82-2)

Le i-Service Commentaires utilisateurs s'il est activé permet à vos visiteurs d'ajouter des commentaires directement dans des paragraphes de rubriques de votre site c'est à dire dans vos pages, vos fiches photos albums ou les fiches produits de vos catalogues. Cette fonction est particulièrement utile notamment au niveau dans des [blogs](https://www.lauyan.com/fr/blogging.html)que vous pouvez créer en utilisant des rubriques de groupements.

Si vous désirez créer un blog mais sans la possibilité pour vos visiteurs de laisser leurs messages alors vous pouvez également le faire avec une simple rubrique de type "page" dans laquelle vous placerez vos titres, vos images et vos liens comme par exemple celle de notre [ancien blog de TOWeb](https://www.lauyan.com/fr/toweb-blog-2021-2022.html) (réalisé lui aussi avec TOWeb mais avant la sortie de la version 11) dans laquelle la fonction affichage [horodatagea](https://www.lauyan.com/fr/topics.html#yKPNcvWt) été activé pour chaque paragraphe et qui est inclus d'une une rubrique de type "article" afin de conserver un historique des différentes pages de ce blog par année.

## <span id="page-82-0"></span>**Comment fonctionne le i-Service commentaires sur mon site [?](#page-82-0)**

Lorsque le i-Service Commentaires est activé (Options > i-Services > Commentaires utilisateurs) vous avez la possibilité ensuite de choisir à quel(s) endroit(s) de votre site vos visiteurs pourront ajouter leurs commentaires. Cela pourra être par exemple au niveau des photos d'un album, au niveau des fiches produits de vos catalogues ou au niveau d'un ou plusieurs paragraphes d'une page.

Si aucun commentaire n'est encore ajouté par vos visiteurs alors seul le lien "Ajouter un nouveau commentaire" sera affiché. A l'inverse, si un ou plusieurs commentaires ont été ajoutés alors un autre lien indiquera combien de commentaires sont présents. Cliquez sur le lien "Ajouter un commentaire" fera apparaître (ou masquera) le formulaire d'ajout et cliquez sur l'autre lien fera également apparaître (ou masquera) tous les messages déjà postés par vos visiteurs à ce niveau.

Les textes prédéfinis de votre site, comme celui par exemple "Ajouter un nouveau commentaire", peuvent être personnalisés à partir de l'étape "Options > Langues > Traduire les textes prédéfinis > i-Services".

## <span id="page-82-1"></span>**Comment utiliser le i-Service Commentaires [?](#page-82-1)**

#### **Configuration du i-Service Commentaires**

Si les i-services peuvent être utilisés au niveau de votre hébergeur vous pourrez activer celui des commentaires utilisateurs au niveau de l'écran Options > i-Services > Commentaires utilisateurs puis cliquer ensuite sur le bouton Configurer pour accéder à la boite de configuration du i-Service Commentaires utilisateurs. Cette boite de configuration vous permettra notamment de sélectionner les styles d'icônes que vous désirez voir apparaître au niveau des liens permettant d'ajouter & visualiser les commentaires et d'indiquer également si vous désirez être notifié par email à chaque fois qu'un visiteur ajoute un commentaire sur votre site. L'adresse email de la personne qui postera un commentaire ne sera pas affichée sur votre site, elle vous sera uniquement communiquée par email si vous avez activé l'option permettant cela.

Si la protection [captcha](https://www.lauyan.com/fr/forms.html#1TmAnZcW)est activée au niveau des formulaires de votre site alors elle le sera également au niveau des commentaires que vos visiteurs pourront ajouter dans les pages de votre site (à moins que vous ne cochiez l'option Désactiver le test captcha). De manière à éviter également qu'un utilisateur ne poste volontairement ou involontairement 2 fois le même messages à quelques secondes ou minutes d'intervalle vous pouvez indiquer la durée d'un délai minimal entre 2 envois consécutifs par une même personne.

Enfin vous pourrez définir un login administrateur et un mot de passe qui vous permettra ensuite d'administrer les commentaires postés sur votre site pour [les modifier ou les supprimer](#page-82-2)en cas de besoin.

#### **Personnalisation des commentaires au niveau des rubriques du site**

Lorsque le i-Service Commentaires est activé et configuré au niveau de l'étape des Options > i-Services vous devez ensuite définir dans quelles rubriques de votre site et quels paragraphes vos visiteurs pourront ajouter leurs commentaires. Pour cela sélectionnez votre rubrique puis cochez l'option **Autoriser les commentaires visiteurs**. Dans le cas d'un album ou d'un catalogue les commentaires seront autorisés au niveau de chaque photo ou chaque fiche produits. Et s'il s'agit d'une rubrique de type page alors vous aurez le choix entre l'option d'avoir des commentaires ajouter au niveau de la page entière ou bien au niveau de chaque paragraphe.

Une fois ces choix effectués cliquez ensuite sur "Modifier le contenu" de votre rubrique et vous verrez apparaître un onglet "Commentaires". Cet onglet contient la liste des commentaires de vos visiteurs et vous permettra en cliquant sur le bouton **Télécharger les derniers commentaires** de rapatrier sur votre ordinateur les derniers messages postés depuis votre site. Au niveau de cet onglet vous pourrez également empêcher l'envoi de tout nouveau commentaire sur votre site en utilisant l'option **fermer l'envoi de commentaires** sur ce paragraphe de manière temporaire ou définitive si jamais vous receviez trop de messages "farfelus" et voulez dissuader ces internautes de venir polluer votre site.

# <span id="page-82-2"></span>**Comment modifier ou supprimer des commentaires postés ?**

La modification ou la suppression des commentaires (appelée aussi "modération") envoyés par les visiteurs se fait directement depuis votre site. TOWeb n'est pas nécessaire et vous pouvez-donc effectuer la modération des commentaires depuis n'importe quel navigateur Internet où que vous soyez, en saisissant des commandes administratives directement dans le formulaire d'ajout de commentaires de votre site. Pour cela vous devez avoir indiqué au préalable un login et un mot de passe d'administration dans la boite de dialogue de configuration du i-Service Commentaires (le login "admin" et un mot de passe aléatoire sont proposés par défaut mais vous pouvez les changer à votre convenance. Néanmoins à chaque fois que vous modifiez ce login ou ce mot de passe il vous faudra republier le site pour qu'ils soient effectifs). Vous devez saisir les informations suivantes dans les différents champs du formulaire d'ajout de commentaires pour modérer le commentaire numéro x (numéro affiché à côté de chaque commentaire) :

- **nom** : votre login d'administrateur, par exemple "admin"
- **e-mail** : votre mot de passe administrateur
- **site web** : la commande d'administration MODx (modification) ou DELx (suppression), x indiquant le numéro du commentaire à modérer. Par exemple DEL9 demandera la suppression du commentaire numéro 9 , et MOD12 demandera la modification du commentaire numéro 12.
- **message** : uniquement pour la commande MODx, le message qui va remplacer le commentaire numéro x. Pour la commande DELx, laisser le message vide.

Attention: Indiquez bien le nom de commande **DEL** ou **MOD** en lettre majuscule !

N'oubliez pas ensuite de cliquer sur le bouton Envoyer du formulaire pour que la commande administrative soit ensuite bien exécutée.

- [Comment fonctionne le i-Service Mailing list ?](#page-84-0)
- [Comment gérer le i-Service Mailing list ?](#page-84-1)

Le i-Service Mailing List s'il est activé permet à vos visiteurs de s'abonner et de se désabonner de la liste de vos contacts emails.

# <span id="page-84-0"></span>**Comment fonctionne le i-Service Mailing list ?**

le i-Service Mailing list s'apparente à ce qui est également communément appelé une "Newsletter" c'est à dire un service permettant aux visiteurs de votre site de vous communiquer volontairement leur adresse email parce qu'ils souhaitent être informés des changements ou nouveautés de votre site ou vos produits. En ajoutant un i-Service Mailing list sur votre site vos visiteurs pourront ainsi s'abonner ou se désabonner automatiquement de votre liste de contacts depuis **une rubrique de votre choix** ou bien éventuellement aussi via **une fenêtre popup** lors de la visite de votre site (activable depuis l'écran "**Options > Popup d'email**").

*Important* [: suite à la législation européenne entrée en vigueur le 25 mai 2018, nous vous recommandons de suivre](https://www.lauyan.com/fr/gdpr.html) également tous nos conseils pour être conforme au RGDP.

#### **L'abonnement**

Un formulaire d'abonnement ajouté à votre site permet à tous vos visiteurs de s'inscrire et s'ajouter à la liste de vos contacts. Lorsqu'ils envoient leur demande depuis votre site, vos visiteurs reçoivent tout d'abord en retour un email de demande de confirmation. Cet email de demande de confirmation a pour but:

- de vérifier que l'email qui vous a été communiquée est une adresse email valide afin de ne pas conserver dans votre liste de contacts des adresses emails erronées,
- de vous assurer que l'adresse email communiquée est bien celle du demandeur et non pas celle d'un internaute pouvant inscrire un tiers à son insu.
- et de vous assurez également que l'internaute ayant effectué la demande parvient bien à lire sa messagerie électronique (donc que vos prochains emails envoyés à cette personne le seront pas envoyé en vain) .

A la réception de cet email de demande de confirmation, votre futur "abonné" devra simplement cliquer sur le lien situé dans cet email et un message de confirmation lui sera alors affiché. Une fois cette confirmation effectuée l'adresse email de cette personne sera automatiquement enregistrées parmi les données i-Service Mailing de votre site. Il ne vous restera alors qu'à [sauvegarder les données de vos i-Servicesp](https://www.lauyan.com/fr/backups.html#cPfbie3b)our que toutes les adresses emails des personnes dernièrement abonnées à votre mailing soient automatiquement ajoutées par TOWeb à la liste de vos contacts située en étape

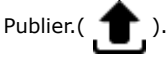

#### **Le désabonnement**

Si vous avez activé le i-Service Mailing list alors TOWeb ajoutera automatiquement un lien de désabonnement à la fin de tous les messages que vous enverrez à vos contacts à partir de l'étape "Publier > Informer mes contacts". En cliquant sur ce lien la demande de désabonnement de cette personne sera automatiquement enregistrée parmi les données i-Service Mailing de votre site et l'email de cette personne automatiquement retirée de la liste de vos contacts.

Et bien sûr vous pouvez toujours ajouter ou supprimer manuellement aussi par vous-même des contacts de votre liste de contacts si jamais des personnes vous contactent directement sans nécessairement utiliser les fonctions et liens i-Service Mailing list de votre site.

Enfin, qu'il soit automatique ou manuel, la procédure de désabonnement devra être indiqué dans la page des conditions d'utilisation de votre site ou celle de votre [politique de confidentialité.](https://www.lauyan.com/fr/gdpr.html#uUflDpjw)

# <span id="page-84-1"></span>**Comment gérer le i-Service Mailing list ?**

Vous devez tout d'abord vous assurez d'avoir le i-Service Mailing list activé au niveau de l'écran Options > i-Services puis cliquez sur le bouton **configurer** pour ouvrir la fenêtre de configuration de ce i-Service. Vous devrez ensuite configurer votre formulaire d'abonnement et récupérer les emails d'inscription et désinscription en procédant comme suit:

#### **Configurer votre formulaire d'abonnement**

Sélectionnez la rubrique et le paragraphe dans lequel vous désirez ajouter le formulaire d'inscription à votre Mailing. Puis ajoutez-y l'objet **Mailing**  (si votre paragraphe contient déjà un objet alors créer un nouveau paragraphe qui contiendra votre formulaire et/ou placer le ailleurs dans votre page comme par exemple dans panneau d'information de la colonne latérale droite de votre page).

Il vous restera enfin à personnaliser éventuellement aussi les titres et les messages d'abonnement et de désabonnement (situés dans les autres onglets de la boite de configuration) avant de valider vos changements par le bouton OK puis à publier votre site pour rendre cela disponible en ligne pour vos visiteurs. Le texte et le lien de désabonnement que vous aurez indiqué sera ensuite ajouté par TOWeb automatiquement lors de l'envoi de vos messages depuis l'étape Publier > Informer vos contacts permettant ainsi à vos contacts de se désabonner par simple un simple clic s'ils le souhaitent.

#### **Récupérer les inscriptions & désinscriptions pour remettre à jour votre liste de contacts**

A chaque fois que vous sauvegarderez les données de vos i-Services votre liste de contacts ("Publier > Notifier les contacts") sera remise à jour c'est à dire en tenant compte la fois des nouvelles demandes d'abonnement confirmées (adresses emails ajoutées automatiquement à votre liste de contacts) et des demandes de désabonnement (adresses emails automatiquement supprimées de la liste de vos contacts).

La sauvegarde des données de vos i-Services (y compris celles de votre mailing list) est faite automatiquement par TOWeb à chaque publication de votre site ainsi qu'à chaque sauvegarde d'une archive de votre site effectuée depuis l'étape "Démarrer > Sauvegarder". En plus de ces sauvegardes automatiques, vous pouvez également à tout moment récupérer la liste des dernières demandes d'abonnement & désabonnement et remettre à jour ainsi votre liste de contacts en cliquant sur le bouton [sauvegarder les données i-Services](https://www.lauyan.com/fr/backups.html#cPfbie3b)situé dans l'écran Options > i-Services. Ceci peut être particulièrement utile juste avant d'envoyer un email à tous vos contacts (étape "Publier > Notifier les contacts") pour tenir compte des toutes dernières demandes et n'envoyer uniquement vos messages qu'aux personnes qui le désirent.

Remarque : le formulaire d'abonnement n'a pas besoin d'être protégé par un [captcha](https://www.lauyan.com/fr/forms.html#1TmAnZcW)car il dispose de son propre système de protection par demande de confirmation.

- [Création d'un sondage](#page-86-0)
- [Ajouter un sondage dans une rubrique](#page-86-1)
- [Configurer vos i-Services sondages](#page-86-2)

Le i-Service sondage s'il est activé permet à vos visiteurs de voter aux sondages de votre site et de voir les derniers résultats des votes ensuite ou lorsqu'ils reviennent sur votre site. Pour ajouter un sondage dans une rubrique que vous devez sélectionner un paragraphe existant ou en créer un nouveau pour y ajouter un **objet sondage** et sélectionner ensuite le sondage désiré. Vous ne pouvez utiliser qu'**un seul sondage par rubrique**.

## <span id="page-86-0"></span>**Création d'un sondag[e](#page-86-0)**

Assurez-vous que vous avez bien le i-Service Sondage activé au niveau de l'écran "Options > i-Services > Sondage" puis créez ensuite au minimum un sondage sur votre site. Pour cela cliquez sur le bouton "configurer" il vous sera alors automatiquement proposé d'un créer un nouveau (et si vous avez déjà au moins un sondage existant cliquez sur le bouton "Nouveau sondage"). Indiquez alors le titre de votre sondage ainsi que son court texte d'introduction (généralement présenté sous la forme d'une question) puis la liste des réponses possibles de votre sondage dans la zone "Choix du sondage" en saisissant le texte d'un seul choix par ligne. Cliquez ensuite sur "Ajouter ce nouveau sondage" et recommencez éventuellement pour créer d'autres sondage avant de cliquer sur OK pour valider et terminer la création.

Une fois créé, votre sondage ne pourra plus être modifié, c'est à dire que vous pourrez corriger le texte de vos choix (par exemple si vous avez fait une faute de frappe ou d'orthographe dans un mot) ou bien changer l'ordre d'affichage des choix du sondage mais vous ne pourrez plus ajouter de nouveau choix ni en supprimer car ce ne serait plus du tout le même sondage et les votes deviendraient invalides. Il est donc important de bien réfléchir au préalable aux choix des réponses possibles pour votre sondage car sinon il vous faudra le supprimer et le recréer avec votre nouvelle liste de choix.

## <span id="page-86-1"></span>**Ajouter un sondage dans une rubrique**

Vous avez la possibilité de choisir à quel(s) endroit(s) de votre site vous désirez placer un sondage (1 seul sondage possible par rubrique). Cela pourra être par exemple au niveau d'un paragraphe ( ) ou d'un panneau latéral ( ) de votre page d'accueil pour le rendre très visible et inciter vos visiteurs à voter. Pour cela sélectionnez (ou créez) le paragraphe ou panneau latéral de votre choix pour lui ajouter l'objet **sondage** ( ) via la liste

proposée dans la section "Objet du paragraphe".

Le formulaire de sondage s'affichera sur votre site pour permettre à vos visiteurs de voter. Lorsqu'un visiteur vote son choix sera mémorisé et la prochaine fois qu'il revisitera cette page de votre site il ne reverra plus le formulaire de vote du sondage mais directement le dernier résultat du sondage.

# <span id="page-86-2"></span>**Configurer vos i-Services sondages**

Dans la fenêtre de Configuration du i-Service Sondage vous pouvez "Autoriser les visiteurs à voter plusieurs" fois si vous le désirez en cochant cette option. Ceci n'est généralement pas conseillé si vous désirez des résultats fiables mais peut parfois être utile dans certains cas par exemple si vous désirez effectuer des tests pour vous familiariser avec les sondages ou bien suite à une perte de données si vous désirez recréer un précédent sondage et refaire/remettre vous-même les votes qui existaient.

Dans l'onglet "Options" de la fenêtre de Configuration du i-Service Sondage vous pouvez définir la couleur des barres des votes et la présentation. Dans tous vos sondages vous pouvez également "afficher un lien pour consulter les résultats" en cochant cette option. Laissez cette option non cochée si vous désirez forcer vos visiteurs à voter avant de pouvoir voir les résultats du sondage.

#### **Fonctions spéciales d'administration pour webmaster**

En tant que créateur et administrateur du site, si votre sondage est configuré pour ne pas permettre à une personne de voter plusieurs fois, vous (et vous seuls) pouvez outre-passer cela et voter une nouvelle fois si vous le désirez en cliquant sur le lien "Effacer mon vote précédent et aller sur mon site" situé dans l'onglet "Sondage" du paragraphe où vous avez placé votre sondage.

De même, si vous avez paramétré votre sondage sans possibilité de voir les résultats autrement qu'en ayant préalablement voté, vous pouvez outrepasser cela et voir les résultats du sondage à tout instant en cliquant sur le lien "Me montrer uniquement les résultats de ce sondage".

[Enfin et pour prévenir toute perte de données ou effacement accidentels au niveau de votre espace web, il est important de récupérer et sauvegarder](https://www.lauyan.com/fr/backups.html#cPfbie3b) régulièrement les sondages de votre sitepour pouvoir les republier en cas de problème.

#### **Problème d'affichage de votre sondage**

Si vous constatez que votre sondage s'affiche mal ou qu'il affiche les résultats d'un ancien sondage que vous avez pu publier précédemment alors sélectionnez dans TOWeb la rubrique et le paragraphe où vous affichez ce sondage puis cliquez sur le lien "Effacer mon vote précédent et aller sur mon site".

# **Moteur de recherche local du site**

Il existe 2 types de moteurs de recherche dans TOWeb pour permettre à vos visiteurs de rechercher des informations sur votre site :

- le moteur de **recherche texte classique** dans des pages qui vous permet de rechercher un ou plusieurs mots dans les textes des rubriques de votre site pour les afficher à la manière d'un moteur classique (tel que Google) en avec d'éventuels sous-liens directs vers les paragraphes concernés
- le moteur de **recherche des produits de votre site e-commerce** (disponible uniquement dans les éditions e-Commerce et Studio de TOWeb) qui permet de rechercher et d'afficher sous forme de liste les produits trouvés dans vos catalogues et cela avec possibilité de trier et filtrer selon les prix

Vous pouvez choisir de ne pas utiliser de moteur de recherche ou sélectionner le moteur de recherche désiré sur votre site au niveau de l'étape "Options > Moteur de recherche". Si vous utilisez un moteur de recherche, un champ "rechercher" sera placé automatiquement dans le thème de votre site afin d'être présent et accessible depuis n'importe quelle page de votre site.

Pour chaque rubrique, vous avez la possibilité d'indiquer si vous désirez l'exclure de votre moteur de recherche local. Si vous faite cela, le contenu de votre rubrique (ainsi que ses fiches ou sous-pages s'il s'agit d'un catalogue ou album) ne sera pas indexé ce qui signifie que leur contenu n'apparaîtra jamais dans les résultats des recherches. Cette option est accessible à partir des options de chaque rubrique dans la section "Optimisation du référencement".

- [Comment créer facilement un site multilingue ?](#page-88-0)
- [Autres méthodes](#page-88-1)

# <span id="page-88-0"></span>**Comment créer facilement un site multilingue ?**

#### **Définir la langue principale de votre site**

Depuis l'étape Options (  $\bullet$ ) de TOWeb cliquez sur Langues puis sélectionnez la langue principale de votre site web dans la liste déroulante. Vous

pourrez alors traduire ou modifier à votre convenance les textes déjà prédéfinis de votre site en cliquant sur le bouton prévu à cet effet. Si une langue apparaît grisée dans la liste déroulante, cela signifie qu'il n'y a pas de traduction fournie par TOWeb par défaut pour un certain nombre de messages internes comme les textes des boutons ou les messages de gestion du panier de commande. Dans ce cas, vous pouvez réaliser la traduction de ces messages vous-même depuis la boite de traduction ou les reformuler pour vos besoins. Si vous le désirez, vous pourrez même nous envoyer ce fichier de traduction pour qu'il soit ajouté aux prochaines versions de TOWeb.

#### **Ajouter d'autres langues**

Si vous souhaitez ajouter une autre langue pour votre site, vous devez activer le support multilingue depuis l'écran Options > Langues. Vous pouvez alors ajouter autant de langues que nécessaire. Un bouton menu langues apparaîtra automatiquement sur votre site web de manière à permettre à vos visiteurs d'effectuer un changement à ce niveau s'ils n'arrivaient pas sur votre site directement dans la langue de leur choix. Si votre site possède plusieurs langues une liste déroulante des langues apparaîtra également dans TOWeb de manière à pouvoir basculer à tout instant d'une langue à l'autre. Et vous pouvez également changer de langue de travail de votre site à tout instant aussi en utilisant le menu langue de l'aperçu de votre site. Utilisez à votre convenance l'une ou l'autre des méthodes pour changer de langue notamment :

- lorsque vous éditez une rubrique afin de passer rapidement d'une langue à une autre et pouvoir en effectuer la traduction et les mises à jour nécessaires (comme par exemple ajouter des images/photos différentes selon la langue). Afin de faciliter la première construction de votre site multilingue, nous vous recommandons d'abord de terminer la première version de votre site dans sa langue principale puis seulement ensuite de traduire et modifier des pages web de vos langues secondaires.
- lorsque vous désirez modifier d'autres textes ou éléments de votre site comme par exemple le menu de votre site. En ayant sélectionné au préalable la langue de travail sur votre site, si vous cliquez ensuite sur le bouton **Editer le menu** ( ) de votre site vous pourrez alors modifier et traduire les textes des boutons de votre menu dans cette langue. Les autres personnalisations notamment e-Commerce (moyens de paiements, moyens de livraison, etc) sont elles aussi contextuelles et dépendantes de la langue de travail courante que vous avez sélectionné.

# <span id="page-88-1"></span>**Autres méthode[s](#page-88-1)**

La meilleure façon de gérer différentes langues et d'avoir les meilleurs résultats est celle précédemment décrite dans la section «Ajouter une autre langue». Néanmoins, en fonction de vos besoins, si par exemple vous ne désirez pas effectuer la traduction de votre site par vous-même ou si le nombre de rubriques et contenu de votre site dans une langue n'a rien en commun avec celui d'une autre langue, que les produits vendus ne sont pas du tout les mêmes ou autres différences très importantes entre les langues de vos sites alors vous pouvez envisager d'utiliser une des autres méthodes décrites ci-dessous :

#### **Création d'un site différent par langue**

Si vous désirez gérer 1 site différent par langue vous devrez publier chaque langue de votre site à des emplacements web différents. La procédure suivante (plus complexe et à utiliser uniquement si vous avez de tels besoins) est un exemple décrivant comment procéder pour publier un site anglais dans un sous-répertoire de votre espace web tout en conservant votre site principal en français.

- ouvrez l'assistant de configuration hébergeur de TOWeb et au niveau de l'étape 3/5 cliquez sur le bouton "Explorer" puis ensuite sur le bouton "Créer un répertoire" pour indiquer le nom du sous répertoire qui contiendra la nouvelle langue de votre site. Par exemple saisissez le nom : **en** (pour english)
- ensuite, toujours au niveau de cette même étape 3/5 de l'assistant de configuration hébergeur, ajouter le nom de répertoire "en" à la liste des "fichiers & dossiers spéciaux" . De cette manière les fichiers de votre site anglais ne seront pas libérés ni supprimés à chaque publication de votre site français
- archivez votre site sous un nom de votre choix (contenant la date du jour par exemple) et redémarrez votre nouveau site en anglais depuis l'étape "Démarrer". Une fois celui-ci terminé dans l'assistant de configuration de l'hébergeur indiquer que votre site anglais doit être publié dans le répertoire /en au niveau de l'étape 3/5
- publiez votre site anglais, il ne vous restera plus qu'à placer un lien sur votre page d'accueil par exemple, de manière à permettre le basculement d'un site vers l'autre à l'aide d'un lien sur une image

Enfin si vous désirez permettre ensuite le changement de langue depuis votre site il vous restera à placer par exemple vos liens dans le pied de page de votre site ou sur la page d'accueil.

#### **Site de traduction en ligne**

Si vous souhaitez proposer votre site dans une autre langue que vous ne maîtrisez pas suffisamment pour en faire toute la traduction il est possible d'utiliser les services d'un traducteur en ligne. Il existe de nombreux sites de traduction en ligne dont notamment le service [Google Translate](https://translate.google.fr/)qui vous permet de traduire une page précise.

Indiquez l'adresse de la page d'accueil de votre site et le choix de la langue de traduction puis vous serez redirigé vers la page de traduction de votre site. Il vous suffira ensuite de faire un copier/coller de cette adresse URL de traduction depuis votre navigateur web vers un lien que vous aurez ajouté à votre rubrique pour permettre ainsi la traduction automatique de cette page et en avoir une version dans une autre langue.

Attention : Si la solution d'un traducteur en ligne est immédiate le résultat obtenu sera néanmoins nettement moins professionnel à la fois au niveau de la présentation de vos pages mais aussi au niveau de sa traduction automatique qui peut faire des erreurs d'interprétation et traduire de manière peu claire vos textes. De plus vous ne pourrez pas non plus personnaliser les images selon la langue car seuls les textes seront traduits.

- [Conditions générales d'utilisation de votre site](#page-90-0)
- [Page de consentement et/ou d'introduction de votre site](#page-90-1)
- [Consentement des cookies](#page-90-2)
- [Acception personnalisée des cookies \(opt-in & opt-out\)](https://www.lauyan.com/fr/#opt-in-out)

# <span id="page-90-0"></span>**Conditions générales d'utilisation de votre site**

Même si votre site n'est pas une boutique de ventes en ligne, vous devrez afficher votre transparence vis à vis des internautes dans les conditions générales d'utilisation de votre site internet. Dans TOWeb, une page est prévue à cet effet (située à la fin de la liste déroulante des rubriques de votre site web) pour vous permettre d'y indiquer notamment toutes les informations suivantes :

- si vous autorisez ou non la réutilisation, reproduction partielle ou totale des photos, textes et autres informations de votre site web et sous quelle(s) condition(s)
- les termes de vos conditions de ventes ainsi que vos obligations légales
- l'utilisation que vous effectuez des informations nominatives transmises par vos visiteurs (ou vos clients) depuis votre site, aussi bien par exemple leurs adresses emails et coordonnées transmises via votre formulaire de contact, que toutes autres données personnelles issues de cookies utilisés sur votre site afin d'être conforme au [RGDP](https://www.lauyan.com/fr/gdpr.html).

Nous vous recommandons de placer un lien dans le pied de page de votre site vers votre rubrique des conditions de ventes ou conditions générales d'utilisation de votre site [et éventuellement selon vos besoins d'utiliser également d'une](https://www.lauyan.com/fr/site-conditions-cookies.html#jtLmUzjA) [page de consentement](https://www.lauyan.com/fr/site-conditions-cookies.html#pMsLswTh)[et/ou d'une bannière de consentement](https://www.lauyan.com/fr/site-conditions-cookies.html#jtLmUzjA) de vos cookieset de votre [politique de confidentialité.](https://www.lauyan.com/fr/gdpr.html)

# <span id="page-90-1"></span>**Page de consentement et/ou d'introduction de votre site**

Une page d'introduction de site est une page vers laquelle tous vos nouveaux visiteurs seront redirigés lorsqu'ils arriveront pour la première fois sur votre site. Cette page peut être utile par exemple pour sensibiliser vos visiteurs au contenu de votre site (et notamment si votre site est réservé à un public adulte), pour les mettre en garde et demander leur consentement, pour informer vos visiteurs d'un gros changement sur votre site avant qu'ils ne le visitent, pour mettre des images et liens vers des sous-sites (si vous avez plusieurs sites), etc.

Il ne peut y avoir qu'une seule page d'introduction pour un site et cette page d'introduction ne comportera aucun menu ni pied de page (seulement la possibilité de sélectionner la langue si jamais votre site est multilingue). La page d'introduction peut être créée à partir de l'écran d'ajout d'une nouvelle rubrique et lors de sa création vous avez la possibilité d'utiliser ou non les 2 options ci-dessous :

- une **case à cocher d'accord obligatoire** pour accéder au site : vos visiteurs devront cocher cette case et accepter ainsi vos conditions au préalable afin de pouvoir accéder à votre site. Le texte affiché par défaut au niveau de cette case est modifiable à votre convenance au niveau des textes prédéfinis de votre site ( Options > Langue > Traduire les textes prédéfinis ). Si vous n'avez pas utilisé la case d'accord obligatoire lors de la création mais désirez la rajouter par la suite alors il vous suffira de placer le nom du champ prédéfini %TW-SITE-AGREEMENT% dans le texte du paragraphe où vous souhaitez la voir apparaître.
- un **bouton permettant de quitter le site** si vous désirez laisser le choix au visiteur la possibilité de quitter votre site en allant ailleurs (comme par exemple sur la page du moteur de recherche de Google).

L'accès à votre site doit s'effectuer par un lien vers la rubrique de votre choix (généralement votre page d'accueil mais cela peut être une autre rubrique comme par exemple celle de toutes les conditions de votre site) et ce lien doit utiliser **le style de bouton obligatoire** (bleu). Le ou les éventuels autres liens permettant de quitter votre site devront utiliser un autre style.

# <span id="page-90-2"></span>**Consentement des cookies**

Le consentement de cookies est un script qui ajoute automatiquement un bandeau en haut de toutes vos pages web afin d'informer vos visiteurs que des cookies (mais éventuellement aussi d'autres services comme des réseau sociaux) sont utilisés sur votre site afin de demander ainsi aux internautes leur consentement ou les inciter à lire vos conditions d'utilisation ou politique de confidentialité. Cette fonctionnalité a été ajoutée dans TOWeb pour faciliter la mise en conformité de votre site à la législation Européenne [RGDP](https://www.lauyan.com/fr/gdpr.html). Si vous utilisez des scripts avec cookies sur votre site alors nous vous recommandons d'activer cette option, sinon cela ne sera normalement pas nécessaire. Vous pouvez activer ou désactiver la bannière de consentement depuis l'écran des "Options > Cookies & Confidentialité" en utilisant l'option "Demander le consentement des visiteurs pour les cookies".

La bannière de consentement de cookies n'apparaît pas en mode design dans TOWeb mais uniquement lors d'un aperçu local de votre site (par F12) ou lors de la consultation de votre site en ligne (après que celui-ci ait été republié). Le texte de consentement proposé par défaut dans cette bannière peut être personnalisé au niveau de l'étape "Options > Langues > Traduire les textes prédéfinis de TOWeb" et le texte {OK} est celui du bouton de consentement que vous pouvez également modifier à votre guise (mais en conservant les deux accolades ouvrante et fermante).

Lorsqu'un visiteur clique et consent à utiliser les cookies sur votre site, la bannière de consentement disparaît et ne sera alors plus demandée pendant 1 an lors de ses prochaines visites sur votre site. Si vous avez déjà cliqué sur le bouton de consentement de la bannière mais que vous souhaitez revoir de nouveau la bannière de consentement (par exemple si jamais vous souhaitez pouvoir tester de nouveau votre bannière) alors vous devrez supprimer les cookies de votre navigateur web ou bien utiliser un autre navigateur web pour effectuer votre nouvel essai comme tout nouveau visiteur.

Vous pouvez également utiliser l'option d'ajout automatique d'un lien vers les conditions d'utilisation de votre site ou [politique de confidentialité](https://www.lauyan.com/fr/gdpr.html). Le texte proposé par défaut au niveau de ce lien est "Suite..." que vous pouvez modifier et personnaliser à votre guise au niveau de l'écran "Options > Langues > Traduire les textes prédéfinis de TOWeb".

L'utilisation des cookies sur un site TOWeb peut être nécessaire si vous utilisez :

- des services de suivi de site (tracking)
- des scripts de régies publicitaires (comme par exemple celui de [Google Adsense](https://www.lauyan.com/fr/seo.html#wywosFwS))

- des boutons de partages de réseaux sociaux comme notamment ceux de Facebook, Google+1 ou Twitter.

Nous vous recommandons de faire figurer toutes les fonctions et cookies que vous utilisez dans la page des conditions d'utilisation ou politique de confidentialité de votre site et de placer également un lien vers cette page dans le pied de page de votre site (et/ou d'informer éventuellement aussi vos visiteurs de l'utilisation de cookies dans la page d'introduction de votre site si vous en utilisez une).

Tous les cookies figurant dans la liste ci-dessous sont des cookies "techniques" nécessaires au bon fonctionnement des services de votre site. Il est recommandé de les mentionner dans votre politique de confidentialité afin d'être le plus transparent possible vis à vis de vos visiteurs mais aucune confirmation d'acception de ces cookies techniques n'est nécessaire ni exigé par le [RGPD.](https://www.lauyan.com/fr/gdpr.html#YSTSiL7C)

si vous utilisez une [bannière de consentements](https://www.lauyan.com/fr/site-conditions-cookies.html#jtLmUzjA)ur votre site pour informer vos visiteurs de vos cookies et politique de confidentialité. Si

l'internaute accepte cette bannière de consentement ne s'affichera plus dans son navigateur web pendant 1 an par défaut (durée que vous pouvez ajuster si vous le désirez au niveau de "Options > Sécurité & HTML").

Note : si jamais vous effectuez des modifications au niveau de votre politique de confidentialité il est recommander de changer le nom du cookie de votre bannière de consentement de manière à ce qu'elle réapparaisse de nouveau chez tous vos visiteurs et leur permettre de les (re)lire.

si vous utilisez des services de Google (Google Analytics, Google Ads, Google Fonts, etc).

Remarque: si vous utilisez Google Analytics nous vous conseillons d'utiliser l'anonymisation IP recommandée par le [RGPD](https://www.lauyan.com/fr/gdpr.html#YSTSiL7C)et qui est activée par défaut au niveau de "Options > Services Google"

- si vous utilisez des [sondages\(](https://www.lauyan.com/fr/polls.html)tous anonymes)
- si vous utilisez des [blogs](https://www.lauyan.com/fr/user-comments.html)pour placer commentaires utilisateurs au contenu anonymes dans vos pages
- lorsque vous utilisez un panier d'achat sur votre site e-commerce alors des cookies peuvent être sauvegardés uniquement si l'internaute utilise certains navigateurs web datant d'avant 2009 (IE 7 ou versions inférieures, Safari 3.2 ou versions antérieures, Opera 10.1 ou versions inférieures). Dans ce cas des cookies seront sauvegardés avec une durée d'expiration de 60 jours. Note: il est peut probable que vous aillez de tels visiteurs sur votre site car ces très vieux navigateur web ne supportant ni HTML5 ni CSS3 (entre autres) ne permettront pas de toute manière un affichage et fonctionnement correcte de votre site

Tous les cookies techniques pouvant être utilisés par votre site par des fonctionnalités de TOWeb ont une durée de vie temporaire et maximale de 1 an. Si vous le désirez, vous pouvez informer vos utilisateurs de leur possibilité de désactiver les cookies au niveau des options de leur navigateur si jamais ils le désirent mais dans ce cas ils ne pourront peut-être plus utiliser ensuite tous les services de votre site.

A noter enfin qu'il existe des plugins que vos visiteurs peuvent installer dans leur navigateur web afin d'inhiber certains trackings ou autres services de collecte de données, notamment par exemple ceux de Google mais aussi certains réseaux sociaux, et vous pouvez donc éventuellement mentionner cela dans votre politique de confidentialité si vous le désirez et/ou si jamais certains de ces services n'était pas encore totalement conforme au [RGPD.](https://www.lauyan.com/fr/gdpr.html#YSTSiL7C)

# **Acception personnalisée des cookies (opt-in & opt-out)**

Depuis une version 9 ou supérieure vous pouvez proposer aux visiteurs de votre site d'accepter ou refuser les cookies utilisés par votre site web de manière personnalisée. Pour cela il vous suffit simplement d'activer les deux options "Demander le consentement des visiteurs pour les cookies" et "Activer la personnalisation des cookies" située dans "Options > Cookies & Confidentialité". Si vous n'activez que la première option alors seul un bandeau de consentement avec un bouton "OK" apparaîtra. En activant la seconde option un bouton "Personnaliser" sera ajouté permettant alors à vos visiteurs de soit tout accepter, soit tout refuser, soit décider au cas par cas d'activer ou désactiver les différents cookies qu'ils souhaitent accepter ou refuser.

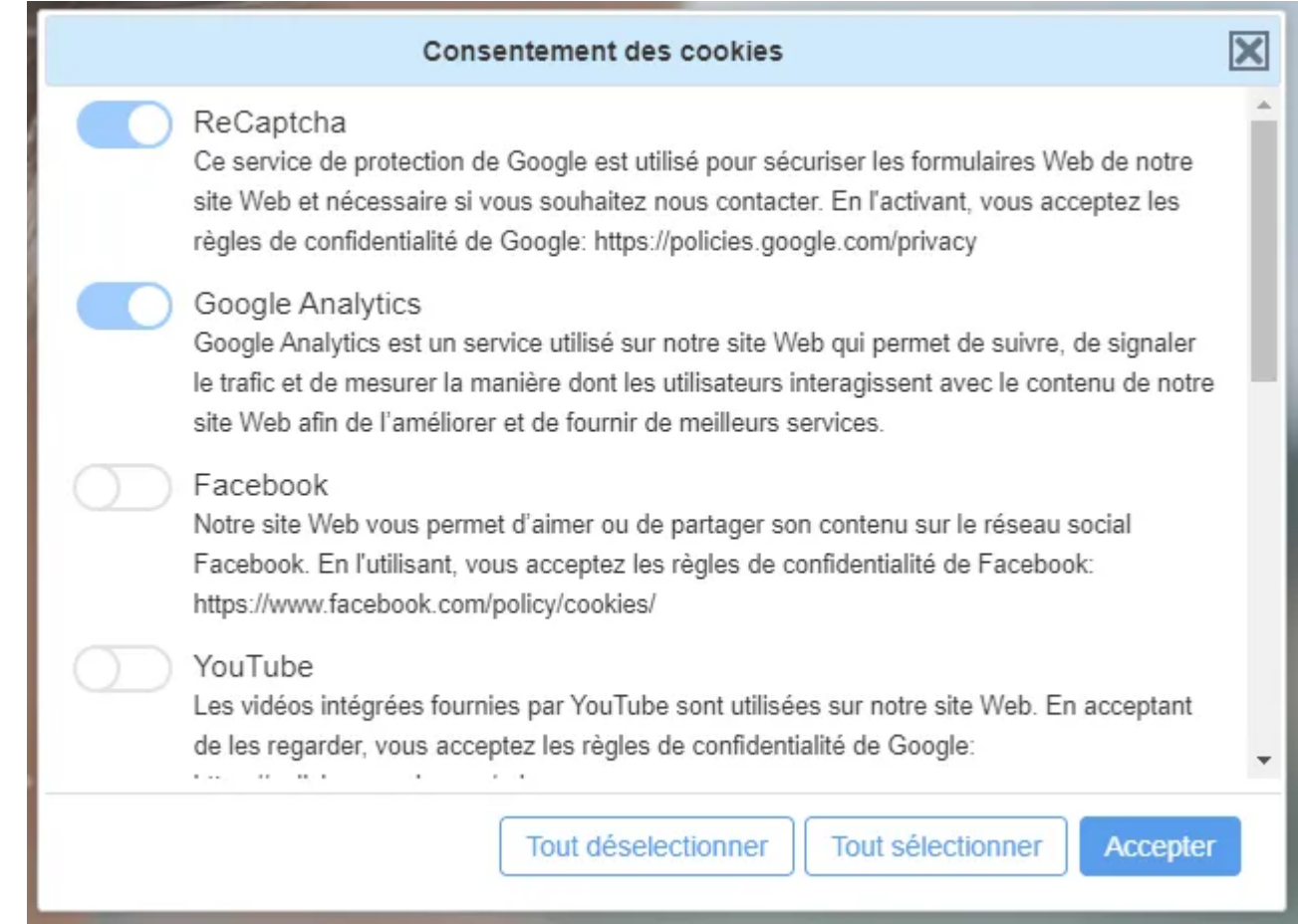

Exemple montrant ce que est affiché dans vos pages intégrant des vidéos lorsque vos visiteurs **refusent** l'utilisation des cookies YouTube :

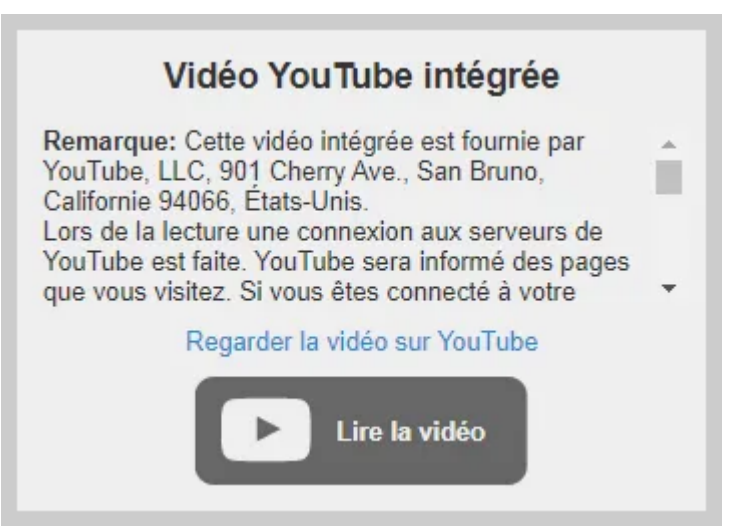

Exemple montrant ce que est affiché dans vos pages intégrant des vidéos lorsque vos visiteurs **acceptent** l'utilisation des cookies YouTube :

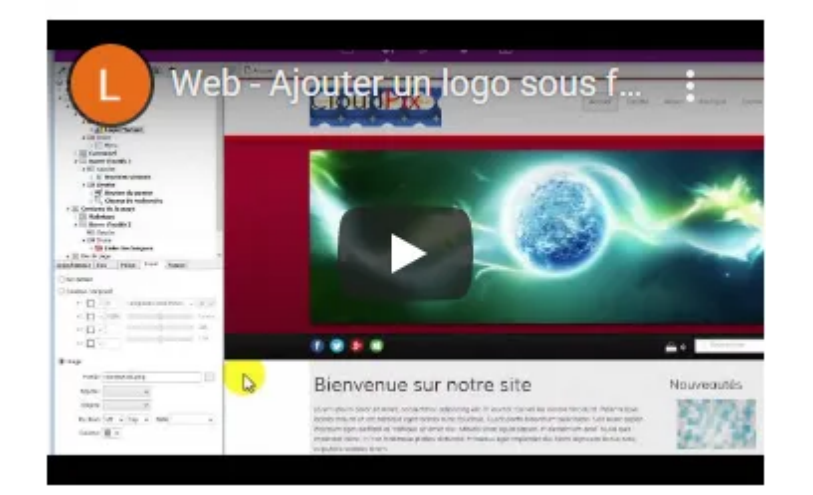

Vous pourrez également

- forcer ou non l'utilisateur à accepter ou refuser les cookies avant de visiter votre site
- personnaliser le bandeau de consentement de vos cookies (sa position, ses couleurs, la taille de vos textes, etc). Le message de consentement proposé par défaut dans votre bannière des cookies peut être modifié au niveau de "Options > Langues > Traduire les textes prédéfinis". Si vous le personnalisez attention à bien conserver néanmoins le texte "{OK}" dedans votre message car c'est sa présence qui indique à quel emplacement dans votre texte doivent être placés les boutons dans la bannière.

Selon les services que vous utilisez dans votre site et/ou le niveau de personnalisation que vous souhaitez offrir, il vous faudra ensuite activer les différents cookies que vous souhaitez rendre personnalisables pour vos visiteurs. Au minimum un cookie doit être activé sinon le bouton de personnalisation n'apparaîtra pas dans la bannière de consentement des cookies.

Au niveau de chaque cookie vous avez la possibilité de

- définir un comportement par défaut du cookie (autorisé ou non) tant que votre visiteur n'a pas accepté
- modifier le texte des explications de chaque cookie (TOWeb proposant par défaut des textes explicatifs déjà prêts à l'emploi dans plus d'une dizaine de langues)

La fenêtre de personnalisation des cookies est elle aussi personnalisable aussi bien au niveau de son contenu texte (titre, introduction et boutons) que de ses couleurs et sa dimension. Attention néanmoins à ne pas utiliser des dimensions trop grandes si vous souhaitez que cette fenêtre puisse rester utilisable également sur smartphone.

- [Site conforme au RGPD Européen](#page-94-0)
- [CGU, CGV et Politique de confidentialité](https://www.lauyan.com/fr/#privacy)
- [Votre site utilise une "mailing list"](https://www.lauyan.com/fr/#mailinglist)
- [Votre site utilise des formulaires](https://www.lauyan.com/fr/#forms)
- [Le champ prédéfini %TW-PRIVACY%](#page-96-0)
- [Votre site utilise des services tiers ou partenaires](#page-96-1)

# <span id="page-94-0"></span>**Site conforme au RGPD Européen**

Le [Règlement Général sur la Protection des Données](https://eur-lex.europa.eu/legal-content/FR/TXT/?uri=CELEX:32016R0679) (RGPD, ou GDPR en anglais pour General Data Protection Regulation) est la directive Européenne concernant le traitement et la circulation des données à caractère personnel. Depuis son entrée en vigueur le 25 mai 2018, tous les sites web des pays de l'Union Européenne doivent s'y conformer sous peine de s'exposer à des sanctions. *Remarque* : même si votre site ou société ne fait pas parti de l'Union Européenne, il est vivement conseillé de vous conformer au RGPD pour mieux

informer et rassurer tous les visiteurs de votre site, y compris ceux européens.

TOWeb propose des automatismes et assistants pour vous aider à rendre et maintenir votre site conforme au RGPD (Règlement Général sur la

Protection des Données). Pour bénéficier de ces fonctions dans TOWeb, vérifiez que vous utilisez bien l'option "**Site conforme au RGPD Européen**" (activée par défaut) présente au niveau de l'écran "Fichier > Général" ainsi que lors de la création d'un nouveau site.

*Remarque* : si vous désactivez cette option cela n'effectuera aucune modification au niveau de votre site ni sur son fonctionnement, seul le

comportement de TOWeb sera changé en ne proposant plus aucun automatisme ni assistant relatif à cela.

# **CGU, CGV et Politique de confidentialit[é](https://www.lauyan.com/fr/#privacy)**

Selon votre site TOWeb propose systématiquement au niveau de votre site une dernière page dédiée à vos [conditions générales d'utilisation](https://www.lauyan.com/fr/site-conditions-cookies.html) (CGU) ou [conditions générale de ventes](https://www.lauyan.com/fr/site-conditions-cookies.html) (CGV) mais il peut être nécessaire de créer une rubrique supplémentaire dédiée à votre [politique de confidentialité.](https://www.lauyan.com/fr/gdpr.html#TN9n2XgK) Si tel est le cas et que vous en avez créé une, alors il vous faudra l'indiquer à TOWeb au niveau de l'écran "Options > Sécurité & HTML > Consentement des données personnelles des utilisateurs".

# **Votre site n'est pas un site de vente**

A moins que vous n'ayez besoin d'ajouter des objets (images, tableaux, etc) ou besoin de placer votre politique de confidentialité dans une autre page que celle de vos conditions d'utilisation, vous pouvez utiliser la rubrique des "**conditions d'utilisation**" de votre site pour cet usage (choix par défaut) en lui donnant comme titre celui de "Politique de confidentialité" et un contenu approprié à votre activité et traitements des différentes données personnelles des utilisateurs que vous collectez.

#### **Votre site est un site e-Commerce avec vente en ligne**

il est recommandé de distinguer les règles liées au respect de la vie privée de celles des conditions générales de ventes de votre site aussi nous vous conseillons de procéder comme suit:

- 1. de créer sur votre site une rubrique "**Politique de confidentialité**" dédiée à toutes vos explications sur l'usage des cookies et services tiers utilisés ainsi que de vos traitements relatifs aux données personnelles des utilisateurs/clients que vous pouvez collecter
- 2. de faire figurer dans votre page des "**Conditions de ventes**" au moins un lien votre [Politique de confidentialité](https://www.lauyan.com/fr/gdpr.html#TN9n2XgK)
- 3. au niveau du formulaire de bon de commande de votre site e-Commerce (e-Commerce > Bon de commande) vérifiez que vous avez bien activé l'option permettant d'obliger l'acheteur à accepter vos conditions de ventes
- 4. si vous utilisez un moyen de paiement X sur votre site e-Commerce pour lequel que vous avez activé l'option "**Transmettre les informations de vos clients à X**" alors il vous faudra le mentionner au niveau de votre politique de confidentialité (et/ou dans vos Conditions de Ventes)

# **Politique de confidentialité**

Lors de la [création d'une paged](https://www.lauyan.com/fr/topics.html#XyHZGrJo)édiée à votre politique de confidentialité :

- il n'est normalement pas nécessaire de l'afficher dans le menu général de votre site, aussi vous pouvez cocher l'option "Ne pas afficher cette rubrique dans le menu". En revanche, comme cette page doit être consultable et accessible facilement à tout moment par vos visiteurs/clients, nous vous conseillons d'ajouter un lien dans le [pied de page](https://www.lauyan.com/fr/menu-links.html#OupWa9DZ)de votre site vers votre politique de confidentialité, si possible non loin de celui pointant vers vos CDV (Conditions Générales de Ventes) ou CGU (Conditions Générale d Utilisation)
- pensez à indiquer cette rubrique au niveau de l'écran "Options > Sécurité & HTML" dans TOWeb
- pour permettre la consultation de votre rubrique, utilisez le champ prédéfini [%TW-PRIVACY%](https://www.lauyan.com/fr/gdpr.html#lfLOohek) dans vos textes
- enfin, selon votre activité et le contenu de votre site, vous pouvez éventuellement être amené à :
	- ajouter [une bannière de consentement](https://www.lauyan.com/fr/site-conditions-cookies.html#jtLmUzjA)à vos cookies et/ou d'acceptation de votre politique de confidentialité
	- ajouter [une page d'introduction et de consentementp](https://www.lauyan.com/fr/site-conditions-cookies.html)réalable à la consultation de votre site.

Le contenu de votre politique de confidentialité dépendant de votre activité, des différentes données que vous collectez et traitements ultérieurs que vous pouvez effectuer aussi vous devrez suivre les directives de la réglementation européenne pour vous y confirmer mais vous trouverez ci-dessous les informations importantes qu'il vous faudra faire figurer dans cette page :

- 1. La localisation physique des données collectées
- 2. Le temps de conservation des données
- 3. Les services ayant accès aux fichiers des données personnelles au sein de l'entreprise et si vous revendez ou transmettez des données personnelles à des tiers
- 4. Ce à quoi l'utilisateur consent clairement lorsqu'il remplit un formulaire et coche la case de validation d'utilisation de ses données personnelles
- 5. La démarche pour consulter ses données stockées
- 6. La démarche pour modifier ses abonnements aux communications [\(mailing list\)](https://www.lauyan.com/fr/gdpr.html#6aEEZOcU)
- 7. La démarche pour demander la suppression de ses données (droit à l'oubli)

Votre transparence mettra vos clients en confiance aussi n'hésitez pas à être bien clair et concis, non seulement vis a vis des différentes données personnelles que vous récupérez et traitements que vous en faites, mais également sur des aspects liés à la sécurité (en parlant par exemple de votre site sécurisé par [HTTPSs](https://www.lauyan.com/fr/publish.html#Nco0fNC9)i tel est votre cas) et éventuels autres traitements de données personnelles au sein de votre entreprise (autres que sur votre site web) selon les autres outils et logiciels que vous utilisez sur vos ordinateurs s'ils réutilisent des informations personnelles de vos utilisateurs/clients.

# **Votre site utilise une "mailing list"**

Pour être en conformité avec le [RGPD](https://www.lauyan.com/fr/gdpr.html#YSTSiL7C), la personne qui vous communique son adresse email par le biais de votre formulaire [mailing listd](https://www.lauyan.com/fr/newsletter.html)oit être informée à l'avance de ce à quoi elle s'engage ainsi que de l'utilisation que vous pouvez être amené à faire de son adresse email : quel(s) type(s) d'information recevra-t-elle précisément par email, à quelle fréquence, à quelles éventuelles tierces personnes communiquerez-vous son adresse email et pourquoi, quelle(s) procédure(s) à suivre pour se désinscrire, etc.

Pour cela il est vivement conseillé d'appliquer au moins 1 des 2 recommandations ci-dessous :

- 1. utiliser l'option **confirmation de l'utilisateur requise** située dans "Options > i-Services > Mailing list > Configurer" (ou depuis le bouton Configurer de votre formulaire mailing list) obligeant la personne à reconnaître avoir bien pris connaissance et à accepter vos conditions par un texte que vous aurez rédigé de manière claire, concise et positive (i.e. ne contenant aucune négation)
- 2. ajouter un texte à coté de votre formulaire d'abonnement (par exemple juste avant et/ou juste après) pour donner plus d'explications, inviter la personne à consulter votre politique de confidentialité, l'informer également de la procédure à suivre pour se désabonner et autres points importants liés selon les traitements que vous pouvez être amenés à faire.

Exemple de formulaire d'inscription conforme au RGPD :

Remarques:

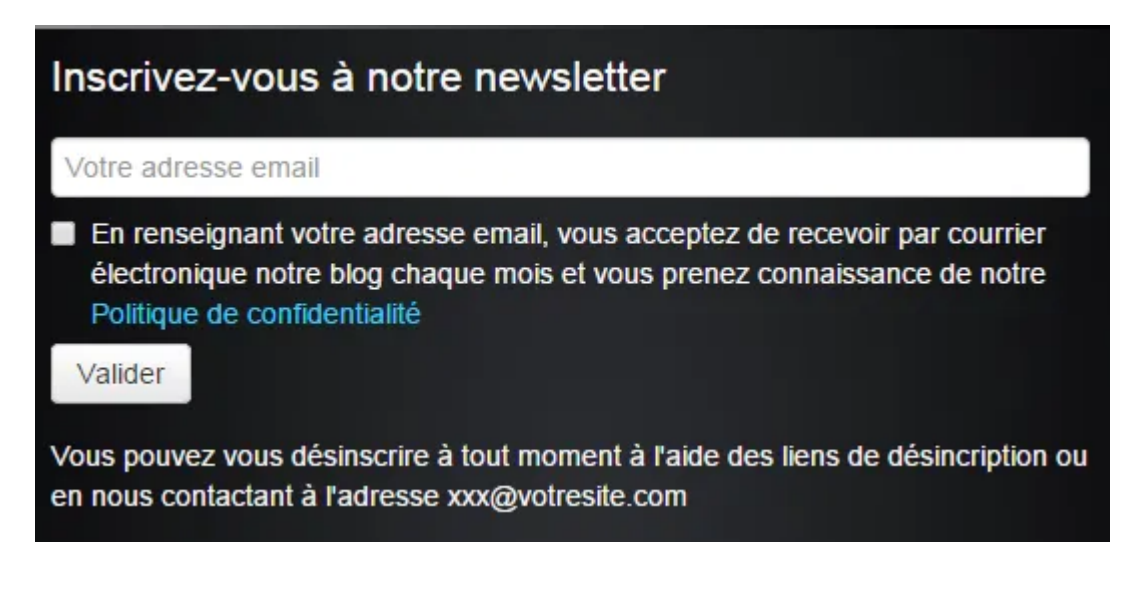

- La présence d'une confirmation obligatoire par une case à cocher peut parfois pas être obligatoire dans un formulaire (un texte seul peut suffire) mais elle est généralement recommandée afin d'être sûr que la personne a bien lu et accepté vos conditions
- Le texte d'acception de vos conditions peut être allégé et déplacé avant (ou après) le votre formulaire (comme c'est le cas ici pour informer des possibilités de désabonnement) mais cela ne doit pas être au détriment de la clarté des informations essentielles de votre message et d'une manière générale il est préférable d'informer l'utilisateur juste avant le bouton de validation
- Un lien vers votre politique de confidentialité est fortement conseillé avec son ouverture en surimpression pour ne pas quitter la page courante. Pour cela vous pouvez utiliser le champ prédéfini [%TW-PRIVACY%.](https://www.lauyan.com/fr/gdpr.html#lfLOohek)

# **Votre site utilise des formulaires**

Si un ou plusieurs [formulaires](https://www.lauyan.com/fr/forms.html)de votre site permet la récupération d'informations personnelles de personnes (comme par exemple leur nom, leur adresse, leur email, leur date de naissance, etc) alors vos formulaires devront demander le consentement explicite à ces personnes de l'utilisation que vous faites de leurs données. Ce consentement à votre politique de confidentialité ne doit pas être implicite (ne pas mettre une case à cocher activée par défaut par exemple ) ni formulé avec une négation mais exprimé de manière clair, sans ambiguïté sur sa finalité. L'utilisateur doit avoir connaissance de cela au niveau de vos formulaires, si possible avec un lien vers votre politique de confidentialité placé dans ou à proximité de votre formulaire (généralement à la fin, avant le bouton d'envoi du formulaire).

# **Création d'un nouveau formulaire**

Que ce soit via l'assistant d'ajout d'un nouveau paragraphe formulaire ou via l'ajout d'un objet formulaire dans un paragraphe existant ou via l'assistant d'ajout d'une nouvelle rubrique contenant un formulaire, TOWeb ajoutera systématiquement par défaut un champ "confirmation" à la fin de vos nouveaux formulaires de manière à le rendre conforme à la réglementation (à condition que l'option "Site conforme au RGPD Européen" est activée). Selon le contenu de votre formulaire, votre activité et votre politique de confidentialité, vous pourrez ensuite le personnaliser.

# **Modification et mise en conformité d'un formulaire déjà existant**

Si, dans votre site TOWeb, vous avez des formulaires déjà existants et souhaitez les rendre conforme au RGPD alors vous pouvez cliquer sur le bouton "**consentement des données personnelles...**" situé en dessous de la liste des champs de chaque formulaire. TOWeb vous indiquera le statut de votre conformité qu'il aura détecté et vous proposera une option pour le rendre conforme par l'ajout automatique d'un champ de type "**Confirmation**" que vous pourrez ensuite personnaliser (voir l'[exemple d'un formulaire d'inscription](https://www.lauyan.com/fr/gdpr.html#bHdQDqjm)). Vous pouvez également ajouter manuellement un ou plusieurs champs de type "confirmation" à votre formulaire via le bouton d'ajout de nouveau champ situé en dessous la liste des champs de votre formulaire.

TOWeb vous assiste et vous conseille mais c'est à vous qu'il revient de décider du statut de chaque formulaire de votre site. Par exemple si votre formulaire ne fait que collecter des informations anonymes (un sondage anonyme, une collecte de suggestions d'amélioration sur votre site de la part des internautes, etc) alors vous pourrez changer son statut en indiquant qu'il est conforme, même si TOWeb vous signale qu'il ne l'est "peut être pas". Et inversement TOWeb "peut" détecter votre formulaire comme semblant conforme au RGPD alors que vous savez qu'il ne l'est pas encore (par exemple parce que vous n'êtes pas satisfait de la formulation que vous avez rédigée ou parce que votre politique de confidentialité n'a pas été remise à jour par rapport à lui) et dans ce cas vous pourrez forcer son statut en "pas encore conforme".

Le marquage du statut d'un formulaire comme étant conforme ou non est un simple indicateur pour vous aider dans votre tâche de mise en conformité; il n'a aucune conséquence au niveau de votre site web ni sa réelle conformité au RGPD qui repose sur la cohérence de votre politique de confidentialité, les informations personnelles collectées par tous vos formulaires et des différents règles de bonne conduite à respecter, notamment celles-là :

- 1. Clarifier l'acte de consentement: aucune interprétation ne doit être possible. La formulation doit être positive (pas de négation).
- 2. Distinguer le consentement des conditions générales : le consentement ne peut pas être une condition préalable à l'inscription à un service
- 3. Recueillir le consentement par une action positive : L'opt-in est obligatoire. Une case pré-cochée (opt-out) n'est plus valide
- 4. Faciliter la rupture du consentement : il doit être « aussi facile » de donner son consentement que de le retirer selon le RGPD. Le droit à l'oubli doit être évoqué à proximité immédiate du formulaire.
- 5. Lorsque vous ajoutez un nouveau formulaire à votre site ou lorsque vous modifiez un de vos formulaires pour ajouter un ou plusieurs nouveaux champ, il est important de vous reposer systématiquement la question "est-ce que cette modification et ces nouvelles informations collectées nécessitent que je remette à jour la page de la politique de confidentialité de mon site ?"
- 6. Les données que vous collectez doivent être justifiées et le but de leur collecte clairement expliqué dans votre politique de confidentialité (ne pas demander par exemple une date de naissance si cette information ne fait pas sens par rapport au service ou à la demande liée à votre formulaire)

# <span id="page-96-0"></span>**Le champ prédéfini %TW-PRIVACY%**

En indiquant le nom du champ prédéfini %TW-PRIVACY% dedans le texte d'un de vos paragraphes ou au niveau de libellés situés dans un formulaire, TOWeb le remplacera automatiquement par un lien vers la page de confidentialité de votre site (celle que vous avez définie au niveau de l'écran "Options > Securité & HTML").

Le texte utilisé par défaut pour ce lien peut être modifié et remplacé par celui que vous désirez au niveau de chaque langue de votre site depuis la fenêtre "Options > Langues > Traduire les textes prédéfinis".

Si votre champ %TW-PRIVACY% est placé au niveau d'un texte dans votre rubrique (un formulaire, un paragraphe, ...) alors le lien s'ouvrira en surimpression (l'utilisateur pourra donc lire votre politique sans quitte la rubrique courante). En revanche, si votre champ %TW-PRIVACY% est placé dans un texte du bas de page de votre thème (et donc commun à toutes les pages de votre site) ce lien s'ouvrira normalement (c'est à dire en pleine page).

# <span id="page-96-1"></span>**Votre site utilise des services tiers ou partenaire[s](#page-96-1)**

Si votre site utilise des services tiers susceptibles de faire de la collecte d'informations personnelles de vos utilisateurs (comme par exemple Google Analytics ou via des [scriptsq](https://www.lauyan.com/fr/scripts.html#qDt0S96K)ue vous avez pu ajouter à votre site) il vous faudra les mentionner dans votre page de consentement des cookies & données de vie privée et indiquer la manière de les désactiver si l'utilisateur ne souhaite pas ou plus consentir à ceux-ci lors de la navigation de votre site (comme par exemple effectuer une navigation en mode privé dans le navigateur, désactiver Javascript ou autre modification d'options ou plugins éventuels à installer dans son navigateur web).

D'une manière générale, si votre société fait appels à des scripts ou services partenaires par l'ajout de champs scripts pouvant utiliser des [cookies](https://www.lauyan.com/fr/site-conditions-cookies.html#jtLmUzjA)ou réseau sociaux alors vous devrez également vous montrer transparent en les citant et en indiquant quels informations utilisateurs vous communiquez à ces tiers, dans quels buts, de quelle(s) manière(s) sécurisée(s), etc.

TOWeb vous permet de [personnaliser l'acception des différents cookies utilisés sur votre site](https://www.lauyan.com/fr/site-conditions-cookies.html#g4MyOF1O)(opt-in & opt-out).

Si vous utilisez des scripts comme par exemple une gestion de comptes utilisateurs spécifique à vos besoins alors assurez-vous du bon respect au RGPD et notamment aux droits des utilisateurs de pouvoir exercer leur doit de suppression leurs données. Repassez également en revu tous les scripts que vous utilisez sur votre site (Options > Sécurité & HTML > Champs scripts) de manière à vous assurez qu'ils sont bien tous conformes et ne nécessite pas d'effectuer une remise à jour de votre politique de confidentialité.

Enfin évitez autant que possible certains services tiers "soit disant" gratuits comme notamment des compteurs web aux pratiques souvent douteuses, véritable porte ouverte aux trojans/malwares et autres pratiques de hacking dangereuses pouvant impacter non seulement votre serveur/espace web mais aussi tous les internautes visitant votre site web.

Enfin, selon vos besoins, l'utilisation d'une [bannière de consentement sur votre site](https://www.lauyan.com/fr/site-conditions-cookies.html#jtLmUzjA) ou d'une [page d'introduction de votre sitep](https://www.lauyan.com/fr/site-conditions-cookies.html#pMsLswTh)ourra également envisager dans ce cas là.

- [Pages d'erreurs personnalisées](#page-98-0)
- [Fichier .htaccess](#page-98-1)
- [Fichier robots.txt](#page-98-2)

Cette page présente la manière et l'intérêt de personnaliser les pages d'erreurs d'un site ainsi que les différents fichiers permettant de définir les règles à apporter à votre site notamment par rapport aux moteurs de recherches internet.

# <span id="page-98-0"></span>**Pages d'erreurs personnalisées**

La gestion des pages d'erreurs personnalisées permet aux internautes de rester sur votre site même lorsqu'une erreur HTTP est retournée par votre serveur d'hébergement. Les erreurs HTTP sont des erreurs Internet qui peuvent être rencontrées par un serveur Web et affichées à vos visiteurs lors

#### de leur visite.

Si vous n'activez pas les pages d'erreurs personnalisées alors vos visiteurs rencontrant un problème ne verront qu'une page blanche affichée par votre serveur web, ne contenant juste qu'un texte court avec le nom de l'erreur, généralement en anglais. En pareil cas de figure, vos visiteurs pourront alors penser à tort que votre site ne fonctionne plus ou n'existe plus.

Afin d'éviter cela, TOWeb vous permet de gérer toutes les erreurs HTTP par un simple clic de manière à afficher non seulement vos éventuels messages personnalisés selon les erreurs, mais surtout en générant automatiquement une page web complète de votre site Web incluant le thème, le pied de page et le menu de votre site (comme tous les autres pages) afin que vos visiteurs peuvent aller directement à une autre page de votre site lorsqu'ils rencontrent une erreur.

Nous vous recommandons donc d'activer toutes les erreurs HTTP afin qu'elles puissent être gérées automatiquement au niveau de votre site Web. Les erreurs les plus fréquemment observées sont les erreurs 500 et 404. Voici quelques conseils et informations complémentaires relatives à ces 2 erreurs :

#### **Erreur HTTP 404**

La plupart des internautes sont tenus de reconnaître celle-ci. Une erreur 404 se produit lorsque vous essayez d'accéder à une ressource (généralement une page web) qui n'existe pas ou plus sur un serveur Web. Les raisons pouvant produire ce type de problème peuvent être par exemple un lien brisé, une URL mal orthographié ou une page Web que vous avez déplacée, renommée ou supprimée sur votre site web.

#### **Erreur HTTP 500**

Ce message d'erreur assez général apparaît quand un serveur Web rencontre une erreur de fonctionnement interne. Par exemple, le serveur Web peut être surchargé ou doit être redémarré parce qu'il est incapable de gérer certaines demandes Web correctement. Selon les statistiques de recherche de Google, ce problème est rencontré deux fois plus fréquemment que celui de l'erreur 404.

Il est à noter que les messages d'erreurs HTTP sont rapportés à vos visiteurs par votre serveur Web, mais qu'une personne ayant par exemple une ligne internet coupée ou défaillante ne pouvant pas du tout accéder à votre site, alors cette personne ne verra pas vos pages d'erreur personnalisées mais un message d'erreur de "time out" affiché au bout d'un certain temps par son navigateur pour signaler que la connexion ne peut être effectuée.

### <span id="page-98-1"></span>**Fichier .htacces[s](#page-98-1)**

Un fichier .htaccess est un fichier de configuration qui sera utilisé par votre serveur pour configurer par exemple des droits d'accès, des redirections d'URL ou des associations d'extension de nom de fichier à un type MIME.

La création du contenu d'un fichier .htaccess nécessite donc des connaissances en administration de serveur web et la plus grande prudence est de mise si vous en créez un car un erreur dans son contenu peut entraîner des dysfonctionnements au niveau du comportement/affichage de votre site voir même le plantage de votre serveur web. Si vous aviez auparavant l'habitude de gérer le fichier .htaccess de votre site par vous-même en dehors de TOWeb (par exemple avec une ancienne version de TOWeb ou avec une autre solution que TOWeb) alors nous vous conseillons de l'importer dans votre site TOWeb (soit en ajoutant le votre, soit en le recréant avec ensuite des copier/coller de son contenu).

Enfin sachez que le contenu d'un fichier .htaccess peut dépendre du type de serveur que vous utilisez ainsi que d'éventuelles contraintes ou limitations de la part de votre hébergeur. Nous vous invitons donc à contacter votre hébergeur pour plus d'informations à ce niveau si jamais vous avez des règles ou besoins spécifiques à effectuer au niveau de votre serveur web.

[Note: une fichier .htaccess peut également être utilisé pour gérer des messages d'erreurs personnalisés mais cela est inutile si vous activez les pages](https://www.lauyan.com/fr/site-rules.html#bY2scYV9) d'erreurs personnalisées dans TOWeb.

### <span id="page-98-2"></span>**Fichier robots.tx[t](#page-98-2)**

Un fichier "robots.txt" indique aux moteurs de recherche s'ils peuvent accéder ou non à certaines parties de votre site. Ce fichier est par défaut automatiquement créé et remis à jour par TOWeb dans le répertoire racine de votre site. Nous vous conseillons d'activer l'option "Ajouter automatiquement les pages non publiques et les scripts de votre site" de manière à ce que TOWeb puisse remettre à jour ce fichier de manière automatique à chaque publication de votre site en fonction de son contenu et des fonctionnalités de TOWeb que vous avez utilisées sur votre site. Vous n'avez donc normalement rien à faire de plus à ce niveau sauf si vous avez des besoins spécifiques comme par exemple si vous publier des soussites ou possédez des sous-répertoires de votre site qui ne sont pas gérés par TOWeb. Auquel cas, si vous estimez que vos répertoires (ou fichiers) ne doivent pas figurer parmi les résultats de recherche possible de moteurs de recherche internet alors vous pourrez empêcher l'exploration de ces répertoires et de leur contenu ajoutant votre propre fichier robots.txt.

Il est à noter que si vous utilisez l'option "Ajouter automatiquement les pages non publiques et les scripts de votre site" alors TOWeb utilisera le contenu de votre fichier robots.txt mais lui ajoutera aussi, en plus, toutes les exclusions des fichiers nécessaires au bon fonctionnement de votre site (mais inutiles pour les moteur de recherche).

En cas de besoin, vous trouverez également sur le site des Outils Google pour les webmasters un [générateur de fichier robots.txtf](https://googlewebmastercentral.blogspot.ro/2008/03/speaking-language-of-robots.html)acile à utiliser. Enfin

si votre site utilise des sous-domaines et que vous souhaitez empêcher l'exploration de certaines pages d'un sous-domaine précis, alors vous devrez utiliser un fichier robots.txt distinct pour chaque sous-domaine concerné. Pour plus d'informations sur les fichiers robots.txt, nous vous conseillons également de consulter le guide du centre d'aide de Google pour les webmasters relatif à l['utilisation de fichiers robots.txt](https://support.google.com/webmasters/answer/6062608?rd=1).

# **Champs HTML de TOWeb**

- [Champ Script](#page-100-0)
- [Champ Texte](#page-101-0)
- [Champs prédéfinis](#page-101-1)
- [Liens et boutons avec actions JavaScript](https://www.lauyan.com/fr/#javascript-btn)
- [Script pour ouvrir une fenêtre popup sur votre site](https://www.lauyan.com/fr/#popup-script)
- [Dangers et conseils lors de l'intégration de scripts tiers dans votre site](#page-105-0)

Le code source des pages Web de votre site ne peut être supprimé ni remplacé car TOWeb régénère systématiquement et automatiquement toutes les pages et leur contenu. Mais si vous avez des lignes de code HTML ou vos propres scripts (JavaScript, PHP, ...) vous pouvez les ajouter dans les pages de votre site à l'aide des **champs HTML de TOWeb**. Selon vos besoins, vous pouvez également utiliser des simples **champs textes de TOWeb**. Ces deux types de champs peuvent avoir des **fichiers additionnels** qui seront alors publiés en suppléments dans le sous-répertoire /\_fields de votre espace web.

Pour insérer ou modifier un champ TOWeb en édition d'un paragraphe utilisez le bouton **Champ Script** ( ). Vous pouvez également créer et gérer tous vos champs scripts à partir de l'étape "Options > Sécurité & HTML".

# <span id="page-100-0"></span>**Champ Script**

Exemple du champ script %DATE% permettant d'afficher la date du jour en JavaScript

- 1) A partir de l'éditeur de champs, créez un nouveau champ en cliquant sur Ajouter un champ
- 2) Remplacer le nom attribué par défaut ("CHAMP") par le nom suivant : DATE
- 3) Cochez le choix Script HTML pour le type de champ
- 4) Dans le contenu remplacez le script par défaut en faisant un copier/coller du source code suivant de votre script :

<script> var  $d = new Date()$ ; document.open() ; document.write(d.getDate()); document.write("/"); document.write(d.getMonth() + 1); document.write("/"); document.write(d.getFullYear()); document.close() ; </script>

5) Dans un paragraphe d'une de vos rubriques ajouter la ligne de texte suivante :

La date du jour est : %DATE%

6) Construisez et visualisez votre site. Vous devriez voir dans votre page à la place de %DATE% la date du jour affichée dans votre page web.

Ce script est un petit exemple en "JavaScript" qui fait apparaître la date du jour. Vous pouvez créer ou bien coller d'autres scripts plus complexes contenant HTML, JavaScript, PHP, applets comme par exemple ceux éventuellement fournis par votre hébergeur (compteur de pages, forum, etc). Si vous avez besoin d'autres fichiers dans la rubrique où votre script est utilisé (par exemple des images, vidéos ou applications), vous pouvez les ajouter à la liste des fichiers supplémentaires prévue à cet effet.

#### **Où et comment ajouter vos Scripts ?**

- si votre script (CSS, Javascript, ...) doit être placé dans la section <head> de votre page, vous pouvez le faire en cliquant sur le bouton section "head" situé au niveau des propriétés "Optimisation du référencement" de votre rubrique (ou bien à partir de l'écran "Options > Sécurité & HTML > HEAD" si vous souhaitez que votre script soit appliqué à toutes les pages de votre site)
- si votre script (PHP et/ou JavaScript) doit être ajouté dans le contenu de la page et **avant la balise </body>**, ajoutez simplement votre champ de script dans le dernier paragraphe de votre rubrique (ou dans le pied de page si vous le souhaitez. script à appliquer à toutes les pages de votre site)
- si votre script JavaScript nécessite d'être exécuté **seulement lorsque la page est chargée** (comme par exemple après le chargement de JQuery si vous utilisez des fonctions de cette librairie) alors vous devrez déclarer une fonction **onTOWebPageLoaded** (en respectant bien les lettres minuscules et majuscules) dans laquelle vous effectuerez le copier/coller de votre code. L'exemple du script ci-dessous montre comment personnaliser l'action du clic sur le logo de votre site afin d'ouvrir non plus votre page d'accueil mais le site de Google :

```
<script>
function onTOWebPageLoaded() {
$('#logo').click( function() { window.location = "https://www.google.com"; return(false); } );
}
```
</script>

Pour un autre exemple d'utilisation de la fonction OnTOWebPageLoad() [vous pouvez également ajouter un script d'animation de neige](https://www.lauyan.com/fr/snow-effect.html) tombantesur votre site.

#### **Script PHP**

Si vous souhaitez inclure un script PHP dans une de vos rubriques vous devrez utiliser un champ script HTML comme décrit précédemment mais également modifiez ensuite le **nom du fichier** de votre rubrique en lui donnant un nom qui contiendra l'extension **.php** et valider ce changement par le bouton situé à coté.

ATTENTION : les scripts PHP ne fonctionnent que sur des serveurs web. Si vous demandez l'affichage d'un aperçu local dans votre navigateur web (touche F12 ou bouton (+)) ces scripts ne pourront pas être exécutés par votre ordinateur et vos pages s'afficheront de façon incorrecte. Pour visualiser le bon comportement et bon affichage des scripts PHP sur votre site vous devrez le publier et le tester en ligne depuis le serveur web de votre hébergeur.

# <span id="page-101-0"></span>**Champ Texte**

Exemple du champ texte %ADRESSE% contenant une adresse postale

**1)** A partir de l'éditeur de champs, créez un nouveau champ en cliquant sur Ajouter un champ

- **2)** Remplacez le nom attribué par défaut ("CHAMP") par le nom suivant : "ADRESSE"
- **3)** Cochez le choix Texte pour le type de champ

**4)** Dans la zone texte du champ, remplacez le texte par défaut ("Saisissez le texte de votre champ ici") par votre adresse postale complète. Vous pouvez la saisir par exemple sur plusieurs lignes comme ceci :

- Lauyan Software
- 16 rue du Général de Gaulle
- 78120 Rambouillet (France)

**5)** Cliquez ensuite sur le bouton OK pour enregistrer votre nouveau champ.

Vous avez créé un champ ADRESSE contenant votre adresse postale. A partir de maintenant, chaque fois que vous aurez besoin d'utiliser votre adresse dans un paragraphe, tapez simplement %ADRESSE% (avec le signe % de chaque côté du nom) ou insérez le là où vous le souhaitez. Quand vous générerez votre site web, %ADRESSE% sera remplacé par l'adresse dans toutes les pages web où vous l'avez inséré.

Cet exemple utilise une adresse postale mais vous pouvez utiliser les champs texte pour tout autre texte (une note de copyright, le nom d'une entreprise, un slogan, un numéro de téléphone etc…), en fait tout texte (plus ou moins long) que vous voulez insérer à différents endroits de votre site et que vous ne voulez pas avoir à modifier sur toutes les pages.

# <span id="page-101-1"></span>**Champs prédéfinis**

[Si vous désirez placer des liens vers la rubrique de votre site contenant votre p](https://www.lauyan.com/fr/gdpr.html#lfLOohek)[olitique de confidentialité](https://www.lauyan.com/fr/gdpr.html#uUflDpjw)[vous pouvez utiliser le champ](https://www.lauyan.com/fr/gdpr.html#lfLOohek) **%TW-PRIVACY%** à l'intérieur de vos textes.

Si vous utilisez une page d'introduction ou de [consentement](https://www.lauyan.com/fr/site-conditions-cookies.html#pMsLswTh) sur votre site vous pouvez utiliser le champ **%TW-SITE-AGREEMENT%**.

Dans un site e-Commerce, le texte d'acceptation des conditions de ventes (modifiable depuis "Options > Langues > Traduire les textes prédéfinis ") peut utiliser le champ prédéfini **%TW-CDV%** pour faire apparaître un lien vers la page des [conditions de ventesd](https://www.lauyan.com/fr/site-conditions-cookies.html#wAcXK5pG)e votre site.

Si vous avez un site multilingue dans lesquels vous utilisez des scripts (JavaScript ou PHP), vous pouvez avoir besoin de connaitre la langue de la page de manière à ce que votre script puisse effectuer une action appropriée (comme par exemple l'affichage d'un message dans la langue, un prix dans une devise appropriée, une redirection vers une URL spécifique, etc). Pour cela il vous suffit de rajouter dans votre script le champs **%TW-PAGELANG%**.

Exemple d'utilisation en JavaScript

```
<script>
var lang="%TW-PAGELANG%";
if ( lang == "fr" ) {
  alert( "Bonjour !" );
} else
  alert( "Hello !" );
</script>
```
Lors de la génération d'une page de votre site, le champ prédéfini %TW-PAGELANG% sera remplacé par le code ISO 639-1 de la langue, sur 2 caractères en lettre minuscule (ie. fr = Français, en = Anglais, it = Italien, de = Allemand, pt = Portuguais, etc).

Si les [boutons de réseaux sociaux](https://www.lauyan.com/fr/menu-links.html#ApLzCqWH)sont activés dans votre rubrique avec le choix d'utilisation d'un affichage personnalisé alors vous pouvez utiliser le champ prédéfini **%TW-SHARE%** à n'importe quel endroit dans votre page.

Vous pouvez utiliser un des trois champs prédéfinis ci-dessous pour ajouter l'année et/ou la date de dernière publication de votre site :

**%TW-YEAR%** = affiche l'année de publication du site.

Ce champ est particulièrement utile si vous désirez afficher par exemple un "*copyright 2025*" dans le pied de page de votre site (comme c'est le cas dans cette page ainsi que toutes les autres pages de notre site lauyan.com) afin d'éviter de devoir le remettre à jour tous les ans

**%TW-DATE%** = affiche la date de publication du site au format court.  $\bullet$ 

Si les pages de votre site sont en français la date affichée sera par exemple "*26/06/2023*" (et en anglais ce sera "*6/26/2023*")

**%TW-DATEFULL%** = affiche la date de publication du site au format long.

Si les pages de votre site sont en français la date affichée sera par exemple "*lundi 26 juin 2023*" (et en anglais ce sera "*Monday, June 26, 2023*")

Remarque : pour la langue anglaise le choix du format par défaut "*mm/dd/yyyy"* peut etre modifié en "*dd/mm/yyyy*" depuis l'écran "*Options > TOWeb > Date format*".

### **Liens et boutons avec actions JavaScript**

Les boutons ou les liens que vous créez dans vos pages peuvent appeler directement du code JavaScript pour ajouter plus d'animations, de traitement de contenu ou d'interactivité dans vos pages.

### **Exemple 1 -** *Afficher un message*

L'exemple illustré dans l'image et également présent dans le lien ci-dessous affichera le message "Bonjour !" dans le navigateur web lors d'un clic.

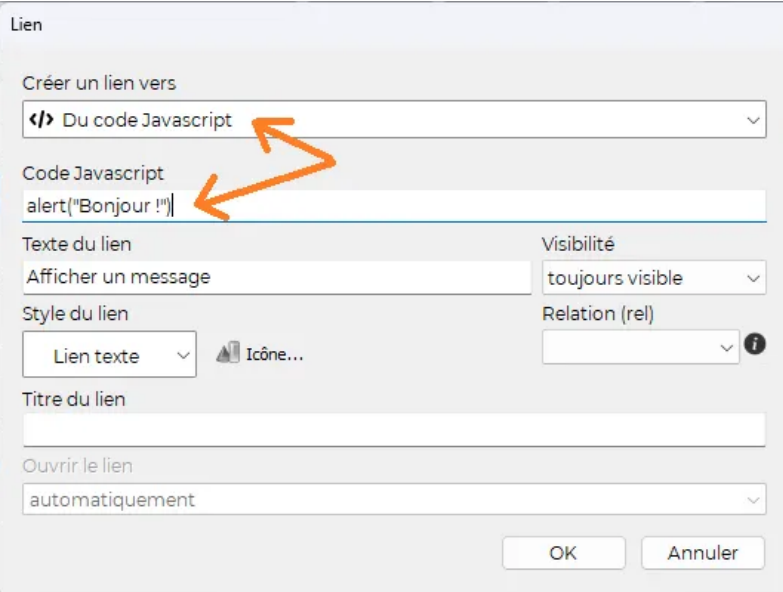

Afficher un message

#### **Exemple 2 -** *Afficher ou masquer du contenu*

L'exemple illustré ici est celui d'un bouton vert utilisant JQuery afin de rendre alternativement visible ou invisible un paragraphe à chaque clic avec la ligne de code suivante:

p=
$$
("\#jsbtnex1").parent();h=p.css("visibility")=-"hidden"; $(this).html(h?"Montrer":"Masquer");p.css$
$$

Le paragraphe à afficher/masquer ici étant celui du précédent "Exemple 1" qui utilise un [signet](https://www.lauyan.com/fr/menu-links.html#Uoxa1Hjb)nommé: **jsbtnext1**

#### **Masquer**

**Remarque**: si votre code JavaScript commence à être assez important nous vous conseillons d'utiliser un champ script HTMLafin de le placer dans une fonction. Votre fonction pourra alors plus facile à maintenir et pourra également être réutilisée ailleurs en cas de besoin. Par exemple dans notre précédent exemple tout le code pourrait placé dans une fonction *ChangeVisibility()* de la manière suivante beaucoup moins compacte mais plus lisible et sur plusieurs lignes

```
<script>
function ChangeVisibility(e) {
   var p = \frac{\xi("#jsbtnex1")}{parent();}if ( p.css(' 'visibility'') == 'hidden'') {
       p.css( "visibility", "visible" );
       $(e).html("Masquer");
    } else {
       p.css( "visibility", "hidden" );
       $(e).html("Montrer");
    }
}
</script>
```
et n'avoir ensuite qu'à seulement indiquer la ligne **ChangeVisibility(this)** dans le code JavaScript du bouton.

## **Script pour ouvrir une fenêtre popup sur votre site**

Lors de problèmes ou changements majeurs au niveau de votre site web, il est important de pouvoir en informer immédiatement vos visiteurs dès leur retour sur vos pages. Afficher vos informations dans une fenêtre popup en surimpression peut s'avérer la solution idéale y compris si vous souhaitez que cela [n'impacte pas le référencement de votre site](https://www.lauyan.com/fr/website-pause.html)au près de Google.

Le script que nous vous proposons ici vous permet de réaliser cela en seulement 5 petites étapes:

**1 )** Ajoutez en toute fin de votre rubrique un nouveau paragraphe dont le contenu sera celui que vous désirez voir s'afficher dans votre fenêtre popup. **2)** Modifiez la propriété [Affichaged](https://www.lauyan.com/fr/topics.html#sLJmX6xD)e ce paragraphe pour lui appliquer le choix **Caché** ( ).

**3)** Ensuite, au niveau des propriétés de ce paragraphe, cliquez sur l'icône ( ) **signet** afin de connaitre son identifiant. Notez ce nom en tenant bien compte des lettres minuscules et majuscules qui le composent car il vous faudra le saisir ultérieurement. Le cas échéant vous pouvez sélectionner et effectuer un copier/coller de son nom pour le conserver temporairement par exemple dans l'application Bloc-notes de votre ordinateur.

**ATTENTION**: *Il faut que le nom du signet soit celui original ayant été attribué initialement par TOWeb. Si vous l'avez modifié, alors il vous faudra : - supprimer le nom de signet que vous avez indiqué en laissant un nom vide et en validant par OK*

*- puis éditer de nouveau le signet de manière à remettre et connaitre le nom de signet original à utiliser*.

**4)** A la fin du texte de votre paragraphe "caché", ajoutez un [champ TOWeb\(](https://www.lauyan.com/fr/scripts.html#qDt0S96K) ) de type **Script HTML** qui portera par exemple le nom %POPUP% et dont le contenu sera le suivant:

# <script>

```
function onTOWebPageLoaded() {
   var popup=$("#fLNWusuK");
   popup.attr("title", "Popup Information");
   popup.removeClass("span12");
   popup.dialog({
      modal: true,
      buttons: { "OK": function(){$(this).dialog("close"); } }
   });
   $(".ui-dialog-titlebar-close").hide();
   $(".ui-dialog-buttonset").find("button").addClass("btn");
   return false;
};
</script>
```
**5)** dans le code de ce script, apportez enfin les dernières modifications suivantes au niveau des textes indiqués en vert:

- · remplacez le nom fLNWusuK par celui de votre signet initial ( f ) que vous avez précédemment noté ou conservé lors de l'étape 3 (attention à ne remplacer que le nom sans supprimer le caractère # situé devant dans le script)
- remplacez le texte "**Popup Information**" par celui de votre choix (il s'agit du titre de la fenêtre popup)
- remplacez éventuellement aussi le texte "**OK**" par un autre de votre choix comme par exemple "Fermer" (il s'agit du libellé du bouton permettant de fermer la fenêtre popup)

Attention: le script de cet exemple **affiche systématiquement la fenêtre popup à chaque fois** que la page est accédée, ce qui signifie que si un internaute visite cette page puis quelques instants après y revient la fenêtre popup lui sera de nouveau affichée.

Si vous désirez que **la fenêtre popup n'apparaisse qu'une seule fois** (de manière temporaire ou définitive) il vous faudra modifier le script en utilisant :

- un cookie (si vous désirez que ce stockage ne soit conservé que pour une durée de quelques jours, mois ou une année par exemple)
- ou bien un "localStorage" si jamais vous désirez que la fenêtre n'apparaisse qu'une seule fois et plus jamais ensuite
- ou bien un "sessionStorage" si vous désirez que la fenêtre n'apparaisse qu'une seule fois durant toute la durée de la visite de l'internaute mais puisse réapparaître de nouveau la prochaine fois lorsque cette personne reviendra.

La seconde version de script ci-dessous possède des rajouts indiqués en gras utilisant "localStorage". Copiez/collez cette version là ou effectuez ces rajouts en gras si vous désirez que vos visiteurs ne voient la fenêtre popup qu'une seule fois pendant toute la durée de leur visite mais puissent la revoir à nouveau lors de prochaines visites (par exemple lorsqu'ils reviennent plusieurs jours ou semaines après) :

```
<script>
function onTOWebPageLoaded() {
  if( sessionStorage.getItem("popmsg") == "1" ) return;
  var popup=$("#fLNWusuK");
  popup.attr("title", "Popup Information");
   popup.removeClass("span12");
   popup.dialog({
     modal: true,
     buttons: { "OK": function(){sessionStorage.setItem("popmsg","1");$(this).dialog("close");
} }
  });
  $(".ui-dialog-titlebar-close").hide();
   $(".ui-dialog-buttonset").find("button").addClass("btn");
   $(".ui-dialog-titlebar").css("background-color","red");
   $(".ui-dialog-titlebar").css("color","white");
   return false;
};
</script>
```
Par défaut, la fenêtre popup s'affiche avec un titre en noir sur fond gris mais dans ce second exemple, les deux lignes indiquées en bleu permettre de définir une couleur de texte en blanc ("white") sur un fond rouge ("red"). Donc si vous en avez besoin, vous pouvez modifier avec ces noms de couleurs "red" et "write" pour les remplacer par d'autres valeurs de couleur html de votre choix.

Pour voir un exemple de résultat, cliquez sur ce bouton : **Tester ce script**

Ce script peut être ajouté par exemple uniquement **sur votre page d'accueil**.

Mais si vous désirez qu'il apparaisse aussi **sur les autres pages de votre site** il vous faudra utiliser la fonction "dupliquer" pour dupliquer ce paragraphe caché à la fin des autres pages désirées (et éventuellement aussi réadapter ensuite son contenu en fonction de chaque page concernée si nécessaire).

Le bouton de fermeture de fenêtre utilisé dans les exemples est celui de classe "**btn**" (style de bouton défini par défaut au niveau du [Thème](https://www.lauyan.com/fr/theme-creation.html) de votre site) mais dans le code du script vous pouvez remplacer ce nom là par celui d'une autre classe de bouton pour en changer la couleur. Les différents choix possibles sont :

- "btn"
- "btn btn-primary"
- "btn btn-info"
- "btn btn-success"
- "btn btn-warning"
- "btn btn-danger"
- "btn btn-inverse"

ou ne rien mettre si vous désirez avoir un bouton ayant un style basique.

Enfin, si vous désirez que votre paragraphe d'information caché ne saffiche pas systématiquement dès l'ouverture de vos pages mais seulement lorsque l'utilisateur effectué un clic sur un lien ou bouton bien précis de votre site (comme c'est le cas plus haut dans notre page pour illustrer notre exemple avec un bouton "Tester le script") alors il vous faudra :

- 1. ne pas utiliser le nom de fonction **onTOWebPageLoaded()** dans le script mais le remplacer par un autre nom de votre choix, comme par exemple celui **popupWindow()**
- 2. puis ajouter ensuite dans un autre paragraphe (visible) de votre page le lien ou bouton qui permettra l'ouverture de votre fenêtre popup. Pour cela, il vous faudra ajouter où vous le désirez dans votre texte **un autre champ script HTML** qui contiendra
	- soit **un lien texte** en utilisant ce code HTML :

<a href="https://www.lauyan.com/fr/#" onclick="return popupWindow()">Texte du lien d'ouverture de la fenetre popup</a>

Exemple : Texte du lien d'ouverture de fenêtre popup

soit **un bouton** en utilisant ce code HTML :

<button class="btn" onclick="return popupWindow()">Texte du bouton d'ouverture de la fenêtre popup</button>

avec la aussi le nom de classe de bouton "btn btn-*xxxxx*" de votre choix (vu précédemment) si celui "btn" par défaut ne correspond à votre goût ou n'est pas le plus approprié à la situation.

## Exemple : **Texte du bouton d'ouverture de fenêtre popup**

#### <span id="page-105-0"></span>**Dangers et conseils lors de l'intégration de scripts tiers dans votre site**

TOWeb vous permet d'ajouter des scripts dans le contenu de votre site à l'aide des [champs scripts HTML.](https://www.lauyan.com/fr/scripts.html#qDt0S96K) Mais à moins de posséder des connaissances en programmation web et d'avoir développé par vous-même vos scripts, vous aurez probablement plutôt recours à l'utilisation de services tiers venant d'un autre site. Et si tel est le cas c'est là qu'il peut y avoir un gros danger, non seulement pour vous et votre site web mais également pour tous vos visiteurs !

## **L'exemple classique, celui "arnaque" des compteurs web**

Très populaires avant les années 2000, les compteurs web sont ensuite tombés en totale désuétude. Tous les webmasters ou professionnels du web le savent mais pas les débutants, ce qui peut faire de vous la victime idéale d'une arnaque car en effet, sous le couvert de ce service "soit disant gratuit et anodin" se cachent souvent aussi d'autres fonctionnalités malveillantes comme par exemple

- l'apparition de messages ou publicités indésirables sur votre site
- ou bien l'espionnage de toutes les personnes qui visitent votre site et autres actions malveillantes à leur insu (et à votre insu aussi)
- voire même l'installation de virus/malware sur votre serveur web.

#### **Comment bien faire les choses**

Avant d'intégrer un service tiers dans votre site, **lisez bien toutes les conditions d'utilisation** du service que vous comptez utiliser et effectuez des recherches sur internet pour avoir quelques avis utilisateurs. Cela vous permettra :

- 1. d'éviter la majorité des mauvaises surprises indésirables que vous n'aviez peut-être même pas envisagées,
- 2. [de déterminer les éventuelles cookies et autres données collectées par ce service qu'il vous vaudra signaler au niveau de la page politique de](https://www.lauyan.com/fr/gdpr.html#uUflDpjw) confidentialitéde votre site afin de vous conformer au [RGDP](https://www.lauyan.com/fr/gdpr.html#YSTSiL7C),
- 3. et d'une manière générale mais également pour le précédent exemple d'utilisation d'un "compteur web", préférez plutôt l'utilisation de services bien plus puissants et reconnus en commençant tout d'abord par ceux que votre hébergeur propose (si jamais il met à votre disposition des outils pour cela sur votre compte/serveur web) ou en utilisant [Google Analyticso](https://www.lauyan.com/fr/seo.html#YxHMynuy)u autres solutions alternatives concurrentes déjà connues, réputées et/ou "transparentes" qui vous apporteront quantité d'informations bien plus utiles pour améliorer le référencement de votre site grâce aux nombreuses informations et statistiques permettant par exemple de savoir combien de temps les internautes restent sur telle ou telle page votre

site (et notamment votre page d'accueil) et obtenir plus d'information sur le profil de vos visiteurs (pays, tranche d'âge, hommes/femmes, etc).

#### **Comment procéder si vous avez utilisé un script malveillant**

Si vous constatez la présence de comportements totalement anormaux lorsque vous le consultez sur internet (comme par exemple l'apparition de messages ou publicités indésirables) et que vous avez utilisé des scripts tiers alors :

- 1. Parcourez toutes les rubriques de votre site de manière à bien retirer dans un premier temps TOUS les champs %SCRIPT% que vous avez pu ajouter à divers endroits dans vos pages et publiez ensuite votre site entièrement. Cela permettra de vérifier et confirmer que le problème vient bien de là (si ce n'est pas le cas alors vous pourrez tous les remettre et il vous faudra contactez votre hébergeur pour plus d'explications sur le problème que vous constatez (et selon le type de problème rencontré sur votre site, lire également tous nos autres conseils).
- 2. Si le problème disparaît de votre site après avoir retiré tous les scripts de vos pages et l'avoir republié entièrement alors ajoutez de nouveau vos champs scripts dans vos pages mais seulement 1 par 1 et en republiant votre site à chaque fois de manière à identifier lequel ou lesquels sont ceux problématiques/indésirables. N'oubliez pas également de bien supprimer les fichiers temporaires internet de votre navigateur web après chaque nouvelle (re)publication de votre site de manière à être sûr que votre navigateur web ne réutilise pas des pages/scripts conservés en mémoire dans son cache.
- 3. Contactez ensuite la société ou site web responsable du service (ou des services) que vous avez utilisé(s) pour leur demander des explications (sans oublier de bien relire également les conditions d'utilisations de leur service).
- 4. Le cas échéant, selon les réponses (ou non réponses) des services tiers que vous avez utilisez, signalez l'éventuelle pratique frauduleuse aux autorités que vous jugerez judicieux d'informer comme par exemple certains organismes gouvernementaux/institutions de votre pays (internetsignalement.gouv.fr, répression des fraudes, CNIL, ...), des forums d'utilisateurs, des éditeurs d'outils antivirus/malware, etc.
- 5. Assurez vous d'avoir un antivirus à jour sur votre ordinateur de manière à éradiquer tous les éventuels scripts espions et/ou malveillant de votre ordinateur avant de republier votre site
- 6. Contactez votre hébergeur afin de vous assurez qu'aucun virus/malware/spyware/trojans n'a été installé sur votre compte/serveur/espace web
- [Liens et boutons avec actions JavaScript](#page-107-0)
- [Utiliser la bibliothèque JQuery](#page-108-0)
- [Ajouter vos propres bibliothèques JavaScript](#page-108-1)  $\bullet$
- $\bullet$ [Ajouter vos propres styles CSS3](#page-109-0)
- [Ajouter dynamiquement des styles ou du code HTML5](#page-110-0)
- [Eviter les conflits avec le mode design dans TOWeb](#page-110-1)
- [Autres exemples et fonctions](#page-110-2)

Cette page n'est pas un guide d'initiation à la programmation web mais contient des exemples permettant aux utilisateurs ayant de bonnes connaissances en programmation web de savoir comment ils peuvent modifier et enrichir l'affichage et le comportement des pages de leur site TOWeb en y ajoutant leurs propres lignes de code HTML, CSS et Javascript.

# <span id="page-107-0"></span>**Liens et boutons avec actions JavaScript**

Le template [ClaudiaMintonu](https://www.lauyan.com/download/toweb-templates/claudiaminton/html)tilise 2 boutons situés en haut de page. L'un d'eux permet de télécharger la version PDF du CV (cela à l'aide de la fonction d'ajout de [lien](https://www.lauyan.com/fr/menu-links.html#SgawaPB0)vers "*un fichier à télécharge*r") et l'autre permettant d'imprimer directement la page web qui est une fonction non proposée par défaut par TOWeb mais que nous allons expliquer ici.

La fonction JavaScript **window.print()** permet d'ouvrir la fenêtre d'impression afin d'imprimer la page courante affichée par le navigateur web. Mais comment appeler cette fonction là depuis un lien ou bouton ?

Pour cela il suffit de créer un lien vers "un site web" mais au lieu d'indiquer une URL de site il vous faut saisir le nom de la fonction JavaScript que vous souhaitez appeler en la préfixant par **javascript:** c'est dire donc dans notre exemple de cette manière:

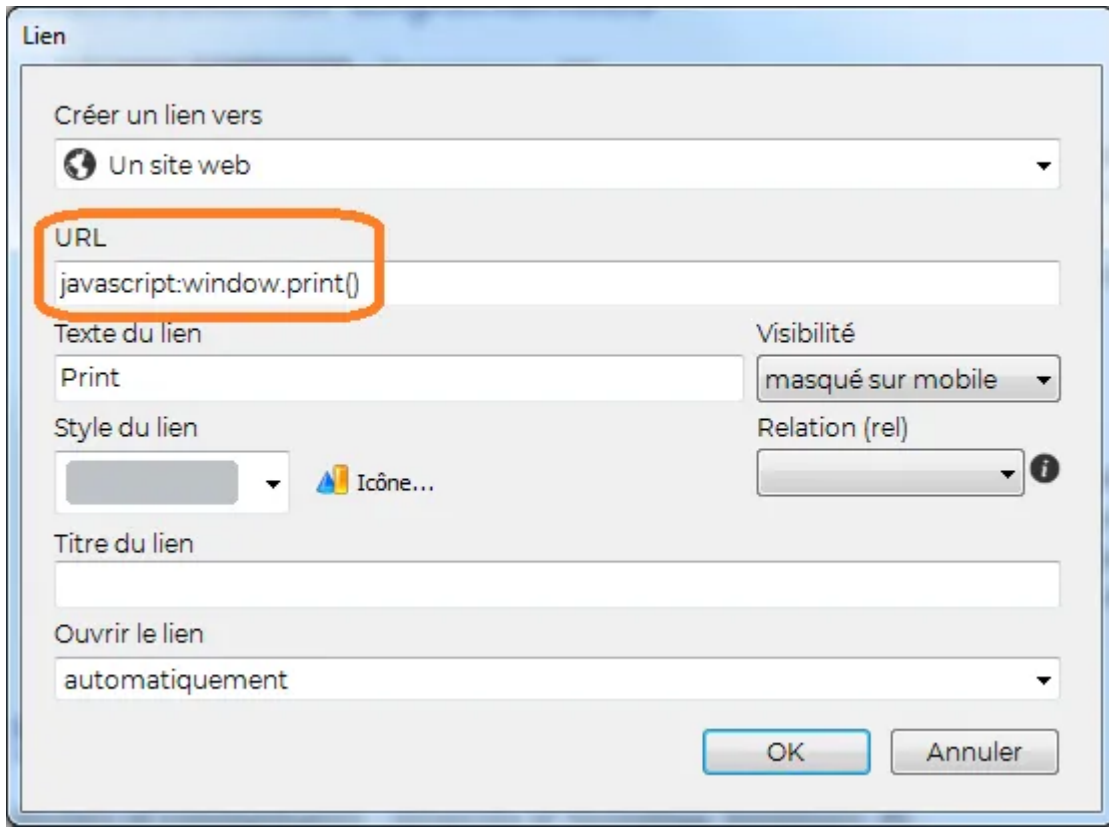

Si votre script ne se résume pas un simple appel d'une fonction existante de JavaScript mais à plusieurs lignes de code alors il vous faudra créer votre fonction dans un [champ script HTML](https://www.lauyan.com/fr/scripts.html#qDt0S96K)que vous nommerez par exemple *maFunction()* et pourrez donc appeler au niveau d'un lien ensuite en indiquant dans le contenu URL la ligne suivante:

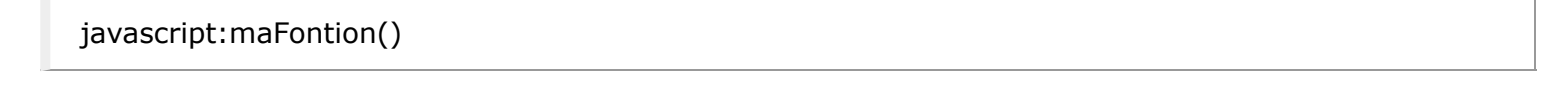
```
<script>
function maFontion() {
   if( confirm( "Souhaitez-vous quitter ce site ?") )
      location.replace( "https://google.com" );
}
```
</script>

# **Utiliser la bibliothèque JQuery**

[JQuery](https://jquery.com/) est une bibliothèque JavaScript très populaire et très utilisée car elle est très petite, très performante et riche en fonctionnalités. Comme cette bibliothèque est systématiquement incluse dans toutes les pages de vos sites TOWeb, vous pouvez donc utiliser les fonctions JQuery n'importe où dans votre site.

Par exemple dans un lien avec JavaScript sur un bouton (vu dans le chapitre précédent) si vous utilisez le code JQuery suivant

javascript:(\$this).hide()

cela aura pour effet de faire disparaître votre lien/bouton dès qu'il sera cliqué.

Attention toutefois, si jamais vous désirez utiliser des fonctions JQuery dès l'ouverture d'une page web pour effectuer des opérations d'initialisation ou de modifications de contenu de votre page car il faut s'assurer que JQuery ait eu le temps d'être préalablement entièrement chargé par le navigateur web avant d'être utilisé. Pour garantir cela, si vous avez des lignes de codes ou des fonctions d'initialisation à appeler et que celles-ci utilisent JQuery, il vous faudra les placer dans la [fonction prédéfinie onTOWebPageLoaded\(\)](https://www.lauyan.com/fr/scripts.html#qDt0S96K) qui est appelée une fois tout le contenu de la page web téléchargée par le navigateur web (JavaScript étant sensible à la casse, attention à bien respecter les lettres minuscules et majuscules dans le nom de cette fonction lorsque vous l'utilisez dans votre code).

# <span id="page-108-0"></span>**Ajouter vos propres bibliothèques JavaScrip[t](#page-108-0)**

Si vous désirez ajouter d'autres bibliothèques JavaScript, selon leur utilisation il vous faudra soit les ajouter dans la section <head> soit dans la section <body> de vos pages et cela soit uniquement dans une rubrique bien précise soit dans toutes les rubriques de votre site. Vous trouverez cidessus les explications relatives aux 4 différentes possibilités d'ajout de vos propres scripts:

1. soit dans la section <head> de votre rubrique uniquement concernée.

Pour cela il vous faut utiliser le bouton "*Section <head> et autres balises meta...*" situé parmi les propriétés d' "*Optimisation du référencement*" de votre rubrique

- 2. soit dans la section **<head> de votre site** depuis l'écran "*Options > Sécurité & HTML*" pour que cela soit appliqué à toutes les pages de votre site
- 3. soit dans **un paragraphe** quelconque de la rubrique concernée (le premier ou le dernier par exemple) en utilisant les [champs scripts HTML de TOWeb](https://www.lauyan.com/fr/scripts.html#qDt0S96K)
- 4. soit dans **le pied de page** (petit ou grand) de votre site si vous désirez l'inclure dans toutes les rubriques de votre site utilisant votre Thème en effectuant cela là aussi via des champs scripts HTML de TOWeb.

Note: dans les 2 derniers cas votre script sera ajouté après la balise <body> et avant celle </body>

Une fois l'endroit d'ajout de vos scripts ainsi déterminé, vous pouvez alors

- soit inclure directement vos lignes de **code JavaScript par copier/coller** (sans oublier de bien placer tout votre code entre les balises de début <script> et de fin </script>)
- soit inclure le **fichier JavaScript** contenant toutes vos lignes de codes (celles que vous avez développées ou celles d'un script tiers que vous souhaitez utiliser).

Si vous préférez ce dernier choix, celui d'utiliser des scripts dans des fichiers ".js" externes à vos pages web, alors 2 cas de figures se présentent à vous:

1) soit le fichier JavaScript que vous souhaitez utiliser existe déjà sur internet

Si votre script est disponible sur des serveurs de contenu (CDN) dans ce cas il vous suffira simplement de l'inclure de manière classique en indiquant l'URL complète du script et sa version désiré, comme par exemple ci-dessous l'utilisation de la version 3.2.1 du script *anime.js* :

# <script src="https://cdnjs.cloudflare.com/ajax/libs/animejs/3.2.1/anime.js"></script>

2) soit vous souhaitez que votre fichier JavaScript soit placé sur votre serveur web afin d'être utilisé localement par votre site web. Dans ce cas, il vous faut tout d'abord créer un [champ script HTMLd](https://www.lauyan.com/fr/scripts.html)ont le contenu sera vide (au niveau de "*Script du champ*") mais dans lequel vous aurez ajouté vos fichiers JavaScript au niveau de l'onglet "*Scripts additionnels*".

Dans notre exemple nous avons créé un champ script HTML nommé MES\_SCRIPTS dans lequel nous avons ajouté 2 fichiers scripts additionnels **anime.js** et **gallery.js**.

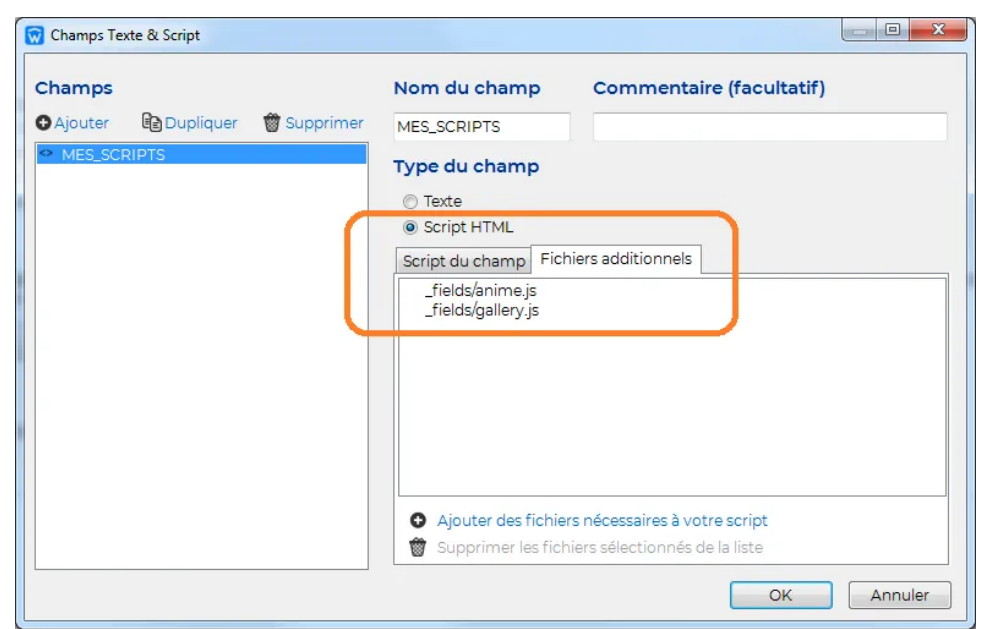

Comme vous pouvez le voir dans la capture écran de notre exemple, TOWeb indique que nos fichiers JavaScript additionnels sont placés dans le sousrépertoire "**\_fields"** local à notre site. Et donc ensuite pour inclure et utiliser nos 2 scripts il nous suffit juste d'ajouter ces 2 lignes de code:

<script src="\_fields/anime.js"></script> <script src="\_fields/gallery.js"></script>

IMPORTANT: **votre champ script HTML contenant des fichiers additionnels doit être utilisé au moins une fois dans un paragraphe d'un rubrique quelconque de votre site** car si votre script n'est déclaré nul part dans votre site, les fichiers additionnels qu'il contient seront considérés comme étant non utilisés et ne seront donc pas publiés.

Dans notre exemple cela veut donc dire qu'il nous faut ajouter le nom complet du champ %MES\_SCRIPTS% quelque part dans le contenu texte d'un paragraphe de notre site pour que nos 2 fichiers JavaScript additionnels puissent être publiés dans le répertoire \_fields de notre espace web et puissent ainsi être utilisables ensuite localement par toutes les rubriques du site (et pas uniquement celle où le champ script HTML aura été ajouté).

# **Ajouter vos propres styles CSS3**

L'ajout de styles CSS est similaire à celui de scripts précédemment abordé et doit être effectué en section <head> d'une des 2 manières suivantes:

- soit dans la section <head> de votre rubrique uniquement concernée. Pour cela il vous faut utiliser le bouton "*Section <head> et autres balises meta...*" situé parmi les propriétés d' "*Optimisation du référencement*" de votre rubrique,
- soit dans la section <head> de votre site depuis l'écran "Options > Sécurité & HTML" pour que vos styles soit appliqués à toutes les pages de votre site.

De la même manière également si vous avez des fichiers CSS à inclure dans vos pages vous devrez les ajouter via les fichiers additionnels d'un champ script de votre site afin qu'ils soient publiés dans le répertoire **\_fields** de votre espace web.

Le template [ClaudiaMinton](https://www.lauyan.com/download/toweb-templates/claudiaminton/html) est un exemple permettant d'illustrer la personnalisation et modification d'affichage CSS aussi nous invitons les développeurs web à créer un site de test à partir de ce template là pour prendre connaissance des sources complets présents en section <head> de sa page d'accueil CV.

Les aspects de programmation CSS ne seront pas détaillés ici mais seulement les techniques expliquées de manière globale afin de montrant comment cette page a été réalisée.

- La rubrique d'accueil CV n'utilise pas de thème, pas d'entête ni menu ni de pied de page aussi afin de ne pas interférer avec les styles du thème (qui eux sont utilisés par toutes les autres rubriques de ce template), cette page d'accueil est la seule page à utiliser une panneau latéral ainsi que des paragraphes avec des styles CSS "custom" (définis au niveau de l'éditeur CSS de l'étape Thème et que l'on peut appliquer à un paragraphe d'une rubrique au niveau de sa propriété "*Style*").
- La barre latérale est placée à gauche (option possible depuis l'éditeur CSS de TOWeb dans "*Site > Page > Contenu de la page > Rubrique > Barre latérale*") et différents styles supplémentaire lui sont appliqués dans notre code CSS de manière notamment à lui appliquer certaines propriétés CSS d'affichage "flex" non supportées actuellement par TOWeb (l'id de la barre latérale s'appelant *#top-sb*) pour un comportement approprié aux besoins de cette page.
- Enfin les principaux ajouts et modifications CSS sont principalement apportés à la classe "twps-cst1" (appelée style "custom 1" dans TOWeb) qui est celle utilisée pour le paragraphe gris d'entête du CV.

Car en effet, comme vous pouvez le voir en mode design dans TOWeb, la barre latérale et les paragraphes normaux de la rubrique sont séparés par un espacement que nous nous souhaitons pas avoir au niveau de ce paragraphe. Aussi, pour que ce paragraphe gris puisse être "collé" à notre barre latérale bleue un déplacement de sa position ainsi qu'un redimensionnement est ajouté par CSS.

De plus dans ce paragraphe nous avons également 2 boutons (Imprimer et PDF) placés dans son titre mais pour une meilleure présentation c'est

pourquoi là aussi nous leur avons appliquons un changement de position CSS afin de les aligner dans le coin supérieur droit du paragraphe. *Remarque*: certains styles rajoutés dans notre code CSS auraient pu être fait avec l'éditeur CSS de TOWeb mais ont été placés dans le code CSS supplémentaire pour un exemple plus complet.

# **Ajouter dynamiquement des styles ou du code HTML5**

La modification des styles des éléments de votre page web peut également être effectuée dynamiquement en JavaScript (ou JQuery) tout comme du reste celle du contenu HTML de vos pages en ajoutant vos lignes de codes dans un [champ script HTMLp](https://www.lauyan.com/fr/scripts.html#qDt0S96K)lacé dans votre page. Les différentes manières d'effectuer cela ainsi que toutes les possibilités ne seront pas abordées ici mais vous trouverez ci-dessous un petit exemple utilisant JQuerypour d'illustrer un changement d'affichage de style CSS ainsi qu'un changement de contenu HTML dans une page d'un site créé avec TOWeb.

Notre script d'exemple, lorsque placé dans une rubrique de votre site, sera appelé dès le chargement de la page via la fonction prédéfinie *onTOWebPageLoaded()* afin d'effectuer les opérations suivantes :

1) la suppression du pied de page (s'il existe) ou plus exactement le remplacement de son contenu par un code HTML vide grâce à la fonction *deleteFooter()*

2) si le pied de page existait et qu'il a été remplacé alors tous les boutons présents dans la page web seront grossis de 150% grâce à la fonction *bigBtn()*

```
<script>
function deleteFooter() {
   if( !$("footer") )
      return false;
   $("footer").html("");
   return true;
}
function bigBtn() {
   $(".btn").css( "zoom", "150%" );
}
function onTOWebPageLoaded() {
   if( deleteFooter() )
     bigBtn();
}
</script>
```
# **Eviter les conflits avec le mode design dans TOWeb**

En mode design, l'ajout de votre propre code CSS ou JavaScript peut ralentir le fonctionnement de TOWeb voire ne pas afficher correctement votre contenu comme prévu et même provoquer des plantages. Pour ces raisons nous vous recommandons donc:

1) de bien décocher l'option "*utiliser votre code supplémentaire en mode conception*" situé dans "*Options > Sécurité & HTML > HEAD*" afin d'éviter les ralentissement, conflits voire "plantage" de l'affichage et de l'édition de vos rubriques dans TOWeb

2) d'utiliser l'aperçu externe (touche F12 depuis TOWeb) pour tester directement dans votre navigateur web le vrai affichage et le bon fonctionnement des rajouts de vos scripts. Si vos rajouts ne sont pas en HTML, CSS ou JavaScript mais en [PHPi](https://www.lauyan.com/fr/scripts.html#JqoHY2n7)l vous faudra publier votre site sur votre serveur web pour tester vos pages.

### **Autres exemples et fonctions**

### ★ *Site multilingue*

Si vous réalisez un site multilingue, vous pourrez utiliser un des champs [scripts prédéfinisc](https://www.lauyan.com/fr/scripts.html#8yB45eYH)omme celui %TW-PAGELANG% qui contient le code de la langue de la page courante. A l'aide cette valeur là dans vos script (JavaScript ou PHP) cela vous permettra ainsi d'effectuer d'éventuels traitements spécifiques à chaque langue dans vos pages web.

### ★ *Fenêtre d'alerte*

La fonction javascript alert() permet au navigateur web d'afficher un message à l'internaute mais sa présentation n'est pas très "jolie", elle diffère selon le navigateur web utilisé et n'est pas intégrée à votre site. Si vous désirez améliorer cela vous pouvez afficher dans une [fenêtre popup](https://www.lauyan.com/fr/scripts.html#EE8hS3da) tout le contenu d'un paragraphe.

### ★ *Animation*

En période de fin d'année si vous souhaitez ajouter une animation flocons de neige qui tombent au-dessus du contenu des pages de votre site alors vous pouvez ajouter à votre site notre script d'[animation de coeurs ou flocons tombants](https://www.lauyan.com/fr/snow-effect.html).

### ★ *Liste numérotée personnalisée*

Notre [générateur CSS de](https://www.lauyan.com/fr/custom-numlist.php) listes numérotées vous permet de créer des styles de liste de formes, couleurs et styles différents. Le code CSS généré est ensuite à simplement copier/coller dans en section <head> de votre rubrique et vous permettre ainsi de mettre en valeur les différentes étapes ou points importants du contenu de vos textes comme c'est le cas par exemple sur notre propre site pour la [liste des 10 points clefs de TOWeb](https://www.lauyan.com/fr/toweb-keypoints.html) qui utilise cela.

# **Script effet d'objects tombants**

Pour intégrer ce script d'animation d'objets tombants dans une rubrique de votre site vous devrez saisir ou copier/coller les quelques lignes de code cidessous dans un [champ script HTML](https://www.lauyan.com/fr/scripts.html)que vous appellerez par exemple SNOW et ajouter ensuite le nom de champ %SNOW% dans un des paragraphes de votre rubrique :

### <span id="page-112-0"></span>*Effet avec flocon[s](#page-112-0)*

<script src="https://www.lauyan.com/goodies/snow/snow.js?8" id="\_x2"></script> <script> function onTOWebPageLoaded(){ initSnow( **1**, ["**#b6d6f7**","**#90bfef**","**#2196f3**"], **45**, **0.6**, **15**, **40** ); } </script>

### *Effet avec coeurs*

```
<script src="https://www.lauyan.com/goodies/snow/snow.js?8" id="_x2"></script>
<script>
function onTOWebPageLoaded(){
  initSnow( 3, ["#ea8888","#f44336","#aa0000"], 60, 0.6, 15, 40 );
}
</script>
```
### **Les personnalisations possibles**

La ligne "initShow" du script ci-dessus contient différents paramètres que vous pouvez modifier à votre convenance selon le thème de votre site et vos goûts.

*1er paramètre: le style des flocons.*

```
Dans notre exemple ci-dessus la valeur est fixée à
1 = style étoiles (\star)
```
mais vous pouvez utiliser également les valeurs suivantes:  $\mathbf{0} = \mathsf{style} \mathsf{f}$ locons ( $\ket{\mathbf{x}}$ )

**2 = style flocons + étoiles**  $3 =$  style coeurs  $($ 

*2ème parametre: la ou les couleurs des flocons*

Dans notre exemple [**"#b6d6f7","#90bfef","#2196f3"]** est la liste des différentes couleurs possibles des flocons dans des tons bleutés (sélectionnées aléatoirement pour chaque flocons) et celle de 3 autres couleurs **["#ea8888","#f44336","#aa0000"**] pour des tons rouges pour les coeurs.

*3ème paramètre: le nombre maximum de flocons*

Dans notre exemple nous avons défini **45** flocons possible. Attention à ne pas mettre une valeur beaucoup trop importante: cela pourrait surcharger les écrans (notamment ceux de petites tailles comme les smartphones) mais également ralentir la navigation de certains de vos visiteurs (selon la puissance de leur ordinateur, tablette ou smartphone)

*4ème paramètre: la rapidité de l'animation des flocons*

Dans notre exemple la valeur a été fixée à **0.6** qui correspond à une valeur moyenne  $(0.1 = \text{très lent } 0.5 = \text{normal } 1 = \text{assez rapide } 1$  autres valeurs  $> 1 = \text{rapide } 1$ 

Dans notre exemple la valeur a été fixée à **15**. Cette valeur doit être supérieure à 6 pour que les flocons ou étoiles puissent être un minimum visible et identifiable.

*6ème paramètre: la taille maximale des flocons*

Dans notre exemple la valeur a été fixée à **40**. La taille maximale doit être supérieure ou égale à celle minimale.

### **Remarques sur les couleurs de flocons**

Notre précédent exemple utilise 3 couleurs (des nuances de bleu) mais

- vous pouvez n'indiquer qu'une seule couleur. Si tel est le cas il vous faudra malgré tout encadrer votre unique valeur par [" et "]
- il n'y a pas de limite au nombre de couleurs que vous pouvez définir. Si vous utilisez au moins 2 couleurs il vous faudra les séparer avec des virgules: ","
- si, contrairement à notre exemple, le fond de page de votre site n'est pas blanc mais de couleur foncée et que vous désirez utiliser un jeu de couleur très clair, alors vous pouvez utiliser celui défini par défaut pour avoir des flocons en blanc et gris très clair. Pour utiliser les couleurs par défaut il vous faudra remplacer la liste des couleurs [...] par la valeur: null

# **Placer l'animation dans toutes les pages du site**

Pour placer l'animation des flocons de neige dans une seule rubrique de votre site, nous avons vu précédemment qu'il fallait ajouter le script dans un des paragraphes de votre rubrique. Mais si vous désirez que l'animation soit présente dans toutes les pages de votre site web alors, toujours depuis l'étape "Rubrique" et dans n'importe quelle rubrique de votre site, il vous suffit simplement d'éditer le texte d'une section du pied de page de votre site afin de placer le script à ce niveau.

# **Publier votre site web**

- [Qu'est ce qu'un hébergement ? Qu'est qu'un serveur FTP ?](#page-114-0)
- [Quel Hébergeur choisir ?](#page-114-1)
- [Mon site TOWeb fonctionnera-t-il chez n'importe quel hébergeur ?](#page-115-0)
- [Pourquoi et comment sécuriser son site ?](#page-115-1)
- [Comment publier son site ?](#page-116-0)
- $\bullet$ [Comment désactiver ou supprimer votre site ?](https://www.lauyan.com/fr/#deactivate-or-delete-website)
- [Qu'est-ce que PHP?](#page-117-0)
- [Quelle version PHP utiliser sur son hébergement ?](https://www.lauyan.com/fr/#php-version)  $\bullet$
- [Test de support PHP](#page-118-0)
- [Problèmes & Solutions lors de la publication](#page-118-1)
- [Publier sur un disque local ou réseau](#page-121-0)

# <span id="page-114-0"></span>**Qu'est ce qu'un hébergement ? Qu'est qu'un serveur FTP [?](#page-114-0)**

Pour que votre site soit accessible et disponible en permanence 24h/24 et 365 jours par an sur Internet vous devez le publier sur le serveur d'un hébergeur. Un tel serveur, sur lequel il est possible de publier votre site, est appelé serveur FTP. Il existe trois grandes catégories d'hébergement possible :

- 1. vous pouvez utiliser l'**hébergement inclus dans votre abonnement Internet** : les fournisseurs d'accès internet proposent généralement au niveau de votre compte un espace web qui vous est réservé (également appelé "espace web perso" ou "pages perso") sur lequel vous pouvez publier votre site
- 2. un **hébergement gratuit** comportant généralement des limitations ou publicités rajoutées. Si vous résidez en France métropolitaine nous vous conseillons l'ouverture d'un [hébergement gratuit de 10Go chez Free\(](https://subscribe.free.fr/accesgratuit/)sans aucun abonnement, vous pouvez y souscrire même en étant chez un autre fournisseur d'accès internet). En plus de vous offrir un espace web de très grande taille et d'un compte email également gratuit, vous n'aurez pas de publicité rajoutée par Free et pourrez utiliser des scripts PHP dans votre site (point nécessaire si vous désirez avoir un site dynamique/interactif et exploiter pleinement toutes les possibilités de TOWeb)
- 3. des **hébergement payants** qui mettent à votre à disposition leurs serveurs FTP et offrent de nombreux services ou avantages non proposés par les hébergement gratuits ni ceux inclus dans un abonnement internet (notamment celui d'avoir son site accessible depuis son propre nom de domaine internet en .FR ou .COM)

Si votre hébergeur n'est pas disponible dans cette liste proposée par défaut dans TOWeb (liste contenant uniquement des hébergements gratuits ou inclus dans des abonnements internet) alors vous devrez indiquer manuellement le nom du serveur FTP que vous aura communiqué votre hébergeur. Pour plus d'informations et si vous rencontrez des problèmes de connexion contactez votre hébergeur pour qu'il vous communique toutes les informations nécessaires à la publication de votre site et consultez au besoin notre section relative aux [problèmes de publication.](#page-118-1)

**IMPORTANT** : pour que votre site Internet fonctionne correctement en utilisant toutes les possibilités offertes par TOWeb (comme par exemple celles de commerce électronique, celles des formulaires de votre site envoyés par email ou celles des messages postés par des internautes dans des pages de votre site) votre hébergeur doit vous autoriser à utiliser des **scripts PHP** sur votre espace web. Tous les hébergements payants proposent normalement cela de base dans leur abonnement mais il préférable de vous en assurer. Quant aux hébergement gratuits et même parfois ceux inclus dans un abonnement internet, ils n'offrent pas toujours la possibilité d'utiliser des scripts PHP et peuvent avoir également des restrictions sur certains types de fichiers non autorisés ou des limites à la taille maximale d'un fichier. C'est le cas notamment des pages perso de chez Orange (anciennement Wanadoo) aussi si vous êtes chez Orange et désirez publier votre site sur un espace web gratuit nous vous conseillons d'envisager plutôt l'hébergement gratuit de [Free](https://subscribe.free.fr/accesgratuit/)qui n'a aucune restriction à ce niveau.

# <span id="page-114-1"></span>**Quel Hébergeur choisir [?](#page-114-1)**

S'il s'agit de votre premier site web nous vous recommandons dans un premier temps d'utiliser "à titre expérimental" celui gratuit proposé par votre fournisseur d'accès Internet ou bien celui de gratuit [Free](https://subscribe.free.fr/accesgratuit/)si vous résidez en France (cf. explications du précédent paragraphe). Ce service étant généralement inclus dans votre abonnement Internet il vous suffira de saisir les identifiants qui vous ont été communiqués par celui-ci dans l'assistant de configuration de l'hébergeur de TOWeb. Dans la plupart des cas il s'agit de la première partie de votre adresse email située avant le caractère "@" et de votre mot de passe de messagerie mais si vous ne les connaissez pas ou si cela ne fonctionne pas, alors contactez votre fournisseur internet [pour qu'il vous les communique à nouveau. Si vous rencontrez des problèmes consultez également nos conseils et solutions sur les problèmes de](#page-118-1) publication.

Vous pouvez également utiliser un des nombreux hébergements gratuits disponibles sur internet comme par exemple ceux recensés par des sites comparatifs tels que [https://php.developpez.com/comparatifs/hebergeurs/o](https://php.developpez.com/comparatifs/hebergeurs/)u [https://www.dossiers-webmasters.info/hebergeurs\\_gratuits.php](https://www.dossiers-webmasters.info/hebergeurs_gratuits.php). Ensuite le choix d'un hébergeur dépendra également du type de site que vous allez réaliser, du nombre de visiteurs attendus, si vous voulez déposer des fichiers en téléchargement et avez besoin d'un fort trafic, si vous souhaitez avoir votre propre nom de domaine internet en .FR ou .COM, si vous souhaitez bénéficier de l'utilisation de scripts proposés par votre hébergeur, du budget que vous souhaitez y consacrer, du professionnalisme et des garanties de fiabilité ou d'assistance recherchées et de bien d'autres critères. Nous ne conseillons pas d'hébergeur payant en particulier car leurs offres varies mais à l'aide du moteur de recherche [Googlev](https://www.google.fr/)ous pouvez faire une recherche par exemple sur le simple mot "hébergeur" et vous faire une idées de leur services et tarifs entre ceux très populaires (tels que par exemple OVH et 1&1) et ceux moins connus pour comparer leurs différents services et prix pratiqués en fonction de votre budget et vos besoins.

Enfin nous précisons également qu'un des avantages de TOWeb par rapport à d'autres solutions en ligne (tels que par exemple des services de commentaires utilisateurs ou forum par exemple ou système "tout en 1") est que vous êtes indépendant et propriétaire de tout le contenu de votre site. Ce qui signifie par exemple que si demain votre hébergeur devait fermer définitivement ou si vous désirez en changer, vous ne perdrez pas tout le fruit du long travail de votre site web; toutes les données de votre site étant présentes sur votre ordinateur, il vous suffira de choisir un autre hébergeur pour le publier à nouveau chez votre nouvel hébergeur et votre site sera fonctionnel et accessible sur internet exactement comme

auparavant. Mais vous devrez pour cela ne pas perdre les données de votre site sur votre ordinateur et penser à faire régulièrement des [sauvegardes.](https://www.lauyan.com/fr/backups.html)

Vous trouverez ci-dessous la listes des principaux avantages et inconvénients des différents types d'hébergement :

### **Hébergeur internet gratuit**

- comme son nom l'indique le principal avantage d'un tel hébergement est d'être gratuit. Ce qui convient en général pour des sites personnels ou à titre expérimental, dans un premier temps, afin de déterminer si cela suffit à vos attentes et déterminer vos besoins réels à ce niveau sans avoir à investir d'argent ni vous engager dans le moindre abonnement.
- de manière très ponctuelle mais parfois fréquente, vous pouvez rencontrer des problèmes pour publier votre site certains jours, en raison notamment de déconnexions de la part des serveurs de votre hébergeur gratuit lorsque que trop d'utilisateurs comme vous sont connectés en même temps pour y transférer également leurs fichiers
- certains hébergeurs gratuits peuvent parfois imposer des limitations comme par exemple : une taille maximale par fichier, certains types de fichiers non autorisés ou l'interdiction d'utiliser de faire fonctionner des scripts
- certains hébergeurs gratuits peuvent parfois ajouter des publicités dans les pages web hébergées en haut de vos pages ou sous forme de fenêtres publicitaires qui s'ouvrent lorsque vous accéder à votre site
- vous pouvez choisir un nom utilisateur et celui ci apparaîtra dans l'adresse de votre site web a coté de celui de votre hébergeur mais vous ne pouvez pas choisir le nom complet de domaine .FR ou .COM et adresse de votre site web

### **Hébergement inclus dans votre abonnement d'accès Internet**

- les avantages et inconvénients sont globalement les mêmes que ceux précédemment cités pour l'hébergeur gratuit
- si vous changez un jour de fournisseur d'accès Internet (par exemple vous aviez avant un abonnement Internet chez SFR et venez de passer chez Orange) alors vous devrez publier à nouveau votre site sur votre nouvel espace web. L'ancienne adresse de votre site n'existera donc plus (celle de SFR) et il vous faudra communiquer la nouvelle adresse de votre site à vos amis (celle de Orange) exactement comme pour votre adresse email qui elle non plus ne sera plus utilisable.

### **Hébergement payant ou professionnel**

- le premier avantage est celui de n'avoir aucun des inconvénients précédemment cités et qui concernent les hébergements gratuits ou ceux inclus dans votre abonnement internet
- les prix applicables sont variables en fonctions de vos besoins mais il est facile de trouver et comparer les offres d'hébergeurs disponibles en effectuant une recherche sur Internet ou en consultant des revues informatiques et publicités. Si ce service n'est pas gratuit, les prix commencent néanmoins à devenir très abordables pour de nombreuses offres (de l'ordre de 1 ou 2 EUR mensuel pour les moins chers souvent suffisants à la grande majorité des besoins des sites web)
- vous pouvez également acheter le nom votre domaine .COM ou .FR pour disposer ainsi du nom de votre choix pour votre site web (cet achat est en fait un abonnement annuel en plus de l'hébergement ou compris dans votre hébergement payant selon les offres). Et si vous désirez par la suite changer d'hébergeur il vous suffira de publier de nouveau votre site chez votre nouvel hébergeur et de lui signaler votre nom de domaine de manière à ce qu'il en tienne compte et votre site restera toujours accessible à la même adresse pour tous vos visiteurs
- une meilleure fiabilité/rapidité au niveau des publications de votre site, des services supplémentaires ou "à la carte" qui peuvent être inclus dans votre abonnement, la possibilité d'évoluer vers des "packs" plus importants en fonction de vos besoins et de l'évolution de votre site dans le temps
- la possibilité d'avoir un site sécurisé accessible par HTTPS (et non pas par simple HTTP non sécurisé) par l'installation d'un [certificat SS](https://www.lauyan.com/fr/publish.html#Nco0fNC9)L par votre hébergeur non seulement afin de rassurer vos visiteurs mais d'avoir également un meilleur référencement de votre site au niveau de Google et autres moteurs de recherches.

### <span id="page-115-0"></span>**Mon site TOWeb fonctionnera-t-il chez n'importe quel hébergeur [?](#page-115-0)**

Oui. Toutes les pages web de votre site fonctionneront chez n'importe quel hébergeur proposant un accès à leurs serveurs avec identifiant et mot de passe par connexion FTP ou SFTP ou FTPS . Pour que votre site Internet fonctionne correctement en utilisant toutes les possibilités offertes par TOWeb comme notamment celles des fonctions e-Commerce, celles des formulaires de votre site envoyés par email ou encore celles des messages postés par des internautes dans des pages de votre site, votre hébergeur devra vous autoriser à utiliser des **scripts PHP** sur votre espace web.

Aucune base MySql n'est utilisée ni nécessaire par défaut dans les sites construits avec TOWeb. Cela reste néanmoins possible si vous disposez de compétences en programmation et de scripts adaptés à vos besoins. Vous pourrez alors les ajouter à votre site à l'aide des champs scripts HTML de [TOWeb. Vous pouvez donc choisir votre hébergeur en toute liberté en fonction uniquement de vos besoins, y publier ensuite votre site avec TOWeb e](https://www.lauyan.com/fr/scripts.html)t également décider de changer d'hébergeur à tout moment si jamais vous n'êtes pas satisfait du votre, simplement en le republiant de nouveau avec TOWeb. Vous devrez juste vous assurez que votre espace web est suffisamment grand pour contenir tous les fichiers de votre site (la taille réelle de votre site étant affichée au niveau du résumé de votre site en étape "Fichier" et réactualisé lorsque vous demandez un aperçu externe ou une publication de votre site).

### <span id="page-115-1"></span>**Pourquoi et comment sécuriser son site [?](#page-115-1)**

### **Quels sont les avantages ?**

Un site sécurisé est un site web consultable accessible par HTTPS (contrairement à un site web non sécurisé accessible uniquement par HTTP) et se traduit au niveau du navigateur web par l'affichage d'un cadenas (souvent vert) à côté de l'adresse de votre site afin de signaler une "connexion sécurisée". Avoir un site sécurité est un atout important à de multiples égards:

- cela rassurera vos visiteurs notamment lorsqu'ils voudront par exemple utiliser le formulaire de contact de votre site pour vous transmettre des informations personnelles (leur nom, adresse email, numéro de téléphone, message personnel, etc) ou lorsqu'ils s'apprêteront à effectuer des achats en ligne depuis votre boutique en ligne,
- vos visiteurs seront également assurés que votre site est bien celui original et non pas une version modifiée ou une copie pirate,
- enfin et surtout, cela favorisera également le référencement de votre site web au près de moteurs de recherches qui depuis quelques années privilégient les sites sécurisés au niveau des résultats qu'ils affichent comme notamment Google qui a rendu cela officiel depuis 2016.

De plus, depuis 2017, de nombreux prestataires de paiements en ligne encouragent voire même imposent aux sites marchands l'utilisation de HTTPS pour que tous leurs services puissent fonctionner correctement (notamment au niveau IPN) par conséquent si vous utilisez ou prévoyez d'utilisez un paiement en ligne cela sera une raison supplémentaire de sécuriser votre site.

Enfin les navigateurs web attirent de plus en plus l'attention des internautes sur le fait qu'un site est "Non sécurisé". C'est le cas notamment de Google Chrome (navigateur web le plus utilisé dans le monde depuis juillet 2018).

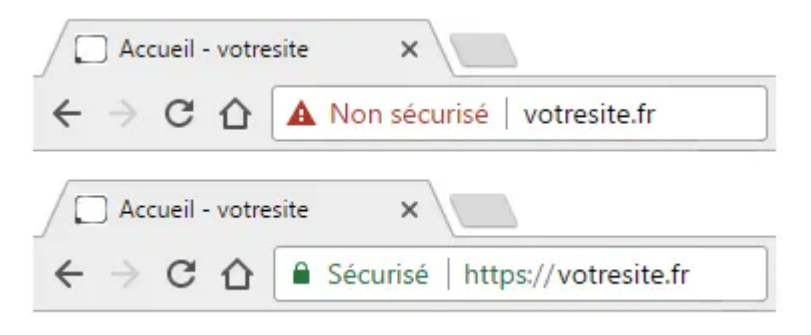

#### **Comment sécuriser votre site web ?**

Le fonctionnement d'un site en HTTPS nécessite l'installation d'un certificat SSL au niveau de votre serveur et il vous faudra donc contacter votre hébergeur afin que celui-ci vous explique la procédure à suivre depuis votre compte d'hébergement ou bien pour qu'il effectue cette opération technique à votre place. Une fois votre certificat SSL installé et votre serveur web correctement configuré pour fonctionner en HTTPS, il vous suffira simplement alors d'activer l'option SSL au niveau de l'étape 4 de l'assistant de configuration hébergeur de TOWeb puis de republier votre site pour rendre cela totalement effectif.

Procédure à suivre pour une transition en douceur de HTTP vers HTTPS :

1. Choisissez un fournisseur sérieux pour acheter votre certificat SSL

- 2. Contactez votre hébergeur pour l'installation de votre certificat et pour effectuer la bonne configuration de votre serveur en utilisant un HTTP Strict Transport Security (HSTS) dans vos en-têtes (\*)
- 3. Activez l'option SSL au niveau de l'étape 4 de l'assistant de configuration hébergeur de TOWeb, republiez votre site et vérifiez qu'il fonctionne bien en HTTPS
- 4. Enregistrez la version HTTPS de votre site dans les outils pour webmasters de Google et Bing
- 5. Activez ensuite l'option "Un certificat SSL est utilisé" située en dans l'écran "Options > Sécurité & HTML" de TOWeb
- 6. Renouvelez votre certificat SSL chaque année, avant sa date d'expiration Note: l'optimiseur de site de TOWeb vous permet d'être alerté avant expiration

(\*) Si votre hébergeur ne le permet pas, vous pouvez éventuellement rajouter les 3 lignes de code suivantes dans votre fichier [.htaccess](https://www.lauyan.com/fr/site-rules.html#WaeZYRL4) puis republier votre site ensuite:

```
RewriteEngine On
RewriteCond %{HTTPS} !=on
RewriteRule ^/?(.*) https://%{SERVER_NAME}/$1 [R,L]
```
**Important:** si après avoir suivi tous nos précédents conseils votre site ne s'affiche toujours pas comme étant sécurisé alors vérifiez que vous n'avez pas ajouter des [scripts](https://www.lauyan.com/fr/scripts.html)sur votre site ( si tel est le cas il vous faudra les remettre à jour eux aussi par une version sécurisé n'effectuant que des appels https:// et non plus http:// ) puis contactez votre hébergeur afin qu'il revérifie et corrige la configuration de votre serveur web.

### <span id="page-116-0"></span>**Comment publier son site ?**

Pour publier votre site vous devez indiquer votre nom d'utilisateur, votre mot de passe et le nom de serveur FTP que vous a communiqué votre hébergeur. Assurez-vous de bien disposer de toutes ces informations de manière à pouvoir les indiquer dans l'assistant de publication de TOWeb situé en étape Publier ou accessible par raccourci clavier  $\lceil$  cTRL  $\rceil + \lceil$  F8  $\rceil$ .

L'assistant de publication propose une liste d'hébergements gratuits ou inclus dans des abonnements internet que vous pouvez utiliser pour être plus assisté avec des paramétrages spécifiques adaptés. Si votre hébergement n'est pas ce type ou s'il ne figure pas dans dans la liste proposé par défaut [par TOWeb alors vous pourrez publier votre site en vous reportant à notre guide sur la configuration d'un hébergement ne figurant pas dans liste de](https://www.lauyan.com/fr/host-config.html) TOWeb.

Enfin si vous constatez un blocage total du logiciel lors de la configuration de votre hébergement ou lors de la publication de votre site vérifiez bien en tout premier [qu'aucun système de sécurité ne bloque TOWeb sur votre machine. Pour cela consultez tous nos conseils liés aux pare-feux et systèmes](https://www.lauyan.com/fr/internet-securities.html) de sécurité ainsi que ceux situés de la section suivante de cette page.

# **Comment désactiver ou supprimer votre site ?**

Au cours de la vie de votre site web, vous pouvez être parfois amené à devoir le désactiver ponctuellement voire même à le supprimer définitivement. Vous trouverez ci-dessous la manière de procéder dans différentes situations de ce genre.

- **Désactivation ponctuelle et temporaire** : si vous désirez désactiver l'accès à votre site à tous les internautes durant quelques heures, vous pouvez effectuer cela depuis le BackOffice de votre site TOWeb. En procédant ainsi vos visiteurs verront alors un message de maintenance (personnalisable) les invitant à revenir ultérieurement. Mais vous et vous seul, en revanche, vous pourrez accéder à votre site sur internet. Cela peut être particulièrement utile par exemple lors d'une nouvelle version de votre site utilisant des fonctions que vous n'avez jamais utilisé auparavant et vous souhaitez tester au préalable avant de le rendre disponible pour tout le monde.

- **Suppression temporaire et/ou partielle** : si vous prévoyez de fermer votre site durant plusieurs jours, nous vous conseillons de procéder ainsi

- 1. créez un nouveau site qui sera celui de votre version temporaire et/ou partielle. Ce site ne contiendra par exemple qu'une seule page web dans laquelle vous donnerez toutes les explications relatives à la fermeture temporaire de votre site ou bien, selon le cas, créez un clone de votre site actuel (grâce à la fonction "Fichier > Sauvegarder" + celle "Fichier > Restauration dans un nouveau site") dans lequel vous "purgerez" tout ce qui ne doit plus être visible ni utilisable (comme par exemple certaines rubriques ou certains paragraphes de votre site)
- 2. une fois votre second site temporaire créé, publiez-le à la place de votre "vrai site" en utilisant exactement les mêmes paramètres de publication dans l'assistant de configuration hébergeur de TOWeb
- 3. puis, lorsque vous souhaiterez rendre de nouveau disponible votre "vrai site" (que vous aurez éventuellement remis à jour aussi entre temps), ouvrez-le via l'écran "Fichier > Ouvrir" et publiez-le entièrement pour le remettre en ligne et continuer comme auparavant

- **Suppression suite à un problème** : en supprimant votre site de votre espace web vous effacerez toutes vos pages y compris certaines anciennes pages ou données qui ne sont peut-être plus utilisées. Et ensuite, en republiant votre site entièrement, cela vous permettra donc de repartir d'un site "propre" dépourvu de tous fichiers inutiles et d'économiser de l'espace web sur votre hébergement.

### - **Suppression définitive** :

- Dans le cas où vous souhaitez conserver votre hébergement alors vous pouvez créer et y publier par exemple un site d'une seule page qui expliquera les raisons de la fermeture de votre site et qui contiendra également d'éventuels liens utiles pour tous les avaient l'habitude de venir sur votre site (ou bien de donnez l'adresse et mettre un bouton vers votre nouveau site si tel est le cas)
- En revanche, si vous souhaitez arrêter définitivement votre site (par exemple suite à la fermeture définitive de votre société ou de votre association) alors il vous faudra contacter votre hébergeur qui mettra fin à votre abonnement, à votre compte et à votre éventuel nom de domaine.

# <span id="page-117-0"></span>**Qu'est-ce que PHP[?](#page-117-0)**

PHP est un langage de programmation et les scripts de ce langage sont placés dans des fichiers portant l'extension de fichier ".php". Votre site TOWeb utilise des scripts en PHP au niveau de tous les [i-services](https://www.lauyan.com/fr/i-services.html)que vous pouvez utiliser dans TOWeb comme par exemple l'envoi par email des formulaires de votre site, vos commentaires utilisateurs ou fonctions e-Commerce.

Contrairement aux scripts écrits en JavaScript, les scripts PHP ne peuvent pas fonctionner localement sur votre ordinateur mais uniquement sur un serveur web. C'est pourquoi lors d'un aperçu local de votre site vos pages web dynamiques ".php" sont renommées en pages web statiques ".html" dépourvues de toutes les fonctions dynamiques qui ne peuvent pas fonctionner localement.

Pour tester pleinement le bon fonctionnement dynamique de votre site web, que ce soit les i-services ou les éventuels scripts PHP que vous-mêmes pouvez ajoutez à vos pages (à l'aide des [champs scripts TOWeb\)](https://www.lauyan.com/fr/scripts.html) il vous faudra donc nécessairement **publier tout d'abord votre site pour l'appeler ensuite en ligne** depuis votre serveur. N'oubliez pas également d'effectuer assez régulièrement aussi un test de support PHPy compris si votre hébergeur a effectué des mises à jour sur votre serveur.

La mise à jour de votre version PHP sur votre serveur web est également un point important à ne pas perdre de vu car en plus de rendre votre site plus performant vous le rendrez également moins vulnérables aux attaques de hackers en utilisant les dernières versions.

*Note*: les scripts PHP des i-services de TOWeb et notamment ceux des fonctions e-commerce (envois de commandes, comptes clients, BackOffice, stock en temps réel, etc) effectue des opérations de création et d'écriture de fichiers sur votre espace web. Si jamais vous constatez des dysfonctionnement [signalées sur votre site e-Commerce](https://www.lauyan.com/fr/i-services.html)c'est très probablement en raison d'autorisations insuffisantes sur votre espace web qu'il vous faudra ajuster.

# **Quelle version PHP utiliser sur son hébergement [?](https://www.lauyan.com/fr/#php-version)**

Les versions PHP évoluent avec le temps et les anciennes versions ne sont plus maintenues comme c'est le cas par exemple avec PHP 5 qui n'a plus de mise à jour depuis 2019. Sachant que **des failles de sécurité sont régulièrement découvertes dans les anciennes versions de PHP**, pour plus de sécurité, de pérennité et ne pas laisser votre site ni obsolète ni vulnérable, nous conseillons d'**utiliser les versions PHP les plus récentes possibles**.

- Si vous possédez une version 13 de TOWeb alors nous conseillons d'utiliser une version 8.00 ou supérieure de PHP car en plus d'être toujours maintenue cette version est beaucoup plus rapide que toutes les précédentes versions PHP (y compris la version 7.4) et augmentera donc aussi les performances de vos sites web.
- Si vous disposez d'une version 8 ou 9 de TOWeb alors il vous faudra rester avec au maximum PHP 7 et si possible au minimum une version 5.6.
- Si vous utilisez une version 7 ou inférieure de TOWeb alors il vous faudra rester avec l'éventuelle ancienne version 4 ou 5 de PHP présente sur votre hébergement afin de conserver et garantir le bon de votre site tout en sachant que des failles de sécurité régulièrement découvertes dans les anciennes versions de PHP rendent votre site vulnérable aux attaques (hackers, robots, virus, etc).

Vous trouverez ci-dessous plusieurs méthodes permettant de connaitre la version de PHP utilisée au niveau de votre hébergement:

- 1. Si vous disposez d'une version 6 ou supérieure de TOWeb, vous pouvez effectuer un [test de support PHP.](https://www.lauyan.com/fr/publish.html#2F8MxLWc) L'email de test que vous recevrez en retour vous indiquera la version PHP installée sur votre serveur web.
- 2. Si vous disposez d'une version 5 ou inférieure de TOWeb, vous pouvez
	- Soit poser la question à votre hébergeur et/ou vous connecter à votre compte d'hébergement de manière à retrouver cette information là à l'aide des outils d'administration mis à votre disposition par votre hébergeur
	- Soit effectuer la manipulation suivante: dans une page de votre site (dont le nom devra obligatoirement se terminer par l'extension ".php") ajoutez un champ [script HTML](https://www.lauyan.com/fr/scripts.html#qDt0S96K) ayant le contenu suivant:

*<?php echo "php version ". phpversion(); ?>*

Publiez ensuite votre site afin de consulter votre page en ligne et pouvoir voir ainsi le numéro de version PHP utilisé par de votre serveur web.

**Attention** : certains hébergeurs peuvent parfois effectuer des mises à jour systématiques de PHP sur leur serveurs sans même que vous le sachiez mais généralement cela est fait sur demande de votre part ou vous sera imposé avec une notification préalable si jamais votre version est devenue trop ancienne. Dans tous les cas si vous effectuez une mise à jour de PHP au niveau de votre serveur, il est conseillé de demander au préalable à votre hébergeur si cela est possible et comment procéder.

# <span id="page-118-0"></span>**Test de support PHP**

Le test de support PHP intégré à TOWeb (situé en étape Publier ou directement accessible par cTRL + F8 ) vous permet de vous assurer que votre espace web exécutera sans le moindre problème tous les scripts et fonctions dynamiques nécessaires au bon fonctionnement votre site web. La très grande majorité des hébergeurs acceptent l'utilisation de scripts sur leurs serveurs mais quelques rares hébergements gratuits ne l'autorisent pas (comme par exemples les espaces perso chez Orange) ou bien parfois de manière très limitée/bridée. Si vous utilisez un hébergement qui ne vous permet pas d'utiliser des scripts PHP vous pourrez publier malgré tout votre site web mais dans ce cas nous vous conseillons de ne pas utiliser la moindre fonction interactive sur votre site (c'est à dire pas de formulaire de contact ni autres formulaires web, pas de fonctions e-Commerce, pas de commentaires utilisateurs, pas de sondage ni autres [i-Services](https://www.lauyan.com/fr/i-services.html)) car aucune fonction dynamique ne pourra fonctionner sur votre site web. Et si votre hébergeur accepte les scripts mais que le test de support PHP de TOWeb échoue alors vérifiez bien chacun des points suivants :

- Assurez-vous de bien utiliser la [dernière mise à jourd](https://www.lauyan.com/fr/download-toweb.html)e votre version de TOWeb
- Vérifiez que l'URL que vous avez indiqué au niveau de l'étape 4/5 de l'assistant de configuration hébergeur  $\boxed{\text{crn}}$  +  $\boxed{\text{rs}}$  est bien correct avant d'effectuer un nouvel essai
- Vérifiez votre pare-feu Windows ainsi que votre antivirus et tout autre logiciel de sécurité susceptible de bloquer le test : TOWeb doit être autorisé à tous types d'accès internet sur votre machine
- Contactez votre hébergeur afin de déterminer avec lui s'il n'y a pas un problème de configuration au niveau de votre compte et/ou de votre serveur comme par exemple
	- des droits d'accès insuffisants au niveau de votre espace web,
	- des restrictions au niveau de certaines fonctions PHP notamment la fonction mail(), que votre nom de domaine est bien correctement configuré au niveau de leur serveur DNS,
	- et de désactiver la fonction "Browser Integrity Check" au niveau du pare-feu intégré à votre hébergement (Cloudfare) pour vérifier que le blocage ne vient pas de là si vous avez un message d'errreur "403 Forbidden".

**Important** : si le test de support PHP fonctionne mais que vous ne recevez pas l'email de test, alors pensez à

- consulter le dossier des spams de votre messagerie électronique,
- essayer une autre adresse email afin de déterminer auprès de votre hébergeur quelle adresse email vous devez utiliser et/ou contactez votre prestataire de messagerie électronique pour savoir s'il n'y a pas un problème avec votre compte
- utiliser un [envoi par SMTPp](https://www.lauyan.com/fr/smtp.html)lutôt que PHP mail.

# <span id="page-118-1"></span>**Problèmes & Solutions lors de la publication**

### **1 - Vérifiez votre version de TOWeb**

détectée.

Avant toute chose, assurez-vous que vous posséder la dernière version 13.04 de TOWeb. Le numéro de votre version est affiché au démarrage du logiciel et il est également indiqué en bas de l'écran "Fichier > Licence" ou  $\boxed{\text{crn}}$  +  $\boxed{\text{c}}$ 

### **2 - Vous avez déjà réussi à publier votre site auparavant**

Si un problème de connexion se produit alors que tout fonctionnait jusqu'ici et que vous aviez déjà publié votre site avec ces paramètres, ne modifiez surtout pas vos paramètres de connexion mais essayez de nouveau de publier votre site un peu plus tard, car il est possible que toutes les lignes du serveur FTP de l'hébergeur soient occupées actuellement (il est fréquent que les hébergeurs limitent le nombre de connexions simultanées à 50 sur leur serveur FTP ainsi que les temps de connexion) ou que votre hébergeur réalise une opération de maintenance ponctuelle. Enfin si le problème persiste vérifiez les autres points qui suivent notamment ceux liés à la qualité de votre connexion Internet et les conseils relatifs aux pare-feux ou antivirus qui peuvent ne plus autoriser le bon fonctionnement de TOWeb suite à l'installation d'une mise à jour qui aurait mal été

### **3 - La publication du site démarre mais s'interrompt en cours de route**

Si la publication s'interrompt subitement en cours sans jamais parvenir à 100% (ou bien si la publication ne démarre pas, TOWeb restant bloqué) c'est très probablement en raison de votre [pare-feu Windows ou tout autre système de protectioni](https://www.lauyan.com/fr/internet-securities.html)nstallé sur votre ordinateur (Norton, McAfee, ZoneAlarm, Kaspersky, etc). Ce type de problème peut survenir dans les différents cas suivants :

- si vous n'avez pas ajouté TOWeb à la liste des exceptions sur votre ordinateur
- suite à un déréglage des options de sécurité de vos systèmes de protection qui fait qu'à présent TOWeb n'est plus autorisé à publié à partir de votre ordinateur
- suite à l'installation d'une mise à jour de TOWeb qui n'a pas été correctement reconnue ou détectée par vos systèmes de protection et se trouve à présent interdit de publier les fichiers de votre site

Dans de tels cas de figure vous devrez ajouter TOWeb manuellement à la liste des exceptions/logiciels autorisés au niveau de tous vos systèmes de protection. Si TOWeb figure déjà dans ces listes comme étant autorisé alors reportez-vous à la documentation de votre pare-feu ainsi qu'à celles de tous les autres systèmes de protection installés sur votre ordinateur de manière réinitialiser et rétablir le paramétrage par défaut et pouvoir ensuite autoriser ou réautoriser TOWeb sur votre machine.

Si après ces vérifications et avoir réinitialisé vos systèmes de sécurité vous constatiez toujours malgré tout le même problème alors procédez aux vérifications des différentes points qui suivent :

- Vérifiez que votre site n'est pas plus grand que l'**espace web** alloué par votre hébergeur. Si vous n'êtes pas loin de la limite, essayez de publier votre site en utilisant la méthode de mise à jour "Publier le site entièrement" qui libérera l'espace distant avant de publier.
- Vérifiez que vous ne publiez pas **un fichier de trop grande taille** dans votre site, comme par exemple un fichier musique ou vidéo. Votre hébergeur impose peut-être des limites à la taille des fichiers déposés sur leurs serveurs que vous avez franchies. Ou bien il n'autorise peut-être pas la publication de certains type de fichiers (comme par exemple la diffusion de musique ou vidéos en raison de droits d'auteurs ou des fichiers EXE susceptibles de contenir des virus)
- Si vous accédez à Internet via un réseau **WIFI**, (ou une connexion bas débit via réseau RTC) vérifiez que ce dernier ne coupe pas la connexion à intervalle régulier (toutes les minutes par exemple) pour éviter les abus. Ceci est souvent le cas sur les réseaux WIFI publics. Eteignez également tout appareil électronique aux alentours susceptibles d'interférer de manière à déterminer si le problème vient de là. Si vous utilisez un modem routeur WIFI personnel, vérifiez la qualité du signal au niveau de votre ordinateur et les éventuelles mises à jour logicielles associées à votre matériel, un problème d'interruption du transfert pouvant intervenir suite à un trop grand nombre d'erreurs lors de la transmissions (notamment s'il s'agit de transférer des fichiers volumineux).

### **4 - Vous n'avez encore jamais réussi à publier votre site**

- Vérifiez que vous utilisez bien le bon mode FTP que vous a conseillé votre hébergeur. Le choix du mode FTP, SFTP ou FTPS s'effectue au niveau de l'étape 1 de l'assistant. Si vous utilisez une version 6 ou inférieure vérifiez au niveau de l'étape 5/5 de l'assistant de configuration de l'hébergeur que l'option "Se connecter en mode FTP passif" est bien cochée et refaites un essai si ce n'était pas le cas. Si vous ne savez pas quel est le mode de publication FTP que vous devez utiliser alors contactez votre hébergeur afin que celui-ci vous indique le mode recommandé
- Vérifiez que vous avez bien saisi le nom d'utilisateur et le mot de passe qui vous ont été communiquées par votre hébergeur pour la connexion à leur serveur FTP, en tenant bien compte notamment des éventuelles lettres minuscules et majuscules. Au besoin installez un logiciel FTP gratuit (comme par exemple FileZilla) pour vous connecter à votre espace web et vérifiez si vous pouvez vous connecter avec vos identifiants et déterminer si le problème vient de là
- Vérifiez votre PARE-FEU (FIREWALL) ou toute autre suite logicielle (antivirus, etc) gérant la sécurité au niveau de votre machine. Si nécessaire désactivez temporairement le temps d'un essai votre pare-feu et votre anti-virus et rédémarrer votre ordinateur avant de relancer TOWeb et de ré-essayer une connexion et/ou publication. Si vous avez pu publier votre site avec toutes vos options de sécurité totalement désactivées alors reportez-vous à la documentation de vos systèmes de protections afin d'autoriser (ou réautoriser) totalement TOWeb sur votre machine
- Vérifiez également au niveau de votre modem que ses options de sécurité ne sont pas trop élevées et qu'elles ne bloquent pas le transfert de vos fichiers sur internet (TOWeb effectuant par défaut le transfert par FTP sur le port 21 celui-ci ne doit être fermé ni bloqué)
- Si votre mot de passe contient des caractères accentués ou spéciaux alors activez ou désactivez l'option "Encoder le mot de passe" située dans l'étape 2 de l'assistant de configuration hébergeur.
- Si vous utilisez un **hébergement présent dans la liste TOWeb** (hébergeur gratuit ou inclus dans votre abonnement internet) alors :
	- Cliquez sur le lien "Vérifier si une mise à jour des hébergeurs est disponible" dans la boite de dialogue de configuration de l'hébergeur afin de télécharger la dernière liste d'hébergeurs disponible à ce jour.
	- Vérifiez si votre hébergeur requiert une activation du compte avant la publication. S'il s'agit d'un hébergeur disponible dans la liste proposée par TOWeb, cela vous est généralement signalé par la présence d'un bouton "Mon espace web" dans la boite de dialogue Hébergeur. Si une activation est nécessaire et que vous l'avez effectuée, sachez également qu'il faut parfois jusqu'à 48H de délai pour que le compte soit activé. Renseignezvous auprès de votre hébergeur pour savoir quand votre compte sera opérationnel

Si votre **hébergement ne figure pas dans la liste TOWeb** vous devez le paramétrer en vous munissant des 4 informations suivantes fournies par votre hébergeur: l'adresse du serveur FTP, votre nom d'utilisateur, votre mot de passe et l'adresse de votre site web. Suivez alors pas à pas la procédure suivante à partir de la boite "Hébergeur" de TOWeb  $($  CTRL  $+$   $\mid$  F8  $)$ :

- Sélectionnez l'option "*Mon hébergeur n'est pas dans la liste, je saisis mon serveur FTP manuellement*" et indiquez au-dessous l'adresse du serveur FTP qui vous a été communiquée par votre hébergeur
- Dans la 2eme étape, saisissez votre nom d'utilisateur et votre mot de passe
- Au niveau de l'étape 3 vous devez indiquer le nom du sous-répertoire où votre site doit être publié sur le serveur distant (si cela est requis par votre hébergeur). Ce sous-répertoire est généralement détecté automatiquement par TOWeb qui vous l'indique mais si celui-ci ne le trouve pas,

vous pouvez utiliser le bouton "Explorer" pour le sélectionner vous-même. En cas de doute, contactez votre hébergeur pour qu'il vous indique dans quel nom de répertoire vous devez publier votre site.

- Indiquer ensuite dans la 4eme étape l'adresse de votre site web ainsi qu'une adresse email afin d'effectuer le test de script sur votre hébergement
- Enfin au niveau de l'étape 5 effectuez une vérification de vos informations avant de terminer ensuite l'assistant et pouvoir les conserver. Votre site est maintenant prêt à être publié.

### **5- TOWeb m'indique que mon site est publié mais il n'est pas accessible depuis internet**

Si TOWeb vous a affiché le message de félicitation en fin de publication c'est que votre site web à correctement été publié à l'endroit que vous avez indiqué. Dans ce cas effectuez les vérifications suivantes :

- Si vous utilisez un hébergeur gratuit ou bien l'hébergement inclus dans votre abonnement internet, connectez-vous à votre compte afin de vérifiez que vos pages web sont bien activées. Par défaut cela n'est pas systématiquement le cas et tant que vous n'aurez pas activé vos pages votre site ne sera accessible depuis internet.
- Vérifiez que l'adresse que l'adresse de votre site que vous indiqué dans TOWeb a bien été correctement saisie, sans ajout de http:// ni https:// dans son nom (mais en sélectionnant bien ce choix ). Si vous n'êtes pas sûr de connaître l'adresse exacte de votre site ni le protocole à utiliser, contactez votre hébergeur pour qu'il vous l'indique. Si l'adresse n'est pas correcte ouvrez l'assistant de configuration hébergeur crRL + 8 pour la mettre à jour au niveau de l'étape 3/5.
- Si vous utilisez un hébergement payant et que vous avez votre propre nom de domaine .FR ou .COM contactez votre hébergeur afin que celui-ci vérifie que votre hébergement est bien opérationnel et notamment que votre serveur web n'est bien opérationnel et qu'il n'y a pas de problème de configuration de votre domaine .FR ou .COM. Au besoin demandez à votre hébergeur de procédez à la configuration des DNS ou qu'il vous indique comment vous devez procéder pour effectuer cette configuration par vous-même
- Vérifiez que vous avez bien **publié votre site au bon endroit sur votre espace web**. La plupart des hébergeurs nécessitent que la publication du site soit effectuée dans un répertoire bien précis. Faites-vous confirmer par votre hébergeur si votre site doit être publié dans un répertoire précis et si oui qu'il vous indique quel est le nom de ce répertoire. Vous devrez alors indiquer le nom de ce répertoire au niveau de l'étape 3/5 de l'assistant de configuration de TOWeb (l'assistant est accessible depuis l'étape "Publier" ou bien directement par le raccourci clavier  $\boxed{\text{crn}}$  +  $F8$  ).
- Vérifiez que la publication de vos fichiers sur internet n'a pas été bloquée par votre pare-feu Windows ou tout autre système de protection installé sur votre ordinateur qui n'aurait pas TOWeb dans la liste des logiciels autorisés sur votre système. Vérifiez également au niveau de votre modem que ses options de sécurité ne bloque pas le transfert de vos fichiers sur internet (transfert effectué par le protocole FTP sur le port 21).

### **6- Les changements effectués n'apparaissent pas ou sont affichés incorrectement sur la version en ligne de mon site**

Si vous constatez une différence entre ce que vous avez saisi dans TOWeb et le résultat obtenu en le consultant en ligne ceci peut être dû à votre navigateur internet qui vous affiche le contenu d'anciennes pages précédemment stockées en mémoire et qu'il continue de vous afficher. Afin de visualiser vos dernières modifications, utilisez l'option permettant de réactualiser l'affichage dans votre navigateur web (raccourci clavier F5 \ 0u < CTRL + F<sub>5</sub> ou CTRL + R selon le navigateur que vous utilisez) ce qui aura pour but de **re-télécharger et rafraîchir le contenu de vos pages web**. Si cela n'était pas suffisant alors effacez l'historique des fichiers temporaires internet que votre navigateur web conserve puis fermez votre navigateur et relancez-le avant de visiter à nouveau votre site.

Si le problème ne venait pas de là et que vous avez récemment configuré votre serveur pour un accès en HTTPS alors assurez-vous d'avoir bien activé l'[option SSL.](https://www.lauyan.com/fr/publish.html#qiR2GU07)

Enfin si malgré tout le problème persistait toujours, il est possible que des fichiers n'aient pas été correctement publiés lors de la dernière publication ou soient endommagés au niveau de votre espace web. Dans ce cas, essayez de reconstruire entièrement l'aperçu de votre site à l'aide de la combinaison des touches MAJ + F12 puis **publier** à nouveau tout votre site en sélectionnant l'option "**Publier le site entièrement**".

### **7- Publication impossible sur hébergement Free**

[Le fournisseur d'accès internet Free propose aux personnes qui ne sont pas nécessairement des abonnées Free d'ouvrir et de disposer d'un espace](https://subscribe.free.fr/accesgratuit/) web gratuit. Il est à noter que leurs serveurs n'acceptent que des connexions internet issues de France métropolitaine, aussi si vous êtes à l'étranger la connexion aux serveur de Free vous sera refusée et vous ne pourrez pas publier votre site. Ce problème se pose également même si vous êtes en France mais que vous utilisez une connexion internet passant par un opérateur étranger comme par exemple avec AOL (American On Line) dont les serveurs sont basés aux USA.

Enfin si vous venez de recevoir vos informations de la part de Free récemment sachez qu'entre l'activation et la mise en service de votre hébergement par Free il peut se passer un délai de 48h avant que votre compte soit effectivement créé et devienne opérationnel. Si passé ce délai vous ne réussissez toujours pas à publier votre site, vérifiez bien tous les précédents conseils de cette page.

### **8- Problèmes sur les espaces perso Orange**

Nous vous déconseillons d'utiliser ce type d'hébergement pour votre site, principalement parce que sur cet espace web perso inclus dans votre abonnement Orange :

- vous n'aurez pas le droit d'utiliser des scripts ce qui veut dire que les fonctions e-commerce ainsi que tous les [i-services](https://www.lauyan.com/fr/i-services.html)ne fonctionneront pas sur votre site
- vous ne pourrez pas publier certains type de fichiers (notamment des fichiers de sécurité si vous désirez protéger des pages)

Si malgré tout vous désirez publier votre site sur votre espace perso Orange alors suivez cette procédure :

N'oubliez pas d'activer vos pages perso en vous connectant à votre compte chez Orange pour pouvoir bénéficier de ce service si vous ne l'avez pas déjà fait

- Vérifiez que vous utilisez bien le nom d'utilisateur principal de votre compte, c'est à dire celui qui vous a été donné par Orange à l'ouverture de votre compte (et non pas un autre nom d'utilisateur que vous auriez ajouté ultérieurement). Votre nom d'utilisateur est le nom figurant juste avant le "@orange.fr" de votre votre adresse email.
- Enfin vérifiez également que vous saisissez correctement le mot de passe de messagerie Orange de cet utilisateur principal en respectant bien les éventuels lettres minuscules et majuscules. Si le problème persiste contactez Orange pour qu'il vous communique les bons identifiants vous permettant de publier votre site par FTP sur votre espace perso.

### **9- Vos polices ou images ne s'affichent pas correctement et/ou votre site n'est pas totalement opérationnel**

Si vous (ou votre hébergeur) venez d'installer un certificat SSL pour que votre site soit [sécurisé par HTTPS](https://www.lauyan.com/fr/publish.html#Nco0fNC9)alors assurez-vous d'avoir bien activé l'option **SSL** au niveau de l'étape 4 de l'assistant de configuration hébergeur (CTRL + F8) puis republiez ensuite votre site si possible en utilisant l'option "Publier le site entièrement".

Et privilégiez autant que possible des [polices locales à votre sitep](https://www.lauyan.com/fr/theme-creation.html#webfonts)lutôt qu'une utilisation de celles de Google en ligne depuis leurs serveurs car celles-ci peuvent parfois être bloquées par certains navigateur web et/ou plugins anti-tracking selon leurs configurations.

Si vous constatez que des problèmes d'affichage uniquement au niveau de **caractères accentués** alors il vous faudra vérifier la configuration de votre hébergement. En effet, sur certains serveurs, une option "Encodage **ISO-8859-1**" est parfois activée par défaut. Si tel est le cas il vous faudra désactiver cette option afin que les symboles et caractères accentuées puissent être tous correctement pris en charge (ou bien sélectionner l'encodage **UTF-8** selon les choix proposés par votre hébergement au niveau de la configuration de votre site web).

### **10 - Publicités indésirables sur votre site**

Si vous constatez des publicités sur votre site lorsque vous le visitez sur internet alors même que vous ne l'avez demandé, suivez nos conseils relatifs aux [publicités indésirables sur votre site](https://www.lauyan.com/fr/ads.html#V5vKCyqw).

### **Vous avez vérifié toutes nos recommandations mais le problème persiste...**

Si malgré toutes les consignes indiquées sur cette page votre problème de connexion ou de publication persistait, contactez notre support soit directement depuis l'écran de TOWeb où l'erreur vous est signalé, soit depuis le formulaire d'assistance de TOWeb (bouton Aide "?"). De cette manière vous nous ferez parvenir automatiquement en même temps que votre message le dernier rapport d'erreur que TOWeb aura détecté et qui nous permettra de vous assister plus efficacement sur le problème précis rencontré.

### <span id="page-121-0"></span>**Publier sur un disque local ou réseau**

TOWeb offre un transfert optimal des fichiers de votre site sur un serveur FTP, SFTP ou FTP/TLS en ne publiant uniquement que les nouveaux fichiers et ceux ayant été modifiés depuis la dernière publication. C'est donc la méthode que nous vous conseillons pour publier et remettre à jour votre site. Néanmoins, si vous voulez effectuer le transfert par vous-même d'une autre manière par exemple si vous possédez votre propre serveur Web ou bien si vous avez un lecteur "mappé" sur votre ordinateur ou disque distant (un disque réseau local ou sur un disque [Google Drivep](https://translate.google.fr/translate?sl=en&tl=fr&js=n&prev=_t&hl=fr&ie=UTF-8&eotf=1&u=http%3A%2F%2Fhowto.cnet.com%2F8301-11310_39-57426705-285%2Fhow-to-map-a-drive-letter-to-google-drive-in-windows%2F)ar exemple) ou encore si vous avez un hébergement ne permettant pas le transfert de fichier par FTP, alors vous aurez besoin d'utiliser la fonction "Exporter" située dans l'étape "Publier" de TOWeb.

Important : la publication de votre site directement par FTP via TOWeb est l'option à privilégier plutôt que celle d'export car les données de votre site ne seront pas synchronisées ce qui veut dire que si vous utilisez des i-services (comme par exemple les fonctions e-Commerce, commentaires utilisateurs, ou sondages) vous risquez de rencontrez des dysfonctionnements.

# **Publier votre site chez votre hébergeur avec TOWeb**

Pour publier votre site munissez-vous des 5 informations suivantes qui vous ont été communiquées par votre hébergeur :

- 1. l'adresse du **serveur FTP** : dans notre exemple il s'agira de "ftp.mon\_domaine.tld" adresse du serveur de notre domaine "mon\_domaine.tld"
- 2. votre **identifiant** de connexion FTP (également appelé login)
- 3. votre **mot de passe** de connexion FTP
- 4. l'**URL de votre site**, c'est à dire l'adresse internet à laquelle votre site sera visible
- 5. le **répertoire de publication** qui selon votre hébergement peut avoir un nom bien spécifique comme par exemple /www ou /public\_html

# **Etape 1/5 : Sélection de l'hébergeur**

Depuis TOWeb ouvrez l'assistant de configuration hébergeur soit à l'aide du bouton "Configurer votre hébergeur" situé dans l'écran "Publier", soit plus directement en utilisant le raccourci clavier **CTRL+F8**. Sélectionnez ensuite l'option **Configuration personnalisée** et saisissez l'adresse du **serveur FTP** qui vous a été communiqué par votre hébergeur.

Si votre hébergeur permet une connexion sécurisée à votre serveur, sélectionnez le type de connexion FTPS ou SFTP autorisé.

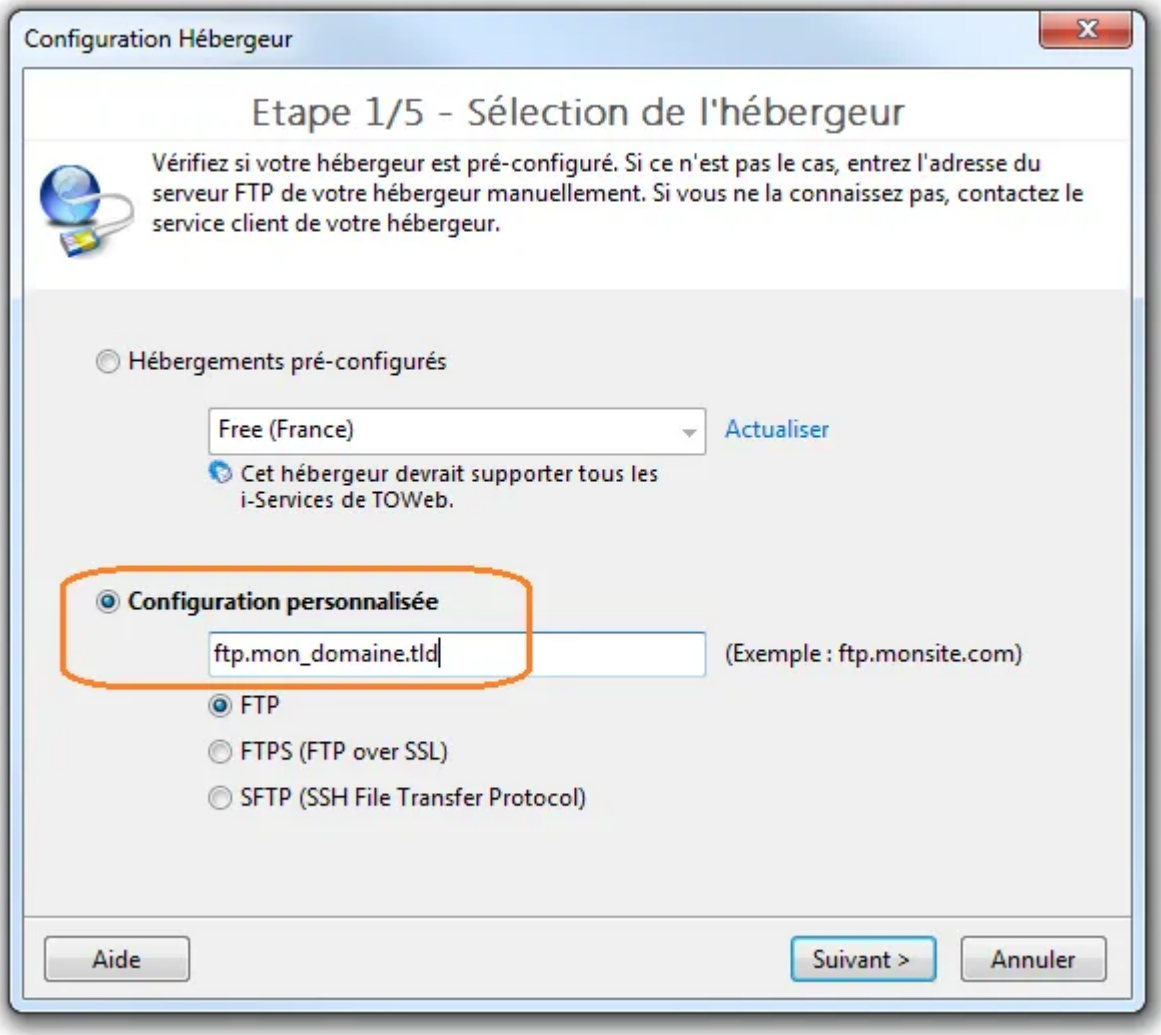

# <span id="page-122-0"></span>**Etape 2/5 : Identification utilisateu[r](#page-122-0)**

Dans cette étape saisissez vos **identifiant** et **mot de passe** FTP qui vous ont été communiqués par votre hébergeur. Si la connexion est refusée et que vous obtenez un message d'erreur après avoir cliqué sur le bouton "Suivant", vérifiez que vous avez correctement saisi ces 2 informations en respectant bien les **lettres majuscules et majuscule** et assurez-vous également que TOWeb figure bien dans la liste des logiciels autorisés par votre **pare-feu Windows**, votre **antivirus** et autres **logiciels de protection internet** installés sur votre ordinateur.

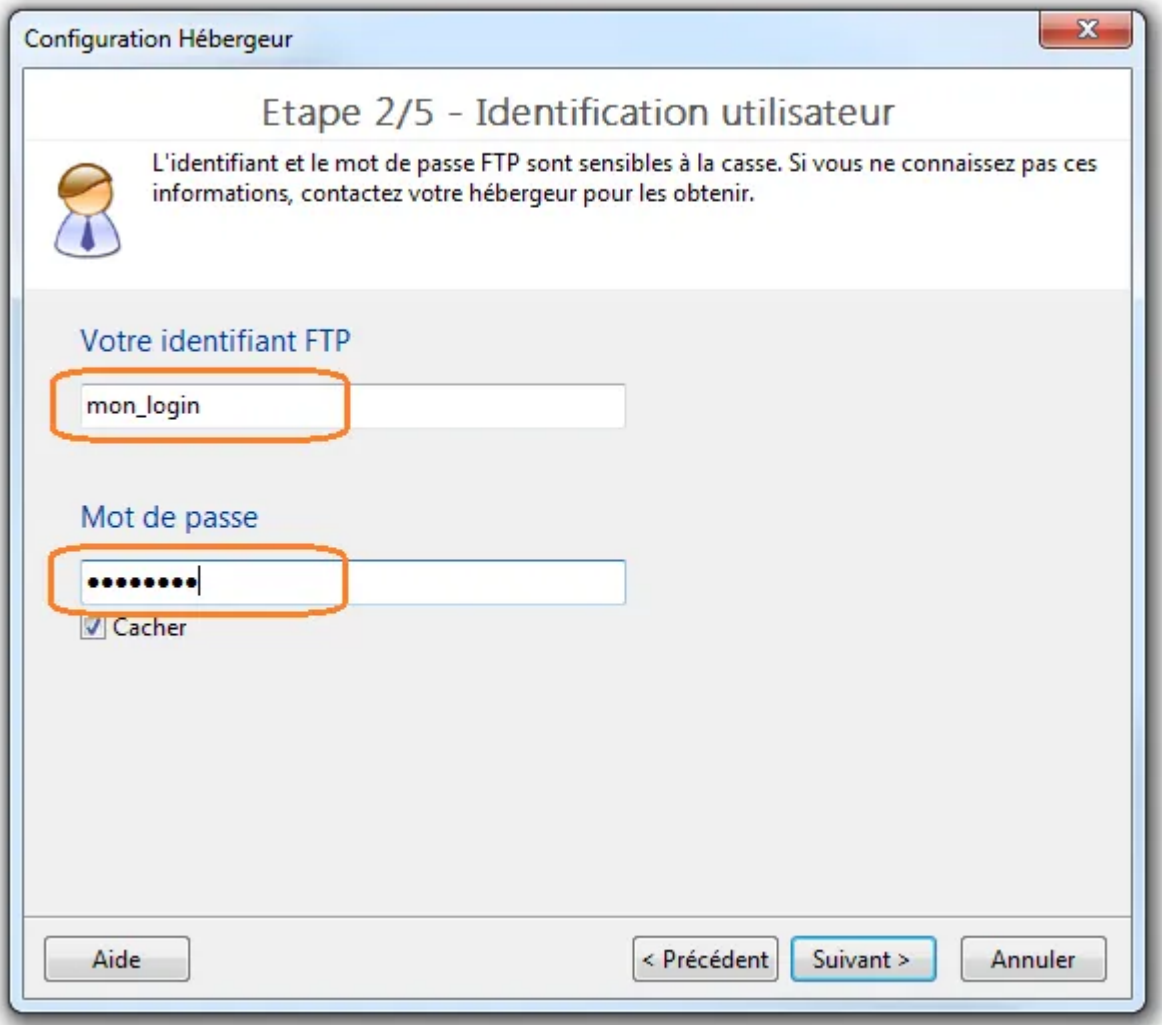

# <span id="page-123-0"></span>**Etape 3/5 : Répertoire de publicatio[n](#page-123-0)**

Dans cette étape il est recommandé de laisser l'option par défaut de détection automatique du **répertoire de publication**. Vérifiez que le répertoire de publication détecté et affiché par TOWeb est bien celui que votre hébergeur vous a communiqué. Si tel n'est pas le cas alors saisissez le nom de ce répertoire ou sélectionnez-le depuis la liste déroulante.

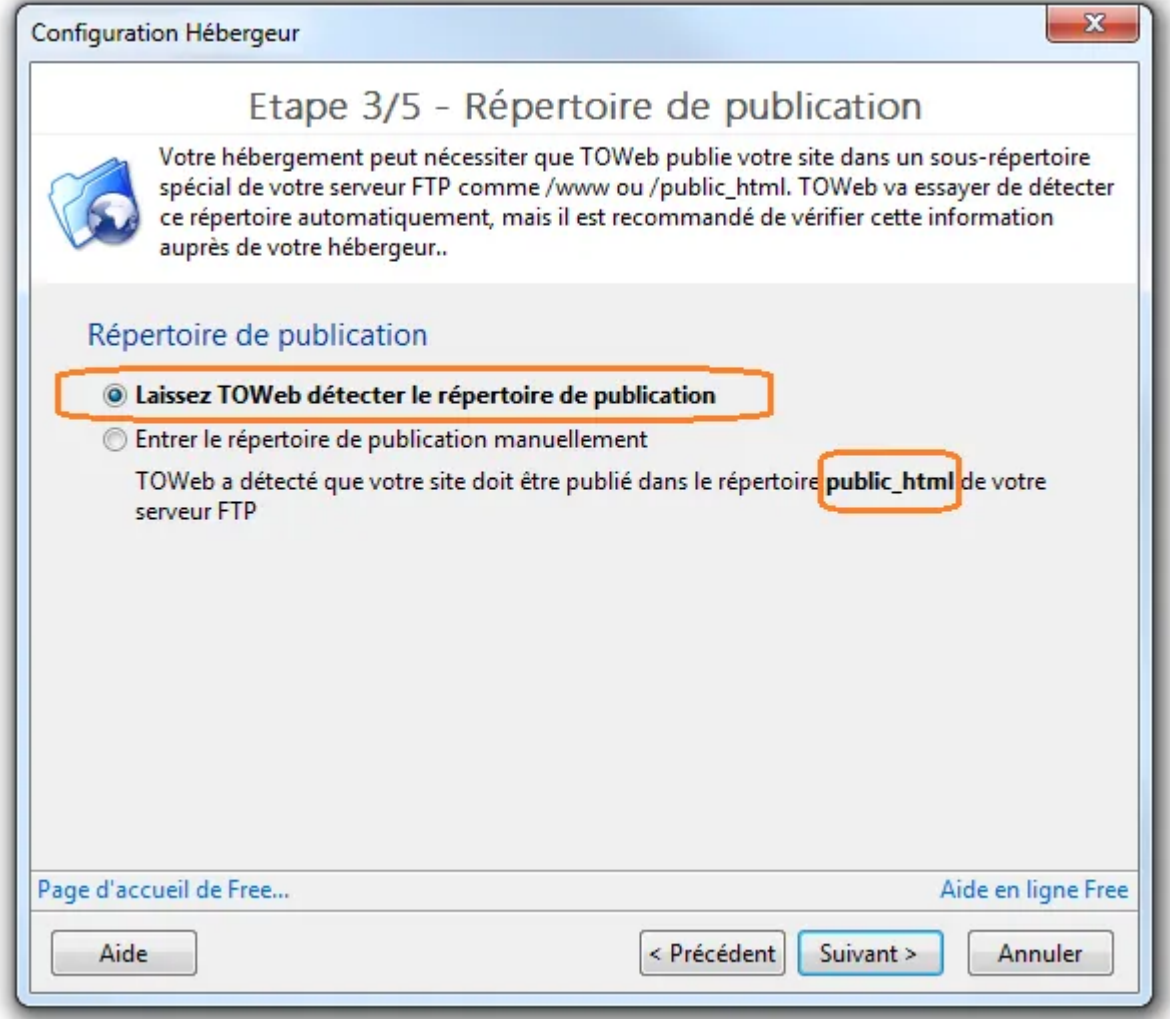

# <span id="page-124-0"></span>**Etape 4/5 : Configuration du sit[e](#page-124-0)**

Dans cette étape indiquez l'**URL de votre site** (généralement le nom de votre domaine précédé de "www."). Si un [certificat](https://www.lauyan.com/fr/publish.html#Nco0fNC9) SSLest installé sur votre serveur pour permettre un accès sécurisé à votre site par HTTPS alors cochez l'option SSL.

Ensuite saisissez votre adresse email personnelle avant de cliquer sur "Tester le PHP". Un email de test contenant un numéro vous sera alors envoyé à l'adresse email indiquée une fois tous les tests effectués. Si vous ne receviez pas l'email, pensez à vérifiez vos filtres **anti-spams** qui ont peut-être mis de coté cet email dans un dossier du compte de votre messagerie électronique. Pour plus de fiabilité dans l'envoi des emails de votre site nous vous conseillons d'[ajouter et d'utiliser votre compte SMTP](https://www.lauyan.com/fr/smtp.html)plutôt que d'utiliser la fonction PHP mail proposée par défaut.

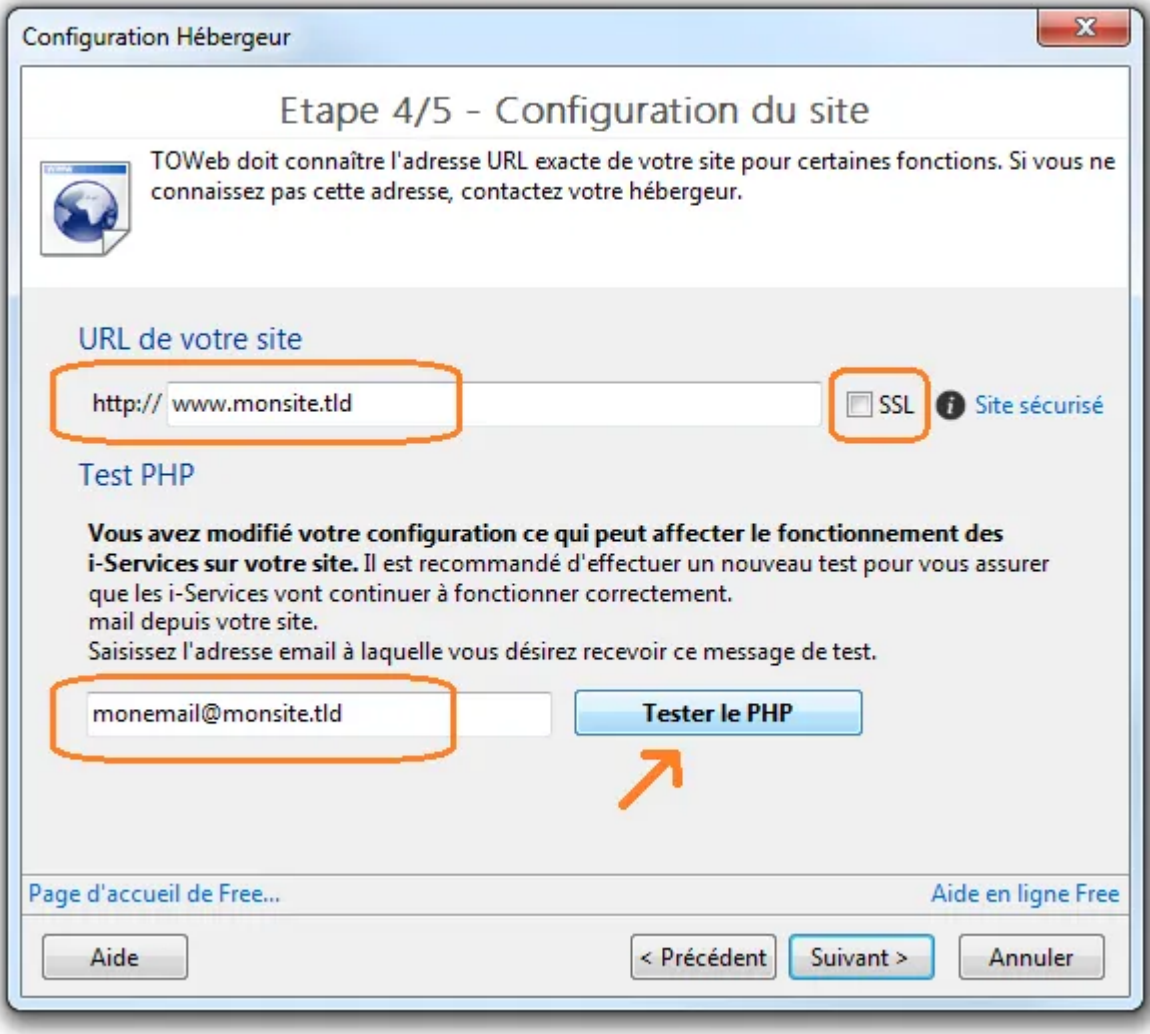

# <span id="page-125-0"></span>**Etape 5/5 : Confirmatio[n](#page-125-0)**

Une fois l'assistant validé et terminé, il ne vous reste plus qu'à cliquer sur le bouton "Publier le site entièrement". Et pour les fois suivantes, lorsque vous désirerez remettre à jour votre site chez votre hébergeur utilisez simplement le bouton "Publier seulement les changements".

Pour plus d'informations consultez également la page :

### **[Problèmes & Solutions lors de la publication](https://www.lauyan.com/fr/publish.html#PfNBYa4I)**

# **Publier son site sur les pages perso Orange™**

- [TOWeb V7 et supérieure](#page-126-0)
- [TOWeb V5 et V6](#page-127-0)
- $\bullet$  [TOWeb V1, V2, V3 et V4](#page-127-1)

**Attention**: les pages perso Orange™ ne sont pas de véritables espaces web "standards" car ils n'autorisent pas les scripts (et notamment pas ceux PHP) ni certains fichiers comme par exemple celui .htaccess contenant les règles d'un site web. Cela signifie donc que certaines fonctions comme les [i-servicesp](https://www.lauyan.com/fr/i-services.html)roposés par TOWeb ainsi que la gestion des [pages d'erreursn](https://www.lauyan.com/fr/site-rules.html)e pourront fonctionner sur votre site chez Orange™. Si vous désirez un espace web permettant l'utilisation de scripts, il vous faudra considérer un autre hébergement gratuit (comme [par exemple celui de Free\) ou bien un hébergement payant selon vos besoins. Pour plus d'informations consultez nos autres conseils](https://www.lauyan.com/fr/publish.html#COzdeLgw) sur l'hébergement.

Depuis le 21 mai 2019, Orange™ exige désormais à tous ses utilisateurs de pages perso de publier leur site de manière sécurisée via le protocole FTP explicite sur TLS (en mode passif uniquement) et d'utiliser également une adresse sécurisée HTTPS (en non plus HTTP). Selon la version de TOWeb que vous utilisez, des opérations (indiquées dans cette page) pourront être nécessaires pour publier ou continuer de remettre à jour votre site web sur votre espace perso Orange™.

Si vous publiez votre site pour la première fois sur votre espace perso voici la procédure à suivre:

- 1. connectez-vous à votre compte sur le site Orange.fr puis accédez ensuite au [tableau de bord de votre espace perso](https://pages.perso.orange.fr/)
- 2. si vous n'avez pas déjà **créer un site "sans assistant"** depuis votre compte chez Orange il vous faudra en ajouter un, en lui donnant un nom de votre choix. Ce nom que vous aurez choisi constituera ensuite l'adresse URL de votre site web, c'est à dire que, si vous choisissez le nom XYZ l'adresse de votre site web sera alors https://XYZ.pagesperso-orange.fr
- 3. c'est ce nom "XYZ" que vous aurez choisi qu'il vous faudra ensuite saisir au niveau du champ **Nom de l'espace web** dans l'assistant de configuration hébergeur de TOWeb [et indiquer également votre adresse email @orange.fr \(celle du compte principale titulaire de votre](https://www.lauyan.com/fr/host-config.html) abonnement) et son mot de passe associé.

# <span id="page-126-0"></span>**TOWeb V7 et supérieur[e](#page-126-0)**

Assurez-vous tout d'abord de bien utiliser une version 7.22 (ou supérieure) de TOWeb. Si vous désirer publier votre site pour la première fois avec TOWeb il vous suffira de vous laisser laisser guider par l'assistant de configuration hébergeur en saisissant vos identifiants et informations communiqués par Orange. En revanche, si vous avez déjà crée et configuré dans TOWeb votre hébergement Orange avec une version antérieure à la version 7.22 du 24/05/2019 alors il vous faudra effectuer la procédure de remise à jour suivante depuis l'assistant de configuration hébergeur de TOWeb accessible soit à l'aide du raccourci clavier CTRL+F8 soit en cliquant sur le bouton "modifier" accessible depuis l'écran "Publier"

1. Etape 1

\* Cliquez sur le bouton "**Actualiser**" afin de vous assurer que votre liste des hébergements prédéfinis est bien à jour

- \* Sélectionnez "**Orange**" dans la liste des hébergeurs prédéfinis (si jamais il n'est pas ou plus sélectionné)
- 2. Etape 2

\* Indiquez votre adresse mail et votre mot de passe associé ( l'adresse email doit etre celle principale orange.fr , celle du titulaire du compte chez Orange)

\* Indiquez ensuite dans le champ Nom de l'espace web le nom "XYZ" que vous avez choisi lors de la création de votre site web "sans assistant"

au niveau du tableau de bord de vos pages perso Orange

- 3. Etape 3
	- \* Laissez les options par défaut et passer à l'étape suivante
- 4. Etape 4

\* Vérifiez que l'adresse de votre site "XYZ**.pagesperso-orange.fr**" est bien correcte (c'est a dire celle que vous avez choisie et qui est

affichée au niveau du tableau de bord de vos pages perso chez Orange) et remettez-là à jour si ce n'est pas le cas

\* Vérifiez que l'option **SSL** est bien activé (et activez la si ce n'est pas le cas)

\* Cliquez ensuite sur "Suivant" en confirmant que vous désirez publier votre site, sachant qu'aucun script PHP (et donc aucun i-Service) ne pourra fonctionner sur votre site web

- 5. Etape 5
	- \* Terminer l'assistant de manière à enregistrer vos modifications

Vous pourrez alors publier et/ou continuer de remettre à jour votre site sur vos pages perso et si jamais des erreurs ou problèmes devaient apparaître alors suivez bien tous nos [conseils & solutions liées aux](https://www.lauyan.com/fr/publish.html#PfNBYa4I) problèmes de publication.

# <span id="page-127-0"></span>**TOWeb V5 et V6**

Si vous possédez une version 5 ou 6 de TOWeb il vous faudra ouvrir l'assistant de configuration hébergeur soit à l'aide du raccourci clavier CTRL+F8 soit en cliquant sur le bouton "modifier" accessible depuis l'écran "Publier" afin d'effectuer les modifications suivantes :

- 1. Etape 1
	- \* Sélectionnez l'option "**Configuration personnalisée**"
	- \* Indiquez le nom de serveur: **perso-ftp.orange.fr**
	- \* Activez l'option "**Connexion FTP/TLS sécurisée**"
- 2. Etape 2

\* Indiquez votre **adresse mail Orange** et **votre mot de passe** associé ( l'adresse email doit etre celle principale orange.fr , celle du titulaire du compte chez Orange)

- 3. Etape 3
	- \* Laissez les options par défaut et passer à l'étape suivante
- 4. Etape 4

\* Saisissez l'adresse de votre site "**XYZ.pagesperso-orange.fr**", c'est à dire celle affichée au niveau du tableau de bord de vos pages perso chez Orange.fr

\* Activez l'option **SSL**

\* Effectuez un test de support PHP : ce test est nécessaire, même s'il échoue (Orange n'autorisant pas les scripts PHP au niveau des pages perso) \* Cliquez ensuite sur "Suivant" en confirmant que vous désirez publier votre site sachant que qu'aucun script PHP (et donc aucun i-Service) ne pourra fonctionner

- 5. Etape 5
	- \* Sélectionnez le **mode passif** (s'il ne l'est pas déjà par défaut)
	- \* Enregistrez vos changements afin de terminer l'assistant

Vous pourrez alors publier et/ou continuer de remettre à jour votre site sur vos pages perso et si jamais des erreurs ou problèmes devaient apparaître alors suivez bien tous nos [conseils & solutions liées de problèmes de publication](https://www.lauyan.com/fr/publish.html#PfNBYa4I).

# <span id="page-127-1"></span>**TOWeb V1, V2, V3 et V4**

Les très anciennes version 4 et antérieures de TOWeb ne gérant pas les connexions par le protocole "FTP explicite sur TLS" désormais obligatoire chez Orange depuis le 21/05/2019, il vous faudra :

- soit exporter votre site web depuis TOWeb afin de le publier manuellement par vous-même (par exemple à l'aide d'un logiciel FTP tel que FileZilla), - soit envisager de publier votre site sur un autre hébergement gratuit (ou un payant) en suivant notamment nos [conseils affichés au début de cette](https://www.lauyan.com/fr/pagesperso-orange.html#) page,

- soit [nous contacter](https://www.lauyan.com/fr/contact.php)si vous envisagez l'achat d'une mise à jour de licence afin d'utiliser la dernière version de TOWeb pour votre site web.

# **Référencement d'un site**

- [L'outil d'optimisation de site de TOWeb](#page-128-0)
- [Les mots clés](https://www.lauyan.com/fr/#seokeywords)
- [Référencement payant \(SEA\)](#page-130-0)
- [Eviter les situations de contenu dupliqué](https://www.lauyan.com/fr/#dupcontent)
- [Eviter les liens morts](https://www.lauyan.com/fr/#deadlinks)
- [Conseils anti-plagiat](#page-132-0)
- [Données structurées](#page-132-1)
- [Meta generator](#page-133-0)
- [Fichier\(s\) Sitemap XML](#page-133-1)
- [Page web avec Sitemap HTML](https://www.lauyan.com/fr/#sitemap-html)
- [Favicon](#page-134-0)
- [Utiliser les services de Google](#page-134-1)
- [Google Analytics](#page-134-2)
- [Utiliser plusieurs outils de mesure d'audience](https://www.lauyan.com/fr/#analytics-tools)
- [Google Maps API](#page-135-0)  $\bullet$
- [Optimisations relatives aux smartphones et tablettes](#page-135-1)
- [Conseils complementaires](#page-135-2)

# <span id="page-128-0"></span>**L'outil d'optimisation de site de TOWeb**

L'optimiseur de site de TOWeb est accessible depuis l'écran "Publier > Optimiseur de site". Une pastille orange est affichée à ce niveau à chaque fois pour vous signaler la présence d'optimisations possibles pour votre site. Par défaut aucun des sites de base initialement créé par TOWeb n'est optimisé car ce ne sont que des exemples dont il vous appartient d'en personnaliser tout le contenu, par rapport à vos besoins et avec vos propres textes et vos images.

TOWeb analyse et détecte les multiples points d'améliorations possibles pour un meilleur référencement de votre site au près des moteurs de recherches tels que Google. Le résultat des analyses variant en fonction du contenu de votre site, il est donc important de regarder régulièrement les résultats et conseils affichés dans cet écran **à chaque fois avant de publier** ou de republier votre site. Chaque point analysé par TOWeb peut être signalé :

- soit en **vert** pour indiquer que tous les critères d'optimisation sont satisfaits,
- soit en **rouge** pour vous signaler la présence optimisations possibles ayant une grande importance,
- soit en **orange** pour vous signaler la présence d'optimisations facultatives (mais à prendre en compte car généralement conseillées pour

améliorer votre référencement et/ou la popularité de votre site).

Lorsque des optimisations sont possibles vous pouvez alors cliquer sur son nom pour obtenir la liste détaillée de toutes les modifications à effectuer concernant ce point et/ou pour en connaitre les différents conseils et possibilités indiquées par TOWeb. Et vous pouvez également en sauvegarder dans un fichier le compte rendu de l'optimiseur de site à tout instant pour l'étudier à part en dehors de TOWeb ou pour l'imprimer.

Enfin en dehors de tous les points et conseils techniques signalés par l'optimiseur de site de TOWeb, il est également très important de porter un soin tout particulier aussi non seulement à [la structure et la navigation de votre site](https://www.lauyan.com/fr/menu-links.html)mais également à tous vos textes en lisant tous les autres conseils des différentes sections situées ci-dessous dans cette page.

# **Comment référencer votre site web sur internet**

La plupart de vos visiteurs découvriront votre site web en utilisant des moteurs de recherche Internet notamment celui de Google. Pour permettre cela il vous faut :

- 1. Vérifier et mettre à jour si besoin les informations générales de référencement au niveau de chaque rubrique de votre site. Afin de permettre aux internautes de localiser plus facilement votre site :
	- vous devez choisir judicieusement le titre de vos rubriques et notamment celui de la page d'accueil de votre site web car la recherche se fera tout d'abord à partir des mots qui figurent à ce niveau.
	- il est vivement conseillé également de donner plus de précisions sur votre site en complétant les zones Meta <titre> et Meta <description> de chacune de vos rubriques (l'optimiseur de site de TOWeb vous signalant les éventuels oublis)
	- et d'autoriser (ou non) les moteurs de recherche Internet à référencer les rubriques de votre choix (par défaut vos rubriques sont toutes considérées comme devant être référencées)
- 2. En plus des titres et descriptions de vos rubriques, préciser pour chaque rubrique le nom de fichier de la page avec un nom concis résumant votre page (basé sur les mots du titre de votre page par exemple)
- 3. Vérifier également les titres de vos images si vous désirez que celles-ci soient correctement référencées par des moteurs de recherche tel que Google Images
- 4. Prendre soin des mots clés de votre site, ceux que les internautes saisiront dans Google pour vous trouvez
- 5. Eviter les phrases longues. Cherchez à rester le plus précis, clair et concis possible
- 6. Utiliser vos titres de paragraphes pour découper vos différents arguments et procédez de même en ajoutant d'éventuels sous-titres pour structurer votre propos
- 7. Eviter les fautes d'orthographe
- 8. Choisir un vocabulaire parfaitement adapté aux personnes que vous ciblez
- 9. Lire tous les conseils présents dans cette page ainsi que ceux signalé par l'optimiseur de site de TOWeb
- 10. Publier votre site sur Internet une fois revu et finalisé
- 11. Référencer manuellement votre site auprès de moteurs de recherche en précisant son adresse Internet et les informations demandées notamment sur [Google](https://accounts.google.com/ServiceLogin?service=sitemaps&passive=1209600&continue=https://www.google.com/webmasters/tools/submit-url?hl%3Dfr%26continue%3D/addurl&followup=https://www.google.com/webmasters/tools/submit-url?hl%3Dfr%26continue%3D/addurl&hl=fr&authuser=0)

D'autre part, pour que les moteurs de recherche accordent plus d'importance à votre site, il est conseillé d'acquérir votre propre nom de domaine .COM ou .FR en même temps que votre [hébergement](https://www.lauyan.com/fr/publish.html#awBJ47FR).

Enfin, en fonction de votre site et de son contenu (domaine professionnel, etc) il existe également des annuaires internet (gratuits et payants) sur lesquels vous pourrez ajouter votre site et vous enregistrer. Et pour que votre site gagne également en popularité demandez également des échanges de liens ou partenariats avec d'autres sites similaires ou complémentaires au vôtre.

### **Comment améliorer la visibilité de votre site**

Votre site sera répertorié automatiquement par les moteurs de recherche, la question est surtout de savoir à quelle position vous apparaîtrez dans les requêtes de recherche ! Voici quelques conseils pour optimiser le référencement de votre site :

- Le **contenu** : la règle numéro 1 d'un bon référencement est d'avoir un site avec un réel contenu : il est primordial d'avoir un contenu utile, original et clair pour être bien référencé. Votre contenu doit reprendre et utiliser autant que possible les mots sur lesquels vous souhaitez que l'on puisse trouver votre site, ce sont vos mots clés. Si vous souhaitez que votre site soit trouvé en saisissant votre nom de famille, celui-ci doit être présent dans vos rubriques. Si vous souhaitez que l'on vous trouve en recherchant le nom de votre société, celui-ci devra être utilisé dans vos textes. D'une manière générale plus un mot sera utilisé et mis en valeur (dans les meta tags, dans le titre de votre rubrique, mis en gras, etc) plus il aura de poids et d'importance mais attention à ne pas à ne pas en abuser. Le sens de vos phrases devra également être le plus clair possible non seulement pour vos lecteurs mais également pour les robots qui vont analyser leur sens et ne doivent pas faire de fausses interprétations sur des formulations ambiguës ou à possible double-sens.
- Les liens externes : pour être bien référencé, il est absolument indispensable d'avoir un grand nombre de liens pointant vers votre site. Proposez aux webmasters de sites similaires ou complémentaires au vôtre, d'échanger des liens : vous mettez un lien de leurs sites sur le vôtre, et ils en font de même en retour. Vous y gagnerez (et votre partenaire aussi) car les internautes trouveront plus facilement ainsi ce qui peut les intéresser et les moteurs de recherche tiennent également compte du nombre de liens qui existent sur internet vers votre site. Plus il y a de liens vers votre site, plus il sera considéré comme important, intéressant, "digne d'intérêt" par rapport aux autres sites concurrents.
- Les **mises à jour régulières** : les moteurs de recherche favorisent les sites mettant souvent à jour leur contenu. C'est d'ailleurs logique, les internautes aussi préfèrent les sites qui proposent régulièrement des nouveautés ou choses réactualisées ! Ajoutez donc aussi souvent que possible du nouveau contenu ou remettez-le à jour.
- Installer un certificat SSL de manière à [sécuriser votre site par HTTPS.](https://www.lauyan.com/fr/publish.html#Nco0fNC9)

Prenez également le temps de bien personnaliser les titres et descriptions de vos rubriques. Ces informations ne sont pas directement visibles dans vos pages affichées par les navigateurs web mais elles y sont néanmoins stockées et utilisées par les moteurs de recherche notamment pour l'afficher leurs résultats. Vous pouvez les personnaliser au niveau de la section "Référencement" des propriétés de chaque rubrique de votre site en renseignant les informations suivantes :

- Meta <**titre>** : il doit refléter le contenu réel de la rubrique. Il ne doit pas être constitué d'une série de mots-clés, bien que le choix des mots soit primordial (soyez en accord avec le contenu de la rubrique !) ni être un roman mais un résumé concis et judicieusement choisi. Placez de préférence les mots les plus stratégiques en début de votre titre. La taille idéale recommandée par les moteurs de recherches pour Meta <titre> est située entre 10 et 70 caractères maximum (caractères espaces inclus). Si votre texte est en dehors de ces limites TOWeb vous affichera en rouge le nom du champ pour vous le signaler.
- Meta <**description>** : cette balise sert à donner une description de la rubrique. Préférez une ou deux phrases correctement construites à une série de mots-clés, toujours bien sûr en accord avec le contenu réel de la rubrique. Pour un référencement optimal au niveau des moteurs de recherches il est conseillé de ne pas dépasser les 268 caractères pour Meta <description> afin que votre description ne soit pas ignorée (maximum 330 caractères possible lors de la saisie). Si ce n'est pas le cas TOWeb vous affichera en rouge le nom du champ pour vous le signaler.
- Le **nom de fichier** de page web / rubrique : essayez de donner un nom de fichier avec extension ".html" (ou bien ".php si vous utilisez un script PHP dans votre page) qui résumera si possible en 1 mot ou quelques mots le contenu de votre rubrique. Et essayez si possible de ne pas renommer ou supprimer les noms de pages Web / URL des rubriques de votre site par la suite car si leurs adresses changent vos visiteurs les ayant ajoutés dans leurs favoris ne retrouveront plus vos pages et les moteurs de recherche devront également remettre à jour leur base de données pour refléter de tels changements (ce qui peut prendre plusieurs jours). Plutôt que de supprimer ou renommer une page web de votre site déjà publiée sur internet, envisagez
	- soit de créer une nouvelle rubrique qui portera cet ancien nom de fichier et dont le contenu affichera un message informatif pour indiquer que ce n'est plus disponible ou que l'information se trouve désormais ailleurs sur votre site en fournissant le lien vers la nouvelle page
	- soit d'ajouter un fichier .htaccess à la racine de votre espace web dans laquelle vous indiquerez la redirection permanente de votre ancienne rubrique vers la nouvelle page de votre site ou page de contenu proche de ce qui existait auparavant.

Soignez tout particulièrement également le contenu de votre page d'accueil et ajustez éventuellement le paramètre **priorité** de chaque rubrique afin de définir l'ordre d'importance des différentes rubriques de votre site entre elles (une priorité de 10 signifiant que votre rubrique est l'un des plus importantes de votre site "à vos yeux" et inversement une priorité de 1 indique que votre rubrique ne présente que très peu d'intérêt à être référencée par rapport à toutes les autres de votre site et qu'elle a très peu d'importance selon vous).

Pensez à écrire pour le lecteur plus que pour les moteurs de recherche. Et enfin soyez patient ! le référencement est une tâche de longue haleine et la concurrence y est rude alors il faudra des semaines, des mois voire même des années pour que votre site acquière de la popularité et "monte" dans les résultats des requêtes de recherche.

# **Les mots clés**

Google et autres moteurs de recherches accordent une importance cruciale au contenu. Le contenu textuel est basé sur l'importance des mots et expressions que vous avez choisis pour le construire. Ce sont ces mots les plus importants de votre contenu que l'on appelle mots clés, ceux-là même que les internautes taperont lorsqu'ils feront une recherche sur Google pour vous trouver.

*Attention: les mots clés n'ont plus de rapport avec la balise HTML <keywords> pouvant contenir des mots clefs mais qui depuis des années n'est plus utilisée par les moteurs de recherche comme Google.*

Un mot clé est donc un mot qui doit être **recherché par les internautes** et qui doit **correspondre au sujet de votre site/page**. Il existe différents types de mots clés, à éviter ou privilégier selon les besoins :

- Les mots clés "concurrentiels" sont les plus convoités. Plus le nombre de personnes souhaitant se positionner sur le même mot clé est élevé, plus les places sur la premières pages de résultats seront difficiles.
- Les mots clés "parasités" sont des mots dont les résultats peuvent varier lorsque qu'un mot peut avoir plusieurs sens/interprétations possibles et aboutir ainsi à une recherche non pertinente pour l'internaute.
- Les mots clés de "niche" sont des expressions clés qui peuvent être pertinents, très techniques, très peu connus ou utilisés. Le trafic ne sera pas conséquent mais vous avez ainsi l'avantage d'avoir peu de concurrents, de toucher la cible voulue et/ou de figurer parmi les premiers résultats dans les moteurs de recherches sur ces mots là.

Chaque mot clé a un rôle précis et demande à être judicieusement choisi car il a un impact direct sur votre référencement. Quelques conseils :

- N'abusez pas de redondance d'un mot clefs mais trouvez des synonymes et varier les expressions.
- Pensez « **expression clé** » plutôt qu'un seul mot clé car les recherches des internautes comptent plusieurs mots ou expressions.
- Optez pour des mots clés qui correspondent au mieux à la cible que vous visez.
- Le titre de votre page doivent comporter le mot clé principal en début de phrase et être accrocheur.
- Le premier paragraphe a un rôle important supposé résumer l'information principale de votre page. Il est conseillé d'utiliser votre mot clé principal au début de ce paragraphe et ajoutez-y quelques expressions clés relatives au sujet de votre page.
- Créez des liens sur des mots clés qui renvoient vers d'autres pages de votre site. Le maillage interne de votre site est important, il ne faut pas le négliger.
- Mettez certains mots clés en gras mais avec modération.

Générateurs de mots clés :

- [Übersuggest](https://neilpatel.com/fr/ubersuggest/) est un générateur de mots clés gratuit qui vous liste des suggestions de mots clés en fonction de votre recherche et la langue sélectionnée.
- [Google AdWords](https://adwords.google.com/), avant tout destiné aux utilisateurs de Google AdWords, cet outil peut également servir pour le référencement naturel de part les suggestions de mots clés qu'il propose, leur volume de recherche et le degré de concurrence en s'appuyant sur les requêtes tapées par les internautes.

# <span id="page-130-0"></span>**Référencement payant (SEA)**

La stratégie du référencement naturel SEO (Search Engine Optimization) est indispensable, elle demande travail et patience mais ne nécessite aucun coût. En fonction de votre budget, une stratégie supplémentaire peut également être envisagée: celle du référencement payant SEA (Search Engine Advertising) permettant de positionner votre site parmi les premiers résultats des moteurs de recherche avec des liens sponsorisés. Le SEA consiste en l'achat aux enchères de [mots cléss](https://www.lauyan.com/fr/seo.html#mIdMKyx3)ur un ou plusieurs réseaux de diffusion comme notamment :

- Google AdWords
- Microsoft AdCenter
- Yahoo Sponsored Links

Lorsqu'un internaute effectue une recherche comportant les mots clés achetés par l'annonceur, l'annonce est affichée dans des zones prévues à cet effet. L'annonceur ne paie alors pas l'affichage de son annonce mais seulement le clic éventuel de l'internaute sur le lien (CPC,« Coût par Clic »).

# **Eviter les situations de contenu dupliqu[é](https://www.lauyan.com/fr/#dupcontent)**

Le "duplicate content" (contenu dupliqué) est une pratique sanctionnée par les moteurs de recherches Internet et notamment Google susceptible de pénaliser gravement votre référencement. Suivez nos conseils ci-dessous afin d'éviter de telles situations:

1. au niveau de l**a configuration de votre serveur** d'hébergement: attention à bien tout configurer les redirections de votre nom de domaine notamment dans votre [fichier .htaccess.](https://www.lauyan.com/fr/site-rules.html#WaeZYRL4) En effet, si votre nom de domaine est par exemple "mon-site-toweb.com", alors celui-ci doit être accessible et affiché dans un navigateur soit avec son URL "https://mon-site-toweb.com" soit par son URL "https://www.mon-site-

toweb.com" mais jamais les deux. Testez bien votre site en saisissant le nom de votre domaine avec et sans son préfixe "www." de manière à bien vous assurer que quelque soit le nom saisi c'est bien toujours exactement la même URL affichée dans la barre d'adresse de votre navigateur. Car si ce n'est pas le cas

les moteurs de recherches considéreront ces 2 adresses comme étant 2 sites disctints au contenu dupliqué et cela est très fortement pénalisé

notamment par Google qui considère la pratique "des contenus de sites dupliqués sur internet" comme des tricheries visant à duper les moteurs de recherche par une augmentation artificielle de leur présence sur internet de manière par ce biais. Et si votre site est [sécurisé par SSLa](https://www.lauyan.com/fr/publish.html#Nco0fNC9)lors assurez-vous également qu'en utilisant le préfixe http:// dans votre navigateur pour ouvrir une page de votre site cela effectue bien systématiquement la redirection en https:// vers votre URL sécurisée.

- 2. au niveau des **expressions et mots utilisés** dans votre site: cherchez à utiliser des synonymes ou autres formulations pour éviter l'abus de redondances.
- 3. au niveau d'un paragraphe ou d'une page : utilisez des **liens internes sur des mots/expressions** qui pointent vers leurs explications afin d'éviter de vous répéter et pour constituer un bon maillage de votre site avec des informations bien organisées et mieux centralisées. Vérifier également qu'aucune de vos pages ne portent le même titre.
- 4. au niveau d'un **site multilingue**, Google ne le considérera pas comme étant dupliqué mais à la condition de faire attention à la qualité de votre traduction. Car en effet, si votre contenu est mal traduit (surtout si vous utilisez des logiciels de traduction) ou le sens de vos phrases n'est pas naturel alors les moteurs de recherches pourraient considérer cela comme un "duplicate content". Le meilleur moyen d'éviter ce genre de problème est de faire appel à un traducteur professionnel. Non seulement votre contenu ne sera pas considéré comme dupliqué mais vous proposerez des textes de meilleure qualité, lisibilité et compréhension à de vos visiteurs et cela améliorera aussi votre référencement Google au niveau des langues et personnes que vous ciblez.
- 5. au niveau d'un site : ne surtout **pas publier votre site sur plusieurs hébergements** et/ou domaines différents. Vous n'augmenterez pas sa popularité en procédant de cette manière, bien au contraire. Votre site ne doit être publié et n'exister qu'à un seul endroit sur Internet et si votre site change d'adresse ou si vous possédez plusieurs noms de domaine alors utilisez des redirections vers votre unique site.
- 6. au niveau des images: il n'y a pas déclaration officielle de la part Google d'un réel impact (négatif) mais les choses pouvant évoluer rapidement à ce niveau, si jamais vous utilisez des photos dont vous n'êtes pas l'auteur (c'est à dire des images que vous avez acheté à un tiers ou libres de droits trouvées par exemple sur internet) nous vous conseillons d'y apporter une modification comme par exemple celle d'un simple recadrage de la photo originale (même si ce n'est que de quelques pixels) et/ou d'appliquer un effet graphique de TOWeb (comme par exemple une colorisation en sépia ou noir&blanc) afin de rendre rendre votre version unique et qu'elle ne soit pas associée à d'autres sites utilisant eux aussi cette photo.

Si vous avez besoin de vérifier ou repérer par vous-même les "duplicate content" au niveau des titres de toutes les pages de votre site vous pouvez effectuer une recherche Google de la manière suivante:

site:votresite.com intitle:"expression-clé ou mot recherchés"

En remplaçant les parties en bleu de cette requête par celles désirées (c'est à dire l'adresse de votre site et le texte dupliqué recherché), Google vous affichera toutes les pages de votre site dont le titre contient exactement le même terme saisit entre les guillemets.

Enfin il existe également de nombreux outils de vérification de contenu dupliqué comme notamment ceux gratuits ci-dessous:

- [https://www.siteliner.comp](https://www.siteliner.com/)our une analyse détaillée du contenu dupliqué de votre site et un comparatif par rapport aux sites sur internet
- <https://www.seoreviewtools.com/duplicate-content-checker> pour rechercher des duplicate content interne et externe à votre site
- [https://www.copyscape.com](https://www.copyscape.com/) pour la recherche de copies de votre site sur internet (avec également son autre outil de comparaison [https://www.copyscape.com/compare.php\)](https://www.copyscape.com/compare.php).

*Remarque* : depuis 2013, TOWeb permet de faire des [sites responsivec](https://www.lauyan.com/fr/responsive-webdesign-faq.html)'est à dire des sites qui s'adaptent automatiquement à la fois aux mobiles, tablettes, ordinateurs et autres appareils connectés capables de surfer sur internet (télévisions, etc). Parce que vous n'avez donc pas besoin de gérer ni d'avoir a la fois un site dédié aux mobiles et un autre site dédié aux ordinateur ou autres appareils mais un seul et unique contenu de site, vous n'aurez donc aucun problème "duplicate content" à ce niveau en utilisant une version 5 ou supérieure de TOWeb.

# **Eviter les liens morts**

Les liens morts (ou "dead links" en anglais) sont des liens pointant vers des pages web qui n'existent pas ou n'existent plus rendant ainsi impossible leur ouverture. Des liens mort peuvent être soit internes aux pages de votre site, soit sortants (i.e. pointant vers d'autres sites que le votre) ou bien entrants (i.e. d'autres sites que le votre possèdent des liens vers des pages qui n'existent plus sur votre site). Les liens morts peuvent nuire non seulement à votre référencement mais aussi à vos visiteurs lorsqu'ils cherche à revenir sur votre site notamment le biais des favoris de leur navigateur web.

Les **liens morts internes** : TOWeb régénère automatiquement votre site ainsi que ses liens internes par conséquent aucune de vos pages ne peut contenir de lien mort interne entre elles.

Les liens morts sortants : l'optimiseur de site intégré à TOWeb vous permet d'analyser automatiquement tous les liens externes utilisés dans les pages de votre site et signaler tous ceux qui sont morts. En fonction de la qualité des sites vers lesquels vous pointez et du nombre de liens externes que vous utilisez, il sera nécessaire de procéder à des vérifications assez régulièrement pour apporter les modifications nécessaires.

Les **liens morts entrants** : ils peuvent se produire dans les 2 situations suivantes :

- 1. lors de la suppression définitive d'une page de votre site
- 2. lors d'un changement du nom du fichier d'une page de votre site

Une rubrique de votre site, lorsqu'elle a déjà été publiée (et qu'elle est donc connue de Google et/ou de certains internautes), ne doit normalement ensuite jamais être supprimée car elle restera malgré tout référencée pendant plusieurs jours/semaines dans la base de données de Google qui continuera de l'afficher dans ses résultats, ce qui aboutira à une erreur lors de son ouverture. Et il en sera également de même pour les internautes ayant ajouté votre page à leurs favoris.

Au lieu de supprimer une page, il est préférable de simplement supprimer tout son contenu afin de signaler aux internautes les raisons de sa suppression et/ou de placer un lien pointant vers une éventuel autre page. Et le cas échéant, si cette page ne présente plus aucun intérêt, d'activer l'option au niveau de TOWeb pour signaler aux moteurs de recherche ne plus la référencer.

Quant au **changement de nom d'une page** de votre, cela revient également aux mêmes conséquences qu'une suppression puisqu'elle n'existera plus sous le nom qui était celui connu de Google et de vos visiteurs. Si vous devez changer le nom de fichier d'une page de votre site "après coup" alors il vous faudra utiliser une règle de redirection au niveau du [fichier .htaccess](https://www.lauyan.com/fr/site-rules.html#WaeZYRL4)de votre site pour préciser quel était son ancien nom de fichier et quel est désormais son nouveau nom. Par exemple, si vous avez une page le nom "page.html" que vous souhaitez désormais renommer en "infos.html" alors il vous faudra ajouter la redirection permanente suivante dans le fichier .htaccess de votre site:

# RedirectPermanent /page.html https://www.monsite.com/infos.html

Enfin nous vous conseillons également d'activer les [pages d'erreurs personnalisées](https://www.lauyan.com/fr/site-rules.html) notamment afin d'avoir une gestion de l'erreur 404 sur votre site.

### <span id="page-132-0"></span>**Conseils anti-plagiat**

Faire des copier/coller de textes déjà existants sur internet dans les pages de votre site est non seulement interdit sans le consentement de leurs auteurs mais cela s'avère être également très fortement nuisible au référencement de vos pages par Google. Pour éviter cette situation, il vous faudra vous "réapproprier l'idée" (et non pas le texte) en reformulant cela avec vos propres mots mais en y ajoutant aussi vos propres informations complémentaires (vos exemples, vos photos, vos astuces, votre expérience personnelle, etc).

Vous pouvez éventuellement procéder aussi à des vérifications en utilisant des outils anti-plagiat tel que par exemple celui-ci

[https://www.quetext.comp](https://www.quetext.com/)our vos textes anglophones.

A l'inverse, il se peut également que vous aperceviez vous-mêmes avoir été plagié après avoir effectué une recherche de [contenu dupliqué](https://www.lauyan.com/fr/seo.html#l7FvHoZB) sur internet ou après en avoir été tout simplement informé par une tierce personne. Dans pareil situation où un plagiat flagrant de certaines pages de votre site existe sur un autre site, voici la procédure que :

- 1. Contactez en tout premier le propriétaire du site pour lui signaler votre page original et la copie qu'il a réalisée et demander à cette personne de retirer sa copie ou pouvoir trouver avec elle un arrangement à l'amiable rapidement
- 2. Si cela n'aboutit pas alors
	- demandez la [suppression de contenu à Google](https://support.google.com/legal/troubleshooter/1114905?hl=fr)
	- et/ou [signalez le site plagia à Google](https://docs.google.com/forms/d/e/1FAIpQLScjaeLQuycFpKlY8LAbBmr6rDIe14TBTqmlfSvapZmZB0GYEA/viewform?formkey=dGM4TXhIOFd3c1hZR2NHUDN1NmllU0E6MQ&ndplr=1)
- 3. Enfin, en dernier recours, engager une procédure en justice auprès des autorités légales appropriées après avoir bien cumulé toutes les preuves nécessaires, y compris les non-réponses du plagieur à vos multiples demandes ou ses réponses montrant qu'il ne vous prend pas au sérieux ou qu'il reconnait son plagiat sans pour autant vouloir apporter la moindre modification à son site.

### <span id="page-132-1"></span>**Données structurées**

Les données structurées que vous pouvez ajouter à certaines pages de votre site sont utilisées par Google et représentent un format normalisé permettant de fournir des informations sur ces pages et de classer leur contenu. Google reconnaît une trentaine de types de contenus structurables

différents parmi lesquels on retrouve par exemple les [articles](https://developers.google.com/search/docs/data-types/article), les [recettes de cuisine,](https://developers.google.com/search/docs/data-types/recipe) les [événements](https://developers.google.com/search/docs/data-types/event), les [annonces d'emploi,](https://developers.google.com/search/docs/data-types/job-posting) les [avis](https://developers.google.com/search/docs/data-types/review-snippet), les [produits](https://developers.google.com/search/docs/data-types/product), et

les [annonces relatives au COVID-19](https://developers.google.com/search/docs/data-types/special-announcements)introduites en version beta par Google depuis le 3 avril 2020.

Vos données structurées doivent être écrites dans un format texte contenu dans un script de type "ld+json" (JavaScript Object Notation for Linked Data). La structure de ces données est définie à l'aide d'accolades ouvrantes (comme "{" ou "[") et fermantes (comme "}" ou "]"), séparées par des virgules (","). Chaque donnée est définie par un nom, suivi du caractère ":" et de sa valeur (le nom et sa valeur devant être placés entre guillemets). Pour plus d'informations sur la structure et le fonctionnement des données structurées vous pouvez consulter le [guide de Google](https://developers.google.com/search/docs/guides/intro-structured-data) et utiliser également ensuite l'[outil de test des données structurées de Google](https://search.google.com/structured-data/testing-tool) pour les vérifier.

Une fois vos données structurées établies, il vous suffit ensuite de placer votre script dans la section <HEAD> de votre page, accessible dans TOWeb depuis le bouton "Section <head> et autres balises Meta" situé dans les options "Optimisation du référencement" de votre rubrique.

Exemple "minimaliste" de données structurées d'une annonce COVID-19 valable du 14 avril au 11 mai 2020 :

```
<script type="application/ld+json">
{
"@context": "https://schema.org",
"@type": "SpecialAnnouncement",
"name": "ICI LE NOM DE L'ANNONCE",
"text": "ICI LE TEXTE DE L'ANNONCE",
"datePosted": "2020-04-14T00:00",
"expires": "2020-05-11T23:59"
}
</script>
```
# <span id="page-133-0"></span>**Meta generato[r](#page-133-0)**

L'édition TOWeb Studio vous permet, si vous le désirez, de ne pas générer de balise "meta generator" dans le contenu des pages de votre site en sélectionnant le choix "Aucun" au niveau de l'option "Meta generator" située dans l'écran "Fichier > Votre site web". A moins que vous ne soyez un développeur web ayant des besoins bien spécifiques à ce niveau, nous vous déconseillons d'enlever la balise meta generator de votre site non seulement parce que cette information n'est pas visible des internautes qui consultent votre site mais surtout parce que :

- cette balise meta generator est utilisée afin de faciliter l'assistance technique de votre site en cas de problème. Si vous la retirez et faites ensuite appel au support technique de Lauyan alors, selon les types de problèmes que vous pourrez rencontrer, cela pourra en retarder la recherche et analyse de toutes les causes possibles et donc retarder la résolution du problème que vous aurez soumis. Une republication de votre site après avoir réactivé de nouveau le tag "generator" de TOWeb pouvant également vous être demandé par notre support technique pendant toute la durée nécessaire à la bonne résolution du ou des problèmes rencontrés.
- le fait de laisser la balise meta generator de TOWeb peut également améliorer votre référencement. En effet certains moteurs de recherche tels que Google connaissent parfaitement les différentes structures et mécanismes des générateurs de sites web, cela afin de mieux référencer tous les textes et autres éléments situés à différents endroits dans votre site, pour faire des prédictions plus judicieuses et appropriées sur leurs rôles, leurs sens, leurs relations; autant de points qui ne seront pas effectués si cette information generator n'est plus présente sur votre site.

# <span id="page-133-1"></span>**Fichier(s) Sitemap XML**

Un fichier sitemap XML est un fichier utilisé par des moteurs de recherche tel que Google pour avoir d'éventuelles informations complémentaires sur votre site. Ce fichier sitemap porte le nom "sitemap.xml", il publié à la racine de votre site web et il est automatiquement remis à jour par TOWeb en fonction des modifications que vous effectuez notamment par exemple lorsque vous ajoutez une nouvelle rubrique à votre site ou en supprimer une. Il n'est donc pas nécessaire d'en créer un ou d'en publier un par vous-même ni même d'utiliser un quelconque générateur à ce niveau mais simplement de publier votre site avec TOWeb.

Si vous le désirez vous pouvez également préciser au niveau de chaque rubrique une priorité entre minimum 0 & maximum 10 et indiquer éventuellement la fréquence à laquelle vous la remettez à jour si cela est régulier. Ces informations figureront alors automatiquement dans le fichier sitemap de votre site.

Après chaque publication réussie de votre site, TOWeb vous permet d'envoyer directement par un simple un clic le nouveau sitemap de votre site aux moteurs recherches de **Google** et de **Bing/Yahoo** afin qu'ils puissent prendre en compte immédiatement vos derniers changements mais éventuellement aussi au préalable de scanner le **QRCode** de votre site avec votre tablette ou smartphone pour le consulter rapidement. Vous avez la possibilité de générer les informations des images de votre site dans votre fichier sitemap.xml ou bien dans un fichier images.xml séparé pour un meilleur référencement au niveau de **Google Images.**

*Note* : si vous utilisez un outil externe pour gérer le ou les fichiers sitemaps de votre site et/ou si vous désirez les remettre à jour et les publier manuellement par vous même en dehors de TOWeb, vous devrez désactiver l'option Sitemap de TOWeb. L'optimiseur de site de TOWeb vous signalera alors systématiquement un avertissement "Sitemap" afin de vous rappeler de bien penser à vérifier que vos fichiers sitemap sont bien à jour au niveau du ou des autres outils que vous utilisez.

# **Page web avec Sitemap HTML**

Les fichiers [sitemaps «XML»a](https://www.lauyan.com/fr/#sitemap?twscroll)utomatiquement générés par TOWeb aident les robots des moteurs de recherche à découvrir les pages ainsi que les changements de votre site web. Mais ajouter un sitemap supplémentaire en «**HTML**» dans une des pages de votre site peut-être également s'avérer très utile. En effet un plan de site HTML est particulièrement utile pour les visiteurs de votre site car il inclue une structure et présentation des différentes pages de votre site web dans un format plus lisible qu'une simple liste XML non ordonnée. Il peut être à la fois plus complet mais aussi complémentaire aux autres [moyens de navigation de votre site webc](https://www.lauyan.com/fr/menu-links.html)omme notamment son menu ou son pied de page. Dans une des pages de votre site, non seulement vous pouvez afficher comme vous le désirez une liste de liens sur des images et/ou des boutons dans un ou plusieurs paragraphes mais vous pouvez également y apporter plus de précisions dans le nom des liens ou les éventuelles descriptions que vous pourrez y ajouter. Le résultat sera alors plus compréhensible qu'un simple texte dans un menu (souvent très concis) et aidera aussi les moteurs de recherches tels que Google à mieux analyser/comprendre le contenu de vos pages.

De plus, vos rubriques ne sont pas nécessairement toutes accessibles depuis le menu ou le pied pied de page de votre site (notamment lorsque ce dernier commence à devenir assez volumineux). En effet votre site devant garder une simplicité d'utilisation et une lisibilité la meilleur possible, ni votre menu ni votre pied de page ne doivent se transformer en de gigantesques listes de liens. Or certaines rubriques secondaires de votre méritent certainement de pas être oubliées et c'est en cela aussi que le sitemap HTML pourra vous aider à les identifier et mieux les présenter.

TOWeb vous permet de démarrer votre sitemap HTML dans n'importe quelle rubrique de votre site (aussi bien une rubrique existante qu'une une nouvelle rubrique qui ne sera dédié qu'à cela) en ajoutant un paragraphe qui utilisera l'objet "**plan de site**". Vous pourrez ensuite éditer son contenu pour y ajouter vos textes, icônes, boutons et amélioration la présentation de toutes les pages de votre site.

### <span id="page-134-0"></span>**Favicon**

Une favicon est une icône symbolisant votre site web. Les navigateurs web utilisent la favicon pour l'afficher dans la barre d'adresse, les signets, les onglets et autres raccourcis pointant vers une page de votre site et depuis la fin de l'été 2019, Google tient désormais compte également des favicons en les affichant dans les pages des résultats de son moteur de recherche. Il est donc vivement conseillé d'en utiliser un sur votre site afin de permettre aux internautes de mieux mémoriser votre image (celle du logo de votre société/organisme par exemple) et ainsi mieux vous repérer lorsqu'ils souhaitent revenir visiter votre site. Cette icône doit être de format carré avec une dimension 32x32 pixels de préférence dans un format image PNG ou ICO (notamment pour l'utilisation de transparence lorsqu'approprié).

### **Icône Metro, iOS & Android**

Cette icône au format image PNG est similaire à celle favicon mais d'une taille plus grande. Elle est principalement utilisée par les produits Apple (notamment iPad et iPhone) ainsi que les dernières versions des navigateurs web de Microsoft.

Important : votre favicon est supposée être "stable", attention à ne pas la changer trop fréquemment.

### <span id="page-134-1"></span>**Utiliser les services de Google**

En plus de référencer votre site sur Google, celui-ci offre divers services gratuits qui sont pris en charge de manière assistée dans TOWeb. Pour les configurer dans TOWeb vous devrez au préalable ouvrir un [compte Google](https://www.google.com/accounts/). Configurable dans TOWeb au niveau de l'écran "*Options > Services Google*", ces services sont les suivants:

### **Google Diagnostic**

Google fournit une balise que vous pouvez placer dans votre site afin de confirmer que vous en êtes bien le propriétaire. Connectez-vous au service Google Outils pour les webmasters à l'aide de votre compte Google puis sélectionnez une méthode de vérification et reporterez-là ensuite dans TOWeb qui se chargera de la placer automatiquement aux bons endroits dans votre site. La méthode la plus simple que nous recommandons est de sélectionner la vérification par meta-tag et de copier/coller ensuite la ligne de code qui vous a été fournie par Google et qui doit être de la forme: <meta name="google-site-verification" content="..." />

# <span id="page-134-2"></span>**Google Analytic[s](#page-134-2)**

Ce service de Google vous aide à définir les mots clés qui attirent les prospects les plus intéressants et vous indique comment les internautes sont arrivés sur votre site, la façon dont ils l'ont exploré et ce que vous pouvez faire pour améliorer le confort d'utilisation. Pour intégrer ce service de manière automatique dans toutes les pages de votre site il vous suffit simplement de vous connecter à votre [compte Google](https://www.google.com/accounts/) afin de connaître le code de suivi de votre site et de le saisir ensuite dans TOWeb. Ce code est de la forme G-xxxxxxxxxx (exemple: G-VZBBNGKK9Q) si vous utilisez la dernière version 4 de Google Analytics.

La fonction d'anonymisation des adresses IP de Google Analytics (également appelée masquage IP) vous permet (à vous, propriétaire d'un site Web) de demander à ce que les adresses IP de tous les visiteurs de votre site soient anonymes dans Google Analytics. Utilisez cette option vous permet de renforcer les règles de confidentialité de votre site ainsi que les recommandations des autorités locales de certains pays pouvant interdire le stockage des données complètes relatives aux adresses IP.

**Attention<br>Le service Universal Analytics de Google utilisant des codes de la forme UA-xxxxxxxx ne<br>Le service Universal Analytics de Google utilisant des codes de la forme UA-xxxxxxx ne** fonctionne plus depuis le 1er juillet 2023

### **Google Analytics 4**

Si vous utilisiez jusqu'à présent l'ancienne version Google Universal Analytics (avec des codes de la forme UA-xxxxxxxx) pour vos sites alors vous pouvez les laisser dans TOWeb pour ne pas perdre votre historique mais nous vous conseillons de migrer dès à présent vers la dernière version Google Analytics 4 (GA4) afin d'obtenir vos nouveaux codes (de la forme G-xxxxxxxxxx) et n'avoir ainsi aucune rupture de données dans vos statistiques. Pour utiliser GA4 sur votre site vous devez disposer d'une version 11.0 (ou supérieure) et suivre la procédure suivante :

- 1. Connectez-vous à [votre compte Google Analyticse](https://www.google.com/analytics/)t cliquer sur "Admin" (icone roue crantée) afin d'utiliser l'assistant de migration Google Analytics 4
- 2. [Une fois la migration GA4 effectuée, suivez ensuite la procédure Google vous indiquant comment connaitre et "copier" votre nouvel ID de suivi](https://support.google.com/analytics/answer/9539598?hl=fr) GA4(G-xxxxxxxxxxxxxxx)
- 3. Puis "coller" votre ID de suivi GA4 (G-xxxxxxxxxx) dans l'écran "Options > Services Google > Google Analytics" dans TOWeb avant de republier ensuite entièrement votre site web

En vous connectant de nouveau ensuite à votre compte Google Analytics, Google détectera votre nouveau code et commencera à vous faire apparaître vos nouvelles données GA4 au bout de 24h.

Pour plus d'informations consulter le centre d'aide de [Google Analytics](https://support.google.com/analytics/#topic=10737980).

# **Utiliser plusieurs outils de mesure d'audience**

Par défaut TOWeb vous permet d'intégrer directement Google™ Analytics toutes les pages de votre site de manière assistée afin de pouvoir analyser l'activité de vos visiteurs. Mais que vous décidiez d'utiliser Google Analytics ou un autre outil de mesure, il est souvent utile d'en rajouter un second, ne serait ce que pour confirmer les résultats du premier ou pour avoir des résultats complémentaires comme par exemple à l'aide de ceux-ci:

- [Quantcast](https://www.quantcast.com/)
- $\bullet$ [AdobeAnalytics](https://www.adobe.com/analytics/web-analytics.html)
- [Piwik](https://piwik.org/)
- [Charbeat](https://www.chartbeat.com/)  $\bullet$
- [Clicky](https://clicky.com/)
- [ClikTale](https://www.clicktale.com/)

Pour intégrer ces outils de mesure d'audience dans une page (ou dans tout votre site web), il vous faudra utiliser les [champs scripts de TOWeb.](https://www.lauyan.com/fr/scripts.html)

La liste donnée ici en exemple n'est pas exhaustive. A vous de trouver le ou les services que vous préférez, selon qu'ils offrent des services identiques

ou bien plutôt complémentaires, selon qu'ils sont gratuits ou payants, selon leur respects de [GDPR,](https://www.lauyan.com/fr/index.html) ou autres besoins et préoccupations.

Enfin certains outils de mesure d'audience peuvent également permettre la diffusion de publicités de votre site web, comme par exemple Facebook Pixel supporté par TOWeb (à partir de la version 8) depuis l'étape "Options > Publicité".

# <span id="page-135-0"></span>**Google Maps API**

Depuis le 22 juin 2016, l'utilisation des Google Maps nécessite une clé d'API. Si vous n'en utilisez pas encore pour votre domaine ou site web, vous pouvez [obtenir votre clé API au niveau de votre Google](https://developers.google.com/maps/documentation/javascript/get-api-key). Gardez à l'esprit qu'une clé d'API gratuite est limité à un chargement de maximum 25 000 cartes par jour aussi, pour les très grands sites visités par de très nombreux internautes, vous pourriez avoir besoin d'une licence Premium Plan de Google. Pour plus d'informations sur les conditions d'utilisation et services de Google, reportez vous à leur site et à votre compte Google. Une fois votre clé API obtenue :

- il vous suffit alors simplement d'effectuer un copier/coller de votre clef dans TOWeb au niveau de l'écran "Options > Google Services > Google Maps". Pour plus d'informations sur la façon d'ajouter des cartes Google à votre site reportez-vous à l'[utilisation de l'objet Google Maps](https://www.lauyan.com/fr/multimedia.html#DfYCKBTN) dans vos rubriques.
- si vous utilisez une ancienne version ou souhaitez le faire par vous vous-même page par page alors il vous faudra suivre les instructions indiquées par Google pour copier/coller le code source fourni en utilisant un [champ script de TOWeb](https://www.lauyan.com/fr/scripts.html).

# <span id="page-135-1"></span>**Optimisations relatives aux smartphones et tablettes**

Avec TOWeb, certaines [informations et règles complémentaires pour smartphonesp](https://www.lauyan.com/fr/smartphones.html)euvent être ajoutées dans votre site afin que celui-ci se s'affiche et se comporte de manière optimale selon le contenu de vos pages et/ou ce que vous souhaitez.

# <span id="page-135-2"></span>**Conseils complementaire[s](#page-135-2)**

Consulter également les pages suivantes :

- [Navigation et structure de votre site](https://www.lauyan.com/fr/menu-links.html) car les liens internes dans votre site mais également ceux vers d'autres sites que le votre sont importants.
- [Pages d'erreurs personnalisées et fichiers "robots.txt", ".htaccess" et "sitemap.xml"](https://www.lauyan.com/fr/site-rules.html) pour gérer les erreurs et les règles de votre site web.

# **Suspendre l'activité de son site**

Certaines situations de crises ou imprévues (comme celle du Covid-19) peuvent apporter un bouleversement au niveau de votre activité et celle de votre site web durant une période plus ou moins longue. Mais la solution d'arrêter totalement votre site ou celle d'en chambouler tout son contenu peut avoir des conséquences très négatives auprès de Google voire même nuire durablement à votre référencement, aussi vous trouverez dans cette page quelques conseils afin de minimiser les impacts sur votre site.

### **Limiter les fonctionnalités**

Si vous prévoyez de relancer votre site ou commerce en ligne à la fin de la crise, la solution à privilégier est avant tout celle de limiter les fonctionnalités de votre site et de tout pouvoir remettre en place très facilement le jour de la reprise.

# **Désactivez le panier d'achat de votre site e-Commerce**

Si toutes vos ventes sont impactées c'est l'approche la plus globale et la simple pour éviter que les visiteurs de votre site passent commande. De plus, vos produits resteront toujours visibles par les visiteurs de votre site et toutes vos pages catalogues de produits continueront elles aussi d'être référencées par Google.

Vous pouvez retirer le panier de votre site et désactiver toutes les fonctions e-Commerce depuis l'écran "Options > e-Commerce" dans TOWeb et ultérieurement tout réactiver au même endroit d'un simple clic.

# **Désactivez uniquement certains produits de votre site e-Commerce**

Si seulement certains de vos produits sont impactés vous pouvez activer leur option "Article non disponible à la vente actuellement" (qu'il vous suffira de réactiver ensuite le moment venu) ou bien modifier votre stock depuis votre backoffice pour le mettre à zéro. Le cas échéant vous pouvez ajouter un texte explicatif au niveau du texte d'introduction de tous vos catalogues produits concernés ainsi qu'au niveau du message d'introduction du panier de votre site (e-Commerce > Panier) et ajuster voire désactiver vos moyens de livraisons.

### **Informez vos clients ou visiteurs de la situation**

 Epinglez les informations importantes sur vos **réseaux sociaux**. Si vous n'avez pas encore de page Facebook ou compte Twitter (entre autres) cela sera l'occasion de les mettre en place et de les utiliser plutôt que de modifier tout votre site web. Vous pouvez faire apparaître les boutons des réseaux sociaux au niveau de l'étape "Thème" dans TOWeb pour indiquer vos différentes pages.

**€** Envoyez des emailings pour informer votre clientèle de la situation et son évolution car un email reste un des moyens de communication simple et efficace pour joindre facilement et rapidement ses abonnés ou sa clientèle.

Utilisez un **script pour afficher une bannière ou une fenêtre pop-up** sur votre site qui informera vos clients de tous les changements dans votre activité.

Ajoutez un nouveau **paragraphe "alerte"** sur la page d'accueil de votre site en le rendant bien visible de vos visiteurs mais avec un contenu le plus bref possible afin que son contenu impacte le moins possible les informations de votre page d'accueil en privilégiant l'utilisant un lien/bouton qui pointera vers une nouvelle page explicative de la situation de votre activité si nécessaire. Et si vous avez une ou plusieurs nouvelles rubriques dédiées aux explications de tous les changements de votre activité, n'oubliez pas d'utiliser l'option "Désactiver le référencement de cette rubrique" au niveau de sa section "Optimisation du référencement" afin qu'elles ne soient pas prises en compte par Google. Ensuite pour la mise en valeur de votre paragraphe "alerte" cela pourra se faire :

- en lui appliquant un style "Panneau" ou "Mis en valeur" ou "Custom 1 5" au niveau de sa propriété "Style" et en modifiant ensuite au besoin le style que vous aurez choisi depuis l'éditeur CSS de l'étape "Thème" pour en modifier sa couleur de fond, ses bordures, etc
- en lui ajoutant par exemple un éventuel objet pouvant servir à la mise en valeur de votre information (ou vos informations) par exemple avec un objet [Noteo](https://www.lauyan.com/fr/multimedia.html#d43SWcty)u [Fiche](https://www.lauyan.com/fr/multimedia.html#bBxwTt3W).

Ajoutez une **page d'introduction (temporaire)** à votre site. En ajoutant à votre site une rubrique de type "page d'introduction" celle-ci sera toujours lu en premier lors de l'accès à votre site. Indiquez alors dans cette rubrique le contenu nécessaire qui informera vos visiteurs de tous les changements fonctionnels de votre site. Lors de la reprise d'activité, il vous suffira de supprimer cette page d'introduction et republier votre site. Attention néanmoins à cette solution car l'utilisation d'une page d'introduction de manière prolongée pourrait avoir un impact sur votre référencement.

### **Supprimez ou réajustez certains paragraphes nécessaires**

Si certains de vos paragraphes n'ont plus lieu d'être affichés sur votre site durant une période temporaire et que leur contenu ne présente pas un intérêt essentiel au niveau du référencement de votre page (par exemple un paragraphe contenant un formulaire qui ne serait plus adapté à la situation) vous pouvez éventuellement lui appliquer la valeur "Non publié" au niveau de sa propriété [Affichage.](https://www.lauyan.com/fr/topics.html#sLJmX6xD) Et si un paragraphe doit être en très grande partie refait, plutôt que de le supprimer définitivement, vous pouvez :

- soit le marquer "Non publié" et le dupliquer de manière à retoucher ensuite uniquement sa nouvelle copie et pouvoir ainsi revenir rapidement à la
	- situation d'avant le moment venu en le supprimant et en remettant "Visible" votre paragraphe original
- soit, si vous possédez une [édition Studio de TOWeb,](https://www.lauyan.com/fr/pricing.html) utiliser la fonction d'export de paragraphes pour en conserver des sauvegardes avant leur suppression et pouvoir ensuite les remettre ultérieurement dans votre page par la fonction d'import de paragraphe (accessible lors de l'ajout de nouveau paragraphe).

### **Mettez à jour vos données structurées**

Si votre site utilise des [données structurées](https://www.lauyan.com/fr/seo.html#rnQBTVUF), ajustez-les en conséquence. Dans le cadre du Coronavirus, vous pouvez être amené à utiliser la donnée structurée "SpecialAnnouncement" pour mettre en évidence vos informations liées au Covid-19 dans les résultats de recherche de Google. Si vous [n'êtes pas en mesure d'ajouter des données structurées à votre site, vous pouvez également ajouter une annonce Coronavirus via la la Search](https://search.google.com/search-console/special-announcement) Consolede Google.

### **Informez Google de vos mises à jour**

Après chaque changement et publication de votre site, utilisez les boutons de TOWeb permettant de signaler directement à Google et à Bing que vous avez modifié votre site (une version 8.00 ou supérieure de TOWeb est nécessaire pour cela).

### **Désactiver votre site seulement en dernier recours**

Si tous les précédents conseils ne suffisent pas et qu'il vous faut désactiver votre site alors vous devrez l'effacer de votre espace web (fonction située en étape "Publier") et ne republier uniquement à la place qu'une seule page web d'explication de la situation ou bien ajouter des règles dans le fichier [.htaccess](https://www.lauyan.com/fr/site-rules.html#WaeZYRL4) de votre site de manière à faire rediriger toutes vos pages vers une seule et unique page explicative. Mais désactiver votre site et son contenu de la sorte est déconseillée par Google car cela risquerait de nuire durablement à votre référencement. Si jamais vous devez le faire alors :

- votre site ne devra être inactif que pour un laps de temps très court (quelques jours au maximum) afin de ne pas avoir de répercussion négative sur votre SEO,
- et il vous faudra éviter de signaler vos changements à Google lors des mises à jour de votre site.

### <span id="page-137-0"></span>**Conseils complementaire[s](#page-137-0)**

Consulter également les pages suivantes :

- [Optimiser le référencement de votre site web](https://www.lauyan.com/fr/seo.html)
- [Navigation et structure de votre site](https://www.lauyan.com/fr/menu-links.html) car les liens internes dans votre site mais également ceux vers d'autres sites que le votre sont importants.
- [Pages d'erreurs personnalisées et fichiers "robots.txt", ".htaccess" et "sitemap.xml"](https://www.lauyan.com/fr/site-rules.html) pour gérer les erreurs et les règles de votre site web.
- [Ajouter des publicités dans votre site](#page-138-0)
- [Diffuser des publicités de votre site avec Facebook Pixel](#page-138-1)
- [Publicités indésirables](#page-138-2)

### <span id="page-138-0"></span>**Ajouter des publicités dans votre site**

Ajouter des publicités dans vos pages peut être une source de revenus intéressante selon l'audience de votre site et le nombre de visiteurs que vous avez. Depuis l'étape "Options > Publicité", TOWeb permet d'ajouter automatiquement des publicités dans votre site que vous utilisiez **Google Adsense** ou une autre régie publicitaire de votre choix.

En fonction du contenu de vos pages, TOWeb choisira alors pour vous les emplacements jugés les plus appropriés. Mais si l'affichage et les choix effectués par TOWeb ne vous conviennent pas et que vous désirez un comportement d'affichage bien plus ciblé et spécifique, il pourra être plus judicieux d'envisager plutôt l'utilisation de [champs scripts HTMLd](https://www.lauyan.com/fr/scripts.html#qDt0S96K)e TOWeb de manière à pouvoir placer ainsi où vous désirez et comme vous le souhaitez les scripts que votre régie publicitaire vous aura fournis.

Remarques:

- les scripts publicitaires TOWeb ajoutés dans les pages de votre site ne sont pas rémunérés et n'apparaissent que dans l'édition gratuite de TOWeb mais pas dans les éditions payantes
- si des "publicités indésirables" apparaissent lorsque vous visitez votre site sur internet cela est généralement dû soit à votre hébergeur (notamment s'il s'agit d'un hébergement gratuit), soit à l'utilisation d'un script ou service malveillant que vous avez ajouté à votre site comme par exemple un "simple" compteur web de visite qui en fait réalise bien plus que ça (comme par exemple rajouter des publicités, espionner les visiteurs de votre site ou pirater votre serveur). Si tel était le cas supprimez tous les scripts que vous avez ajoutés dans votre site avant de le republier entièrement, changez également vos mots de passe et assurez-vous enfin au près de votre hébergeur qu'il n'y a pas de dégâts ou autres anomalies au niveau de votre serveur ou espace web.

# <span id="page-138-1"></span>**Diffuser des publicités de votre site avec Facebook Pixe[l](#page-138-1)**

Facebook Pixel est un outil d'analyse de trafic gratuit comparable à celui [Google Analytics](https://www.lauyan.com/fr/seo.html#YxHMynuy)mais qui, en plus de permettre le suivi de vos visiteurs (pages visitées, actions d'achats, …), permettra aussi à Facebook de savoir quels types d'internautes achètent le plus sur votre site afin de pouvoir diffuser ainsi votre publicité aux utilisateurs Facebook les plus susceptibles d'acheter vos produits.

Pour cela il vous faudra :

- 1. créer et obtenir un [Pixel IDq](https://www.facebook.com/business/help/742478679120153)u'il vous suffira simplement d'indiquer au niveau de l'étape "Options > Publicité"
- 2. activer dans vos pages des meta données **Open Graph** accessible à partir du bouton "Section <head> et autres balises meta" situé au niveau
	- "Optimisation du référencement" de vos rubriques (ou du moins celles que vous souhaitez pouvoir être partagées et/ou diffusées par Facebook)

Note: la saisie d'un Pixel ID dans TOWeb vous permettra également ensuite d'activer (ou désactiver) le suivi de certains événements au niveau des commandes de votre site marchant (Options > e-Commerce > Panier > Suivi d'événements) ainsi que l'utilisation du moteur de recherche local de votre site (Options > Moteur de recherche).

# <span id="page-138-2"></span>**Publicités indésirables**

si vous constatez des publicités indésirables sur votre site en ligne alors assurez-vous

- de publier votre site avec une édition Premium/E-Commerce/Studio de TOWeb et non pas avec une édition Gratuite (et/ou avec au minimum
	- une édition E-Commerce si vous avez un site un site de vente en ligne) en vérifiant au niveau de l'écran "Licence" dans TOWeb que :
		- 1. vous utilisez bien la même version de TOWeb que celle que vous avez achetée
		- 2. vous n'utilisez pas TOWeb en mode édition Gratuite et si tel est le cas alors il vous faut [installer votre clef d'activation](https://www.lauyan.com/fr/install-guide.html#BrabBoTa)
- que votre [hébergeurn](https://www.lauyan.com/fr/publish.html#awBJ47FR)'ajoute pas des publicités au contenu des pages que vous avez publiées lorsqu'accédée depuis leur serveur web (ce qui peut arriver notamment avec des hébergeurs gratuits)
- de ne pas avoir ajouté des [champs scripts tiers dangereux](https://www.lauyan.com/fr/scripts.html#crDAjjRv)responsables de l'affichage de publicités et autres actions indésirables voire préjudiciables à votre site, vos visiteurs et vous-mêmes
- de bien avoir republié votre site entièrement en vous assurant également que votre navigateur web ne réutilise pas d'anciennes pages de votre site précédemment visitées et stockées dans ses [fichiers temporaires internet.](https://www.lauyan.com/fr/publish.html#96qbN3K4)

**Comment se comporte un site Internet Responsive sur PC et mobile ?**

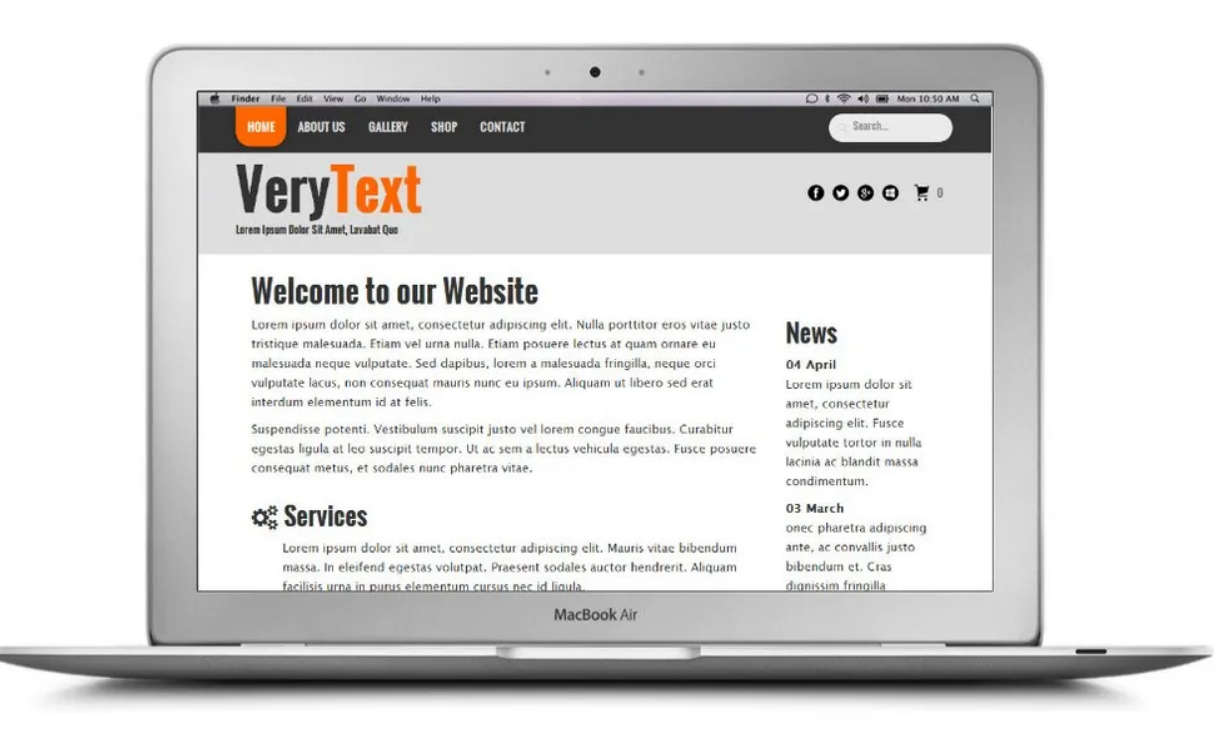

L'image ci-dessus montre comment s'affiche généralement un site Internet sur un ordinateur : la largeur de l'écran permet d'afficher le site sans problèmes, les textes sont de taille suffisante pour être parfaitement lisibles et il suffit de défiler verticalement pour voir le contenu des pages.

Mais sur un téléphone mobile ou une tablette, la largeur physique de l'écran diminue énormément, voici alors comment s'affiche le même site sur un smartphone selon que le site est responsive ou non :

**Responsive**

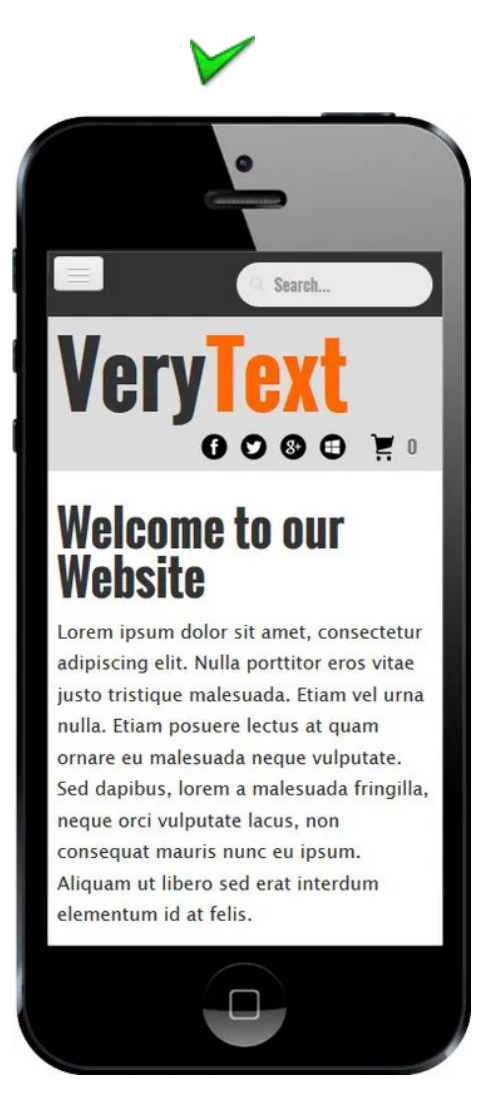

**Le site responsive s'est adapté à la largeur réduite de l'écran** pour que sa consultation reste agréable : son menu s'est replié sous une icône facile d'accès en haut à gauche, la taille des textes reste importante pour les lire sans effort, et le contenu du site s'est réorganisé dans la hauteur sans déborder en largeur. **Il est inutile de zoomer ou de faire défiler le site horizontalement par des manipulations tactiles complexes**. Il suffit de faire défiler le site verticalement avec un seul doigt pour le parcourir, comme sur le PC. Les boutons et liens sont faciles à pointer avec le doigt sans risque d'erreur.

# **Pas Responsive**

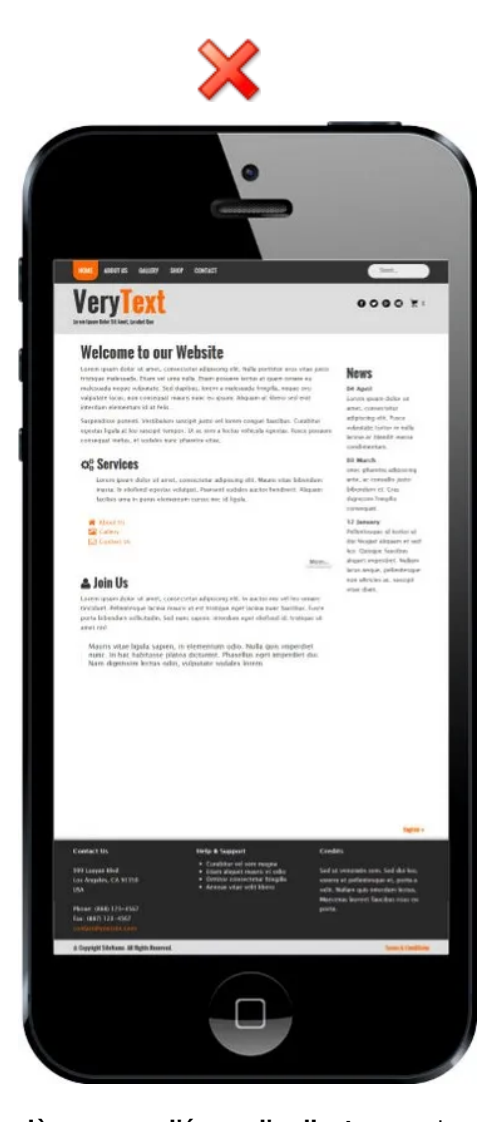

**Le site non responsive s'affiche de la même manière que sur l'écran d'ordinateur**, mais sur une surface 80% moins large. Sur un écran de smartphone de quelques cm de large les textes deviennent trop petits pour être lisibles. **Le visiteur doit effectuer des manipulations tactiles incessantes de zoom avant/arrière et de défilement horizontal/vertical pour rendre visibles les parties du site qu'il veut consulter**. Ces manipulations tactiles sont très désagréables pour un visiteur qui ne pourra pas lire vos pages ni utiliser vos formulaires et quittera rapidement un tel site.

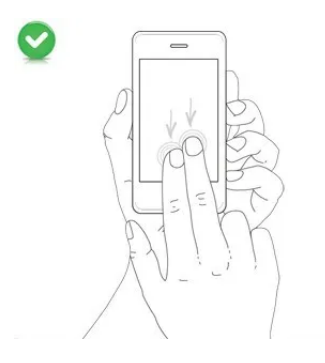

Défilement haut et bas uniquement

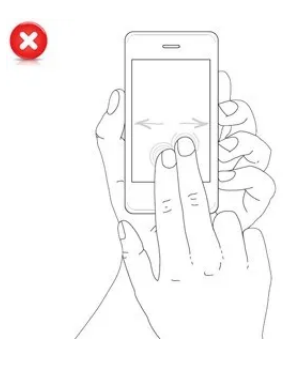

Jamais horizontal

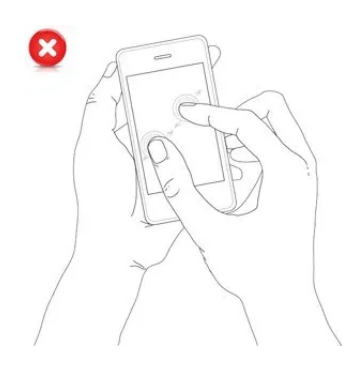

Aucun zoom nécessaire

### **Est-ce que les écrans Retina ne sont pas la solution ?**

Non, ils ne changent rien au problème d'affichage des sites non responsive sur mobiles : c'est la taille physique de l'écran qui importe : un écran de 5cm de large fera toujours 5cm de large quelle que soit sa résolution et sa densité de pixels. Un texte trop petit pour être lu confortablement le sera tout autant sur un écran ayant une densité de pixels de 300dpi ou de 150dpi.

# <span id="page-142-0"></span>**Est-ce si important d'avoir un site consultable sur les mobiles [?](#page-142-0)**

Grâce à la mobilité des smartphones, les utilisateurs recherchent de plus en plus fréquemment et rapidement sur Internet des informations et des sites dès qu'ils en ont besoin, ils comparent les prix et les services avant achat, communiquent facilement l'information à leurs contacts, etc, ce qui augmente votre visibilité et vos ventes.

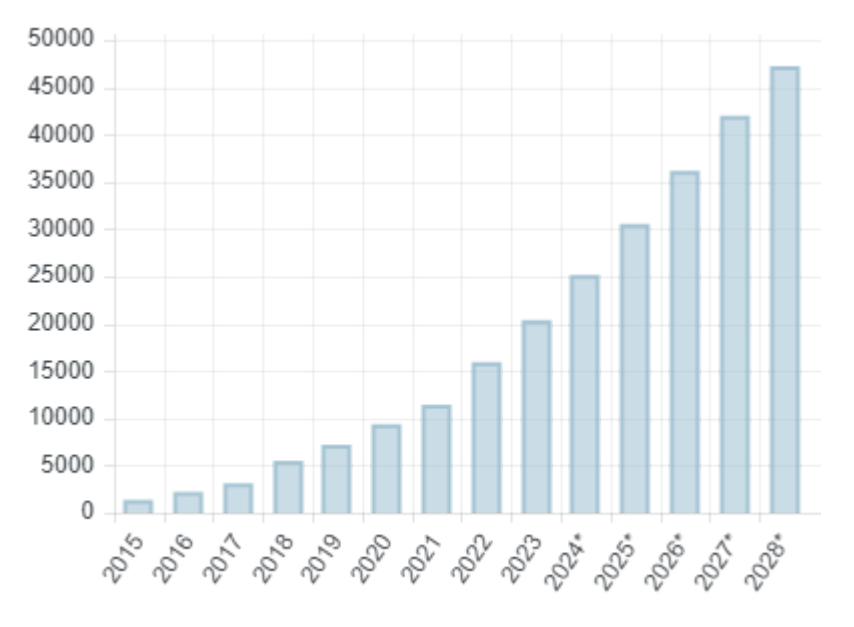

Trafic de données mobiles par smartphone dans le monde (en Mo/mois) Sources [© Statistica 2024](https://www.statista.com/statistics/738977/worldwide-monthly-data-traffic-per-smartphone/)

En juillet 2024, le trafic Internet mondial via les ordinateurs ne représentait que 37,1%, contre **60,7% pour les appareils mobiles**. 95,9 % des internautes accèdent au web par l'intermédiaire de leur appareil mobile (dont 93,7 % via smartphone), 62,2 % via un ordinateur portable ou de bureau,

# <span id="page-142-1"></span>**Pourquoi ne pas créer 2 sites : un pour mobiles et un classique [?](#page-142-1)**

C'était la seule aternative possible à la solution responsive, mais les inconvénients que présente cette méthode la rendent obsolète de nos jours :

- deux sites...deux fois plus de travail : il faut reporter sur le site mobile les modifications du site classique, et vice-versa. Pour un site mis à jour régulièrement comme un site e-Commerce ceci est très difficile et source de nombreuses erreurs. En créant un seul site responsive vous économisez du temps et de l'argent et vous êtes sûr que le contenu est à jour pour tous les appareils.
- optimisation du référencement : avec des sites séparés votre contenu sera en partie ou complètement dupliqué sur plusieurs sites avec des adresses d'accès différentes, ce qui est très nuisible au référencement (pénalité pour "contenu dupliqué"). De plus les liens et mots-clefs seront dilués sur 2 sites. Il est très compliqué de contourner ces difficultés de référencement.
- [la création de sites distincts pour mobiles et PC n'est pas l'option retenue par des grandes marques : l'approche responsive est utilisée par](https://www.microsoft.com/)  $\bullet$ Microsoft sur son siteet c'est celle qui est [recommandée par Google aux webmasters:](https://googlewebmastercentral.blogspot.ch/2012/06/recommendations-for-building-smartphone.html)

When building a website that targets smartphones, Google supports three different configurations: **1. Sites that use responsive web design**, i.e. sites that serve all devices on the same set of URLs, with each URL serving the same HTML to all devices and using just CSS to change how the page is rendered on the device. **This is Google's recommended configuration.**

2. Sites that dynamically serve all devices on the same set of URLs, but each URL serves different HTML (and CSS) depending on whether the user agent is a desktop or a mobile device.

3.Sites that have a separate mobile and desktop sites."

# **Comment savoir si mon site est responsive ?**

Il y a plusieurs moyens très simples pour savoir comment se comportera un site existant sur un mobile ou une tablette :

- Consultez votre site sur smartphone et tablettes : si le site s'affiche en entier comme sur votre PC mais plus petit parce que le navigateur a fait un zoom arrière pour qu'il tienne en largeur c'est que le site n'est pas responsive.
- Consultez votre site dans votre navigateur habituel mais réduisez la largeur de la fenêtre : si une barre de défilement horizontale apparaît c'est que le site n'est pas responsive. Faites le même test sur notre site dans votre navigateur et observez comme le site se réorganise au fur et à mesure que la largeur diminue.
- Utilisez notre [page de test du responsive design](https://www.lauyan.com/test-rwd/): saisissez l'adresse de votre site et voyez comment il se comporte dans différentes largeurs.

# <span id="page-143-0"></span>**Pour plus d'information[s](#page-143-0)**

- [Voir des exemples de sites web réactifs directement utilisables dans TOWeb](https://www.lauyan.com/fr/gallery.php)
- [Ajouter des pages Web, des paragraphes et des objets automatiquement adaptables](https://www.lauyan.com/fr/topics.html)
- [Vérifiez votre site depuis votre ordinateur](https://www.lauyan.com/test-rwd/)en saisissant son URL dans notre outil pour le tester dans différentes tailles de largeur de page
- [Personnaliser le navigateur web des visiteurs de votre site](#page-144-0)  $\bullet$
- [Règles spécifiques aux smartphones](https://www.lauyan.com/fr/#rules)  $\bullet$
- [Numéros et Liens](https://www.lauyan.com/fr/#links)  $\bullet$
- [Informations complementaires](#page-146-0)

# <span id="page-144-0"></span>**Personnaliser le navigateur web des visiteurs de votre sit[e](#page-144-0)**

Une personnalisation de l'affichage de certains éléments du navigateur web utilisés lors de la visite de votre site est possible au niveau de l'écran "Options > Smartphone" de TOWeb V7-V13 (et pour TOWeb V6 dans l'écran "Fichier > Votre site web").

#### **Couleur de la barre d'état du navigateur web sur smartphones**

Certains navigateurs web peuvent prendre en compte la présence d'une couleur personnalisée pour l'affichage de leur barre d'état lorsque la version de la plateforme mobile utilisée le supporte. Cela est notamment le cas avec le navigateur Google Chrome ainsi que les navigateurs internet proposés par défaut dans les mobiles Android mais également les appareils Windows Phone. En utilisant et ajoutant cette option à votre site, vous permettrez ainsi aux internautes concernés de visualiser votre site de manière encore mieux adaptée à votre thème, comme le montre l'exemple ci-dessous des deux images avant et après utilisation d'une couleur personnalisée.

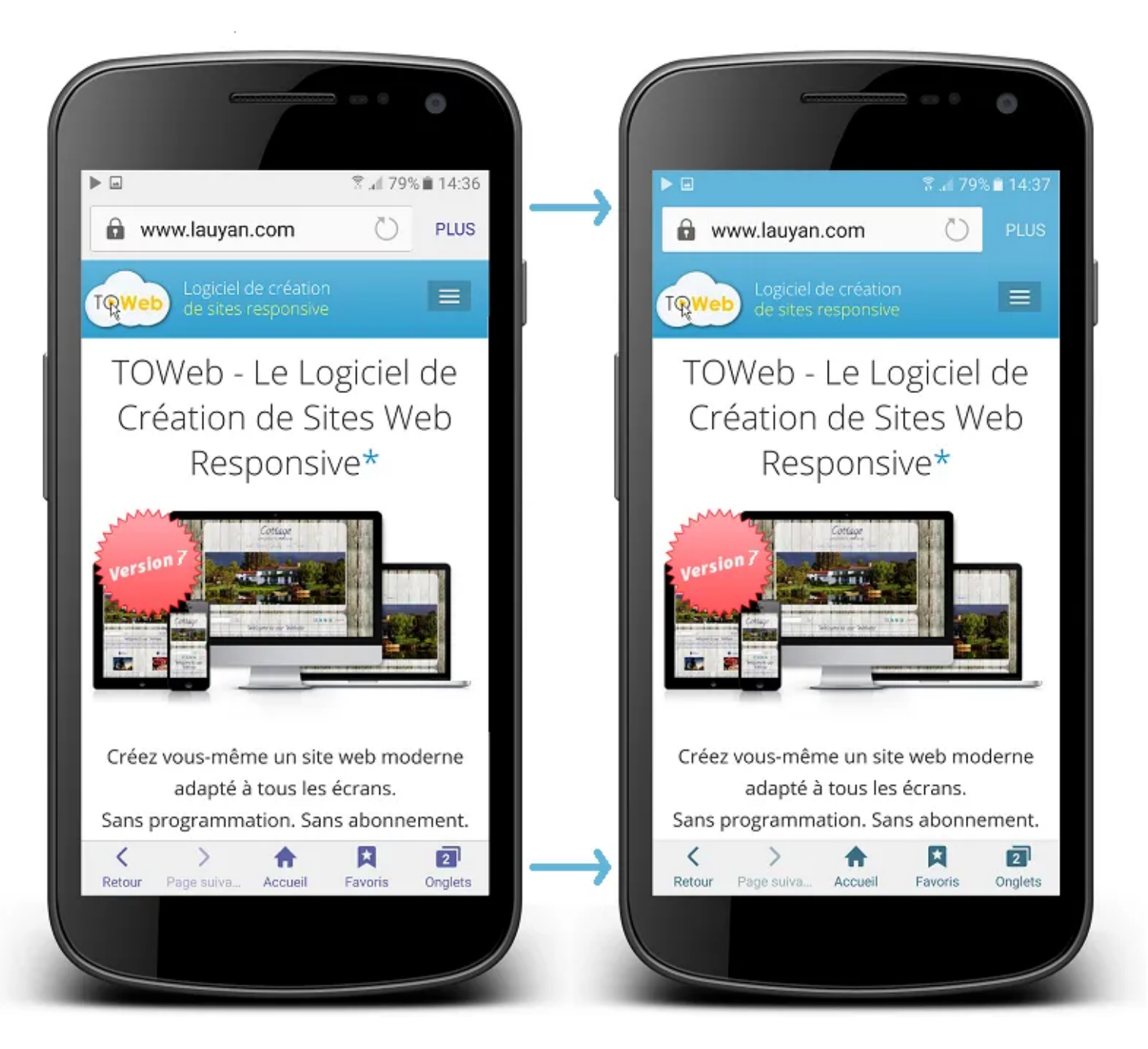

Les captures écrans ci-dessus ont été effectuées par un Samsung Galaxy S6 sous Android 6.01 (Marshmallow) avec le navigateur internet fourni par défaut. La prise en compte de la couleur personnalisée (ou non) ainsi que la manière dont certains éléments peuvent être coloriés (ou pas) dépend des navigateurs web, de leurs versions ainsi que de la version de la plateforme supportant (ou non) cette option.

Pour réutiliser une couleur déjà présente dans votre thème procédez de la manière suivante: depuis l'étape "Thème" cliquez sur l'élément original désiré puis ensuite sur sa couleur. Une fois la fenêtre "Couleurs" ouverte vous pourrez alors sélectionner et effectuer un copier du "code couleur" dans le presse-papier pour ensuite réutiliser ce code couleur par un coller.

Enfin si vous ne souhaitez pas (ou plus) de couleur personnalisée il vous suffit de laisser (ou resélectionner) la couleur "Auto".

Concernant la plateforme iOS et le navigateur Safari il y a 3 choix d'affichage possibles : l'affichage normal par défaut de la page dans Safari, l'affichage avec la barre de statut sur fond noir et l'affichage de barre de statut avec transparence. Pour que ces 2 dernières option fonctionne il est nécessaire d'avoir enregistré le site non pas parmi les favoris de votre iPhone/iPad mais en tant qu'icône sur votre écran d'accueil c'est à dire en utilisant la fonction "Partager" (  $\Box$  )" sur écran d'accueil" (  $\Box$  ) pour pouvoir ouvrir ensuite votre site directement à partir de cette icône, sachant que l'icône utilisée sera l'icône iOS que vous aurez définie pour votre site ou à défaut celle de votre [favicon.](https://www.lauyan.com/fr/seo.html#favicon)

# **Règles spécifiques aux smartphone[s](https://www.lauyan.com/fr/#rules)**

Les règles de fonctionnement applicables uniquement aux appareils mobiles et tactiles sont disponibles depuis une version 7 ou supérieure de TOWeb et accessibles depuis l'écran "Options > Smartphone".

#### **Les effets Effets de parallaxe**

Les effets de [parallaxes n](https://www.lauyan.com/fr/topics.html#c1lCTs0R)'étant pas supportés voire mêmes incompatibles avec certains smartphones ou tablettes (notamment les modèles assez anciens), TOWeb vous permet fr les désactiver sur ces appareils tactiles pour toutes les pages de votre site qui en utilisent.

#### **Pleine hauteur d'écran**

L'option [pleine hauteurd](https://www.lauyan.com/fr/topics.html#c1lCTs0R)'écran contraint souvent à ne pouvoir mettre que peu d'information à l'écran de manière à ce que tout puisse loger également sur des appareils à faible résolution écran comme les smartphones. Si vous constatez que dans certaines basses résolutions écrans tout le contenu n'est pas visible lorsque vous utilisez l'option pleine hauteur alors il vous faudra désactiver cet effet pleine hauteur pour smartphones en ajustant la taille minimale en dessous de laquelle cet effet là ne sera appliqué (par défaut fixée à 480px).

#### **Forcer la navigation de votre site en mode paysage**

Certains éléments de vos pages peuvent nécessiter d'avoir une largeur minimale d'écran pour être présentés de manière la plus agréable et/ou la plus lisible possible lors de la navigation et la lecture de votre site (comme par exemple pour certains tableaux ou des images réduites à une taille trop petites ne permettant plus de lire ou voire correctement ce que vous voulez montrer). Si tel est le cas pour certaines pages de votre site alors il peut être souhaitable d'activer l'affichage d'une animation indiquant à vos visiteurs de basculer leur smartphone en mode paysage (i.e. horizontalement) dès lors qu'il l'utilisent en mode portrait (i.e. verticalement).

#### **Les animations de paragraphe**

En raison de trop faibles performances de certains smartphones, les [effets d'animations de paragraphesp](https://www.lauyan.com/fr/topics.html#sLJmX6xD)euvent entraîner des ralentissements importants de l'affichage et/ou provoquer une navigation moins agréable pour les utilisateurs d'appareils mobiles. Par conséquent, il est conseillé d'utiliser l'option permettant de désactiver les animations de paragraphes sur tout votre site.

#### **Texte enroulé autour d'images (ou autres objets)**

Les textes enroulés autour d'objets (tels que des images par exemple) ne sont généralement pas faciles à lire sur de petits appareils car ils n'ont souvent qu'un ou deux mots par ligne. Pour éviter cette situation et rendre votre texte lisible pour tous les utilisateurs, il est recommandé de désactiver les effets d'objets flottants.

*Remarque* : l'utilisation de cette option nécessite une version **8.10** ou supérieure de TOWeb.

#### *Option activée sur smartphone*

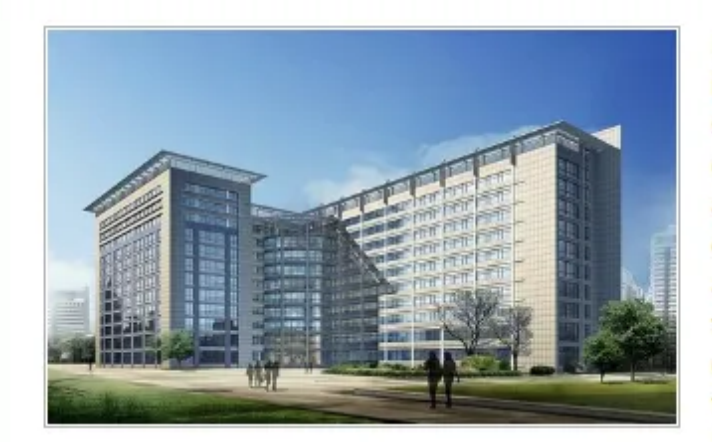

Lorem ipsum dolor sit amet. consectetur adipiscing elit. In auctor nisi vel leo ornare tincidunt. Pellentesqu

e lacinia mauris ut est tristique eget lacinia nunc faucibus. Fusce porta bibendum sollicitudin. Sed nunc sapien, interdum eget eleifend id, tristique sit amet nisl. Mauris vitae ligula sapien, in elementum odio.

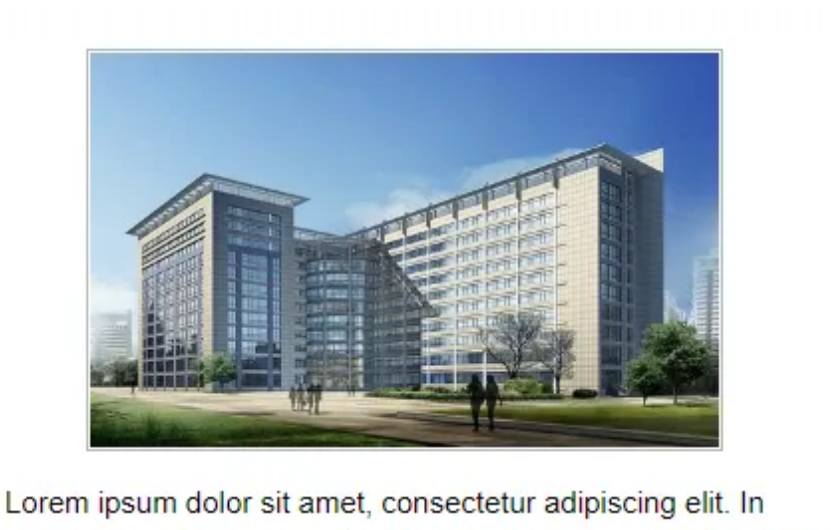

auctor nisi vel leo ornare tincidunt. Pellentesque lacinia mauris ut est tristique eget lacinia nunc faucibus. Fusce porta bibendum sollicitudin. Sed nunc sapien, interdum eget eleifend id, tristique sit amet nisl. Mauris vitae liqula sapien, in elementum odio

Si les images et/ou objets flottants de votre site ont une largeur de l'ordre de 300px il vous faudra considérer de fixer l'option de largeur maximale à 520px (ou autre valeurs supérieures). Si en en revanche vos images ou objets intégrés ont une largeur entre 400px ou 500px alors choisissez plutôt une largeur maximale de minimum 800px. Le cas échéant, utilisez les boutons de tests smartphones et tablettes situés en haut à droite de la fenêtre de TOWeb pour vérifier le résultat dans différents modes et/ou effectuez un aperçu externe (touche F12) de manière à redimensionner ensuite la fenêtre de votre navigateur et pouvoir déterminer la valeur la plus judicieuse selon vous aux différentes pages de votre site.

# **Numéros et Liens**

Sur votre site vous pouvez ajouter des [liens SMSa](https://www.lauyan.com/fr/menu-links.html#SgawaPB0)insi que des liens permettant d'[effectuer des appels téléphoniquesa](https://www.lauyan.com/fr/menu-links.html#SgawaPB0)fin que les visiteurs de votre site puissent directement vous joindre par simple clic depuis leur smartphone lors de leur visite. L'option de visibilité "mobile seulement" ou "toujours visible" peut alors appliquée à vos liens selon vos besoins.

Si vous choisissez d'afficher des liens ou boutons téléphoniques également pour des appareils ne permettant d'effectuer des appels (comme par exemple un ordinateur) alors ces liens seront inactif mais leur contenu sera affiché. Aussi dans pareil cas, il pourra être souhaitable de bien mentionner également votre numéro de téléphone dans le texte de votre lien/bouton plutôt qu'un simple message "Contactez moi". Enfin vous avez également la possibilité de désactiver à tout moment tous les liens téléphoniques de votre site depuis la seule option "Désactiver les liens automatiques sur les numéros de téléphones" qui se situe dans l'écran "Options > Smartphone" de TOWeb (disponible à partir d'une version 7 ou supérieure).

#### <span id="page-146-0"></span>**Informations complementaires**

- [Navigation et structure de votre site](https://www.lauyan.com/fr/menu-links.html)
- [Fichiers ".htaccess"](https://www.lauyan.com/fr/site-rules.html)

# **Gagnez de l'argent en parrainant TOWeb**

# **Devenez "Ambassadeur TOWeb" et gagnez 30% de commissions !**

Notre programme de parrainage pour TOWeb et PageXL <sup>(1)</sup> est un système de partenariat **totalement gratuit** permettant de percevoir **30% de commissions** sur toutes les ventes réalisées grâce à vous.

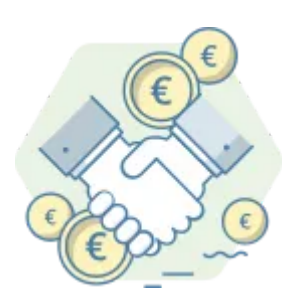

# **Parrainer TOWeb, c'est simple et gratuit**

La [création d'un compte gratuit](https://pagexl.com/) PageXLest nécessaire pour pouvoir effectuer la promotion de TOWeb et gérer vos commissions. Au niveau de votre compte PageXL vous disposerez ainsi de **votre lien de parrainage personnel** à partager.

Chaque fois qu'une personne visitera notre site lauyan.com de TOWeb au moyen de votre votre lien de parrainage, celui-ci sera mémorisé pendant 30 jours dans un cookie de son navigateur web. Et si, durant ce délai de 30 jours, ce visiteur achète une licence TOWeb alors une commission de 30% du montant hors-taxes de la vente sera créditée sur votre compte de parrainage.

Vous pourrez demander à recevoir le paiement de vos commissions à tout moment dès lors que le montant des gains de votre compte dépassera le seuil de 100€.

La capture écran suivante (que vous pouvez agrandir en cliquant dessus) montre l'interface d'un compte avec les liens partageables ainsi que l'historique d'une personne ayant déjà reçu un paiement de 148,98€ et dont les derniers gains se portent à 74,49€.

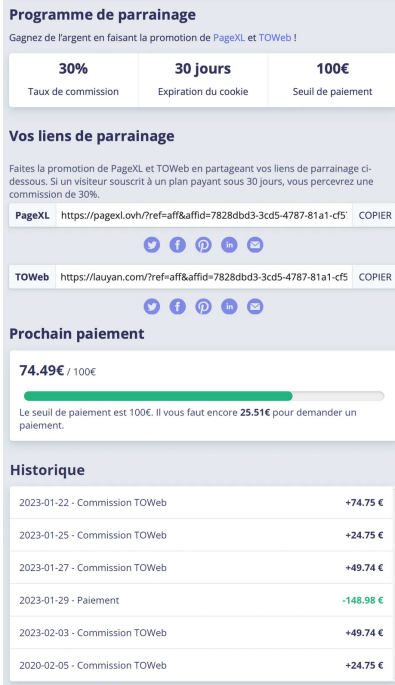

# **Tout à gagner et rien à perdre !**

Non seulement parler de TOWeb autour de vous en utilisant votre lien de parrainage ne coûte rien (juste l'envoi dans email ou d'un message par SMS, WhatsApp ou autres réseaux sociaux que vous utilisez) mais en plus, selon les personnes que vous contacterez et leur besoin d'une solution web simple comme TOWeb ou PageXL, cela peut facilement et rapidement vous rapporter beaucoup d'argent grâce aux 30% de commissions <sup>(3)(4)</sup> que vous percevez sur le montant hors-taxes de chaque vente réalisée par votre intermédiaire.

#### **Entièrement gratuit, ouvert à tous et sans aucun engagement**

Aucun frais d'inscription ni abonnement : être "Ambassadeur TOWeb" est gratuit et tout le monde peut le devenir, que vous ayez déjà acheté ou non un de nos produits.

Aucune obligation, ni quota ne vous sont imposés. Vous décidez de partager vos liens de parrainagesaux contacts de votre choix (amis, famille, relations professionnelles, etc) quand et comme vous le souhaitez dans le respect des termes du partenariat <sup>(2)</sup> et pouvez donc à tout moment cesser ou continuer d'utiliser vos liens de parrainage.

#### **Une commission de 30% sur les ventes HT réalisées**

Les commissions que vous percevez sont calculées sur les prix hors-taxes de TOWeb et PageXL. Cela signifie que si, par exemple, une de vos connaissances habitant en France (où la TVA est de 20%) visite notre site lauyan.com via votre lien de parrainage et qu'au cours des 30 jours suivants, cette personne vient ensuite à acheter <sup>(5)</sup> une licence Studio de TOWeb, alors vous serez crédité de **74,75€ de gain en une seule vente !** (6)

# Commissions perçues sur les ventes TOWeb (valeurs min et max selon TVA des pays)

Commissions perçues sur les ventes TOWeb (valeurs min et max selon TVA des pays)

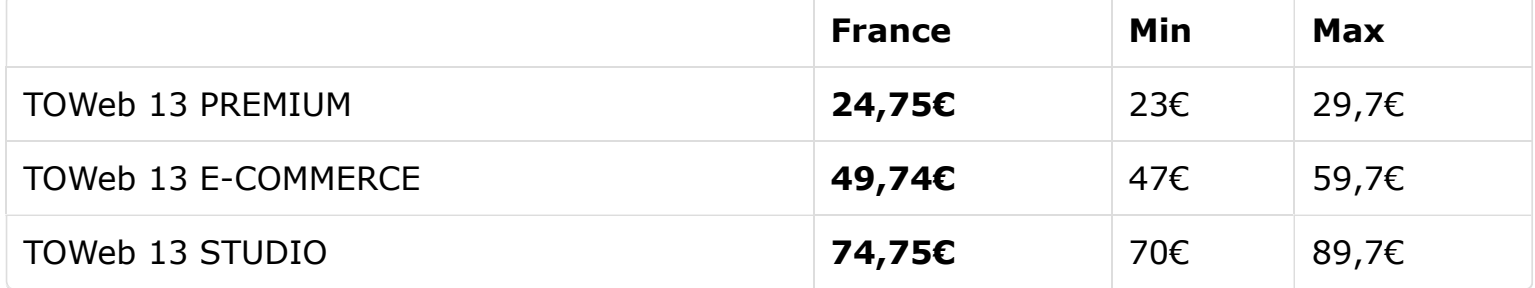

# **Comment vérifier le bon fonctionnent de vos liens de parrainage ?**

Avant de partager votre lien de parrainage et afin de bien comprendre également le bon déroulement et pouvoir bien l'expliquer aussi à vos contacts, vous pouvez effectuer le test de vérification suivant :

1) utilisez votre lien d'affiliation TOWeb par exemple directement à l'aide d'un "copier" puis ensuite d'un "coller" dans la barre d'adresse de votre navigateur web

2) une fois sur le site **www.lauyan.com** lorsque vous allez sur la page "**Tarifs**" et que vous cliquez ensuite sur un des boutons "**Acheter**" alors à la fin du formulaire de commande, au niveau de la question "*comment avez-vous connu TOWeb*", vous devriez voir un code (celui de votre identificateur de parrainage) ainsi qu'une mention relative au parrainage comme celle-ci :

Comment avez-vous connu TOWeb?

f8d5e5e7-8646-4f5a-9d2c-584054xxxxxx

vous avez été parrainé par la personne utilisant l'identificateur ci-dessus

*Remarques* : le navigateur web utilisé doit accepter les cookies sinon le parrainage ne fonctionnera pas. Ce cookie de parrainage expirera automatiquement après 30 jours, sauf si la personne parrainée réutilise de nouveau votre lien (dans ce cas l'expiration se fera alors de nouveau 30 jours après la dernière utilisation du lien de parrainage).

# **Où et comment partager vos liens de parrainage ?**

Pour promouvoir TOWeb autour de vous, vous pouvez partager vos liens de parrainage de différentes façons:

- sur les réseaux sociaux (WhatsApp, Twitter, Facebook, PInterest, ...) par vous-mêmes ou à l'aide des boutons prévus à cet effet au niveau de votre compte PageXL
- sur **votre blog ou site Internet** en faisant la promotion de TOWeb avec votre lien de parrainage placé dans un paragraphe, un pied de page, une rubrique test/avis détaillé, etc.
- **par email ou** [mailing via Mailzy](https://pagexl.com/)**ou SMS** auprès de vos amis, clients ou autres relations  $\bullet$
- **en réalisant des tutoriels vidéo** sur TOWeb et en y partageant votre lien de parrainage
- dans vos interventions sur des **forums de discussions** qui ont pour thème la création de sites Internet.

[Vos articles et messages sur TOWeb pourront être alimentés par les p](https://www.lauyan.com/fr/toweb-keypoints.html#3MOVSI3I)[oints clefs de TOWeb](https://www.lauyan.com/fr/toweb-keypoints.html)[et illustrés par les images, logos, icônes et captures écrans](https://www.lauyan.com/fr/toweb-keypoints.html#3MOVSI3I) de TOWeb.

Pour toute question relative à notre programme de parrainage ainsi qu'à l'utilisation de votre compte PageXL, n'hésitez pas à contacter notre service de parrainage à l'adresse email [contact@pagexl.com.](https://www.lauyan.com/fr/znvygb?pbagnpg#cntrky.pbz)

- $<sup>(1)</sup>$  Le programme de parrainage vous permet de percevoir des commissions sur les ventes de TOWeb mais également</sup> celles de PageXL en utilisant les liens de parrainage appropriés accessibles au niveau de votre compte PageXL (inscription gratuite et sans engagement)
- $(2)$  Les termes du partenariat sont consultables au niveau de votre compte PageXL et situés en dessous de vos liens de parrainage
- $(3)$  Les commissions perçues ne sont pas rétroactives sur les éventuels clients ayant pu connaitre et acheter TOWeb par votre biais avant la mise en place utilisation du programme de parrainage ou son utilisation, ni auprès des personnes n'ayant pas utilisé vos liens de parrainage
- $(4)$  Les commissions ne sont applicables que sur les achats effectués par un nouveau client et ne concernent donc pas les mises à niveau de licence ni autres achats ultérieures d'autres licences de TOWeb
- <sup>(5)</sup> Si vous désirez tester votre lien de parrainage TOWeb par vous-même et/ou vous assurer que vos contacts utilisent bien vos liens avant achat, cela peut être fait en vérifiant que le champ "Comment avez vous connu TOWeb?" n'est pas vide mais mentionne bien votre parrainage dans le formulaire de commande de TOWeb avant achat
- <sup>(6)</sup> Le calcul de la commission de cet exemple a été effectué sur la base d'un achat ayant été réalisé par une personne résidant en France pour laquelle une TVA de 20% est applicable au tarif de 299€ TTC d'une licence Studio. La commission perçue étant ainsi de 30% du montant de 249,17€ HT de l'achat effectué, soit 74,75€ de gain